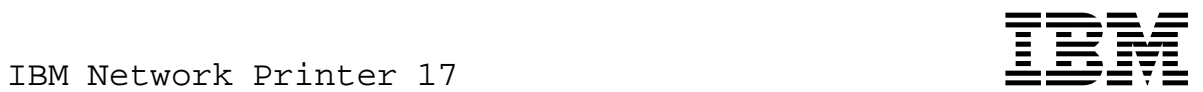

# User's Guide

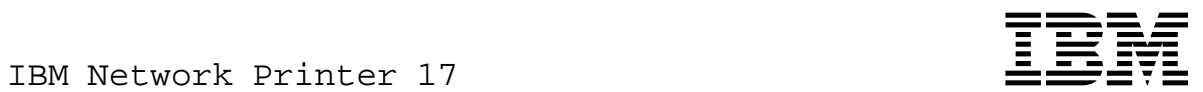

# User's Guide

 **Note!** 

Before using this information and the product it supports, be sure to read the general information under "Notices" on page xi.

#### **Fourth Edition (January 1997)**

This version obsoletes S544-5370-02.

The following paragraph does not apply to any other country where such provisions are inconsistent with local law.

INTERNATIONAL BUSINESS MACHINES CORPORATION PROVIDES THIS PUBLICATION "AS IS" WITHOUT WARRANTY OF ANY KIND, EITHER EXPRESS OR IMPLIED, INCLUDING, BUT NOT LIMITED TO THE IMPLIED WARRANTIES OF MERCHANTABILITY OR FITNESS FOR A PARTICULAR PURPOSE. Some states do not allow disclaimer of express or implied warranties in certain transactions, therefore, this statement may not apply to you.

Changes are made periodically to this publication.

Requests for IBM publications should be made to your IBM representative or to the IBM branch office serving your locality. If you request publications from the address given below, your order will be delayed, because publications are not stocked there.

A Reader's Comment Form is provided at the back of this publication. You may also send comments by fax to 1-800-524-1519, by e-mail to print\_pubs@vnet.ibm.com, or by regular mail to:

Department H7FE Building 003G IBM Printing Systems Company Information Development PO Box 1900 Boulder CO USA 80301-9191

IBM may use or distribute whatever information you supply in any way it believes appropriate without incurring any obligation to you.

 **Copyright International Business Machines Corporation 1996, 1997. All rights reserved.** Note to U.S. Government Users — Documentation related to restricted rights — Use, duplication or disclosure is subject to restrictions set forth in GSA ADP Schedule Contract with IBM Corp.

# **Contents**

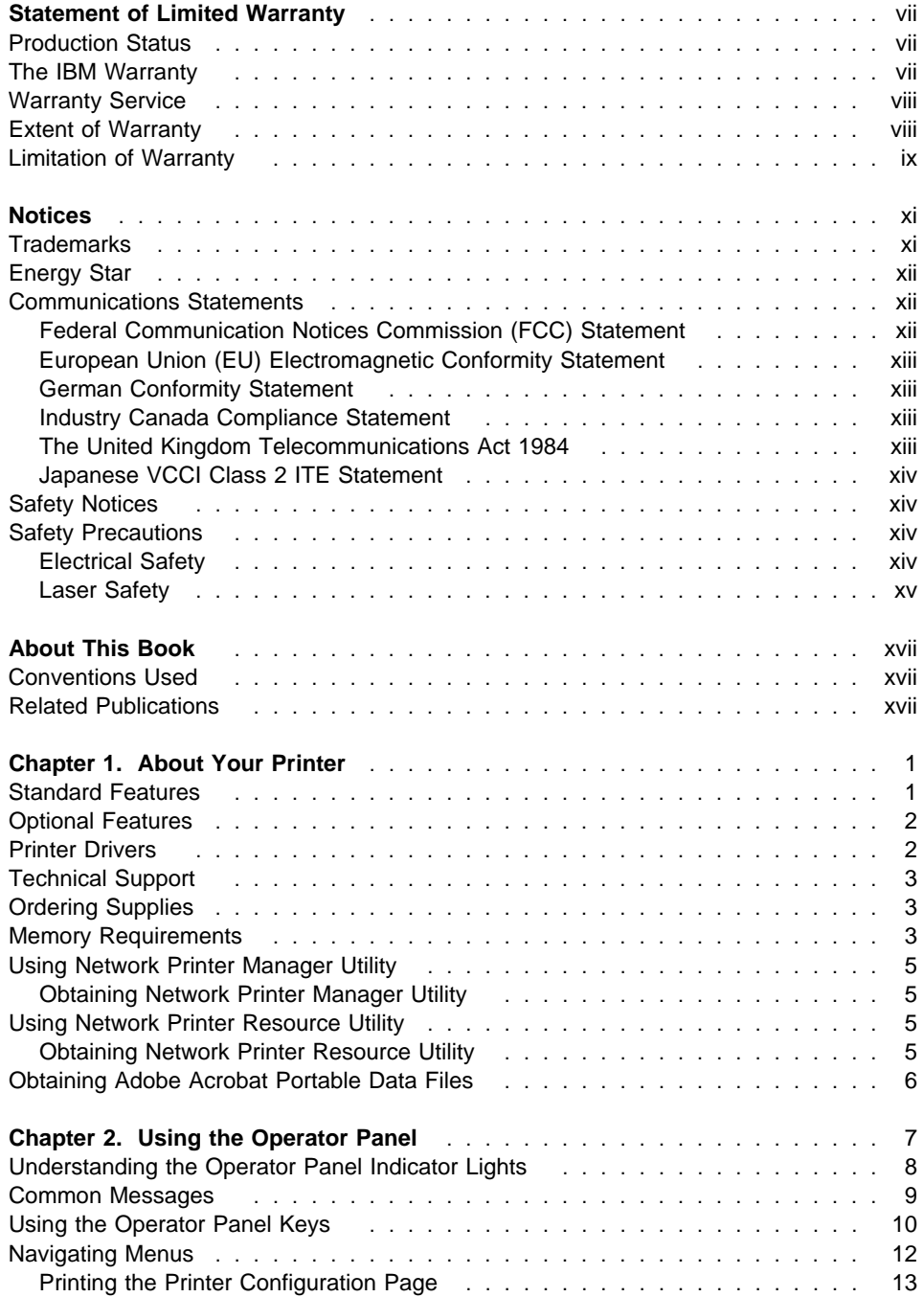

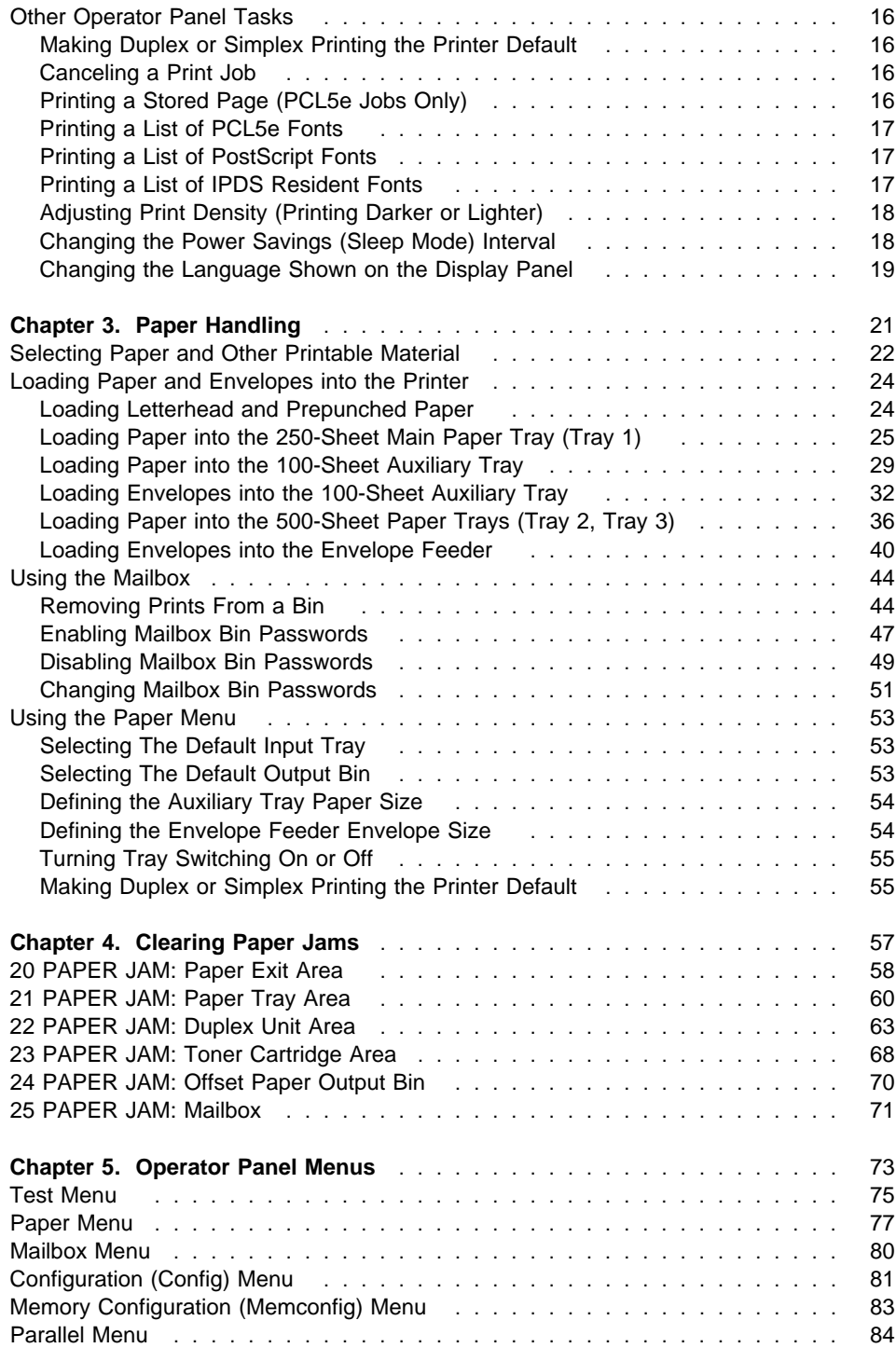

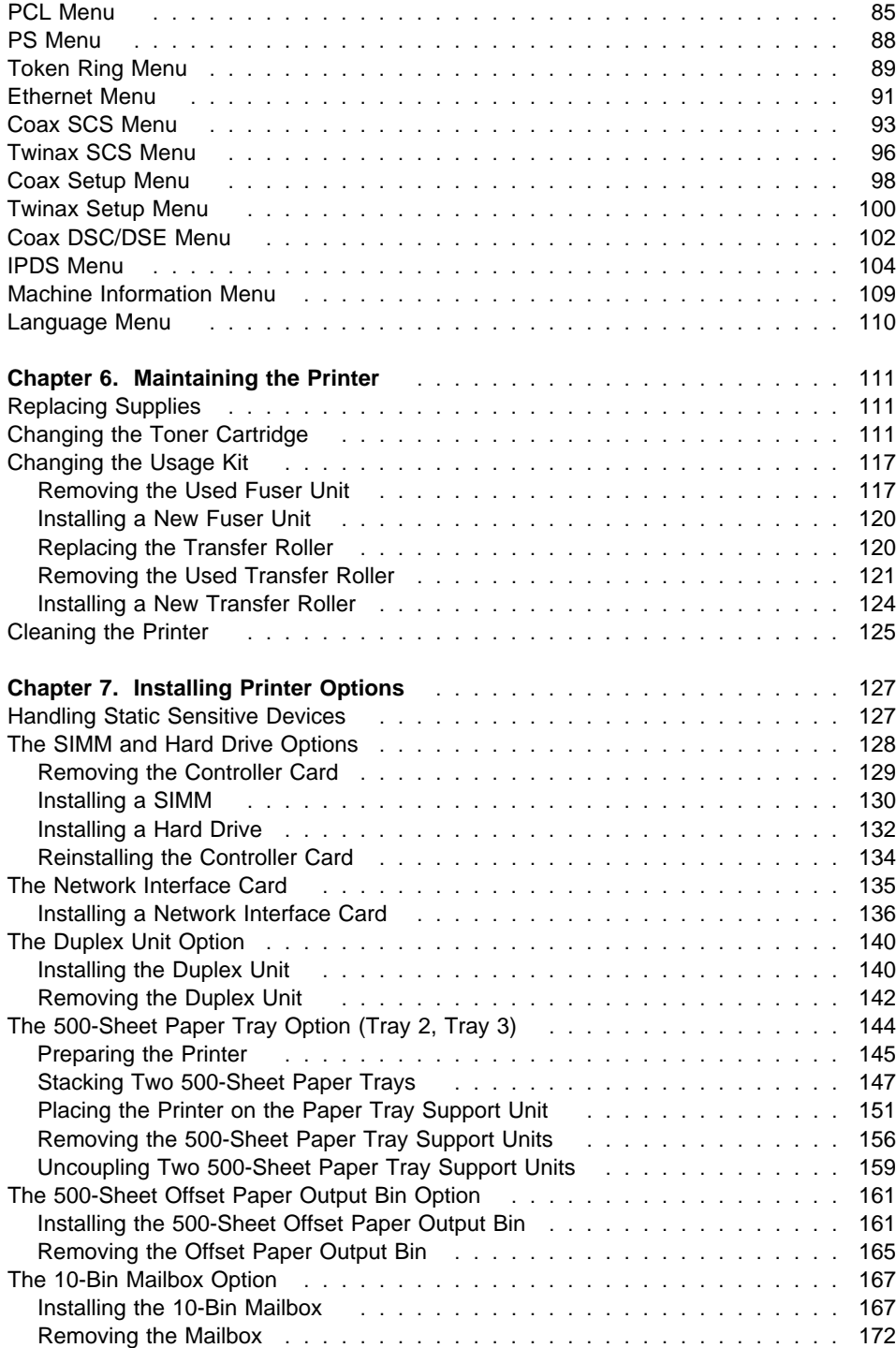

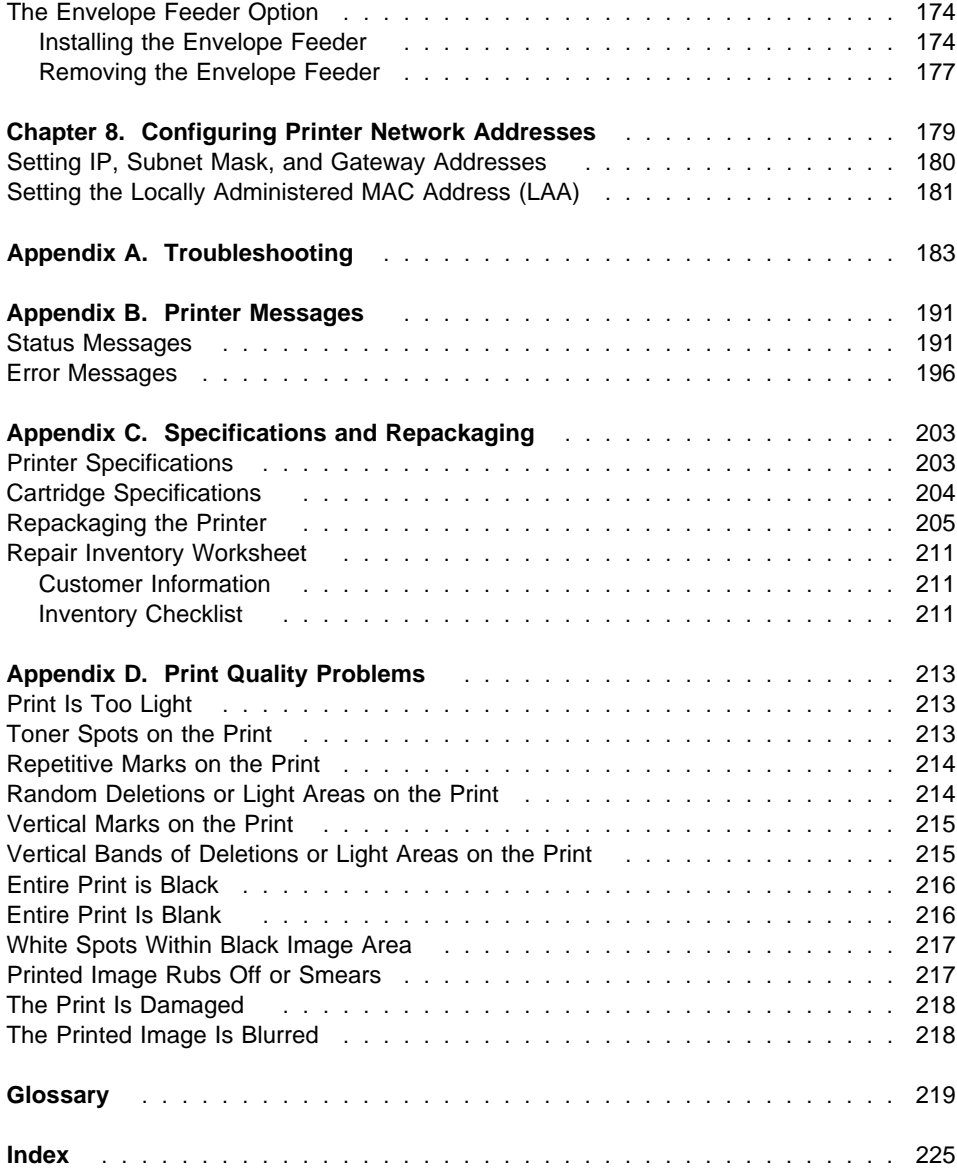

## **Statement of Limited Warranty**

The warranties provided by IBM\* in this Statement of Limited Warranty apply only to Machines you originally purchase for your use, and not for resale, from IBM or an IBM authorized re-seller. The term "Machine" means an IBM machine, its features, conversions, upgrades, elements, or accessories, or any combination of them. Machines are subject to these terms only if purchased in the United States or Puerto Rico, or Canada, and located in the country of purchase. If you have any questions, contact IBM or your re-seller.

Machine: Network Printer 17

Warranty Period\*: 12 months

\* Contact your place of purchase for warranty service information.

#### **Production Status**

Each Machine is manufactured from new parts, or new and serviceable used parts (which perform like new parts). In some cases, the Machine may not be new and may have been previously installed. Regardless of the Machine's production status, IBM's warranty terms apply.

## **The IBM Warranty**

IBM warrants that each Machine 1) is free from defects in materials and workmanship and 2) conforms to IBM's Official Published Specifications. IBM calculates the expiration of the warranty period from the Machine's Date of Installation. The date on your receipt is the Date of Installation, unless IBM or your re-seller informs you otherwise.

During the warranty period, IBM or your re-seller will provide warranty service under the type of service designated for the Machine and will manage and install engineering changes that apply to the Machine. IBM or your re-seller will specify the type of service.

For a feature, conversion, or upgrade, IBM or your re-seller may require that the Machine on which it is installed be 1) the designated, serial-numbered Machine and 2) at an engineering-change level compatible with the feature, conversion, or upgrade. Some of these transactions (called "Net-Priced" transactions) may include additional parts and associated replacement parts that are provided on an exchange basis. All removed parts become the property of IBM and must be returned to IBM.

Replacement parts assume the remaining warranty of the parts they replace.

If a Machine does not function as warranted during the warranty period, IBM or your re-seller will repair or replace it without charge. If IBM or your re-seller is unable to do so, you may return it to your place of purchase and your money will be refunded.

If you transfer a Machine to another user, warranty service is available to that user for the remainder of the warranty period. You should give your proof of purchase and this Statement to that user.

#### **Warranty Service**

To obtain warranty service for the Machine, you should contact your re-seller or call IBM. In the United States or Canada, call your point of purchase or IBM customer technical support at 1-800-358-6661 from 8:00 a.m. to 8:00 p.m, Eastern Standard Time. You may be required to present proof of purchase.

Depending on the Machine, the service may be 1) mail-in repair at IBM's Depot location (called Depot Mail-in Repair), 2) a "Repair" service at your location (called "On-site"), 3) a "Repair" service at one of IBM's or a re-seller's service locations (called "Carry-in"), or 4) "Exchange" service, either On-site or Carry-in.

When a type of service involves the exchange of a Machine or part, the item IBM or your re-seller replaces becomes its property and the replacement becomes yours. The replacement may not be new, but will be in good working order.

It is your responsibility to:

- 1. Obtain authorization from the owner (for example, your lessor) to have IBM or your re-seller service a Machine that you do not own;
- 2. Where applicable, before service is provided:
	- a. Follow the problem determination, problem analysis, and service request procedures that IBM or your re-seller provide,
	- b. Secure all programs, data, and funds contained in a Machine,
	- c. Inform IBM or your re-seller of changes in a Machine's location, and
	- d. For a Machine with exchange service, remove all features, parts, options, alterations, and attachments not under warranty service. Also, the Machine must be free of any legal obligations or restrictions that prevent its exchange; and
- 3. If the machine is not shipped in an IBM box, be responsible for loss of, or damage to, a Machine in transit when you are responsible for the transportation charges.
- 4. Be responsible for any damage resulting from improper packing of a Machine sent to IBM for "Depot Mail-in Repair" or "Exchange."

#### **Extent of Warranty**

IBM does not warrant uninterrupted or error-free operation of a Machine.

Misuse, accident, modification, unsuitable physical or operating environment, improper maintenance by you, or failure caused by a product for which IBM is not responsible may void the warranties.

THESE WARRANTIES REPLACE ALL OTHER WARRANTIES, EXPRESS OR IMPLIED, INCLUDING, BUT NOT LIMITED TO, THE IMPLIED WARRANTIES OF MERCHANTABILITY AND FITNESS FOR A PARTICULAR PURPOSE. HOWEVER, SOME LAWS DO NOT ALLOW THE EXCLUSION OF IMPLIED WARRANTIES. IF THESE LAWS APPLY, THEN ALL EXPRESS AND IMPLIED WARRANTIES ARE LIMITED IN DURATION TO THE WARRANTY PERIOD. NO WARRANTIES APPLY AFTER THAT PERIOD.

In Canada, warranties include both warranties and conditions.

Some jurisdictions do not allow limitations on how long an implied warranty lasts, so the above limitation may not apply to you.

## **Limitation of Warranty**

Circumstances may arise where, because of a default on IBM's part (including fundamental breach) or other liability (including negligence and misrepresentation), you are entitled to recover damages from IBM. In each such instance, regardless of the basis on which you are entitled to claim damages, IBM is liable only for:

- 1. bodily injury (including death), and damage to real property and tangible personal property; and
- 2. the amount of any other actual loss or damage, up to the greater of \$100,000 or the charge for the Machine that is the subject of the claim.

Under no circumstances is IBM liable for any of the following:

- 1. third-party claims against you for losses or damages (other than those under the first item listed above);
- 2. loss of, or damage to, your records or data; or
- 3. economic consequential damages (including lost profits or savings) or incidental damages, even if IBM is informed of their possibility.

Some jurisdictions do not allow the exclusion or limitation of incidental or consequential damages, so the above limitation or exclusion may not apply to you.

This warranty gives you specific legal rights and you may also have other rights which vary from jurisdiction to jurisdiction.

## **Notices**

References in this publication to IBM products, programs or services do not imply that IBM intends to make these available in all countries in which IBM operates. Any reference to an IBM licensed product, program, or service is not intended to state or imply that only IBM's product, program, or service may be used. Any functionally equivalent product, program, or service that does not infringe any of IBM's intellectual property rights may be used instead of the IBM product. Evaluation and verification of operation in conjunction with other products, except those expressly designated by IBM, is the user's responsibility.

Any performance data contained in this document was obtained in a controlled environment based on the use of specific data. The results that may be obtained in other operating environments may vary significantly. Users of this document should verify the applicable data in their specific environment. Therefore, such data does not constitute a performance guarantee or warranty.

IBM may have patents or pending patent applications covering subject matter in this document. The furnishing of this document does not give you any license to these patents. You can send license inquiries, in writing, to the IBM Corporation, IBM Director of Licensing, 506 Columbus Ave., Thornwood, N.Y. 10594 U.S.A.

## **Trademarks**

The following terms are trademarks of the IBM Corporation in the United States or other countries or both:

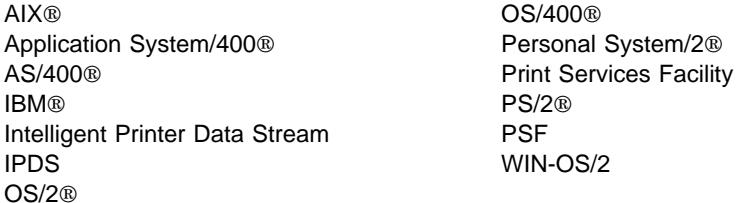

The following terms are trademarks or registered trademarks of other companies:

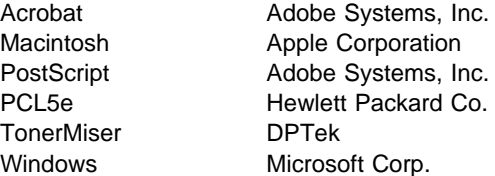

#### **Energy Star**

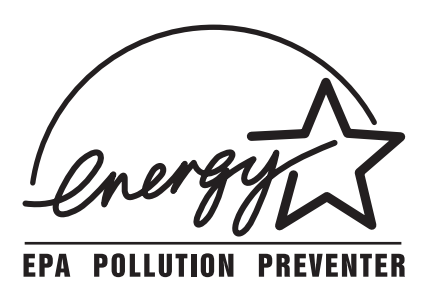

The Environmental Protection Agency (EPA) ENERGY STAR Computers program is a partnership effort with manufacturers of data processing equipment to promote the introduction of energy-efficient personal computers, monitors, printers, fax machines, and copiers to help reduce air pollution and global warming caused by electricity generation.

IBM Printing Systems Company participates in this program by introducing printers that reduce power consumption when they are not being used. As an Energy Star Partner, IBM Printing Systems Company, has determined that this product meets the Energy Star guidelines for energy efficiency.

#### **Communications Statements**

#### **Federal Communication Notices Commission (FCC) Statement**

IBM 4317-001

**Note:** This equipment has been tested and found to comply with the limits for a Class B digital device, pursuant to Part 15 of the FCC Rules. These limits are designed to provide reasonable protection against harmful interference in a residential installation. This equipment generates, uses, and can radiate radio frequency energy and, if not installed and used in accordance with the instructions, may cause harmful interference to radio communications. However, there is no guarantee that interference will not occur in a particular installation. If this equipment does cause harmful interference to radio or television reception, which can be determined by turning the equipment off and on, the user is encouraged to try to correct the interference by one or more of the following measures:

- Reorient or relocate the receiving antenna.
- Increase the separation between the equipment and receiver.
- Connect the equipment into an outlet on a circuit different from that to which the receiver is connected.
- Consult an IBM authorized dealer or service representative for help.

Properly shielded and grounded cables and connectors (IEEE 1284 compliant) must be used in order to meet FCC emission limits. Proper cables and connectors are available from IBM authorized dealers. IBM is not responsible for any radio or television interference caused by using other than recommended cables and connectors or by unauthorized changes or modifications to this equipment. Unauthorized changes or modifications could void the user's authority to operate the equipment.

This device complies with Part 15 of the FCC Rules. Operation is subject to the following two conditions: (1) this device may not cause harmful interference, and (2) this device must accept any interference received, including interference that may cause undesired operation.

Responsible Party:

International Business Machines, Corp. Old Orchard Road Armonk, NY 10504 Tele: 1-800-772-2227

#### **European Union (EU) Electromagnetic Conformity Statement**

This product is in conformity with the protection requirements of EU Council Directive 89/336/EEC on the approximation of the laws of the Member States relating to electromagnetic compatibility. IBM cannot accept responsibility for any failure to satisfy the protection requirements resulting from a non-recommended modification of the product, including the fitting of non-IBM option cards.

EU Conformity Statement: This product has been tested and found to comply with the limits for Class B Information Technology Equipment according to CISPR 22/European standard EN 55022. The limits for Class B equipment were derived for typical environments to provide reasonable protection against interference with licensed communication devices.

#### **German Conformity Statement**

Dieses Gerät erfüllt die Bedingungen der EN 55022 Klasse B.

#### **Industry Canada Compliance Statement**

This Class B digital apparatus meets the requirements of the Canadian Interference-causing equipment regulations.

Cet appareil numérique de la classe B respecte toutes les exigences du Réglement sur le matériel brouiller du Canada.

#### **The United Kingdom Telecommunications Act 1984**

This apparatus is approved under the approval No. NS/G/1234/J/100003 for the indirect connections to the public telecommunications systems in the United Kingdom.

#### **Japanese VCCI Class 2 ITE Statement**

この装置は、第二種情報処理装置(住宅地域又はその隣接した地域において使用され るべき情報処理装置)で住宅地域での電波障害防止を目的とした情報処理装置等電波障 <sub>中日 土地</sub> 調協議会 (VCCI) 基準に適合しております。 しかし、本装置をラジオ、テレビジョン受信機に近接してご使用になると、受信障害

の原因となることがあります。

取扱説明書に従って正しい取り扱いをして下さい。

ccib

#### **Safety Notices**

There are three levels of safety notices:

**DANGER** calls attention to a situation that is potentially or extremely hazardous to people.

**CAUTION** calls attention to a situation that is potentially hazardous to people.

**Attention** calls attention to the possibility of damage to a program, device, system, or data. Attention notices are located throughout this publication, but are not listed here.

## **Safety Precautions**

#### **Electrical Safety**

This printer is inspected and listed by recognized national testing laboratories, such as Underwriters Laboratories, Inc. (UL) in the U.S.A. and Canadian Standards Association (CSA) in Canada. Listing of a product by a national testing laboratory indicates that the product is designed and manufactured in accordance with national requirements intended to minimize safety hazards. IBM equipment meets a very high standard of safety in design and manufacture. Remember, however, that this product operates under conditions of high electrical potentials and heat generation, both of which are functionally necessary.

Because the paper and toner used in the printer can burn, you should take normal precautions to prevent fire. These precautions include common-sense measures, such as keeping potentially combustible materials (for example, curtains and chemicals) away from the printer, providing adequate ventilation and cooling, limiting unattended operation, and having trained personnel available and assigned to the printer.

### **Laser Safety**

This printer complies with the performance standards set by the U.S. Food and Drug Administration for a Class 1 Laser Product. This means that the printer belongs to a class of laser products that does not produce hazardous laser radiation in a customer accessible area. This classification was accomplished by providing the necessary protective housing and scanning safeguards to ensure that laser radiation is inaccessible or within Class 1 limits.

There are various tool-operated machine covers that should be moved, removed, or replaced only by trained service personnel. There are no operator controls or adjustments associated with the laser.

No operator maintenance is required to keep the product in compliance as a Class 1 Laser Product. No adjustments that affect laser operation or power are accessible to the operator.

This printer is a Class 1 Laser Product that contains an enclosed Class 3B laser.

## **About This Book**

This book is designed to help you use the Network Printer 17. It describes how to:

- Use the operator panel to navigate menus and control the printer
- Load and select paper and other print materials
- Clear paper jams
- Change printer supplies
- Install printer options
- Troubleshoot printer problems
- Interpret messages displayed on the operator panel

#### **Conventions Used**

Names of keys on the operator panel are shown in bold typeface. For example:

- Press the **Continue/Enter** key.
- Press **Page Eject**.

#### **Related Publications**

The following books contain information that relates to the Network Printer 17:

- IBM Network Printer 17: Quick Setup, G544-5346, describes how to set up the Network Printer 17
- IBM Network Printers: Ethernet and Token Ring Configuration Guide, G544-5240, describes how to configure the Ethernet and token-ring network interface cards (this book is included with the cards)
- IBM Network Printers: Twinax/Coax Configuration Guide, G544-5241, describes how to configure the twinax and coax network interface cards (this book is included with the cards)
- IBM Network Printer 17: Safety Instructions, G544-5347, contains safety notices in several languages
- IBM Network Printers: PCL5e and PostScript Level 2 Technical Reference, S544-5344, contains technical reference information about Network Printer 17 PostScript and PCL5e support
- IBM Network Printers: IPDS and SCS Technical Reference, S544-5312, contains technical reference information about Network Printer 17 IPDS and SCS support

# **Chapter 1. About Your Printer**

The Network Printer 17 is a multifunctional, 17 page-per-minute laser printer. You can attach it directly to your workstation and, using optional network interface cards, you can attach it to networks and other computing environments. You can also add optional features, such as an envelope feeder and one or two 500-sheet paper trays.

The following illustration shows the Network Printer 17 with some of the optional features installed:

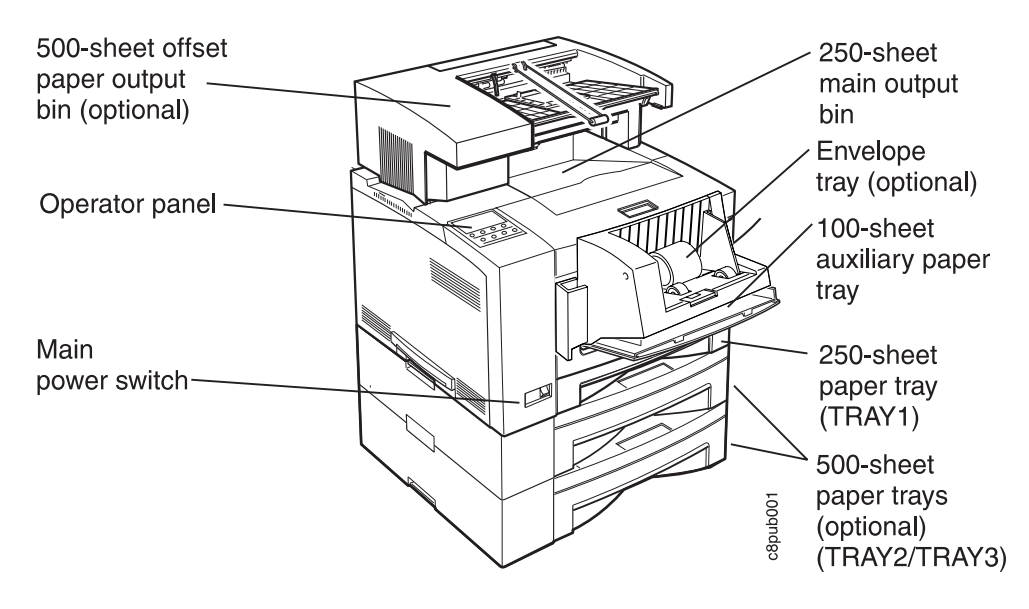

### **Standard Features**

Standard features of the printer include:

- Printing speed of up to 17 pages per minute
- Resolution of 600 dots per inch (dpi)
- PCL5e support
- 4MB of memory
- Parallel interface (IEEE 1284)
- 250-sheet paper tray
- 100-sheet auxiliary tray
- 250-sheet paper output bin
- Printer drivers

#### **Optional Features**

Optional features include the following:

- Up to two additional 500-sheet paper trays
- 500-sheet offset paper output bin
- Duplex unit
- Envelope feeder with a capacity of 75 envelopes
- 10-bin mailbox
- 4MB, 8MB, 16MB, and 32MB memory SIMMs
- Adobe PostScript Level 2 SIMM
- IBM IPDS SIMM
- Flash Memory SIMM (2MB, 4MB)
- 810MB hard drive
- Attachment cards:
	- IBM Network Card for Ethernet (10Base2 or 10BaseT)
	- IBM Network Card for Token Ring
	- IBM Twinax SCS Interface
	- IBM Coax SCS/DSC/DSE Interface

**Note:** For information about installing optional features, see Chapter 7, "Installing Printer Options" on page 127. For information about printer memory and memory requirements, see "Memory Requirements" on page 3.

#### **Printer Drivers**

Before you can print from your PC or workstation to your printer, you need to install the right printer driver on your system. The Network Printer 17 includes diskettes which contain PCL5e printer drivers for the following systems:

- Windows 3.1, Windows 3.11, Windows for Workgroups 3.11, Win-OS/2
- Windows 95
- Windows NT 3.51, Windows NT 4.0
- OS/2 2.11, OS/2 Warp
- AIX 3.2.5, AIX 4.1

#### **Notes:**

- 1. For your printer driver to work effectively, you must indicate to your printer driver what features are installed on your printer, for example, what trays are installed, and how much memory is installed. Therefore, after you install a driver, make sure you update it to indicate the features installed on your printer. Also, if you install (or remove) a feature at a later date, make sure you update your printer driver.
- 2. Each operating system has unique driver installation procedures. For specific installation instructions, see the driver installation documentation for your operating system and the Readme file on the diskette that includes the driver of your choice.
- 3. Your printer may include additional drivers not included in this list.
- 4. PostScript drivers are shipped with the optional PostScript feature.
- 5. Updated printer drivers are also available as follows:
- a. Access the IBM Printing Systems Home Page at: http://www.can.ibm.com/ibmprinters
- b. Select **Printer Drivers/Product Updates**.
- c. Use the menu selections to find the printer driver you want.

#### **Technical Support**

If you run into a problem, see Appendix A, "Troubleshooting" on page 183. If you still cannot solve the problem, IBM customer technical support is available at no additional charge during the warranty period. In the U.S.A. and Canada, call 1-800-358-6661.

#### **Ordering Supplies**

Printing supplies can be ordered through your IBM authorized printer or printer supplies reseller. If you have no reseller, you can call 1-888-IBM-PRINT (1-888-426-7746) in the U.S. or Canada to ask for an authorized dealer or to order from IBM Printer Supplies.

In other countries, contact your point of purchase for information about where to order supplies.

In Europe, you can call IBM Supplies Fulfillment Operations at 31-43-350 2756 or at the following numbers:

- Denmark: 80015534
- Finland: 08001-13110
- France: 05-905871
- Germany: 0130 818005
- Italy: 1-678 78349
- Norway: 800-11389
- Sweden: 020-794270
- United Kingdom: 0800-968679

#### **Memory Requirements**

Table 1 on page 4 shows the minimum memory requirements for Network Printer 17 based on various functional requirements.

#### **Notes:**

- 1. The PAGEPROT menu item is available on the PCL Menu, the PostScript (PS) Menu, and the IPDS Menu. It determines whether or not the printer uses compression when it prints complex pages.
	- PAGEPROT=AUTO—the printer uses compression when it runs into memory constraints. This can reduce print speed.
	- PAGEPROT=ON—the printer does not use compression and therefore requires more memory.

2. Context Saving allows the printer to remember information about the current data stream when it switches back and forth from one job type (PostScript or PCL5e) to another. (Network Printer 17 always does context saving for IPDS.) For PCL5e, this includes information about downloaded permanent fonts, macros, and user-defined patterns. For PostScript, this includes all of the information found in the PostScript VM allocation.

The Memory Configuration (MEMCONFIG) Menu provides two menu items, PCL SAVE and PS SAVE, which allow you to set context saving on or off for each data stream. These menu items are displayed only if there is enough memory in the printer to permit context saving. The PS SAVE menu item is displayed only if the PostScript SIMM is installed.

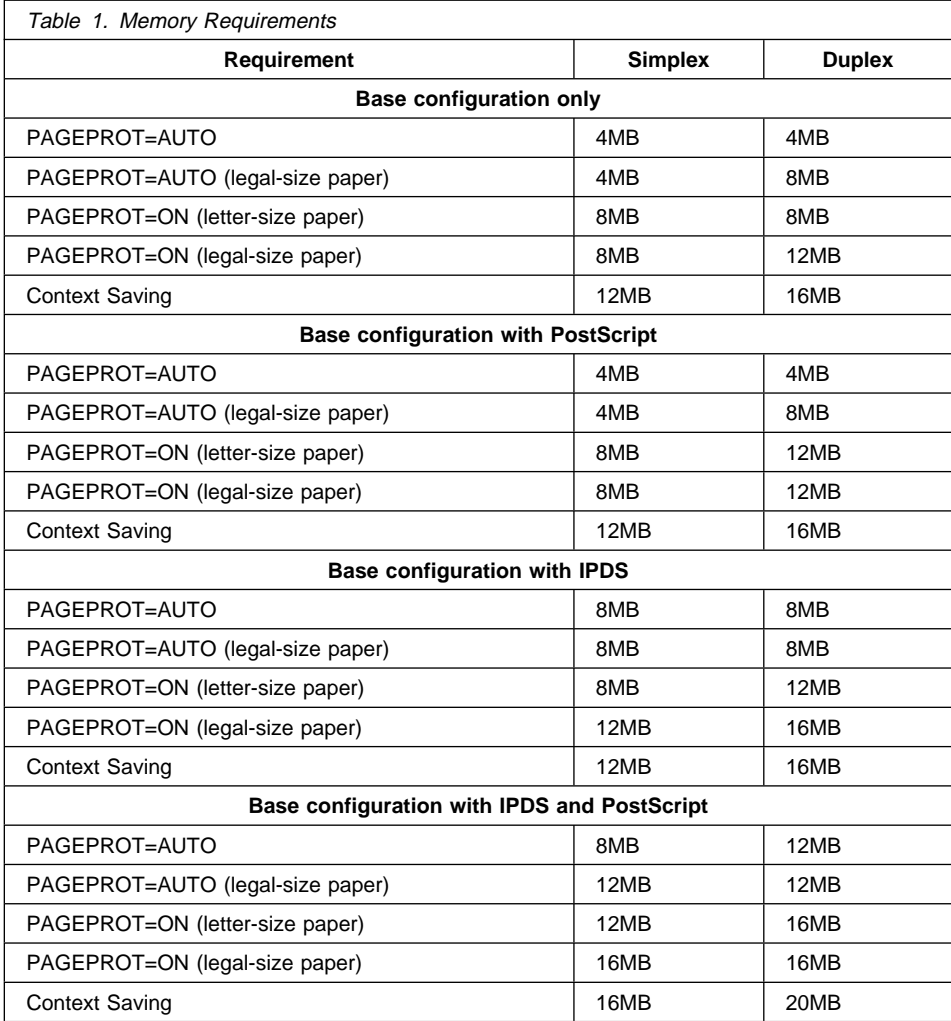

#### **Using Network Printer Manager Utility**

Network Printer Manager (NPM) Utility is a tool for network administrators. NPM can:

- Enable you to install and configure IBM Network Printers in Local Area Networks (LANs), including Novell 3.12 and 4.X networks in bindery emulation (printer network cards can be NDS-configured with NWAdmin).
- Monitor and provide network printer status information including online/offline status, paper jams, out of toner conditions, and empty tray conditions.

NPM uses industry standard, open systems System Network Management Protocol (SNMP). SNMP supports Management Information Base (MIB) which is a collection of information that describes the printer's functions and features.

The initial version of NPM supports IBM OS/2. Other versions will be made available on the World-wide Web through the IBM Printing Systems Company home page.

#### **Obtaining Network Printer Manager Utility**

To obtain the Network Printer Manager Utility, follow these steps:

- 1. Access the IBM Printing Systems Company Home Page at http://www.can.ibm.com/ibmprinters.
- 2. Select **Printer Drivers/Product Updates**.
- 3. Use the menu selections to find the Network Printer Manager Utility version or update you want.

#### **Using Network Printer Resource Utility**

The Network Printer Resource Utility (NPRU) is a utility that enables administrators to download fonts and overlays (PCL macros and PostScript overlays) to the printer. Using NPRU, the network administrator can select PCL Intellifonts, TrueType fonts, PostScript Type 1 fonts, and PCL or PostScript overlays on a workstation for download. These resources can be downloaded to memory (DRAM) on the printer, or to the flash or a hard drive, if these options are installed the printer.

The network administrator can provide a network address for the NPRU database of downloaded resources to workstation users. Those users can then use the printer driver to connect to the database, enabling them to select downloaded fonts and overlays from within their applications.

The NPRU is a separate program that uses the printer driver programs to perform the download function. For more information about using NPRU, refer to the README file that is supplied with the utility.

#### **Obtaining Network Printer Resource Utility**

The OS/2 NPRU is shipped with the Network Printer 17. To obtain other versions or updates, follow these steps:

- 1. Access the IBM Printing Systems Company Home Page at http://www.can.ibm.com/ibmprinters.
- 2. Select **Printer Drivers/Product Updates**.
- 3. Use the menu selections to find the NPRU version or update you want.

## **Obtaining Adobe Acrobat Portable Data Files**

This manual is available in Adobe Acrobat Portable Data File (PDF) format for online viewing and printing. To obtain this manual in PDF format:

- 1. Access the IBM Printing Systems Company Home Page at http://www.can.ibm.com/ibmprinters.
- 2. Select **Printer Drivers/Product Updates**.
- 3. Use the menu selections to find the document you want.

# **Chapter 2. Using the Operator Panel**

This chapter describes how to use the Network Printer 17 operator panel. The operator panel is located on the top, left-hand side of the printer. It consists of a message display area, status indicator lights, and operator keys.

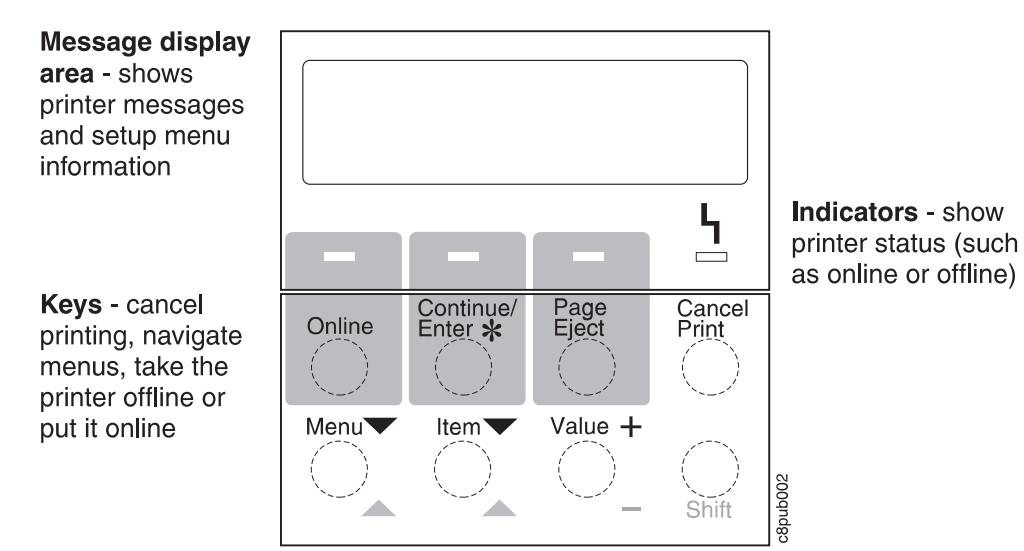

- For information about indicator lights, see "Understanding the Operator Panel Indicator Lights" on page 8.
- For information about the most common messages you will see in the message display area, see "Common Messages" on page 9. For a complete listing, see Appendix B, "Printer Messages" on page 191.
- For information about operator panel keys, see "Using the Operator Panel Keys" on page 10 and "Navigating Menus" on page 12.
- For an overview of some of the most common operator panel tasks, see "Other Operator Panel Tasks" on page 16.
- For a complete overview of all printer menus, see Chapter 5, "Operator Panel Menus" on page 73.

# **Understanding the Operator Panel Indicator Lights**

 $\overline{\mathsf{H}}$  $\equiv$ Continue/<br>Enter  $\ast$ Page<br>Eject Cancel<br>Print Online c8pu0004

The status indicators are located at the center of the operator panel.

#### Indicator lights can be on, off, or blinking

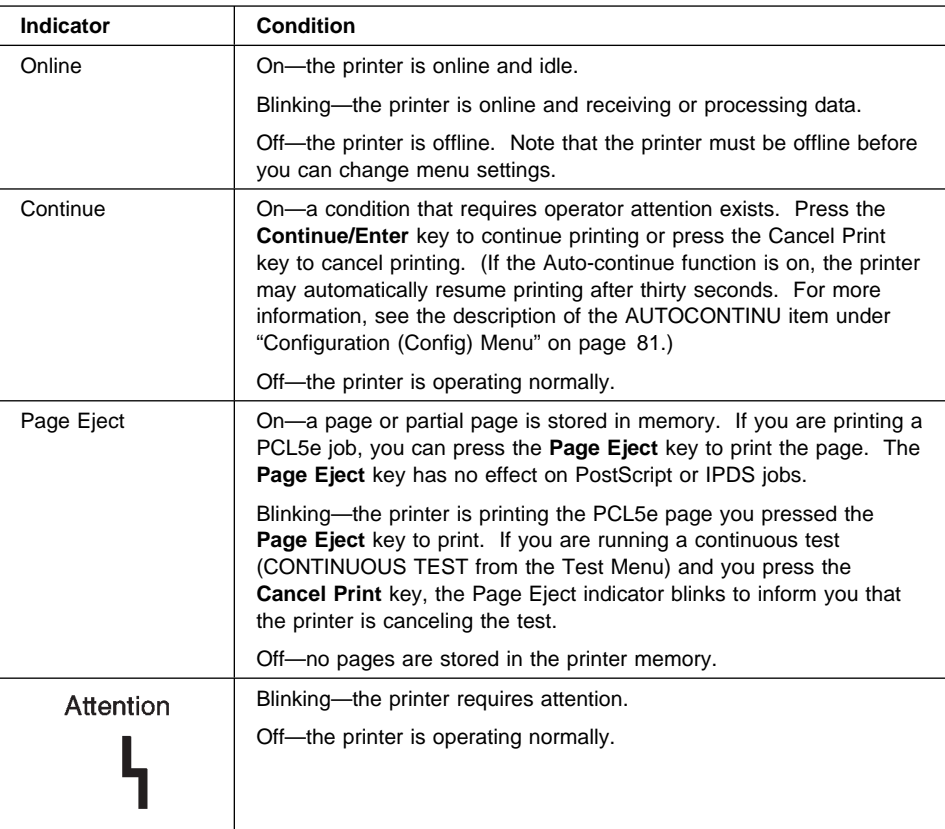

#### **Common Messages**

The message display area is located at the top of the operator panel. The following table describes the most common display messages. For a list of all messages, see Appendix B, "Printer Messages" on page 191.

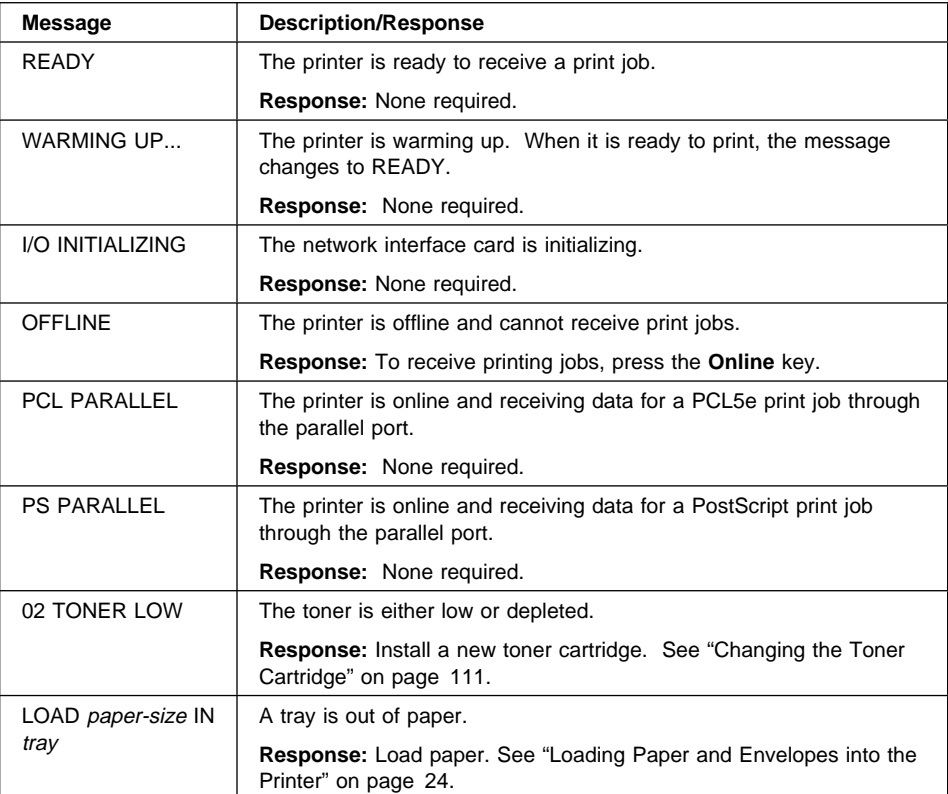

#### **Using the Operator Panel Keys**

The operator panel keys enable you to configure and operate the printer. They are located at the bottom of the operator panel.

settings, cancel jobs, or use the Page Eject key.

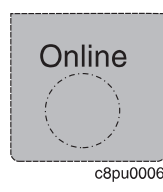

next job in the queue.

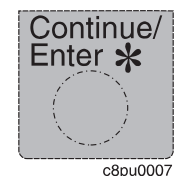

Use the **Continue/Enter** key to continue printing or to confirm a menu value.

Use the **Online** key to take the printer offline or to put it back online. **Note:** The printer must be offline before you can change menu

**Note:** To change a menu item to a new value, you must press the **Continue/Enter** key when the value is displayed in the message display area. After you press **Continue/Enter**, an asterisk (\*) appears next to the new value, indicating that it is active.

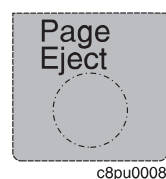

Use the **Page Eject** key to print a PCL5e job that is stored in the memory buffer of the printer. (The Page Eject indicator light is on when a page is in the buffer.) The printer prints the page even if it is not complete in the memory buffer. The **Page Eject** key does not apply to PostScript or IPDS jobs.

**Note:** The printer must be offline before you can print the buffered page.

Use the **Cancel Print** key to cancel the current print job. (After you print the **Cancel Print** key, it may take a while before the current job stops printing.) After the job is canceled, the printer begins printing the

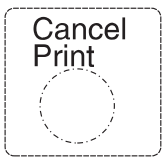

c8pu0009

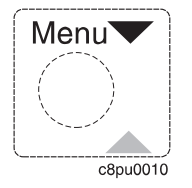

Use the **Menu** key to scroll through the menu list. As you scroll

**Note:** The printer must be offline before you can cancel a job.

through the list, the current menu is displayed in the message display area.

**Note:** The printer must be offline before you can navigate menus.

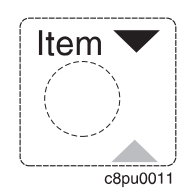

Use the **Item** key to scroll through the list of items for the menu listed in the message display area. As you scroll through the list, the current item and, if applicable, the current value for the item is displayed in the message display area, just below the name of the current menu.

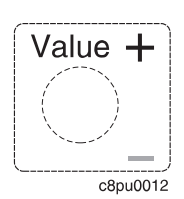

Use the **Value** key to scroll through a list of acceptable values for a menu item. Press the **Value** key once to scroll forward one value. Press and hold the **Value** key to scroll more quickly through the list (especially for numeric values).

**Note:** To select a new value, press the **Continue/Enter** key when the value is displayed in the message display area. An asterisk (\*) appears next to the value, indicating that it is now active.

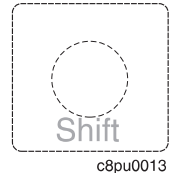

Use the **Shift** key to reverse the order in which you scroll when you use the **Menu**, **Item**, or **Value** keys.

#### **Navigating Menus**

There are two types of menus: action menus and configuration menus.

**Action menus** contain a list of actions you can perform, such as printing a list of active fonts or printing a printer configuration page. There are two action menus: the Test Menu and the Machine Info Menu.

To work with action menus:

- 1. Make sure the printer is offline. If the printer is online, press the **Online** key to take it offline.
- 2. Press the **Menu** key to display the menu you want.
- 3. Press the **Item** key to display the action item you want.
- 4. Press the **Continue/Enter** key to perform the action.

For an example of working with an action menu, see "Printing the Printer Configuration Page" on page 13.

**Configuration menus** contain lists of items that define current settings for the printer, such as default fonts, default input trays and output bins, and attachment configuration settings.

To work with configuration menus:

- 1. Make sure the printer is offline. If the printer is online, press the **Online** key to take it offline.
- 2. Press the **Menu** key to display the menu you want.
- 3. Press the **Item** key to display the item you want.
- 4. Press the **Value** key to display the value you want.
- 5. Press the **Continue/Enter** key to change the setting to the value currently displayed in the message display area. An asterisk (\*) appears next to the value after it is selected.

**Note:** Once you select a new value, it stays selected until you change it or you reset the printer defaults. Menu settings are saved when you power off the printer.

#### **Important!**

Many print applications allow you to specify values such as fonts, input trays, and output bins. If you use your print application (or printer driver) to specify a value, that value will be used and the default value set at the printer will be ignored.

### **Printing the Printer Configuration Page**

1. Make sure the printer is offline. If the printer is online, press the **Online** key to take it offline.

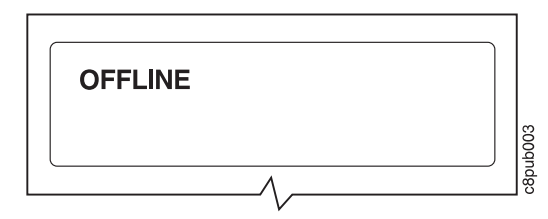

2. Press the **Menu** key once. TEST MENU appears in the message display area.

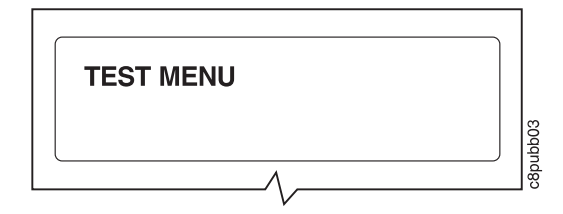

3. Press the **Item** key once. CONFIG PAGE appears in the message display area. Note that the menu name appears on the top line and the action item appears on the second line.

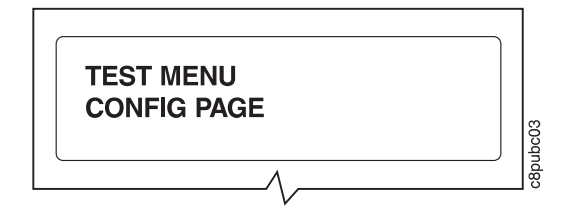

4. Press the **Continue/Enter** key to print the configuration page. (It takes a moment or two.) The following figure shows a sample printer configuration page.

**IBM Network Printer 17 Configuration Page**

> **TEST MENU ITEM** CONFIG PAGE PRINT PS FONTS PRINT PCL FONTS PRINT PS DEMO CONTINUOUS TEST RESET PRINTER FACTORY DEFAULT ONLINE HEX PRINT

#### **PAPER MENU**

 SOURCE=TRAY2 OUTPUT=MAIN TRAY SWITCH=ON MANUAL=OFF AUXSIZE=LETTER ENVSIZE=MONARCH DUPLEX=OFF BINDING=LONG TRAY RENUM=OFF

**CONFIG MENU ITEM** JAMRECOVERY=OFF

 AUTOCONTINU=ON DENSITY=3 PWRSAV=30 MIN QUALITY=NORMAL

**MEMCONFIG MENU ITEM** PCL SAVE=OFF

PS2 SAVE=OFF

**PARALLEL MENU ITEM** PERSONALTY=AUTO BI-DI=ON PORT TMEOUT=15

#### **PCL MENU ITEM**

 PAGEPROT=AUTO COPIES=1 PAGESIZE=LETTER ORIENTATION=P EDGE-EDGE=OFF FORM=60 LINES FNTSRC=INTERNAL FONTNUM=0 PTSIZE=12.00 PITCH=10.00 SYMSET=ROMAN-8

**PS MENU ITEM** PAGEPROT=AUTO COPIES=1 PRINT ERRS=OFF

#### **TOKEN RING MENU ITEM** PERSONALTY=AUTO PORT TMFOUT=15 IP ADDRESS=9.99.999.999 SUBNET MASK=255.255.255.0 GATEWAY ADDRESS=9.999.999.998 MAC ADDRESS=00.00.93.00.C0.C6

**MACHINE INFO MENU ITEM** PAGE COUNT ERROR LOG TONER CTR FUSER CTR

**LANGUAGE MENU** LANG=ENGLISH

#### **INSTALLED OPTIONS** TRAY 2 DUPLEX PS TOKEN RING

8 MB Extra Memory TOTAL MEMORY=12MB

# **AUTOSENSED PAPER**

 TRAY 1=LETTER TRAY 2=LETTER

#### **PRINTER DETAILS** PAGE COUNT=1039 TONER CTR=984 FUSER CTR=984 CODE LEVELS CTL 1.43 PCL 1.3.1

 PS 1.18 TR 5.17

The configuration page lists:

 **Menus**—All of the menu settings currently active for your printer. Note that the list of menus you see is determined by the options you have installed; for example, you see the Ethernet Menu only when you have the Ethernet attachment installed. Also note that the configuration page displays the menus and options in the order they appear on the operator panel; this allows you to use the configuration page as a menu map.

For a description of all available menus, see Chapter 5, "Operator Panel Menus" on page 73.

**Installed Options**—The options and memory you have installed.

**Important:** IBM recommends doing the following whenever you install a feature:

- Print the printer configuration page. Then look under Installed Options to make sure the printer recognizes the option and the installation was successful.
- Update your printer driver to indicate the new feature is available. (This includes features such as new trays and extra memory; you do not need to indicate new network cards.)
- **Autosensed Paper**—The paper loaded in various trays.
- **Printer Details**—Page counts for the printer, the toner cartridge, and the fuser. Note that you should reset the toner and fuser counts whenever you change toner or the fuser. See "Machine Information Menu" on page 109 for more information.
- 5. To restore the printer to READY status, press the **Online** key.

#### **Other Operator Panel Tasks**

The rest of this chapter contains examples of how to perform some other common operator panel tasks. In addition, "Using the Paper Menu" on page 53 contains examples of how you can use the operator panel to change Paper Menu settings, such as default input trays and output bins, and default paper sizes. Chapter 8, "Configuring Printer Network Addresses" on page 179 describes how to set TCP/IP network values (IP address, gateway address, subnet mask, locally administered MAC address) from the operator panel.

#### **Making Duplex or Simplex Printing the Printer Default**

**Situation**: You want to make duplex printing or simplex printing the printer default.

**Note:** Values set in print jobs (either by the print application or by the printer driver) override values you set at the printer. If a print job specifies simplex printing and the printer default is duplex, the printer honors the print job setting and prints on one side only.

#### **Action**:

- 1. Press the **Online** key until you see OFFLINE in the display.
- 2. Press the **Menu** key until you see PAPER MENU in the display.
- 3. Press the **Item** key until you see DUPLEX=ON\* or DUPLEX=OFF in the display.
- 4. Press the **Value** key until you see the new value you want.
- 5. Press the **Continue/Enter** key to select the new setting. An asterisk appears next to the value, showing that it is active.
- 6. To restore the printer to READY status, press the **Online** key.

#### **Canceling a Print Job**

**Situation:** You want to cancel the job that is currently printing.

#### **Action**:

- 1. Press the **Online** key to take the printer offline.
- 2. Press the **Cancel Print** key. The current job will be canceled and removed from the queue after the printer completes the current page.
- 3. To restore the printer to READY status, press the **Online** key.

#### **Printing a Stored Page (PCL5e Jobs Only)**

**Situation**: The Page Eject indicator is lit, indicating that the printer has data stored that needs to be printed, but has not received a command to print the page.

#### **Action**:

- 1. Press the **Online** key to take the printer offline.
- 2. Press the **Page Eject** key. The page prints.
3. To restore the printer to READY status, press the **Online** key.

**Note:** The **Page Eject** key is valid only for PCL5e jobs; it does not print pages of PostScript or IPDS jobs.

#### **Printing a List of PCL5e Fonts**

**Situation**: You want to see a list of the PCL5e fonts installed on the printer.

#### **Action**:

- 1. Press the **Online** key to take the printer offline.
- 2. Press the **Menu** key. TEST MENU appears in the display area.
- 3. Press the **Item** key until you see PRINT PCL FONTS.
- 4. Press the **Continue/Enter** key to print the PCL5e fonts list.
- 5. After the page prints, press the **Online** key to restore the printer to READY status.

#### **Printing a List of PostScript Fonts**

**Situation**: You have the optional PostScript Level 2 SIMM installed on your printer and you want to see a list of the PostScript fonts.

#### **Action**:

- 1. Press the **Online** key to take the printer offline.
- 2. Press the **Menu** key. TEST MENU appears in the display area.
- 3. Press the **Item** key until you see PRINT PS FONTS. This item appears only if you have the optional PostScript Level 2 SIMM installed on your printer.
- 4. Press the **Continue/Enter** key to print the PostScript fonts list.
- 5. After the page prints, press the **Online** key to restore the printer to READY status.

#### **Printing a List of IPDS Resident Fonts**

**Situation**: You have the optional IPDS SIMM installed on your printer and you want to see a list of the IPDS resident fonts.

#### **Action**:

- 1. Press the **Online** key to take the printer offline.
- 2. Press the **Menu** key. TEST MENU appears in the display area.
- 3. Press the **Item** key until you see PRINT IPDS FONTS. (This item appears only if you have the optional IPDS SIMM installed on your printer.)
- 4. Press the **Continue/Enter** key to print the IPDS resident fonts list.
- 5. After the page prints, press the **Online** key to restore the printer to READY status.

### **Adjusting Print Density (Printing Darker or Lighter)**

**Situation**: You want to increase or decrease the print density, making the print darker or lighter.

#### **Action**:

- 1. Press the **Online** key until you see OFFLINE in the display.
- 2. Press the **Menu** key until you see CONFIG MENU in the display.
- 3. Press the **Item** key until you see DENSITY=n\* in the display, where n is the density value currently selected. (3 is the factory default.)
- 4. Press the **Value** key until you see the value you want to assign to the toner density; 12 is the darkest print, 0 is the lightest.
- 5. Press the **Continue/Enter** key to select the new density. An asterisk (\*) appears next to the value, showing that it is active.
- 6. To restore the printer to READY status, press the **Online** key.

### **Changing the Power Savings (Sleep Mode) Interval**

**Situation**: When you first install your printer, the printer is set up to go into power-savings mode (or sleep mode) after it is inactive for 30 minutes. In this mode, the printer powers down most of its systems and therefore requires extra time to warm up when the next print is requested.

#### **Action**:

- 1. Press the **Online** key until you see OFFLINE in the display.
- 2. Press the **Menu** key until you see CONFIG MENU in the display.
- 3. Press the **Item** key until you see PWRSAV=30\* in the display. (If this value has already been changed, a number other than 30 will appear in the display.)
- 4. Press the **Value** key until you see the value (number of minutes) you want to assign to the power-saver feature.
- 5. Press the **Continue/Enter** key to select the new power-savings value. An asterisk (\*) appears next to the value, showing that it is active.
- 6. To restore the printer to READY status, press the **Online** key.

## **Changing the Language Shown on the Display Panel**

**Situation**: You want to display operator panel messages and menus in a language other than English.

#### **Action**:

- 1. Press the **Online** key until you see OFFLINE in the display.
- 2. Press the **Shift** and **Menu** keys at the same time. You see LANGUAGE MENU.
- 3. Press the **Item** key. LANG=ENGLISH\* appears as the first menu item unless the language has already been changed.
- 4. Press the **Value** key until you see the language you want to select.
- 5. Press the **Continue/Enter** key. An asterisk (\*) appears next to the language, showing that it is active.
- 6. To restore the printer to READY status, press the **Online** key.

# **Chapter 3. Paper Handling**

This chapter describes how to:

- Select print media
- Load print media into the following:
	- 250-sheet main paper tray (Tray 1)
	- 100-sheet auxiliary tray
	- 500-sheet paper tray (Tray 2, Tray 3)
	- Envelope feeder
- Use the 10-Bin Mailbox Option.
- Use the Paper Menu to specify default trays, bins, and paper sizes for your printer.

**Important:** Values specified in your print jobs normally override defaults set at the printer. For example, if a print job requests the 250-sheet paper tray (Tray 1), the printer will use the 250-sheet paper tray, even if the default tray is set to something else.

Also note that when mismatches occur between size and source (for example, a job specifies a specific tray and a specific paper size, but the requested tray does not contain the requested paper size), the printer attempts to satisfy the size request first. If no tray contains the requested size, a message may indicate the last tray the printer checked.

# **Selecting Paper and Other Printable Material**

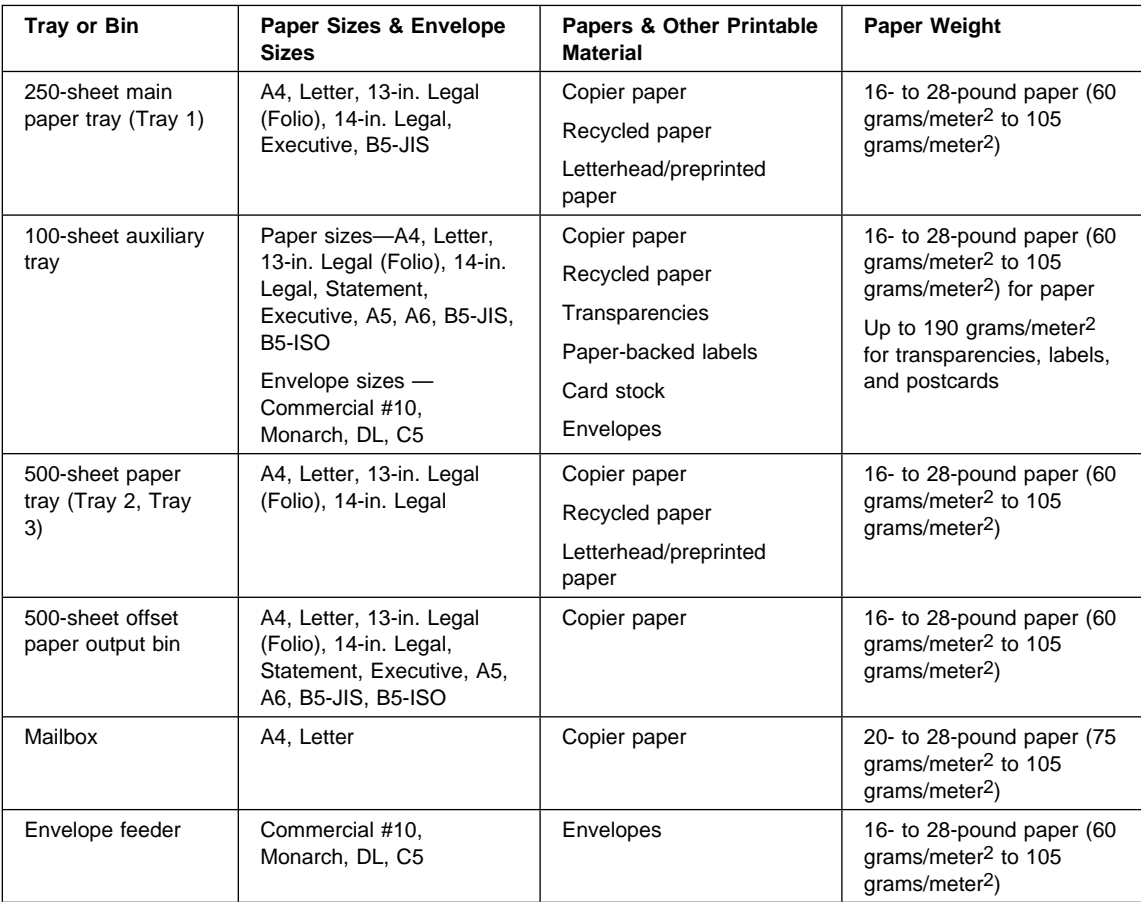

### **Notes:**

- 1. Paper sizes are defined as follows:
	- A4 210 x 297 mm
	- A5 148.5 x 210 mm
	- A6 105 x 148 mm
	- B5-JIS 182 x 257 mm
	- B5-ISO 176 x 250 mm
	- Statement  $8.5 \times 5.5$  in.
	- **Executive 7.25 x 10.5 in. (185 x 267 mm)**
	- Letter 8.5 x 11.0 in. (216 x 279 mm)
	- 13-in. Legal (Folio) 8.5 x 13.0 in. (216 x 330 mm)
	- 14-in. Legal  $-$  8.5 x 14.0 in. (216 x 356 mm)
- 2. Envelope sizes are defined as follows:
	- Commercial #10  $-$  4.125 x 9.5 in. (104.8 x 241.3 mm)
	- C5 —162 x 229 mm (6.48 x 9.16 in.)
	- DL  $-$  110 x 220 mm (4.4 x 8.8 in.)
	- Monarch  $-3.875 \times 7.5$  in. (98.4 x 190.5 mm)
- 3. The following paper sizes may be duplexed:
	- A4, Letter, 13-in. Legal (Folio), 14-in. Legal
- 4. Do not use the following types of paper and printable material in your printer:
	- Multipart forms
	- Stapled, folded, or wrinkled paper
	- Smooth or coated paper
- 5. Use the 100-sheet auxiliary tray to print transparencies, labels, envelopes or postcards, or the optional envelope feeder to print envelopes. Do not feed these types of print media from the paper trays.
- 6. The 250-sheet paper tray and the 500-sheet paper tray are not interchangeable.
- 7. Some recycled papers release paper dust that can accumulate and cause frequent paper jams and reduced supplies life.
- 8. High humidity can damage paper. Try to store paper where it is cool and dry.

## **Loading Paper and Envelopes into the Printer**

You can add paper to your printer when the printer is off, offline, or when the READY message is displayed. If your printer has used all of the paper in the selected paper tray, LOAD paper-size IN tray is displayed in the message display area.

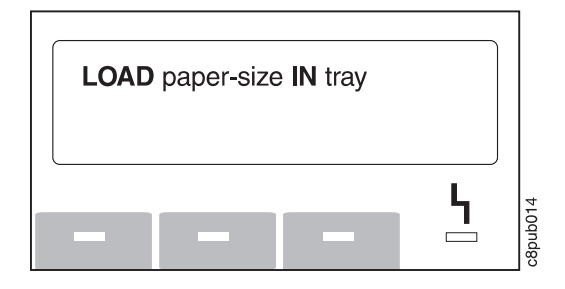

## **Loading Letterhead and Prepunched Paper**

Your printer can print on both prepunched and preprinted paper (for example, paper with letterhead or preprinted numbers). Use the following guidelines to load the paper:

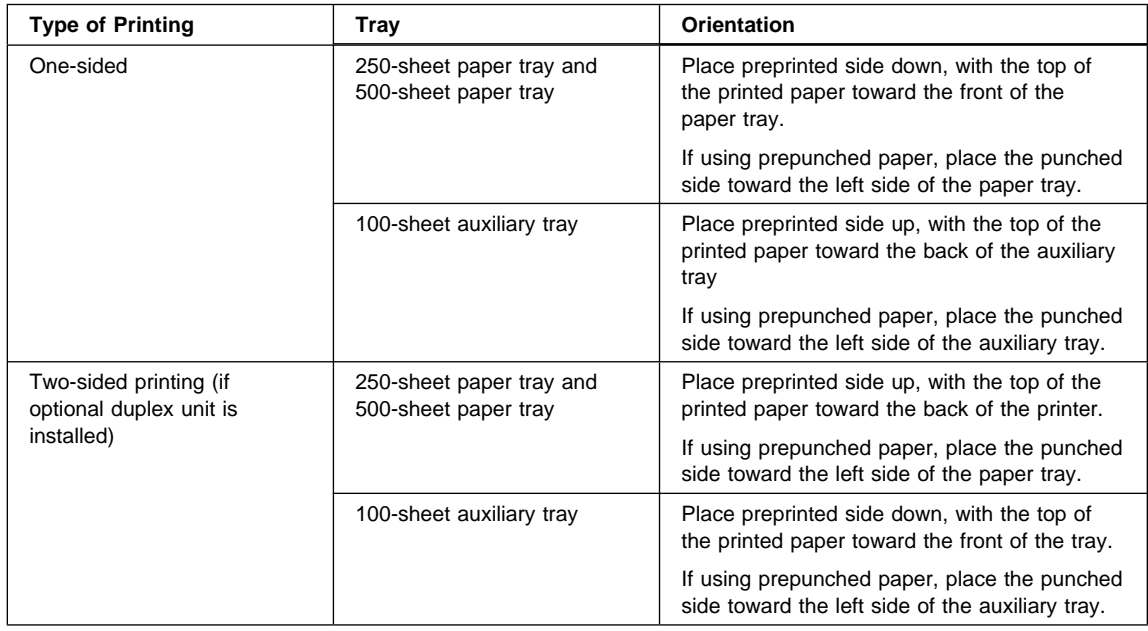

# **Loading Paper into the 250-Sheet Main Paper Tray (Tray 1)**

# **Note**

Many applications allow you to specify the input tray you want to use. This value will override any value set at the printer. If your application does not let you pick an input tray, use the Paper Menu to select the tray.

To select the 250-sheet main paper tray, set SOURCE to TRAY1 (see "Selecting The Default Input Tray" on page 53).

Use the following procedure to load paper into the 250-sheet paper tray:

1. Select printer paper for the 250-sheet paper tray using these guidelines:

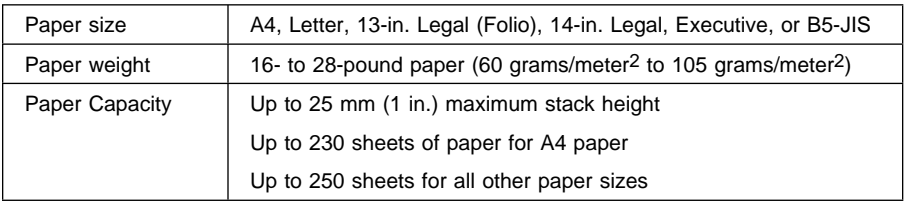

2. Remove the paper tray from the printer and place it on a flat surface.

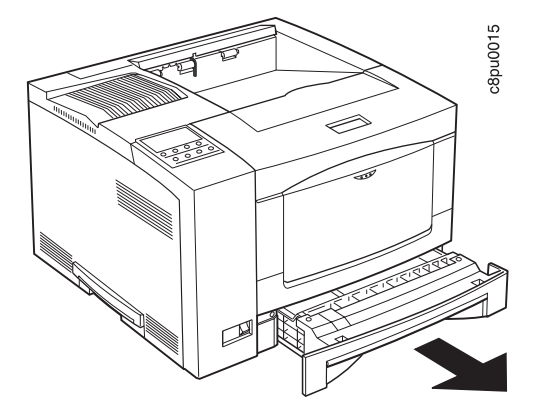

3. Press down on the bottom plate of the paper tray until it snaps into position.

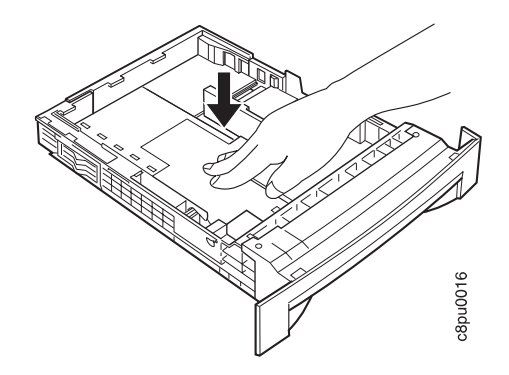

- 4. **Important!** If you are not changing paper size, go to Step 5 on page 27. If you are inserting longer paper, do the following:
	- a. Push in on the size lock button and slide guide A out.

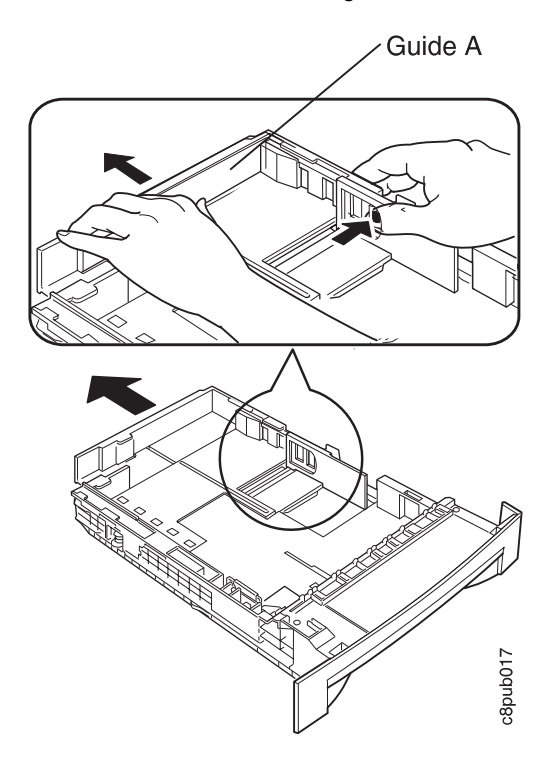

b. Slide guide B out to align it with guide A.

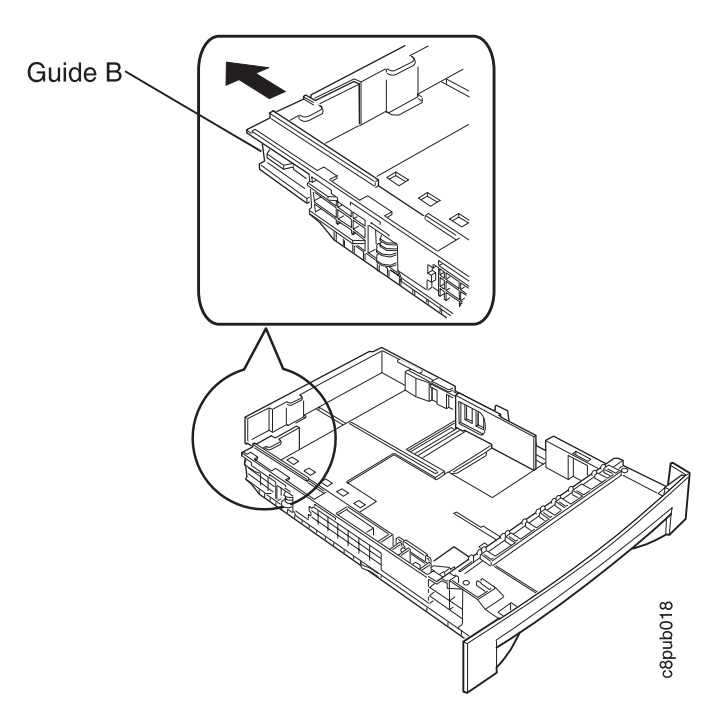

**Note:** If you are adding shorter paper, adjust guide B before you adjust guide A. Make sure guide B presses lightly against the end of the paper stack.

5. Insert the paper into the tray. Make sure you place the corners of the paper under the retaining clip at the front of the tray and under the plastic tabs on the end guide.

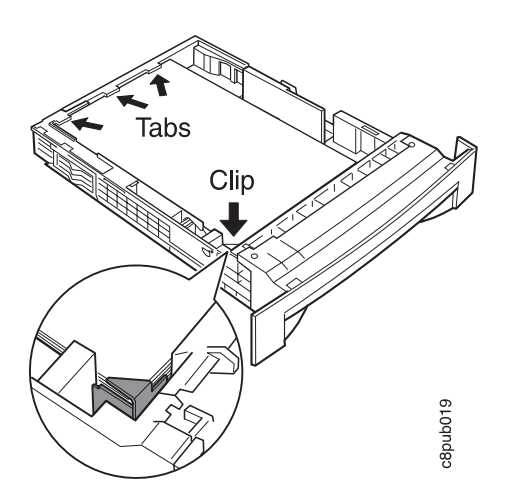

6. If the paper is narrower than the tray, adjust the size guide so that it presses lightly against the side of the paper stack. The paper should lay flat in the tray and should not be bowed.

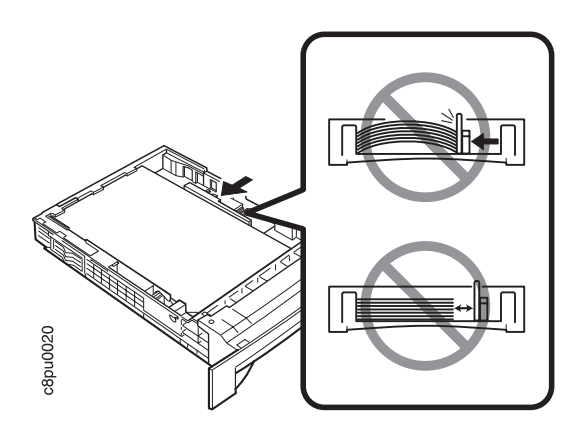

7. Gently slide the paper tray into the printer until it clicks into place.

**Note:** Closing the 250-sheet tray with too much force can misalign the paper guides.

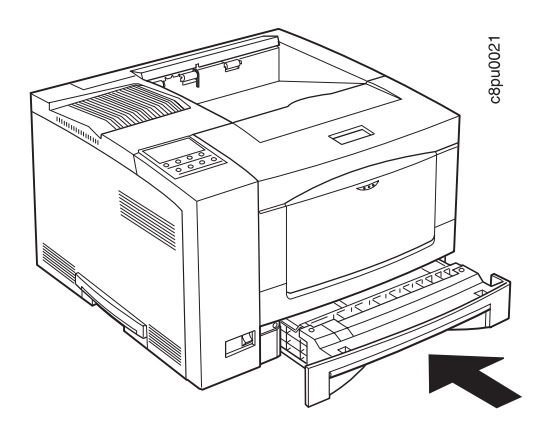

## **Loading Paper into the 100-Sheet Auxiliary Tray**

## **Note**

Many applications allow you to specify the input tray you want to use. This value will override any value set at the printer. If your application does not let you pick an input tray, use the Paper Menu to select the tray.

To select the 100-sheet auxiliary tray, set SOURCE to AUXTRAY. (see "Selecting The Default Input Tray" on page 53).

Use the following procedure to load paper into the 100-sheet auxiliary tray:

1. Select printer paper, transparencies, labels, or postcards for the 100-sheet auxiliary tray using these guidelines:

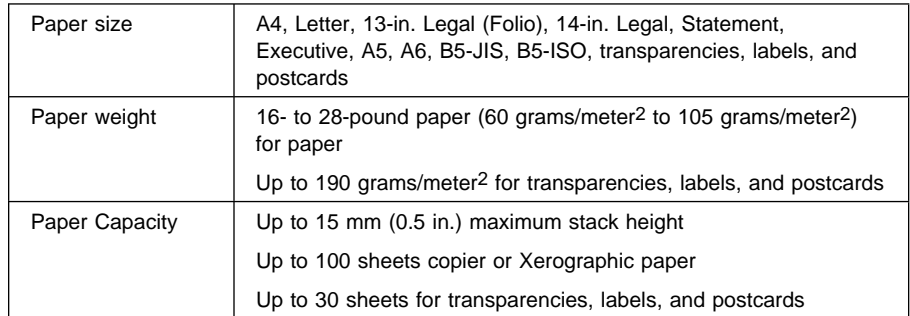

2. Press on the top of the auxiliary tray door to open it.

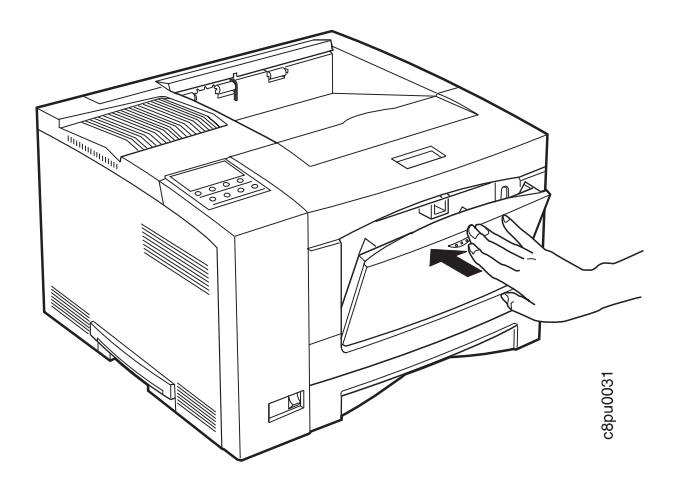

3. Pull out the tray extension.

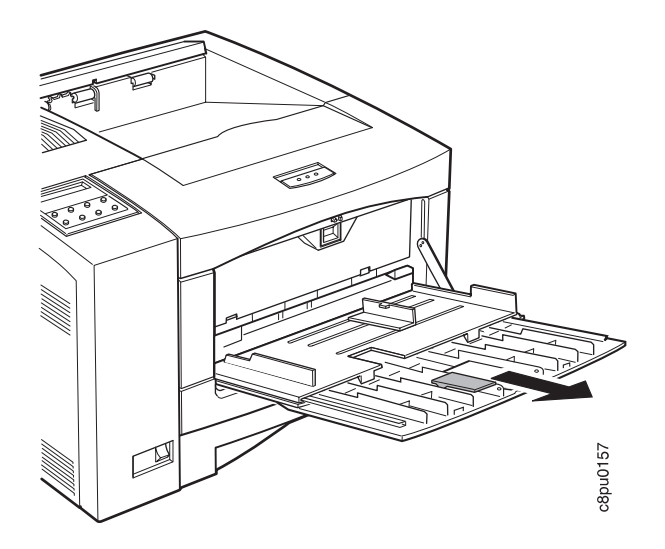

4. Insert the paper into the auxiliary tray. Make sure you place the left edge of the paper against the left side paper guide and under the plastic tab on the paper guide.

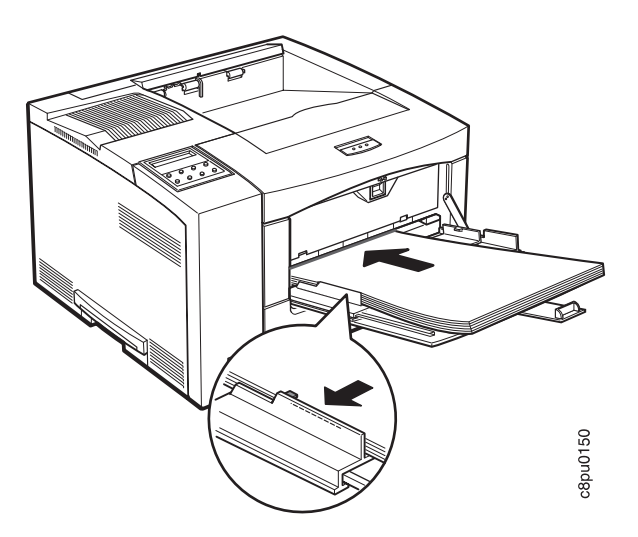

5. Adjust the size guide on the right side of the auxiliary tray to the paper size. Make sure you place the edges of the paper under the retaining clip at the right side of the auxiliary tray.

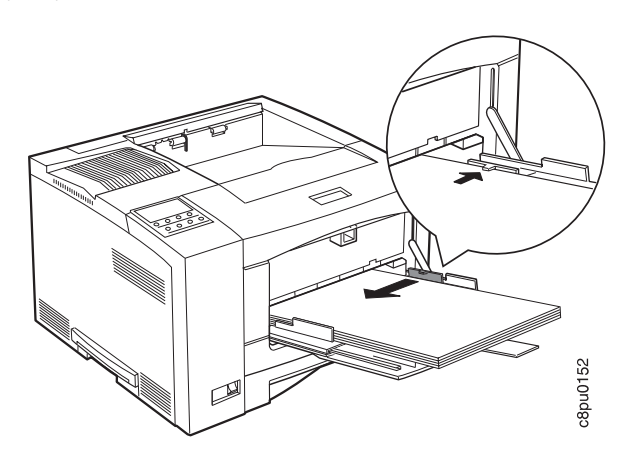

6. Make sure the paper fits correctly in the auxiliary tray. The paper should lay flat in the tray and should not be bowed.

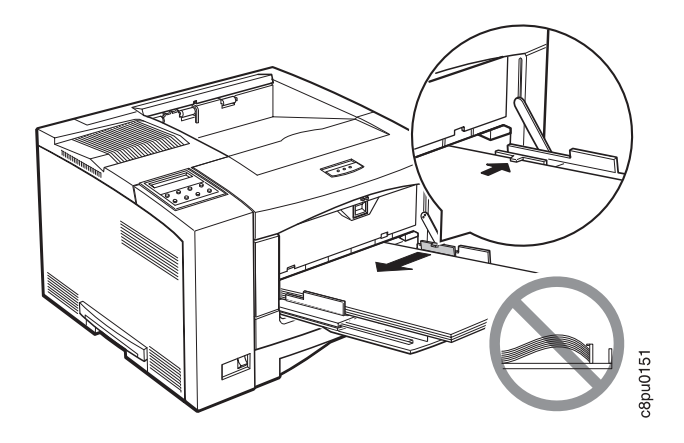

7. Use your print application or the Paper Menu to set AUXSIZE to match the paper size you loaded in the auxiliary tray (see "Defining the Auxiliary Tray Paper Size" on page 54). Values specified in print jobs override values you set at the printer.

If you want to feed the paper manually into the auxiliary tray, use your print application or the Paper Menu to set MANUAL to ON (see "Paper Menu" on page 77).

**Note:** PostScript jobs can override MANUAL=OFF; however, they cannot override MANUAL=ON. Therefore, if you do set MANUAL to ON, make sure you reset MANUAL to OFF after you complete the jobs you want to print manually.

## **Loading Envelopes into the 100-Sheet Auxiliary Tray**

 **Note** 

Many applications allow you to specify the input tray you want to use. This value will override any value set at the printer. If your application does not let you pick an input tray, use the Paper Menu to select the tray.

To select the 100-sheet auxiliary tray, set SOURCE to AUXTRAY (see "Selecting The Default Input Tray" on page 53).

Use the following procedure to load paper into the 100-sheet auxiliary tray:

1. Select envelopes using these guidelines:

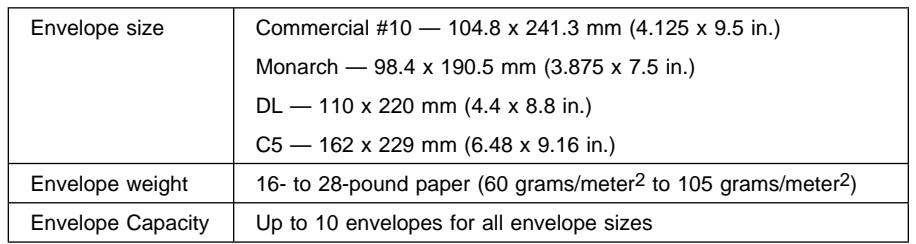

2. Press on the top of the auxiliary tray door to open it.

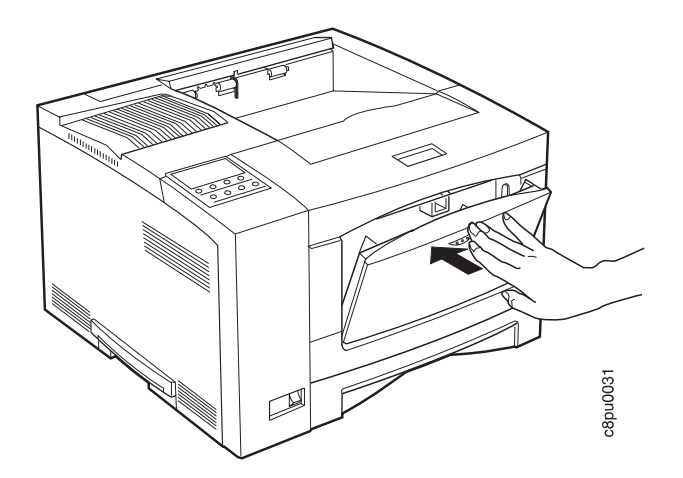

3. Pull out the tray extension.

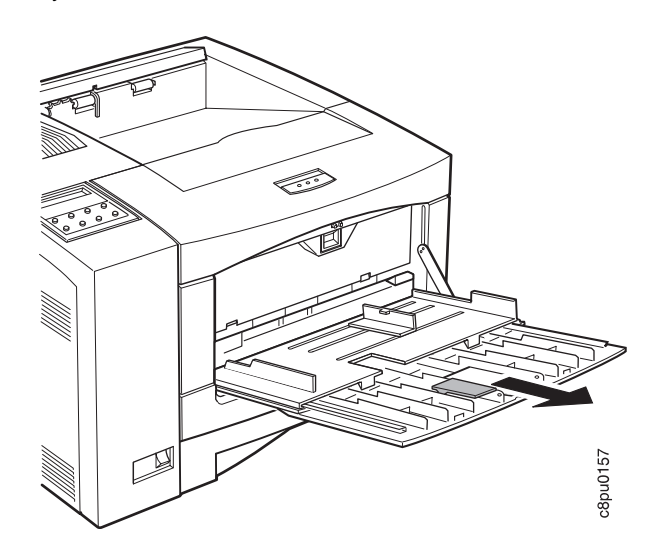

4. Pull out the envelope stopper.

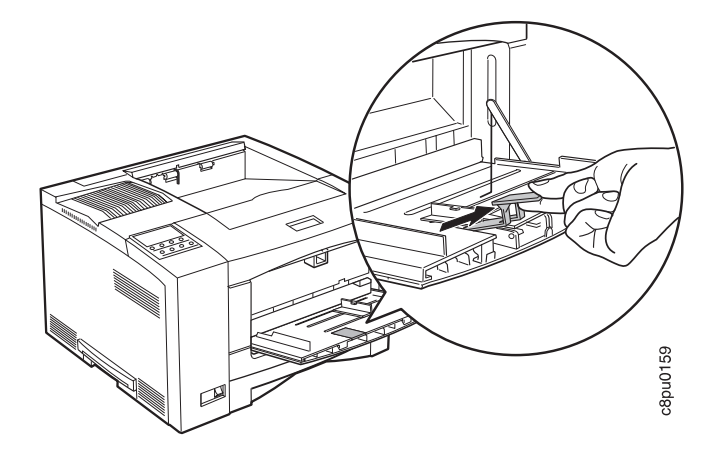

5. Load the envelopes with the flap side down and the bottom edge of the envelopes toward the left side of the auxiliary tray. Make sure you place the bottom edge of the envelopes against the left side paper guide and under the plastic tab on the paper guide.

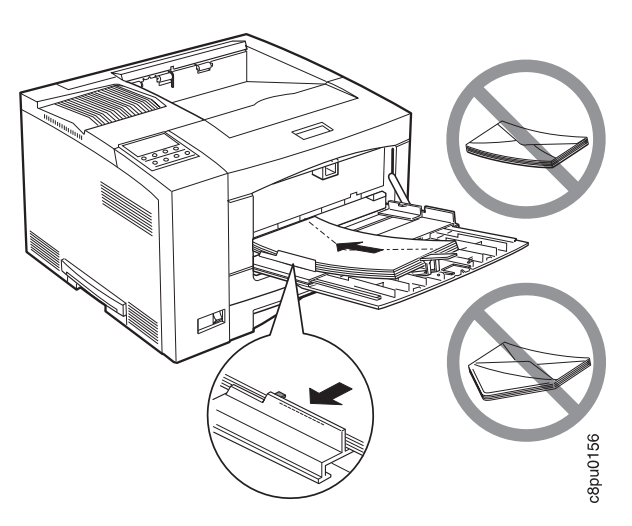

6. Adjust the size guide on the right side of the auxiliary tray to the envelope size. Make sure you place the top edge of the envelopes under the retaining clip at the right side of the auxiliary tray.

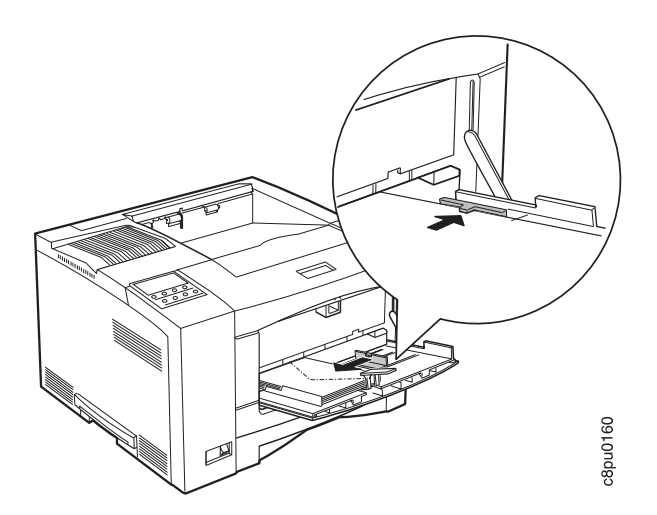

7. Push in the envelope stopper. Make sure the envelopes fit correctly in the auxiliary tray. The envelopes should lay flat in the tray and should not be bowed.

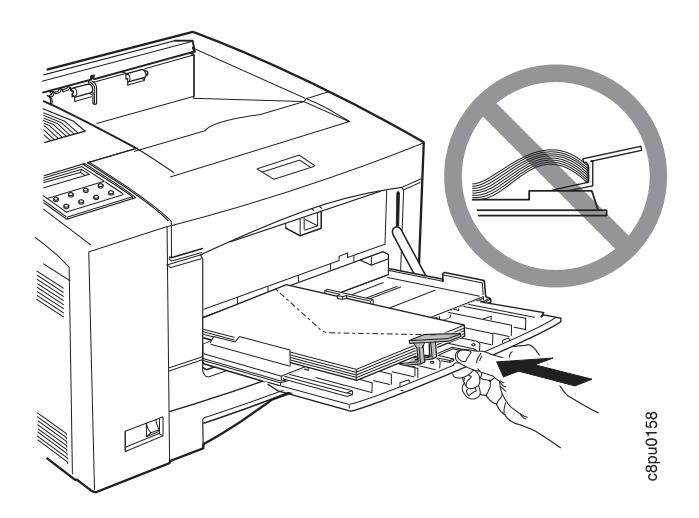

8. Use your print application or the Paper Menu to set AUXSIZE to match the envelope size you loaded in the auxiliary tray (see "Defining the Auxiliary Tray Paper Size" on page 54). Values specified in print jobs override values you set at the printer.

#### **Loading Paper into the 500-Sheet Paper Trays (Tray 2, Tray 3) Note**

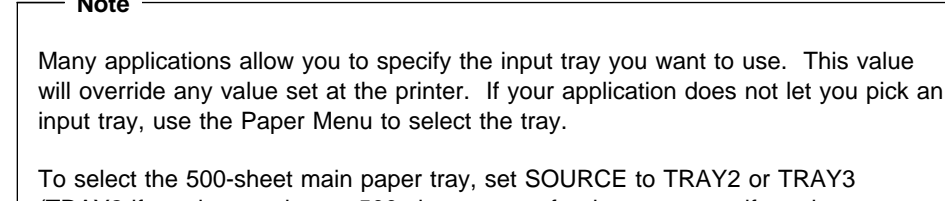

(TRAY2 if you have only one 500-sheet tray or for the upper tray if you have two; TRAY3 for the lower tray if you have two. See "Selecting The Default Input Tray" on page 53.)

Use the following procedure to load paper into the 500-sheet paper tray:

1. Select printer paper for the 500-sheet paper tray using these guidelines:

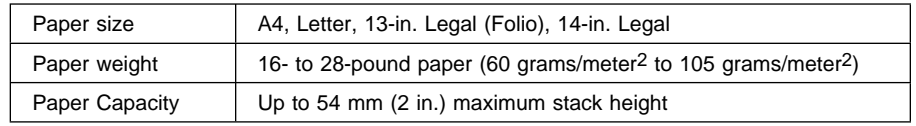

2. Remove the 500-sheet paper tray from the printer and place on a flat surface.

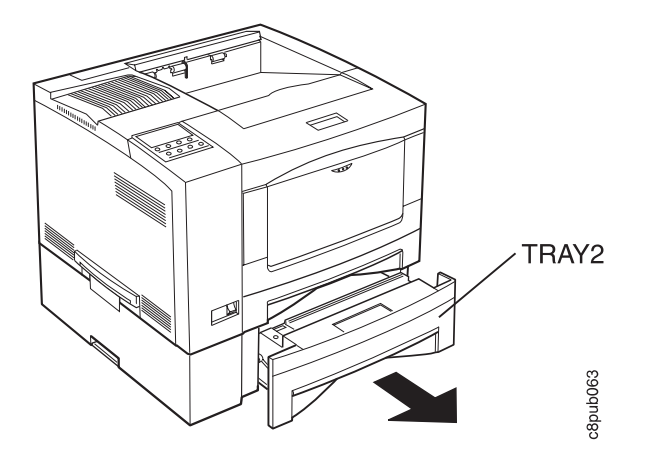

3. Press down on the bottom plate of the paper tray until it snaps into position.

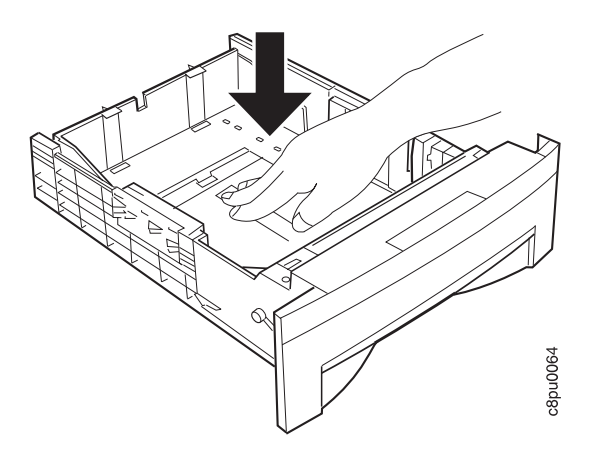

- 4. **Important!** If you are not changing paper size, go to Step 5 on page 38. Otherwise, adjust the paper guides as follows:
	- a. Pull out on both sides while gently pushing up on the end guide. Do not push the end guide up too far.

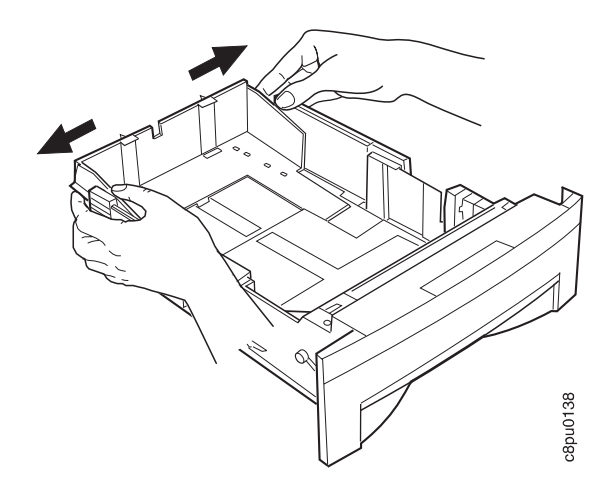

b. Adjust the end guide to the correct paper size and push down on the end to lock it into place.

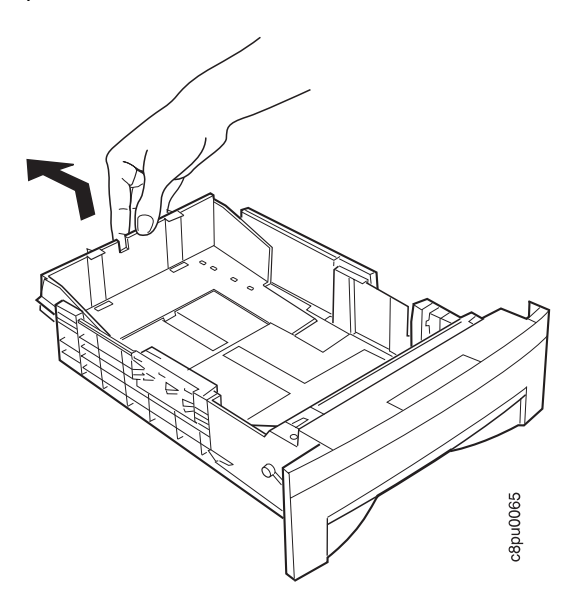

5. Insert the paper along the left side of the tray. Make sure you place the corner of the paper under the retaining clip at the front of the tray and under the plastic tabs on the end guide. Do not load paper above the maximum line.

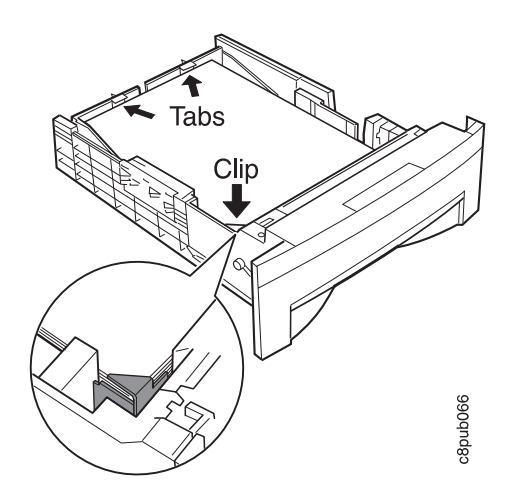

6. Press down on the gray lever on the right side of the tray and slide the size guide so that it presses lightly against the side of the paper stack. The paper should lay flat in the tray and should not be bowed.

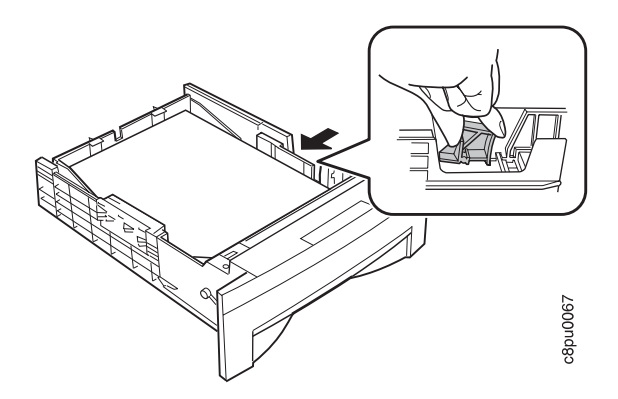

7. Slide the paper tray into the paper tray support unit until it clicks into place.

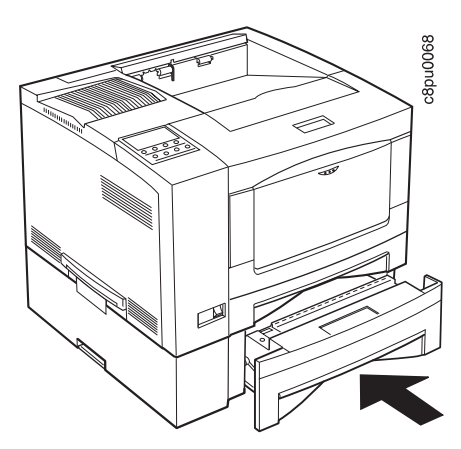

# **Loading Envelopes into the Envelope Feeder**

 **Note** 

Many applications allow you to specify the input tray you want to use. This value will override any value set at the printer. If your application does not let you pick an input tray, use the Paper Menu to select the tray.

To select the envelope feeder, set SOURCE to ENVELOPE (see "Selecting The Default Input Tray" on page 53).

Use the following procedure to load envelopes into the envelope feeder:

1. Select envelopes using these guidelines:

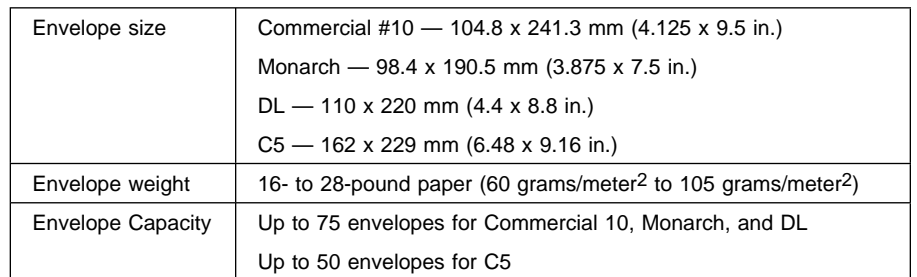

2. Pull out the tray extension.

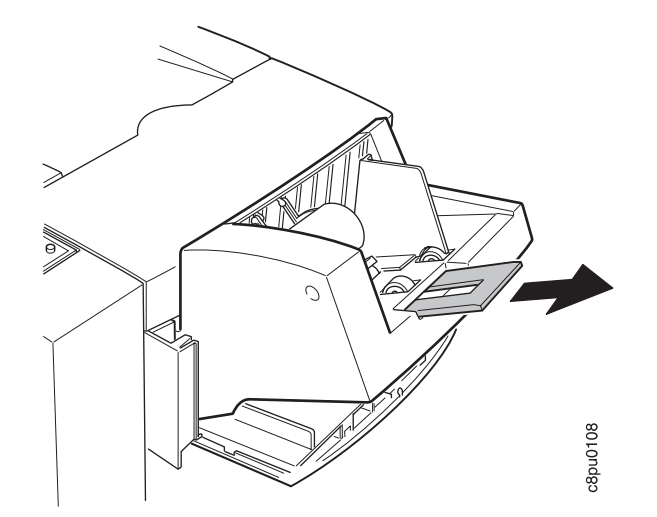

3. Squeeze the size guide and slide it to the right.

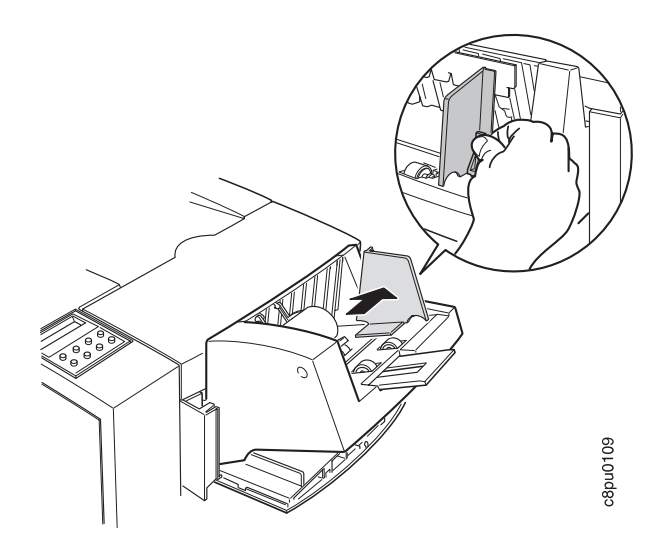

4. Lift the envelope weight out of the way.

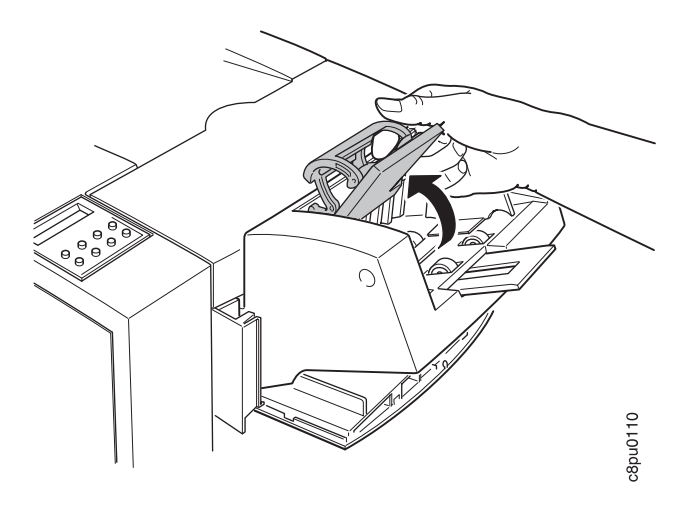

5. Load closed envelopes with the flap side down and the bottom edge of the envelopes toward the left side of the envelope feeder.

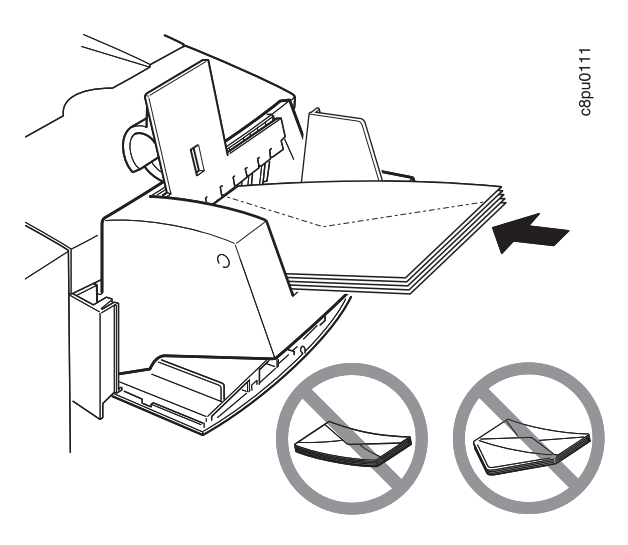

6. Adjust the size guide to the envelope size.

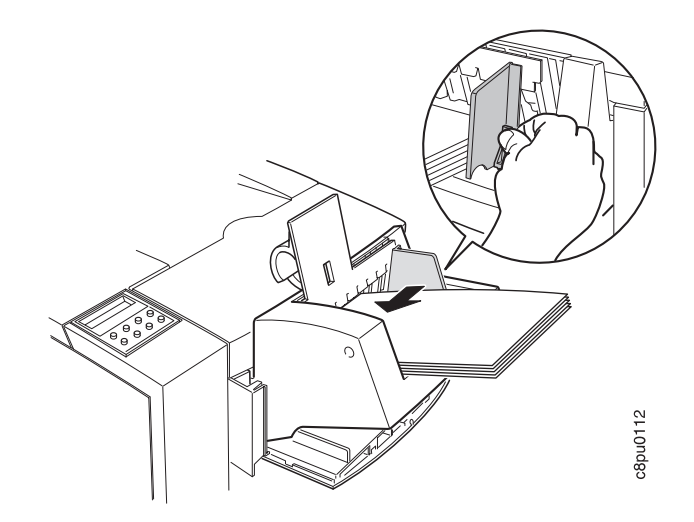

7. Lower the envelope weight onto the envelope stack.

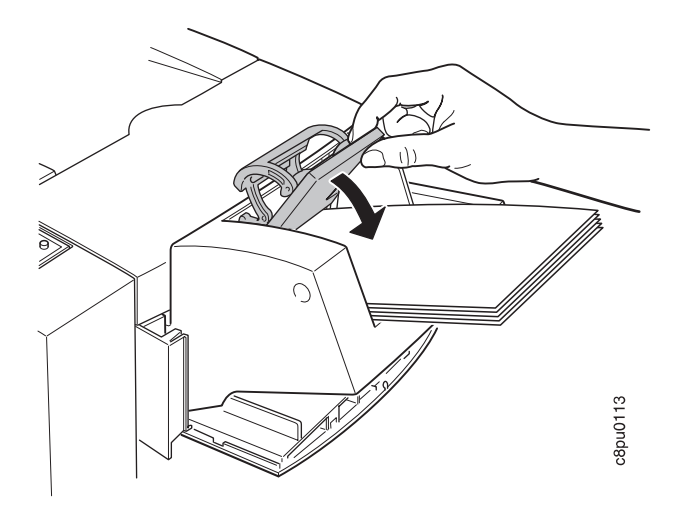

8. Use the Paper Menu to set ENVSIZE to match the envelope size you loaded in the envelope feeder (see page 77).

### **Using the Mailbox**

The optional Mailbox feature contains ten bins, each of which can hold approximately forty-five sheets of paper. In addition, individual bins can be password protected to provide security.

This section describes how to use the optional 10-bin Mailbox, including how to:

- Remove prints from a bin
- Enter a password
- Enable and disable password protection for mailbox bins
- Define and change passwords for a mailbox bin

For information on how to install the 10-Bin Mailbox, see "The 10-Bin Mailbox Option" on page 167.

#### **Removing Prints From a Bin**

- 1. Make sure the printer is online. (If a menu is displayed, press the **Online** key. READY appears in the display area.)
- 2. Press the Mailbox button.

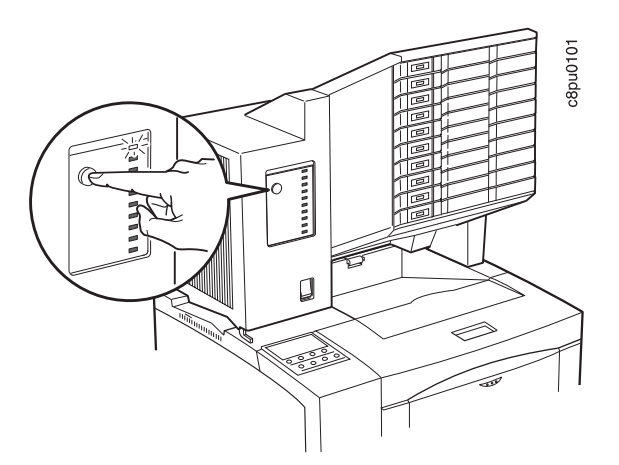

3. If your bin is not password-protected, the green indicator light next to your bin goes on when you press the Mailbox button. You can remove the print jobs from it now (go to Step 7 on page 46).

4. If your bin is password protected, you need to enter your password now. A prompt asks you for the password.

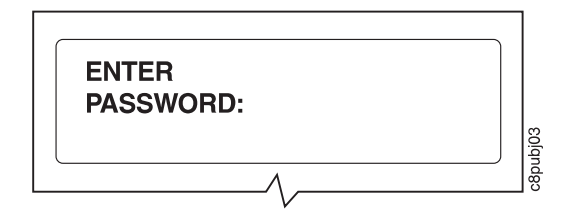

5. Enter your 4-digit password. Use the table below to determine which operator panel keys correspond to each digit in your password.

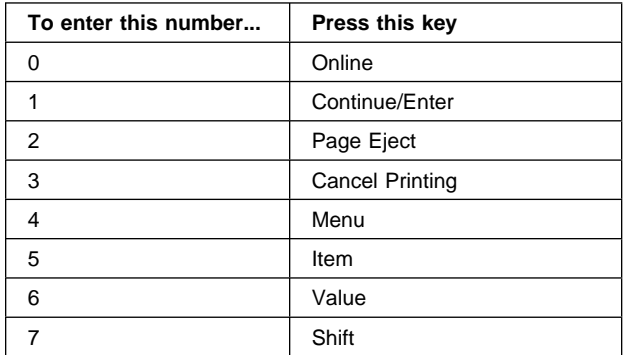

For example, to enter 4444, press the **Menu** key four times. To enter 4567, press the **Menu** key, press the **Item** key, press the **Value** key, and then press the **Shift** key.

6. After you enter the password for the bin, the green indicator light next to your bin will light up. You can now remove your print job.

7. Pull out your bin.

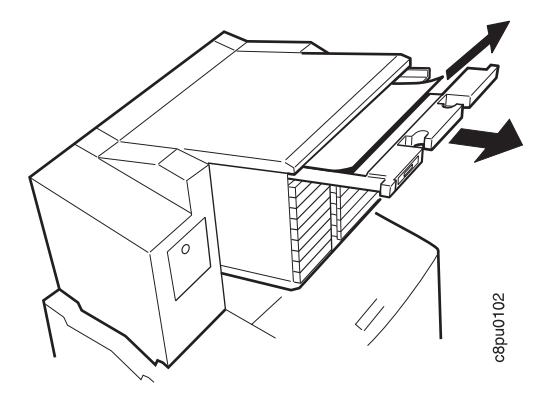

8. After you remove your job, push the bin back into place.

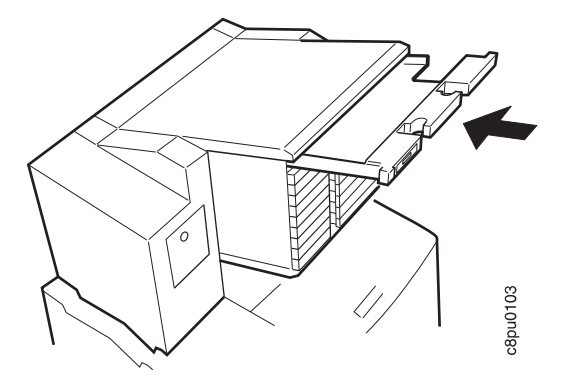

## **Enabling Mailbox Bin Passwords**

- 1. Make sure the printer is offline. (If the printer is online, press the **Online** key to take it offline. OFFLINE appears in the display area.)
- 2. Press the **Menu** key until you see Mailbox Menu.
- 3. Press the **Item** key until you see the bin (BIN1 BIN10) that needs its password enabled. In this example, we select BIN1. If your display says PW ENABLE instead of PW DISABLE, then the password is already enabled.

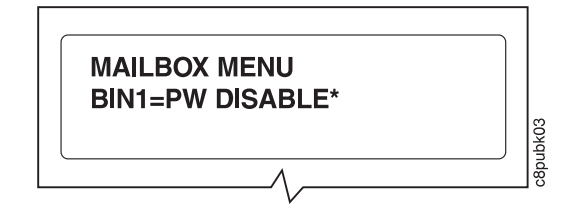

4. Press the **Value** key until you see BIN1=PW ENABLE.

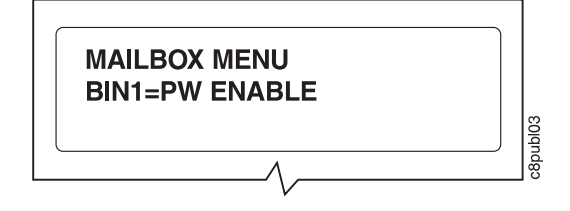

5. Press the **Continue/Enter** key. If a prompt asks you for the password, enter the previous password. (If it has never been set, use the 1111 factory default).

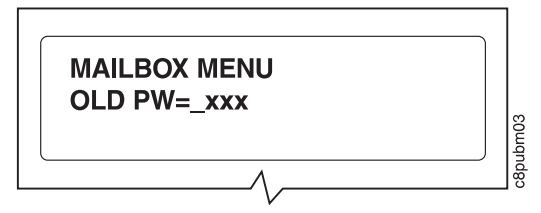

Use the table below to determine which operator panel keys correspond to each digit in your password.

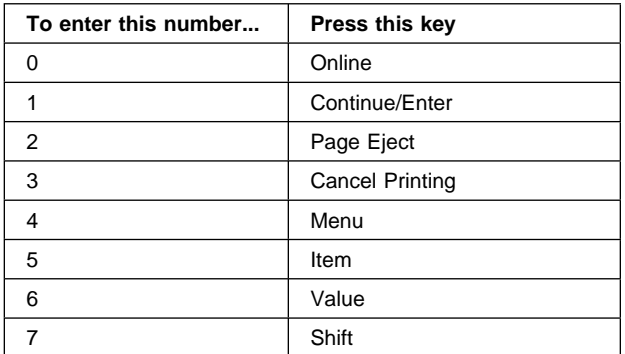

For example, to enter 4444, press the **Menu** key four times. To enter 4567, press the **Menu** key, press the **Item** key, press the **Value** key, and then press the **Shift** key.

6. After you enter the password for the bin, you see BIN1=PW ENABLE in the display.

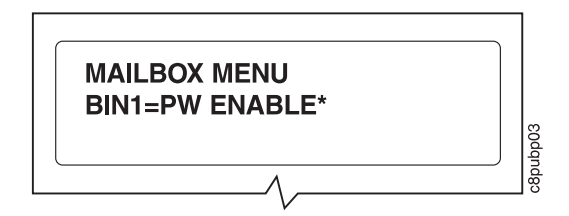

7. To restore the printer to READY status, press the **Online** key.

## **Disabling Mailbox Bin Passwords**

- 1. Make sure the printer is offline. (If the printer is online, press the **Online** key to take it offline. OFFLINE appears in the display area.)
- 2. Press the **Menu** key until you see Mailbox Menu.

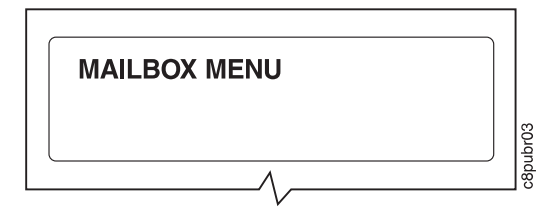

3. Press the **Item** key until you see the bin (BIN1 - BIN10) that needs its password disabled. In this example, we select BIN1. If your display says PW DISABLE instead of PW ENABLE, then password protection is already disabled.

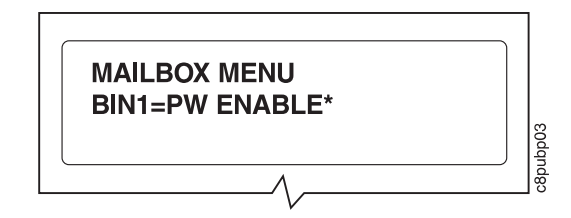

- 4. Press the **Value** key until you see BIN1=PW DISABLE.
- 5. Press the **Continue/Enter** key. A prompt asks you for the password.

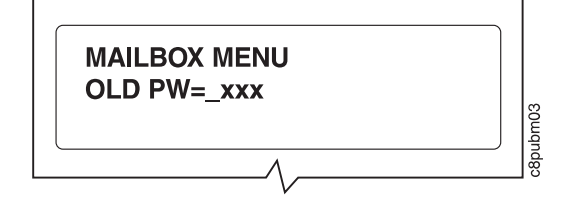

6. Enter your 4-digit password. Use the table below to determine which operator panel keys correspond to each digit.

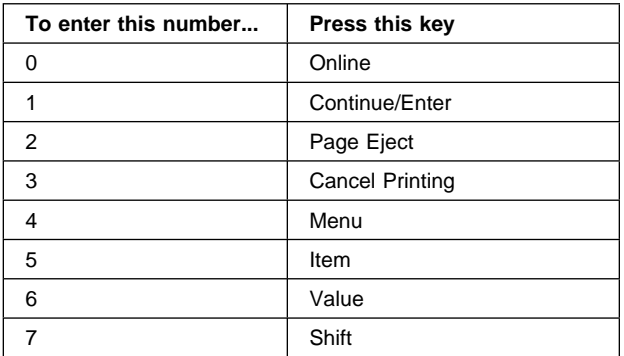

For example, to enter 4567, press the **Menu** key, press the **Item** key, press the **Value** key, and then press the **Shift** key.

7. After you enter the password for the bin, you see BIN1=PW DISABLE in the display.

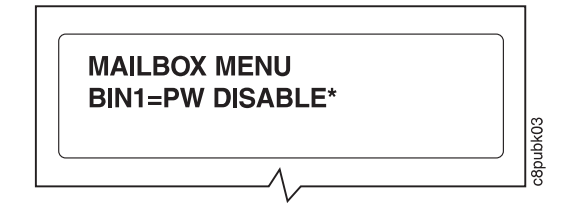

8. To restore the printer to READY status, press the **Online** key.

## **Changing Mailbox Bin Passwords**

- 1. Make sure the printer is offline. (If the printer is online, press the **Online** key to take it offline. OFFLINE appears in the display area.)
- 2. Press the **Menu** key until you see Mailbox Menu.
- 3. Press the **Item** key until you see the bin (BIN1 BIN10) that needs its password changed. In this example, we select BIN1.

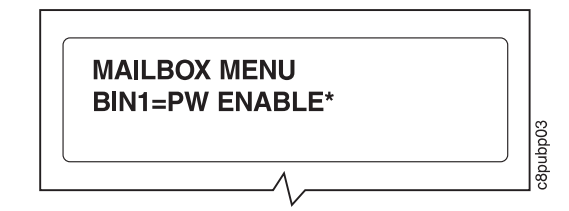

4. Press the **Value** key until you see BIN1=NEW PW.

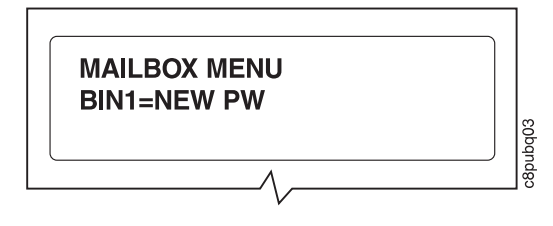

5. Press the **Continue/Enter** key. A prompt asks you for the current password.

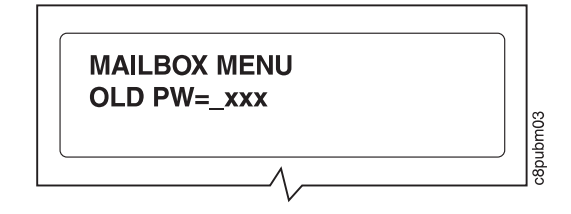

6. Enter your 4-digit password. (If this is the first time a password is being set for the bin, enter 1111.) Use the key below to determine which operator panel keys correspond to each digit in your password.

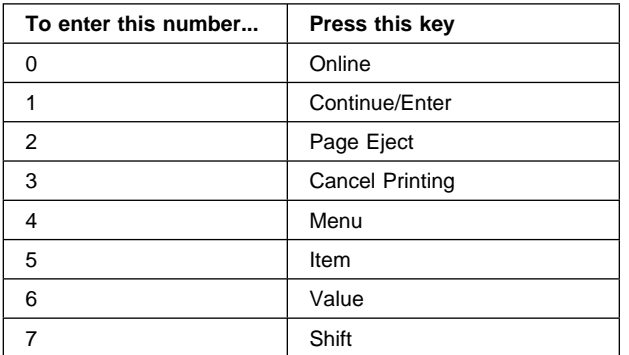

For example, to enter 1111, press the **Continue/Enter** key four times. To enter 4567, press the **Menu** key, press the **Item** key, press the **Value** key, and then press the **Shift** key.

7. After you enter your old password, a prompt asks you for the new password.

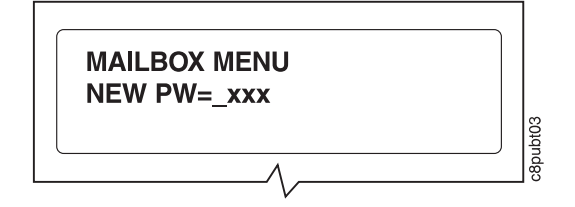

- 8. Enter a new 4-digit password.
- 9. To restore the printer to READY status, press the **Online** key.
### **Using the Paper Menu**

This section describes some of the basic tasks you can perform using the Paper Menu, including how to:

- Select default input trays and output bins.
- Define the paper size used by the auxiliary tray and envelope feeder
- Turn tray switching on and off
- Make simplex or duplex printing the printer default

For complete information about items in the Paper Menu, see "Paper Menu" on page 77. Also, note that the printer driver or print application you use may allow you to specify values such as paper size, input tray, output bin, and manual feeding. Values set in print jobs (either by the print application or by the printer driver) override values you set at the printer.

### **Selecting The Default Input Tray**

**Situation:** You want to change the default input tray for your printer.

#### **Action**:

- 1. Press the **Online** key until you see OFFLINE in the display.
- 2. Press the **Menu** key until you see PAPER MENU in the display.
- 3. Press the **Item** key until you see SOURCE=source\* in the display, where source is the current default.
- 4. Press the **Value** key until you see the input tray you want to use as the default. Note that the values you see depend on the options you have installed. If you have one 500-sheet tray installed, it appears as TRAY2; If you have two 500-sheet trays installed, the upper tray appears as TRAY2 and the lower tray appears as TRAY3; if you have the envelope feeder installed, it appears as ENVELOPE.
- 5. Press the **Continue/Enter** key to select the new tray. An asterisk appears next to the value, showing that it is active.
- 6. To restore the printer to READY status, press the **Online** key.

**Note:** Values specified in your print jobs override defaults set at the printer. For example, if a print job requests the 250-sheet paper tray, the printer will use the 250-sheet paper tray, even if the default tray is set to something else.

### **Selecting The Default Output Bin**

**Situation**: You have installed the Offset Output Bin or the 10-Bin Mailbox and you want to make it the default bin.

#### **Action**:

- 1. Press the **Online** key until you see OFFLINE in the display.
- 2. Press the **Menu** key until you see PAPER MENU in the display.
- 3. Press the **Item** key until you see OUTPUT=output\* in the display, where output is the current default.
- 4. Press the **Value** key until you see the value you want. Note that the values you see depend on whether you have the 10-Bin Mailbox or the 500-sheet Offset Output Bin installed.
- 5. Press the **Continue/Enter** key to select the new bin. An asterisk appears next to the value, showing that it is active.
- 6. To restore the printer to READY status, press the **Online** key.

**Note:** Values specified in your print jobs override defaults set at the printer. If a print job requests the main bin, the printer uses it, even if the default bin is set to something else.

#### **Defining the Auxiliary Tray Paper Size**

**Situation**: You want to define a new paper size for the auxiliary tray.

#### **Action**:

- 1. Press the **Online** key until you see OFFLINE in the display.
- 2. Press the **Menu** key until you see PAPER MENU in the display.
- 3. Press the **Item** key until you see AUXSIZE=size\* in the display, where size is the current default.
- 4. Press the **Value** key until you see the new value you want.
- 5. Press the **Continue/Enter** key to select the new size. An asterisk appears next to the value, showing that it is active.
- 6. To restore the printer to READY status, press the **Online** key.

#### **Defining the Envelope Feeder Envelope Size**

**Situation**: You want to define a new envelope size for the optional envelope feeder.

### **Action**:

- 1. Press the **Online** key until you see OFFLINE in the display.
- 2. Press the **Menu** key until you see PAPER MENU in the display.
- 3. Press the **Item** key until you see ENVSIZE=size\* in the display, where size is the current default.

**Note:** This value appears only if the optional envelope feeder is installed.

- 4. Press the **Value** key until you see the new value you want.
- 5. Press the **Continue/Enter** key to select the new size. An asterisk appears next to the value, showing that it is active.
- 6. To restore the printer to READY status, press the **Online** key.

### **Turning Tray Switching On or Off**

**Situation**: You want to turn tray switching on or off. Tray switching specifies whether or not to switch to another paper tray if the current one is empty. When switching is ON (the default value) the printer automatically looks in other trays for the right size of paper if the current tray does not contain the paper size specified by the job. The search sequence is the default tray, followed by the 250-sheet tray (Tray 1), the first 500-sheet tray (Tray 2), the second 500-sheet tray (Tray 3), and then the auxiliary tray. OFF specifies no switching.

### **Action**:

- 1. Press the **Online** key until you see OFFLINE in the display.
- 2. Press the **Menu** key until you see PAPER MENU in the display.
- 3. Press the **Item** key until you see TRAY SWITCH=ON\* or TRAY SWITCH=OFF in the display.
- 4. Press the **Value** key until you see the new value you want.
- 5. Press the **Continue/Enter** key to select the new setting. An asterisk appears next to the value, showing that it is active.
- 6. To restore the printer to READY status, press the **Online** key.

### **Making Duplex or Simplex Printing the Printer Default**

**Situation**: You want to make duplex printing or simplex printing the printer default.

**Note:** Values set in print jobs (either by the print application or by the printer driver) override values you set at the printer. If a print job specifies simplex printing and the printer default is duplex, the printer honors the print job setting and prints on one side only.

#### **Action**:

- 1. Press the **Online** key until you see OFFLINE in the display.
- 2. Press the **Menu** key until you see PAPER MENU in the display.
- 3. Press the **Item** key until you see DUPLEX=ON\* or DUPLEX=OFF in the display.
- 4. Press the **Value** key until you see the new value you want.
- 5. Press the **Continue/Enter** key to select the new setting. An asterisk appears next to the value, showing that it is active.
- 6. To restore the printer to READY status, press the **Online** key.

# **Chapter 4. Clearing Paper Jams**

If your printer has a paper jam, follow the procedures in this section to clear the paper jam. Note that the printer tells you the areas in which it detects paper jams. It does so by displaying a number with the PAPER JAM message.

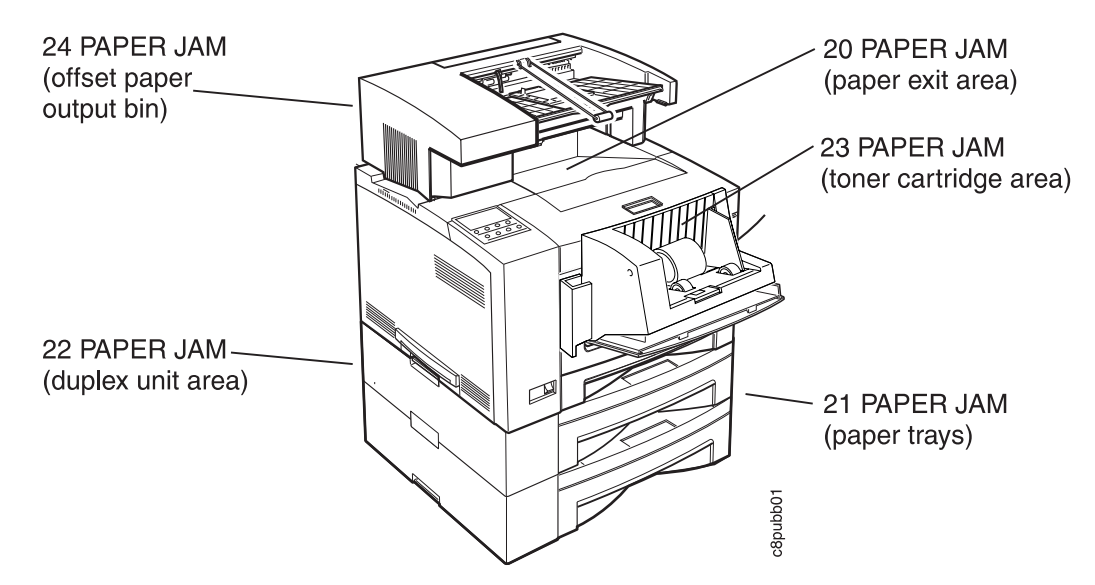

The following paper jam messages can be displayed:

- 20 PAPER JAM Paper has jammed while exiting the printer. Go to page 58.
- 21 PAPER JAM Paper has jammed while being picked from one of the trays. Go to page 60.
- 22 PAPER JAM Paper has jammed in the optional duplex unit. Go to page 63.
- 23 PAPER JAM Paper has jammed in the toner cartridge area. Go to page 68.
- 24 PAPER JAM Paper has jammed in the optional offset paper output bin. Go to page 70.
- 25 PAPER JAM Paper has jammed in the optional mailbox. Go to page 71.

# **20 PAPER JAM: Paper Exit Area**

1. Carefully remove any paper that is in the paper exit.

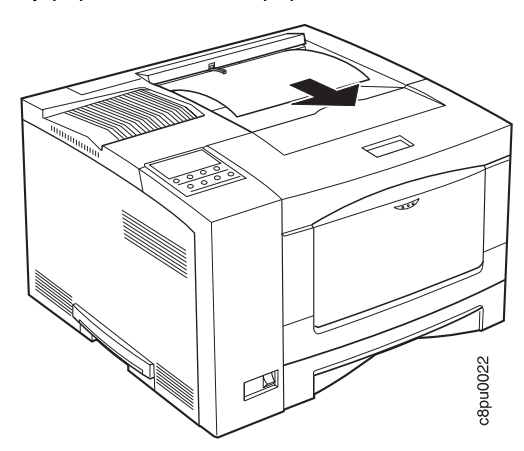

2. On the back of the printer, press the release lever and open the back cover of the printer.

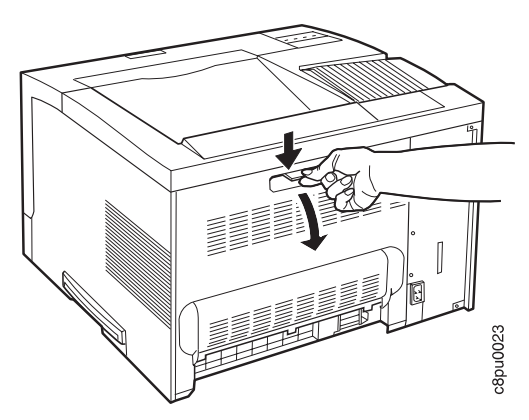

3. Locate and carefully remove paper jammed in the exit area by pulling the paper upward.

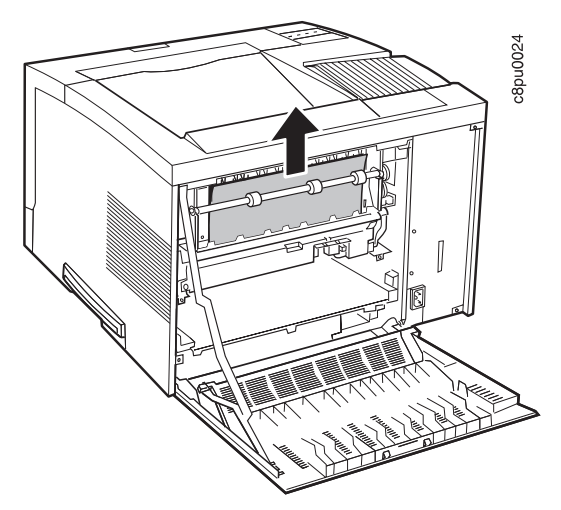

- 4. Close the back cover.
- 5. When paper gets jammed in one area of the paper path, it often gets jammed in other areas. If, after you finish this procedure, another PAPER JAM message occurs, please review all of the procedures in this chapter.

# **21 PAPER JAM: Paper Tray Area**

- 1. Remove paper from the trays and feeder.
- 2. Remove the paper tray. If the printer is equipped with additional paper trays, remove the lowest tray.

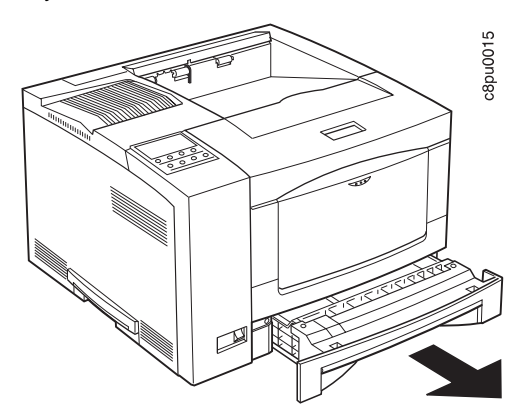

3. Make sure the paper is correctly loaded and the edges of the paper are under the corner clip and the tabs of the paper tray. See Chapter 3, "Paper Handling" on page 21 for more information.

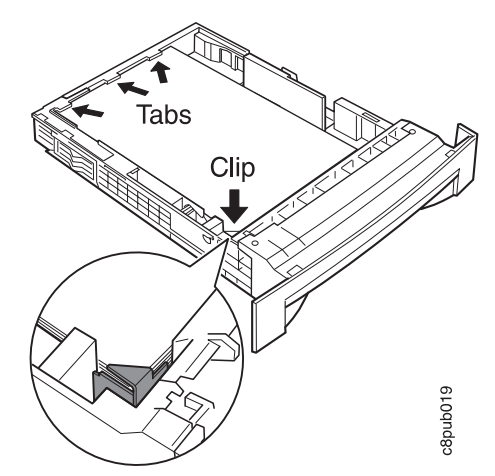

4. Remove all the paper in the paper path. Make sure the printer is free of paper. For example, locate and pull out pieces of paper that have only partially fed into the printer from the paper tray.

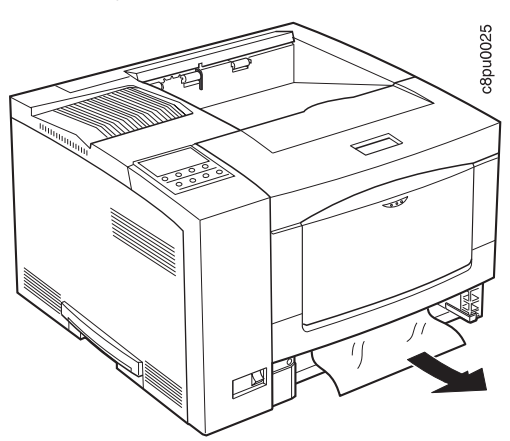

5. Push the paper tray back into the printer.

If the printer is equipped with two or three trays, repeat steps 2 on page 60 through 4 for each tray.

6. On the back of the printer, press the release lever and open the back cover of the printer.

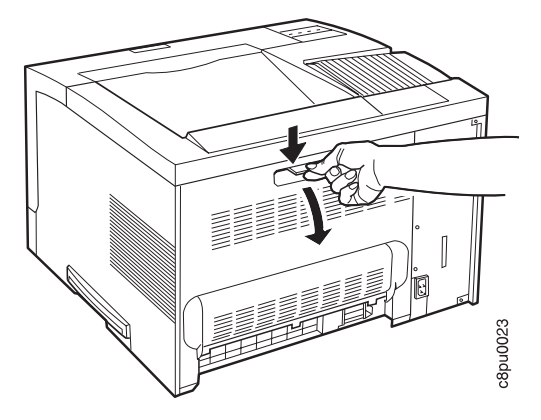

7. Locate and remove any jammed paper. To remove the paper, pull it straight out the back of the printer.

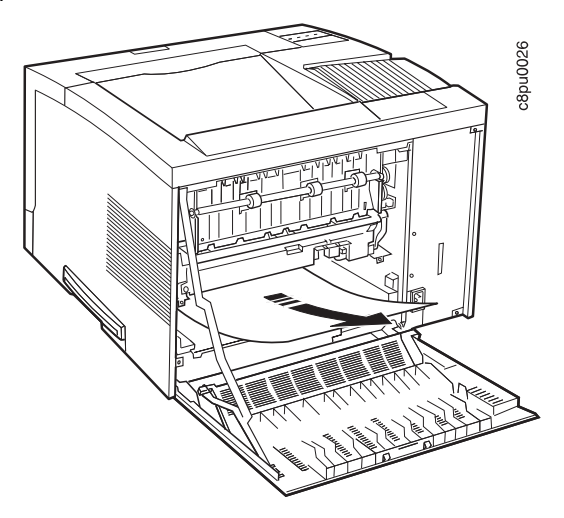

- 8. Close the back cover.
- 9. When paper gets jammed in one area of the paper path, it often gets jammed in other areas. If, after you finish this procedure, another PAPER JAM message occurs, please review all of the procedures in this chapter.

# **22 PAPER JAM: Duplex Unit Area**

### **Important**

Using incorrect paper sizes can cause paper jams in the duplex unit area. If you experience frequent jams in this area, please make sure you are using supported paper. Acceptable paper sizes and weights for use with the duplex unit are as follows:

**Paper Size** A4, Letter, 13-in. Legal (Folio), 14-in. Legal **Paper Weight** 16 lb to 28 lb (60 grams/meter2 to 105 grams/meter2)

- 1. Switch the printer power off.
- 2. Unplug the printer from the wall outlet.
- 3. Remove the power cord from the back of the printer.
- 4. On the back of the printer, press the release lever and open the back cover of the printer.

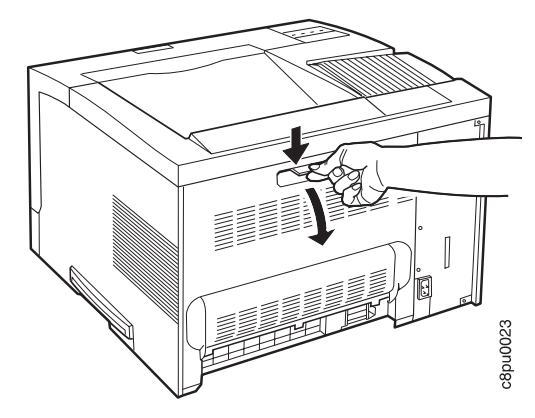

5. Locate and carefully pull up on the jammed paper to remove it from the exit path.

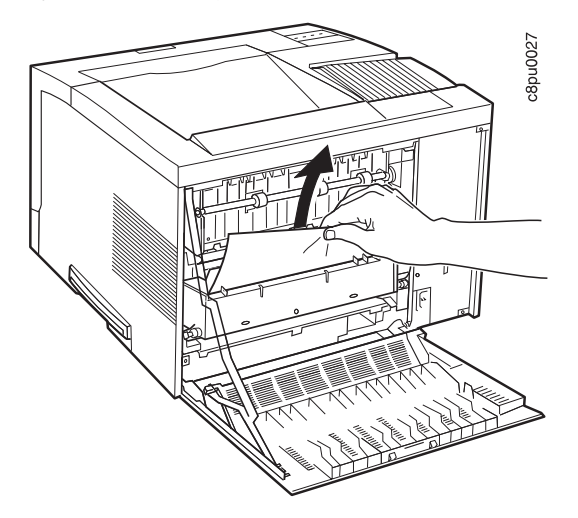

### **CAUTION:**

**Do not touch the fuser (labeled) inside the printer. It can be extremely hot. Always wait at least 40 minutes for the fuser to cool down.**

6. If you cannot remove the paper easily, remove the duplex unit. Press in on the two green lock buttons located on both ends of the duplex unit and slide the unit out of the printer.

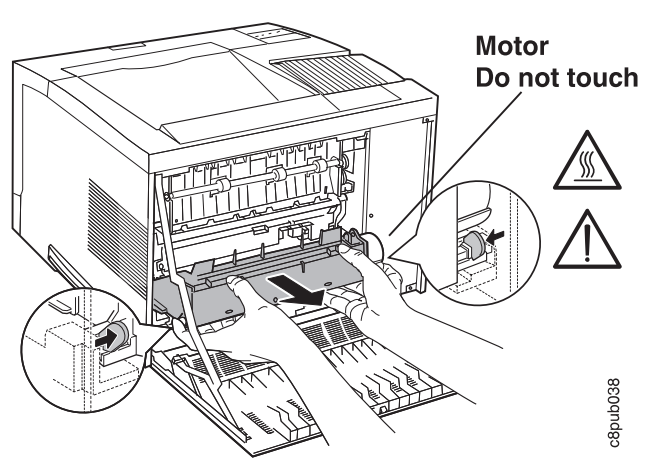

7. Carefully pull out on the jammed paper to remove it from the area behind the duplex unit.

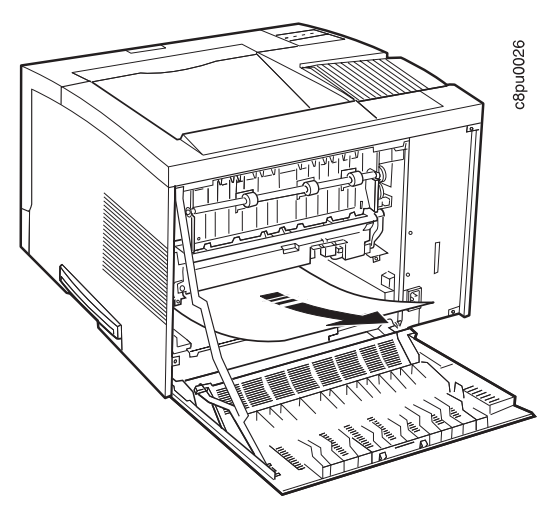

- 8. If paper is jammed in the fuser, do the following:
	- a. Loosen the thumbscrew at the left side of the fuser cover. You may need to use a coin or a screwdriver to loosen the screws.

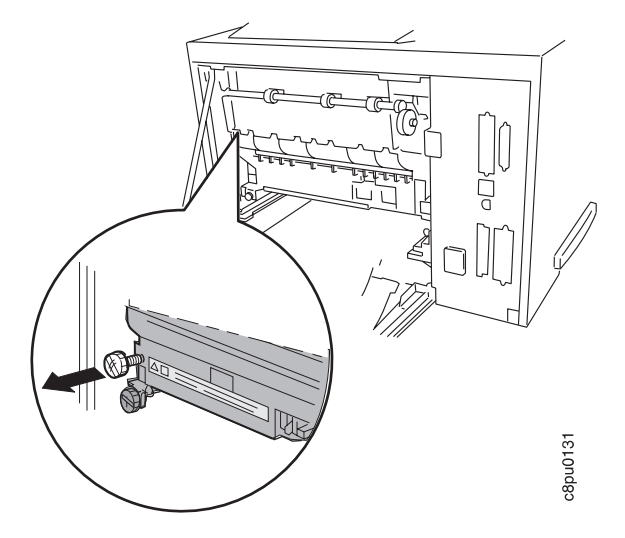

b. Pull down the fuser cover.

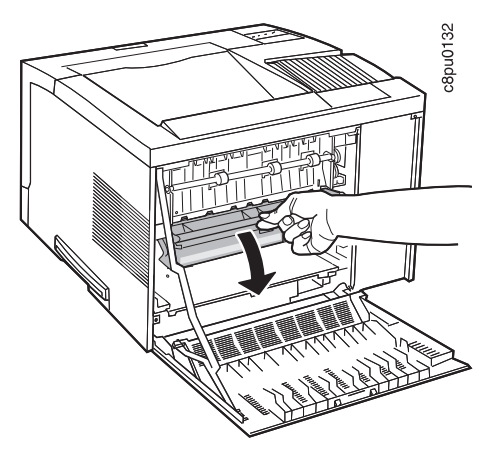

c. Remove the paper by carefully pulling it out toward the back of the printer.

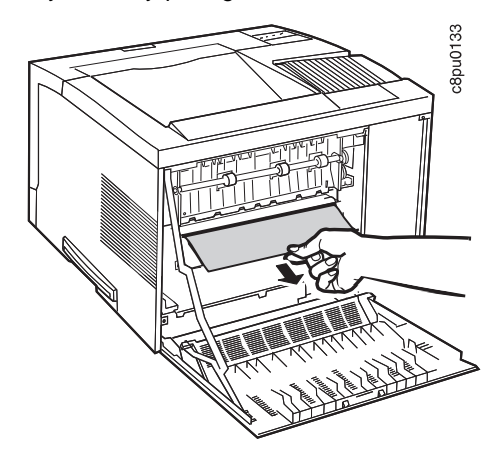

d. Close the fuser cover and replace the thumbscrew.

9. Place the duplex unit into the guide channels that are located on both sides of the back opening and slide the unit into the printer. Keep pushing until the duplex unit locks into place.

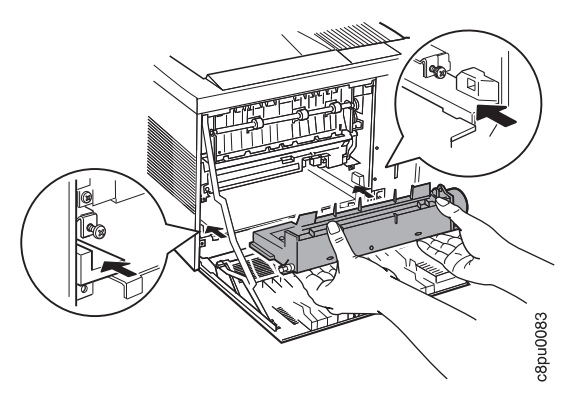

- 10. Close the back cover.
- 11. Connect the power cord to the back of the printer.
- 12. Connect the other end of the power cord to a grounded AC outlet.
- 13. Switch the printer power on.
- 14. When paper gets jammed in one area of the paper path, it often gets jammed in other areas. If, after you finish this procedure, another PAPER JAM message occurs, please review all of the procedures in this chapter.

# **23 PAPER JAM: Toner Cartridge Area**

- 1. Remove the optional envelope feeder (if installed). See "Removing the Envelope Feeder" on page 177 for instructions.
- 2. Press the release button and open the front cover of the printer.

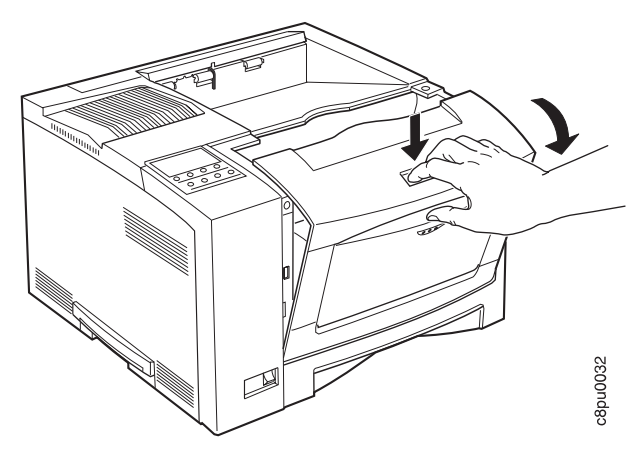

3. Remove the toner cartridge.

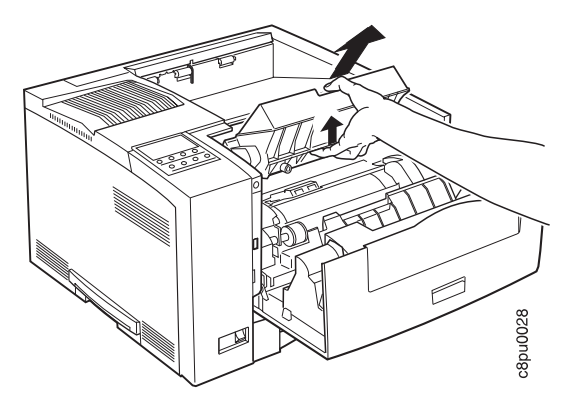

4. Hold down the two green levers located on the left side of the printer and carefully remove the jammed piece of paper by pulling it toward the back of the printer.

**Important**: Do not pull the paper toward the front of the printer. Pulling paper toward the front of the printer can contaminate the inside of the printer with toner residue.

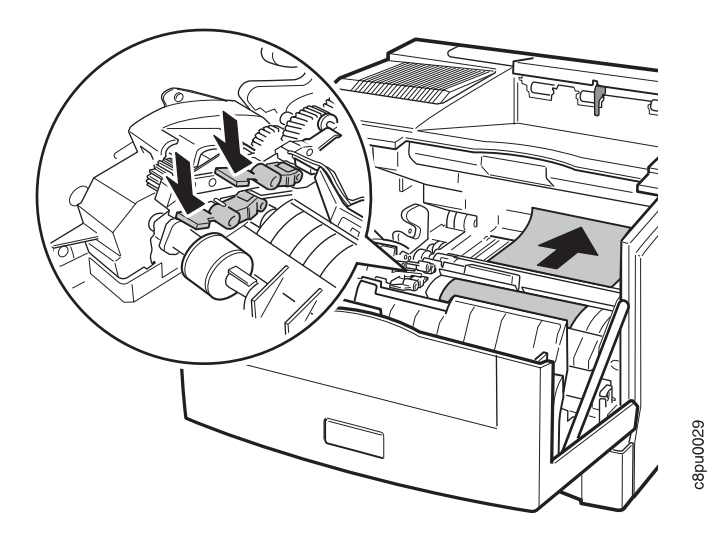

- 5. Close the front cover.
- 6. If you removed the optional envelope feeder, reinstall it. See "Installing the Envelope Feeder" on page 174 for instructions.
- 7. When paper gets jammed in one area of the paper path, it often gets jammed in other areas. If, after you finish this procedure, another PAPER JAM message occurs, please review all of the procedures in this chapter.

# **24 PAPER JAM: Offset Paper Output Bin**

1. Open the back cover of the offset paper output bin.

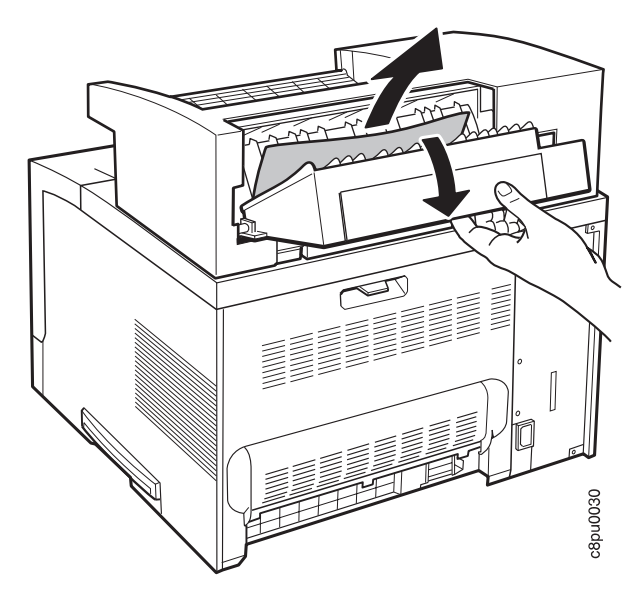

- 2. Remove the jammed piece of paper by pulling the paper out from the printer at an upward angle.
- 3. Close the back cover of the offset tray.
- 4. You may need to open and close the front cover of the printer to clear the error message from the operator panel display.
- 5. When paper gets jammed in one area of the paper path, it often gets jammed in other areas. If, after you finish this procedure, another PAPER JAM message occurs, please review all of the procedures in this chapter.

# **25 PAPER JAM: Mailbox**

- 1. Open the back cover on the mailbox.
- 2. Remove any jammed paper.
- 3. Close the covers.
- 4. When paper gets jammed in one area of the paper path, it often gets jammed in other areas. If, after you finish this procedure, another PAPER JAM message occurs, please review all of the procedures in this chapter.

# **Chapter 5. Operator Panel Menus**

### **Important**

- 1. To see a list of menus you can access and options you have installed, print a printer configuration page. See "Printing the Printer Configuration Page" on page 13. You can use the printer configuration page as a menu map.
- 2. Note that several of the menus and menu items listed in this book appear on your operator panel only if you have a particular option installed.
- 3. If you are unfamiliar with using the operator panel to work with menus, please read "Using the Operator Panel Keys" on page 10 and "Navigating Menus" on page 12 before continuing.

This chapter describes the functions available from the printer menus. The following table describes the basic function of each menu and lists the page where you can find more information.

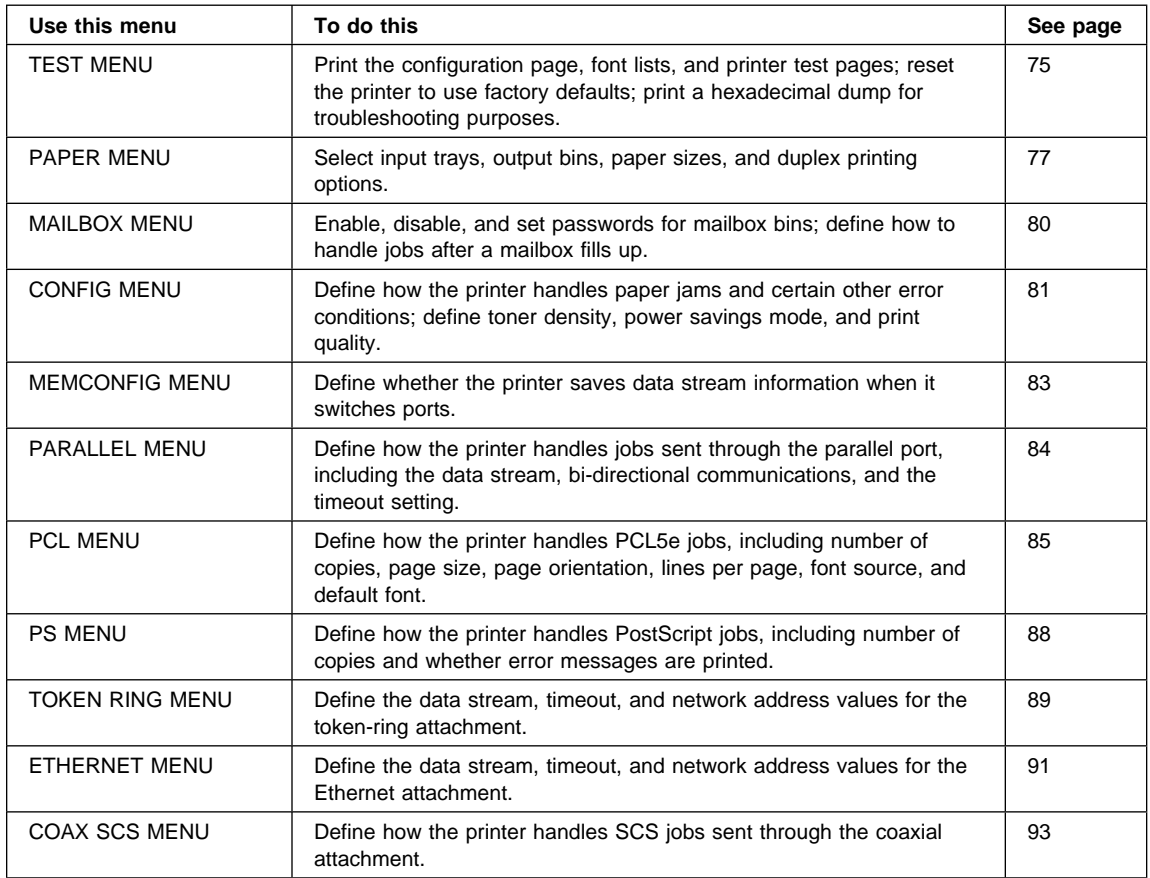

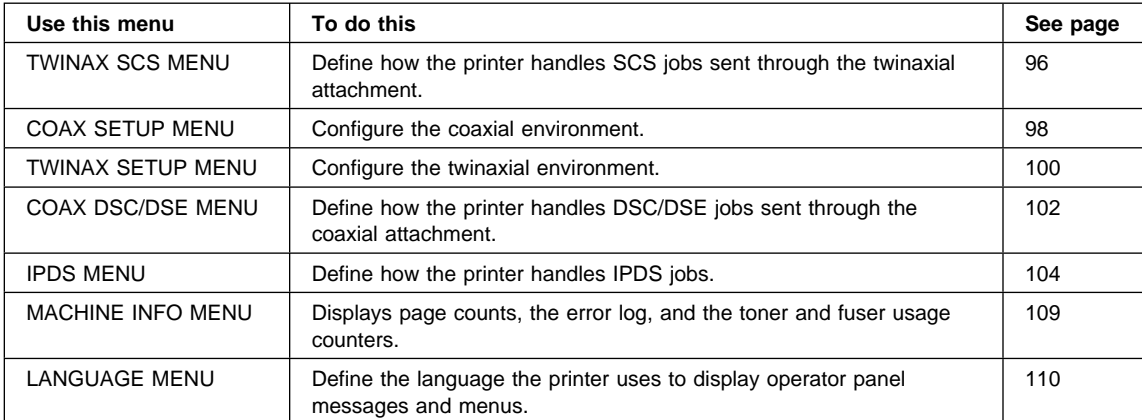

### **Test Menu**

Use the Test Menu to display basic information about the printer and to perform basic troubleshooting tasks.

#### **Notes:**

- 1. To perform the action associated with the menu item you select, press the **Continue/Enter** key.
- 2. The actual menu items you see depend on what options you have installed. To find out what options you have installed, print a printer configuration page. See "Printing the Printer Configuration Page" on page 13.
- 3. If you are unfamiliar with using the operator panel to work with menus, please read "Using the Operator Panel Keys" on page 10 and "Navigating Menus" on page 12 before continuing.
- 4. If IPDS is the active data stream when the printer is taken offline, the following Test Menu items will not be available:
	- CONFIG PAGE
	- PRINT PS FONTS
	- PRINT PCL FONTS
	- PRINT PS DEMO
	- PRINT SCS CHARS

These items reappear after a port timeout occurs (the length of the timeout depends on the host or network attachment you use); they also reappear if you power off the printer, wait ten seconds, and then power on.

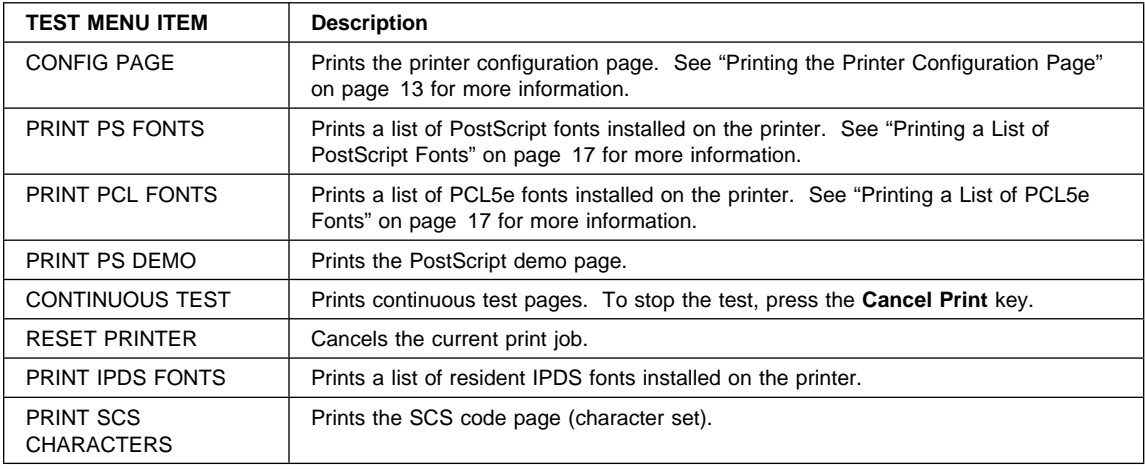

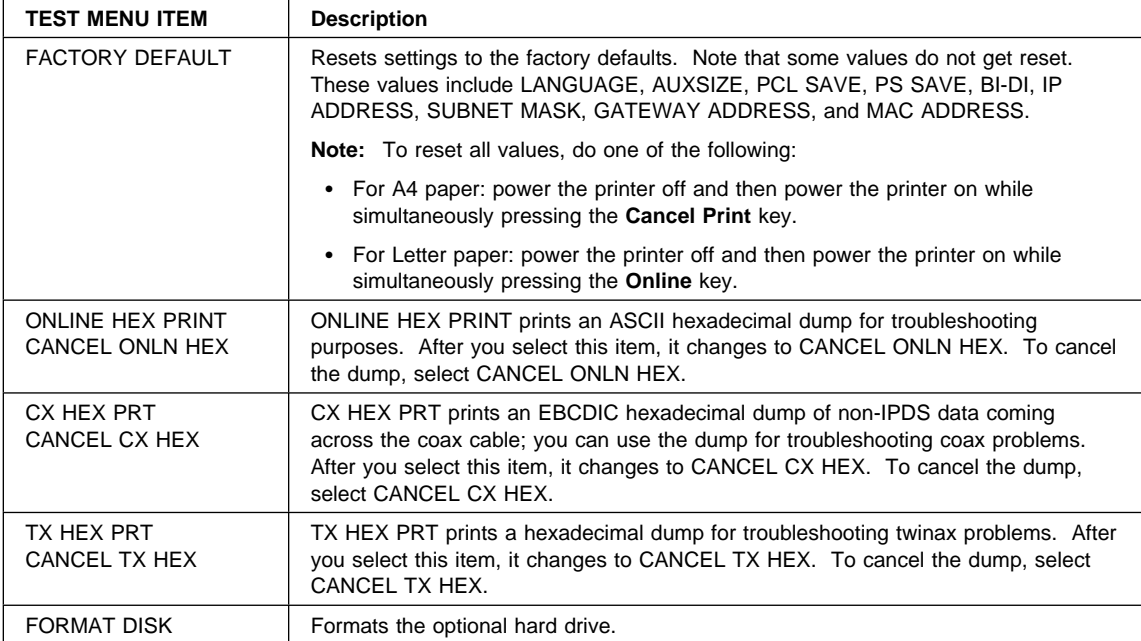

### **Paper Menu**

Use the Paper Menu to select input trays, output bins, paper sizes, and duplex printing options. The following table describes the settings you can change from the Paper Menu. An asterisk (\*) next to a value in the table indicates the factory default.

- 1. To select a new value, press the **Continue/Enter** key when the value is displayed in the message display area. An asterisk (\*) appears next to the value in the message display area, indicating that it is now active.
- 2. Values set in print jobs (either by the print application or the printer driver) override values you set at the printer.
- 3. The actual menu items you see depend on what options you have installed. To find out what options you have installed, print a printer configuration page. See "Printing the Printer Configuration Page" on page 13 for more information.
- 4. If you are unfamiliar with using the operator panel to work with menus, please read "Using the Operator Panel Keys" on page 10 and "Navigating Menus" on page 12 before continuing.
- 5. See "Using the Paper Menu" on page 53 for examples of changing values on the Paper Menu.

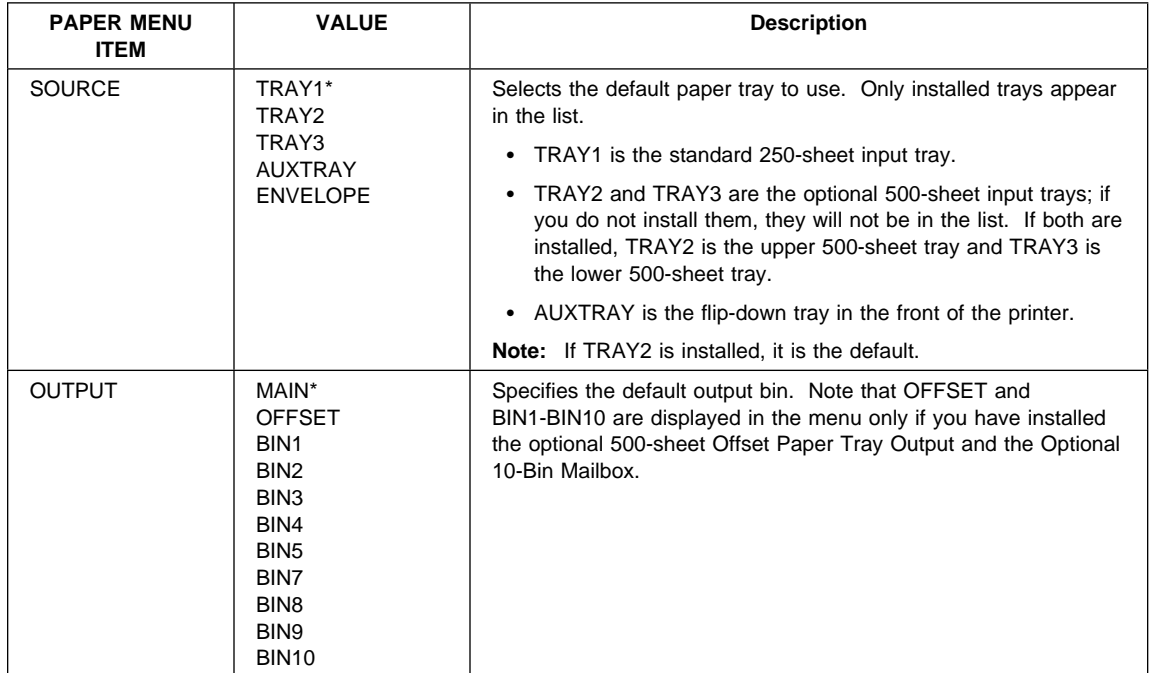

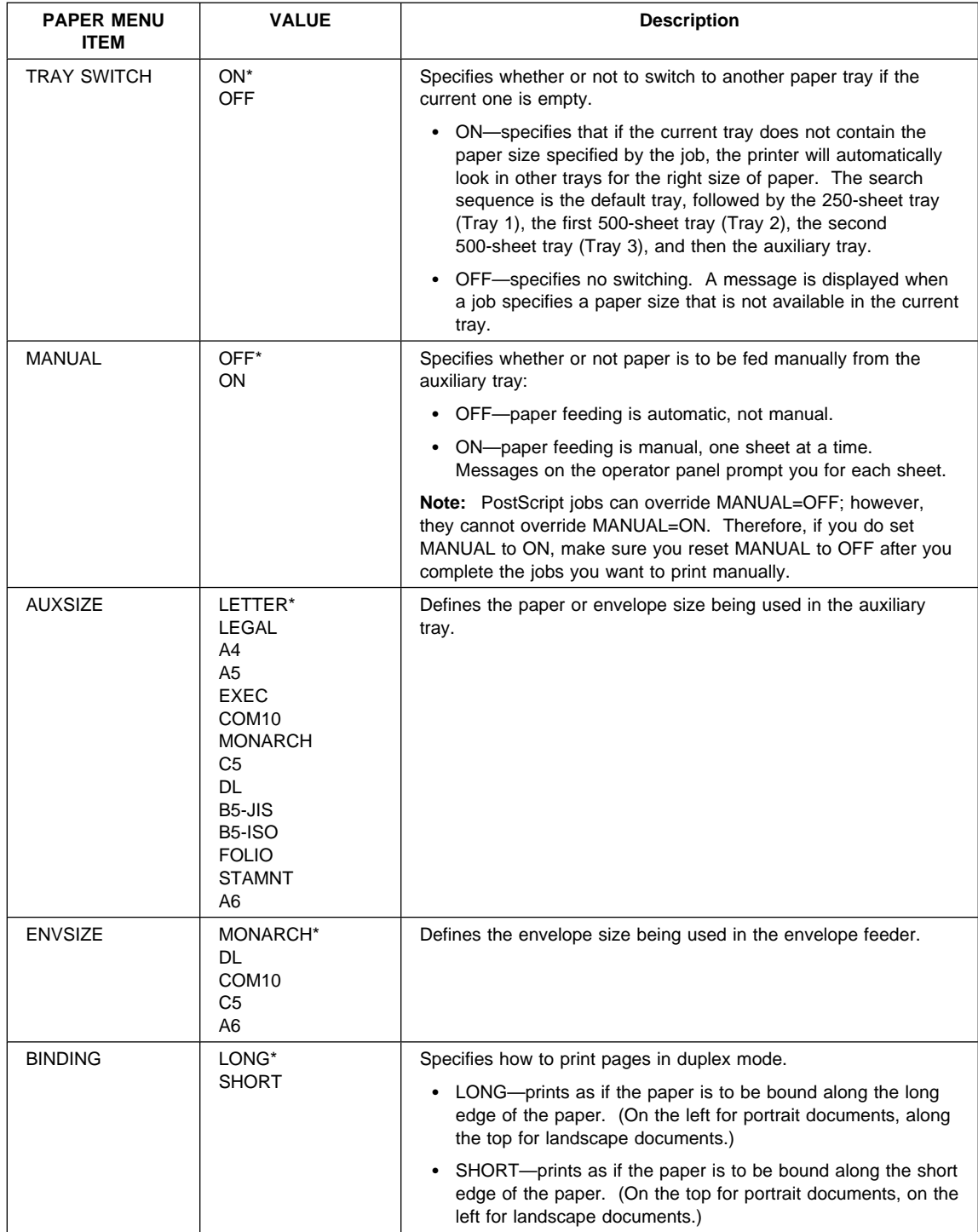

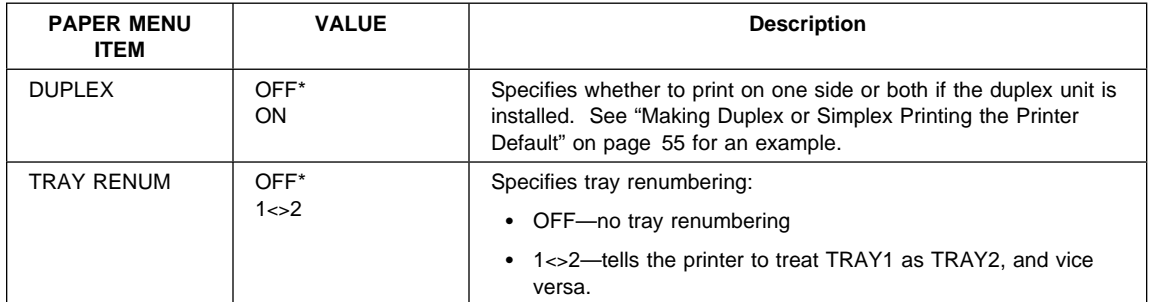

## **Mailbox Menu**

Use the Mailbox Menu to configure the optional Mailbox attachment. The following table describes the settings you can change from the Mailbox Menu. The Mailbox Menu appears only if you have the Mailbox feature installed. An asterisk (\*) next to a value in the table indicates the factory default.

- 1. See "Using the Mailbox" on page 44 for information on using the Mailbox.
- 2. To select a new value, press the **Continue/Enter** key when the value is displayed in the message display area. An asterisk (\*) appears next to the value in the message display area, indicating that is now active.
- 3. If you are unfamiliar with using the operator panel to work with menus, please read "Using the Operator Panel Keys" on page 10 and "Navigating Menus" on page 12 before continuing.

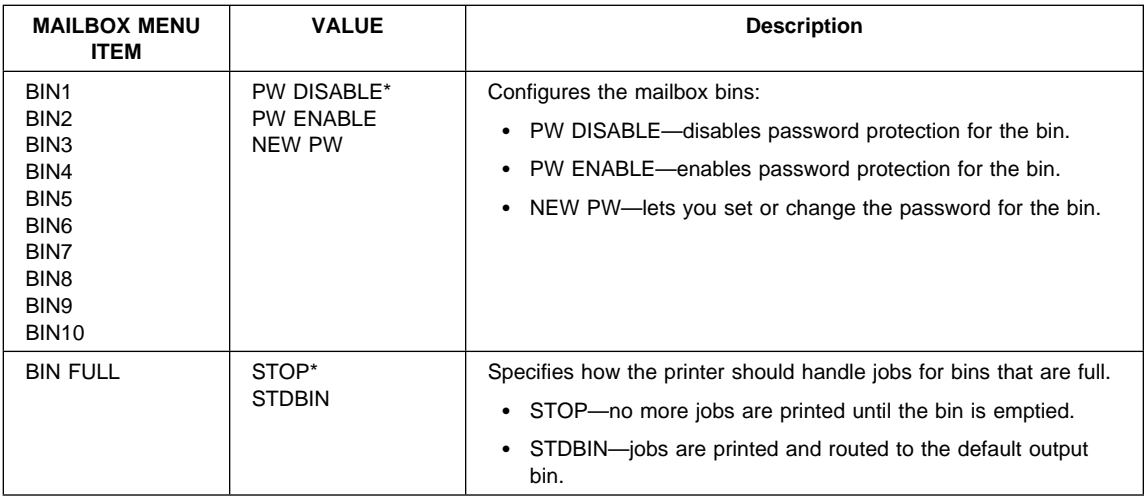

## **Configuration (Config) Menu**

Use the Configuration Menu to configure the printer. The following table describes the settings you can change from the Configuration Menu. An asterisk (\*) next to a value in the table indicates the factory default.

- 1. To select a new value, press the **Continue/Enter** key when the value is displayed in the message display area. An asterisk (\*) appears next to the value in the message display area, indicating that it is now active.
- 2. Values set in print jobs (either by the print application or the printer driver) override values you set at the printer.
- 3. If you are unfamiliar with using the operator panel to work with menus, please read "Using the Operator Panel Keys" on page 10 and "Navigating Menus" on page 12 before continuing.

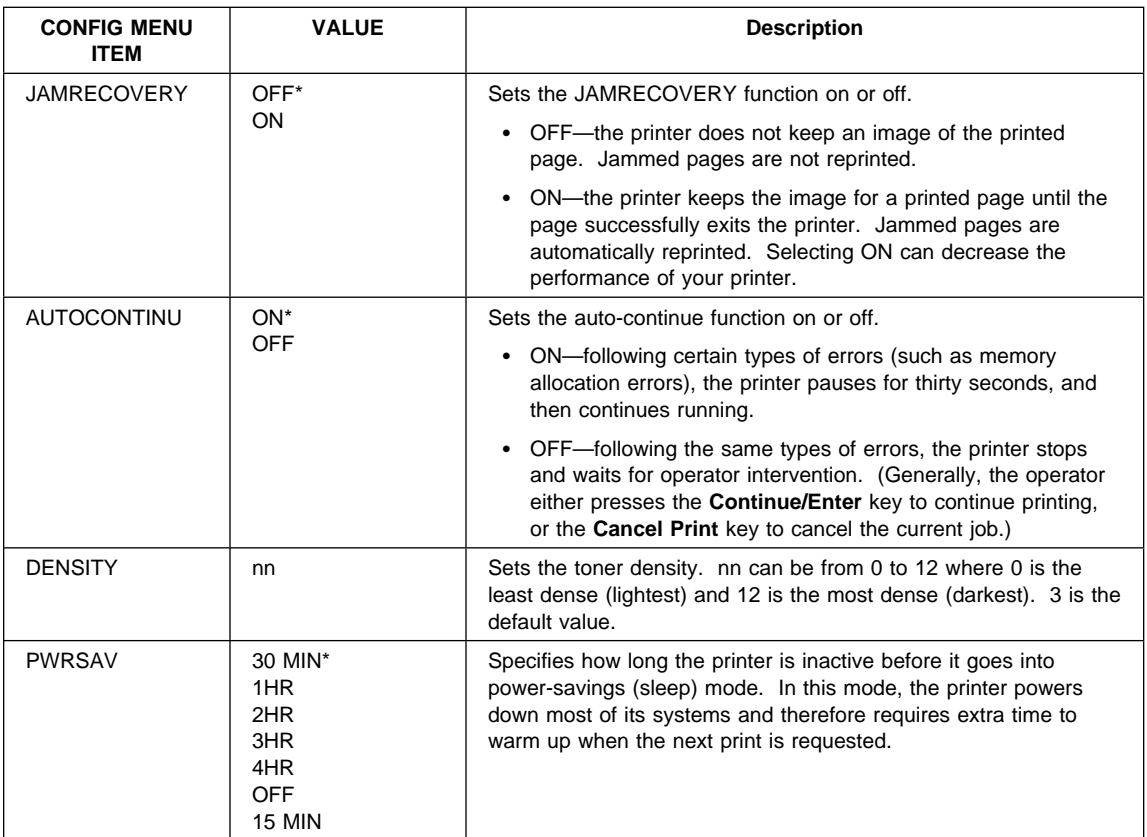

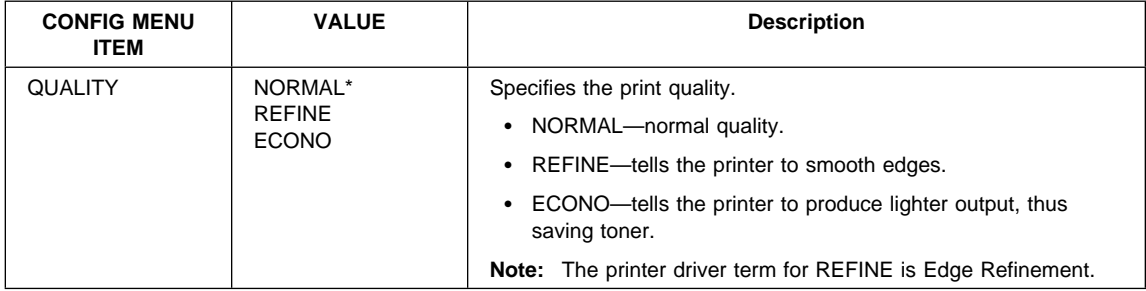

# **Memory Configuration (Memconfig) Menu**

Use the Memory Configuration Menu to define whether or not the printer saves data stream information when it switches ports. The following table describes the settings you can change from the Memory Configuration Menu. An asterisk (\*) next to a value in the table indicates the factory default.

- 1. To select a new value, press the **Continue/Enter** key when the value is displayed in the message display area. An asterisk (\*) appears next to the value in the message display area, indicating that it is now active.
- 2. The actual menu items you see depend on how much memory and what options you have installed. If you do not have enough memory, this menu will not appear at all. For information about memory requirements, see "Memory Requirements" on page 3. To find out how much memory you have installed, print a printer configuration page. See "Printing the Printer Configuration Page" on page 13 for more information.
- 3. If you are unfamiliar with using the operator panel to work with menus, please read "Using the Operator Panel Keys" on page 10 and "Navigating Menus" on page 12 before continuing.

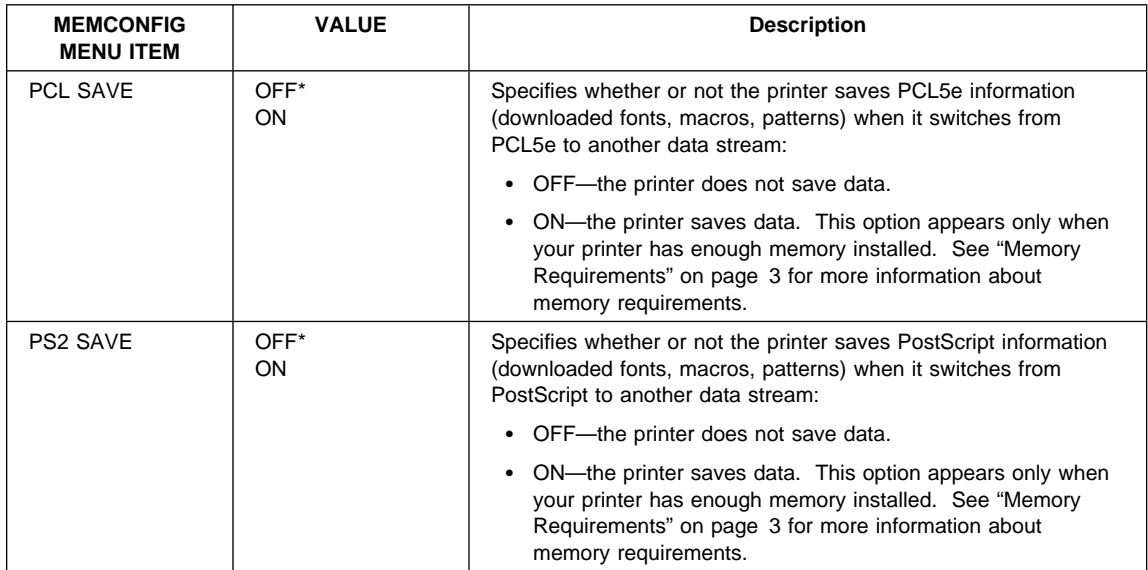

## **Parallel Menu**

Use the Parallel Menu to define how the printer handles communications over the parallel attachment. The following table describes the settings you can change from the Parallel Menu. An asterisk (\*) next to a value in the table indicates the factory default.

- 1. To select a new value, press the **Continue/Enter** key when the value is displayed in the message display area. An asterisk (\*) appears next to the value in the message display area, indicating that it is now active.
- 2. If you are unfamiliar with using the operator panel to work with menus, please read "Using the Operator Panel Keys" on page 10 and "Navigating Menus" on page 12 before continuing.

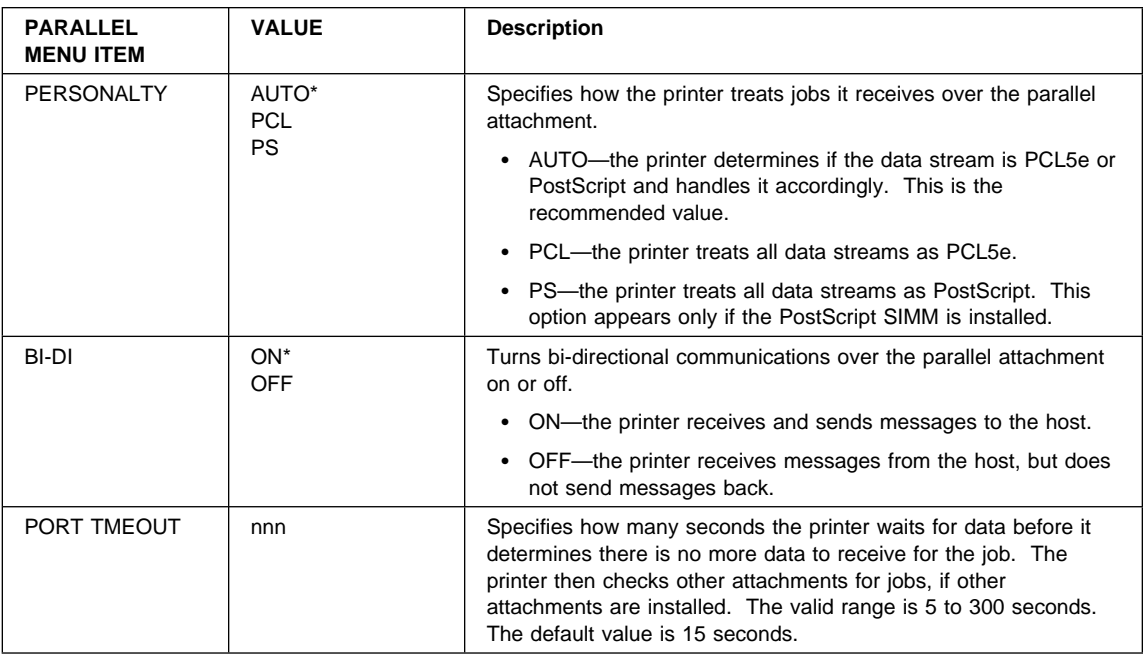

# **PCL Menu**

Use the PCL Menu to define the way the printer handles PCL5e jobs. The following table describes the settings you can change from the PCL Menu. An asterisk (\*) next to a value in the table indicates the factory default.

- 1. To select a new value, press the **Continue/Enter** key when the value is displayed in the message display area. An asterisk (\*) appears next to the value in the message display area, indicating that it is now active.
- 2. Values set in PCL5e print jobs (either by the print application or the printer driver) override PCL Menu values you set at the printer.
- 3. If you are unfamiliar with using the operator panel to work with menus, please read "Using the Operator Panel Keys" on page 10 and "Navigating Menus" on page 12 before continuing.

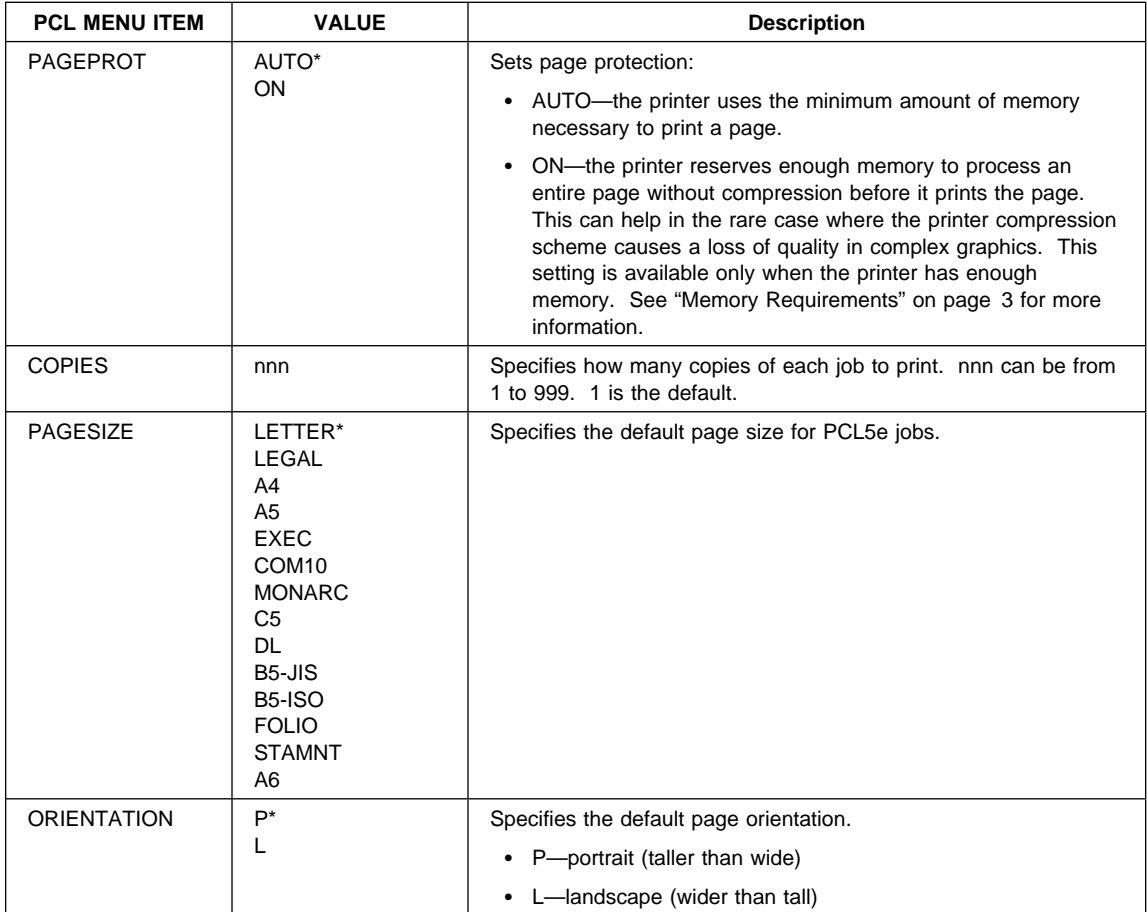

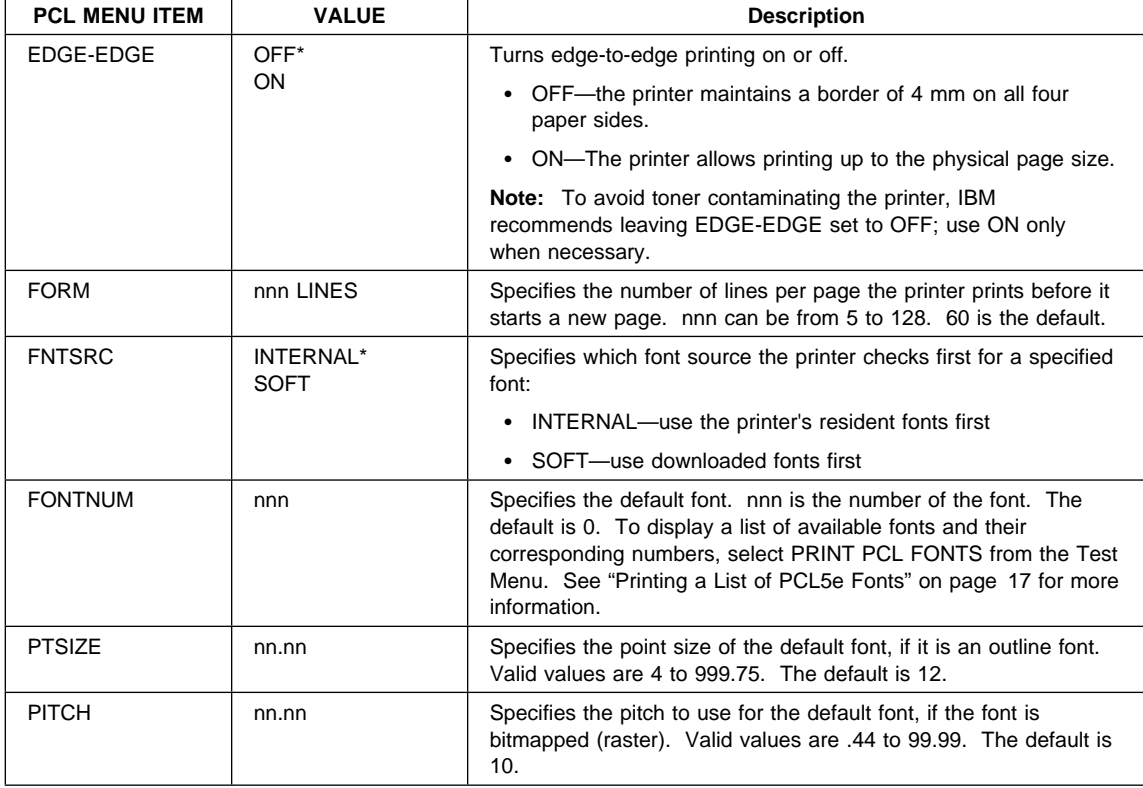

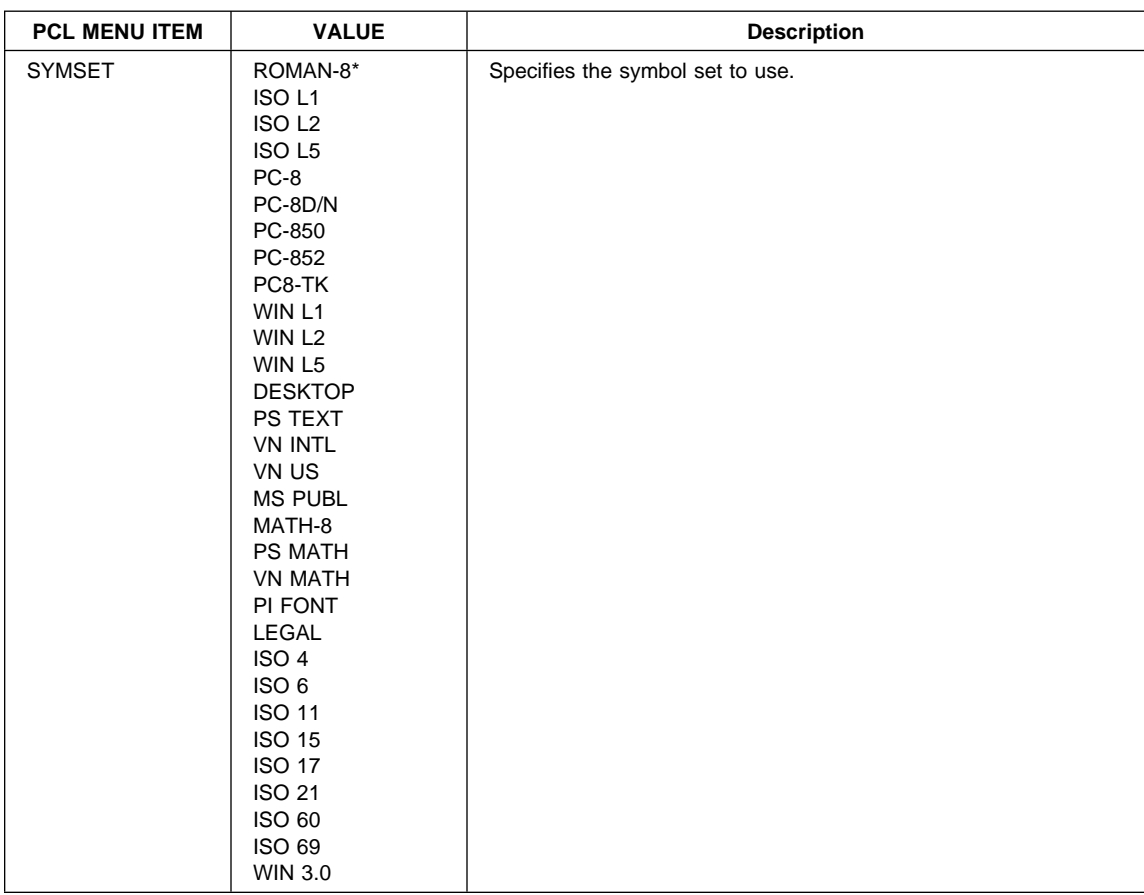

# **PS Menu**

Use the PS Menu to define the way the printer handles PostScript jobs. The following table describes the settings you can change from the PS Menu. An asterisk (\*) next to a value in the table indicates the factory default. The PS Menu appears only if you have the PostScript SIMM installed.

- 1. To select a new value, press the **Continue/Enter** key when the value is displayed in the message display area. An asterisk (\*) appears next to the value in the message display area, indicating that it is now active.
- 2. Values set in PostScript print jobs (either by the print application or the printer driver) override PS Menu values you set at the printer.
- 3. If you are unfamiliar with using the operator panel to work with menus, please read "Using the Operator Panel Keys" on page 10 and "Navigating Menus" on page 12 before continuing.

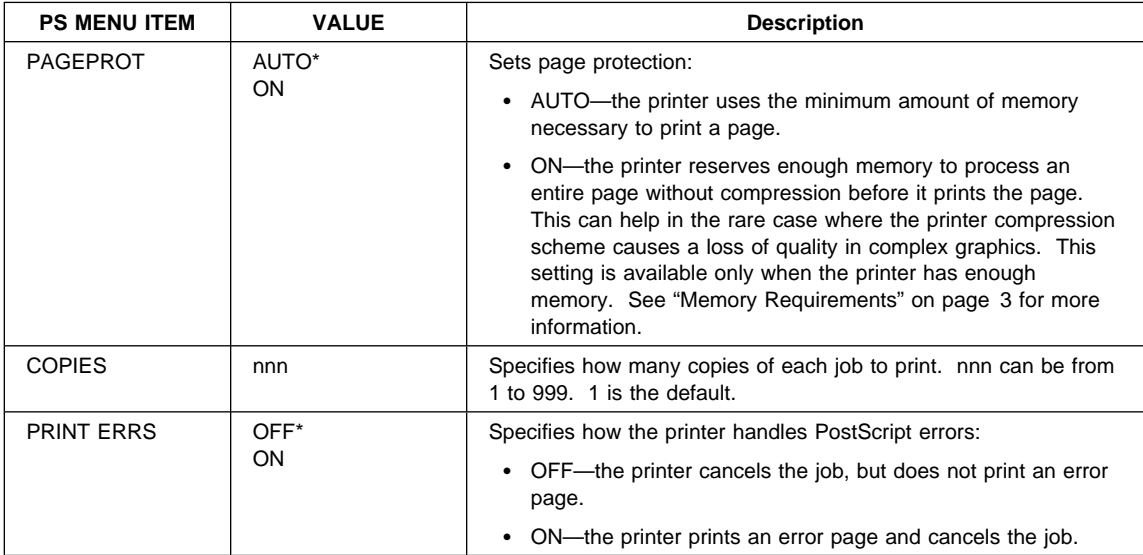
# **Token Ring Menu**

## **Important**

For information about configuring the token-ring attachment, please see IBM Network Printers: Ethernet and Token Ring Configuration Guide, which comes with the Token-Ring Network Interface Card. Chapter 8, "Configuring Printer Network Addresses" on page 179 describes how to define the IP address, default gateway address, and subnet mask from the operator panel.

Use the Token Ring Menu to configure the token-ring attachment. The following table describes the settings you can change from the Token Ring Menu. An asterisk (\*) next to a value in the table indicates the factory default. The Token Ring Menu appears only if you have the token-ring attachment installed.

- 1. To select a new value, press the **Continue/Enter** key when the value is displayed in the message display area. An asterisk (\*) appears next to the value in the message display area, indicating that is now active.
- 2. If you are unfamiliar with using the operator panel to work with menus, please read "Using the Operator Panel Keys" on page 10 and "Navigating Menus" on page 12 before continuing.

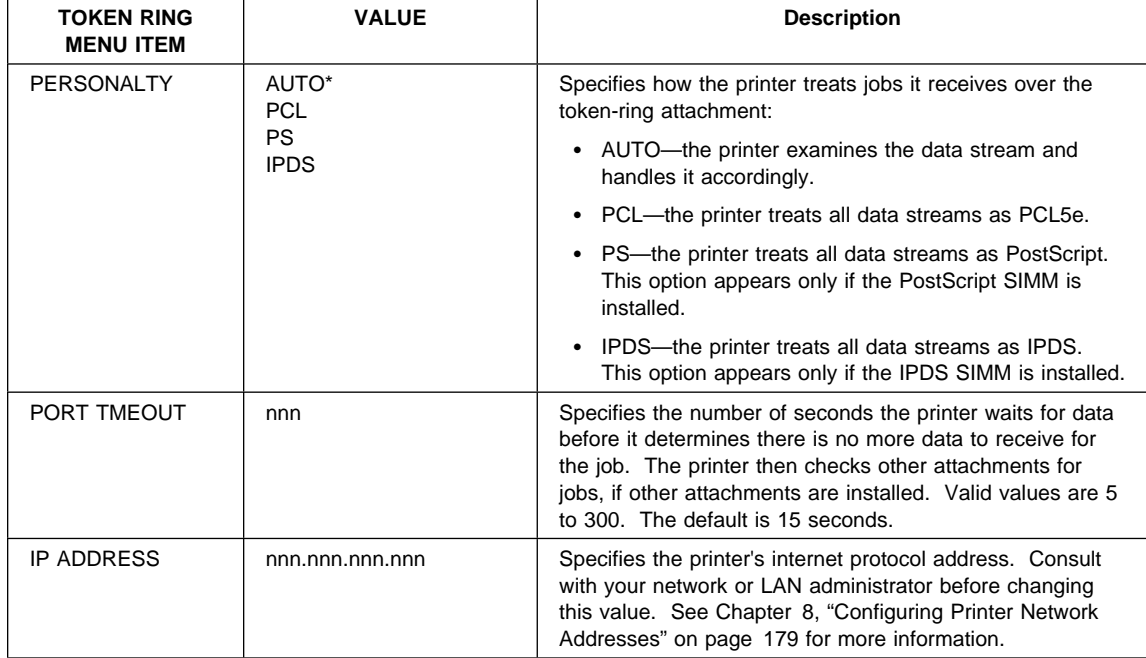

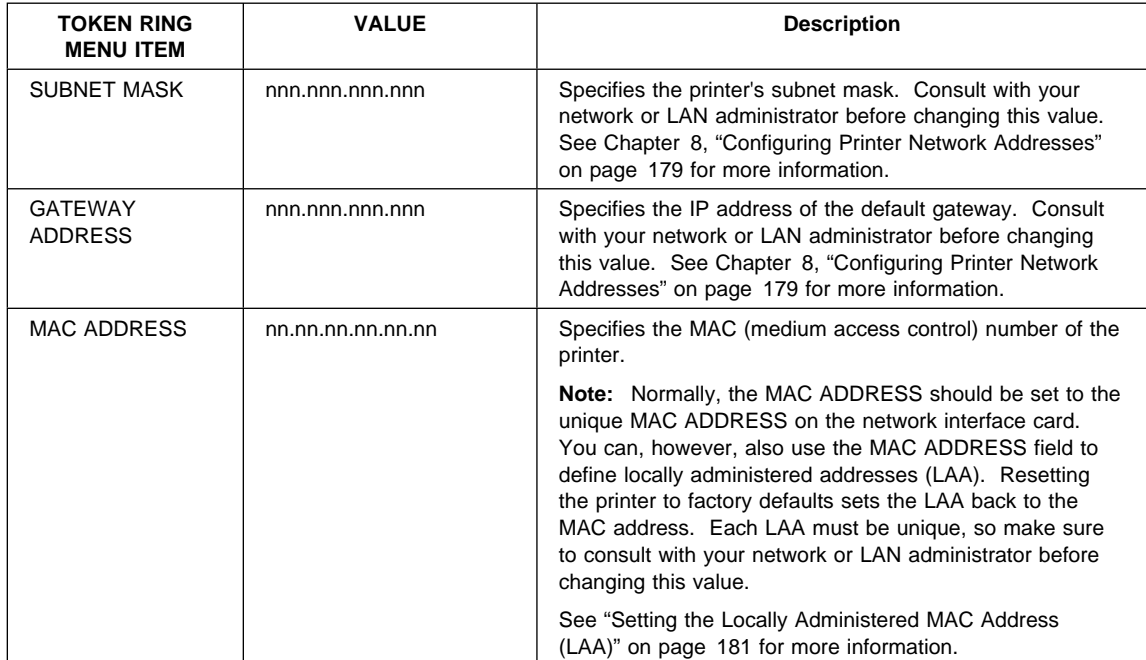

# **Ethernet Menu**

## **Important**

For information about configuring the Ethernet attachment, please see IBM Network Printers: Ethernet and Token Ring Configuration Guide, which comes with the Ethernet Network Interface Card. Chapter 8, "Configuring Printer Network Addresses" on page 179 describes how to define the IP address, default gateway address, and subnet mask from the operator panel.

Use the Ethernet Menu to configure the Ethernet attachment. The following table describes the settings you can change from the Ethernet Menu. An asterisk (\*) next to a value in the table indicates the factory default. The Ethernet Menu appears only if you have the Ethernet attachment installed.

- 1. To select a new value, press the **Continue/Enter** key when the value is displayed in the message display area. An asterisk (\*) appears next to the value in the message display area, indicating that it is now active.
- 2. If you are unfamiliar with using the operator panel to work with menus, please read "Using the Operator Panel Keys" on page 10 and "Navigating Menus" on page 12 before continuing.

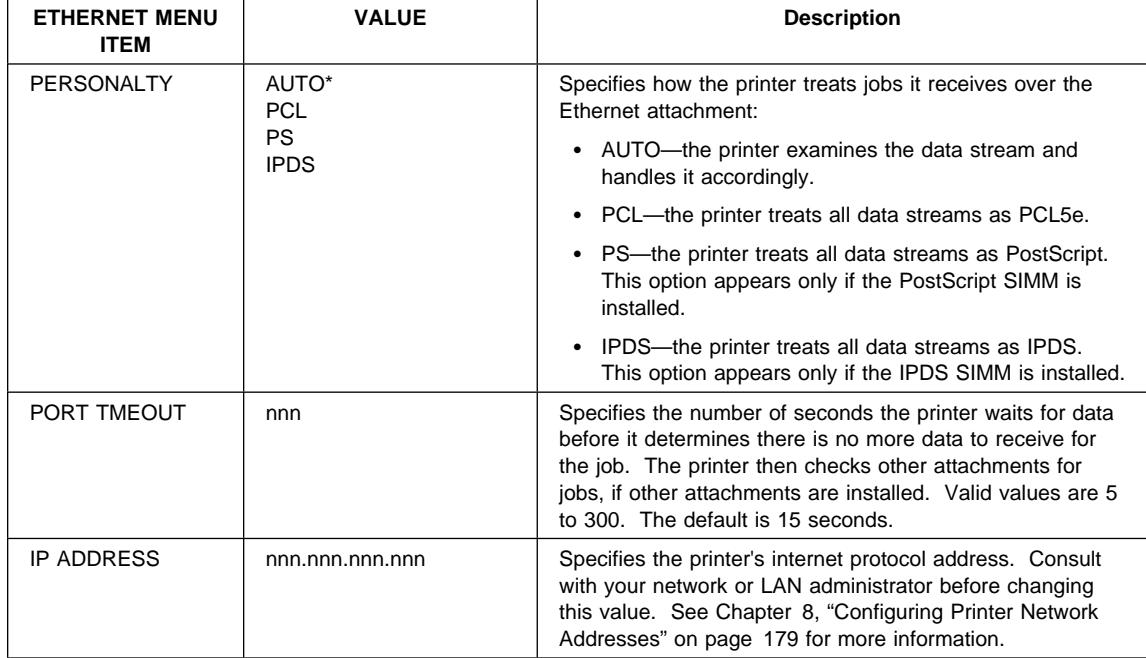

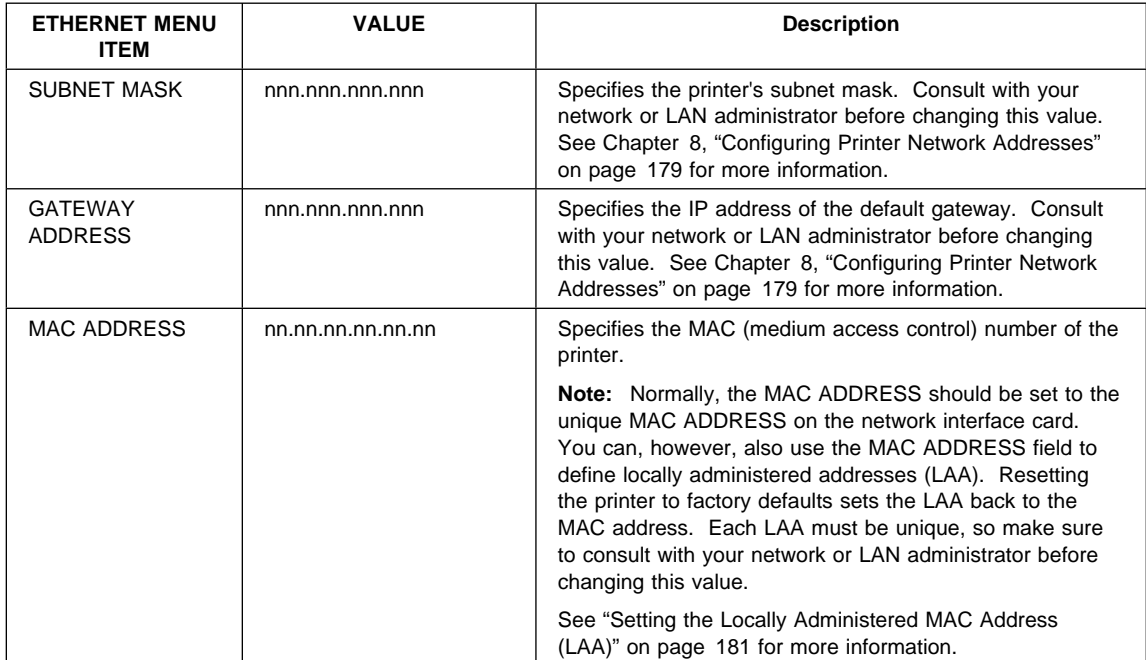

## **Coax SCS Menu**

Use the Coax SCS Menu to define how the printer handles SCS communications over the coax attachment. The following table describes the settings you can change from the Coax SCS Menu. An asterisk (\*) next to a value in the table indicates the factory default. The Coax SCS Menu appears only if you have the coax attachment installed.

- 1. To select a new value, press the **Continue/Enter** key when the value is displayed in the message display area. An asterisk (\*) appears next to the value in the message display area, indicating that it is now active.
- 2. Values set in print jobs (either by the print application or the printer driver) override Coax SCS Menu values set at the printer.
- 3. For more information about configuring the coax attachment, see IBM Network Printers: Twinax/Coax Configuration Guide.
- 4. If you are unfamiliar with using the operator panel to work with menus, please read "Using the Operator Panel Keys" on page 10 and "Navigating Menus" on page 12 before continuing.

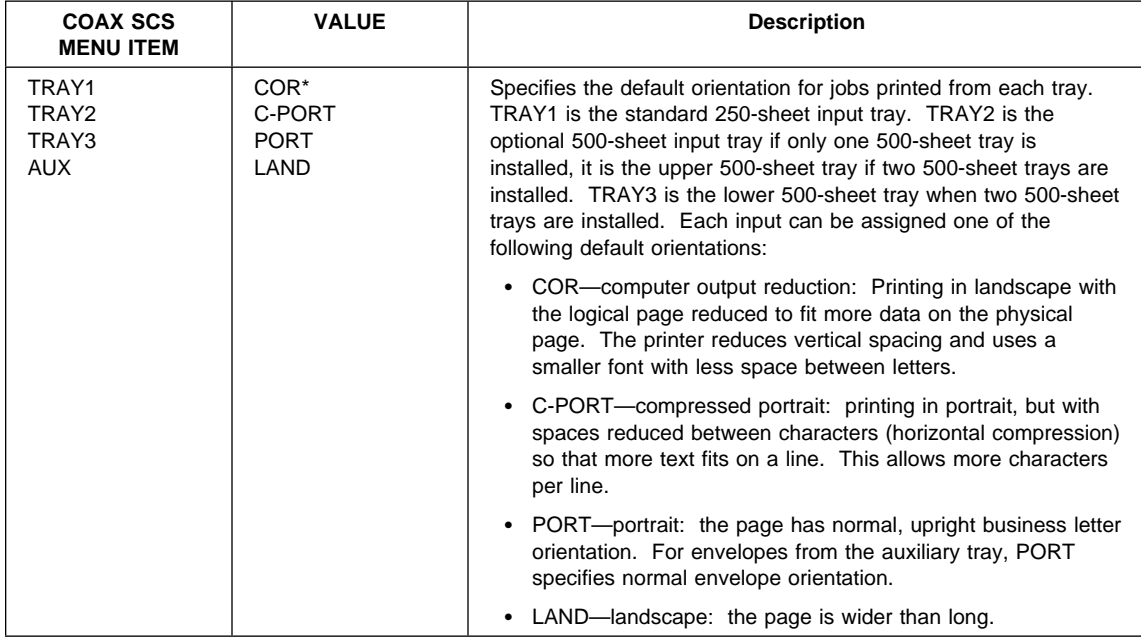

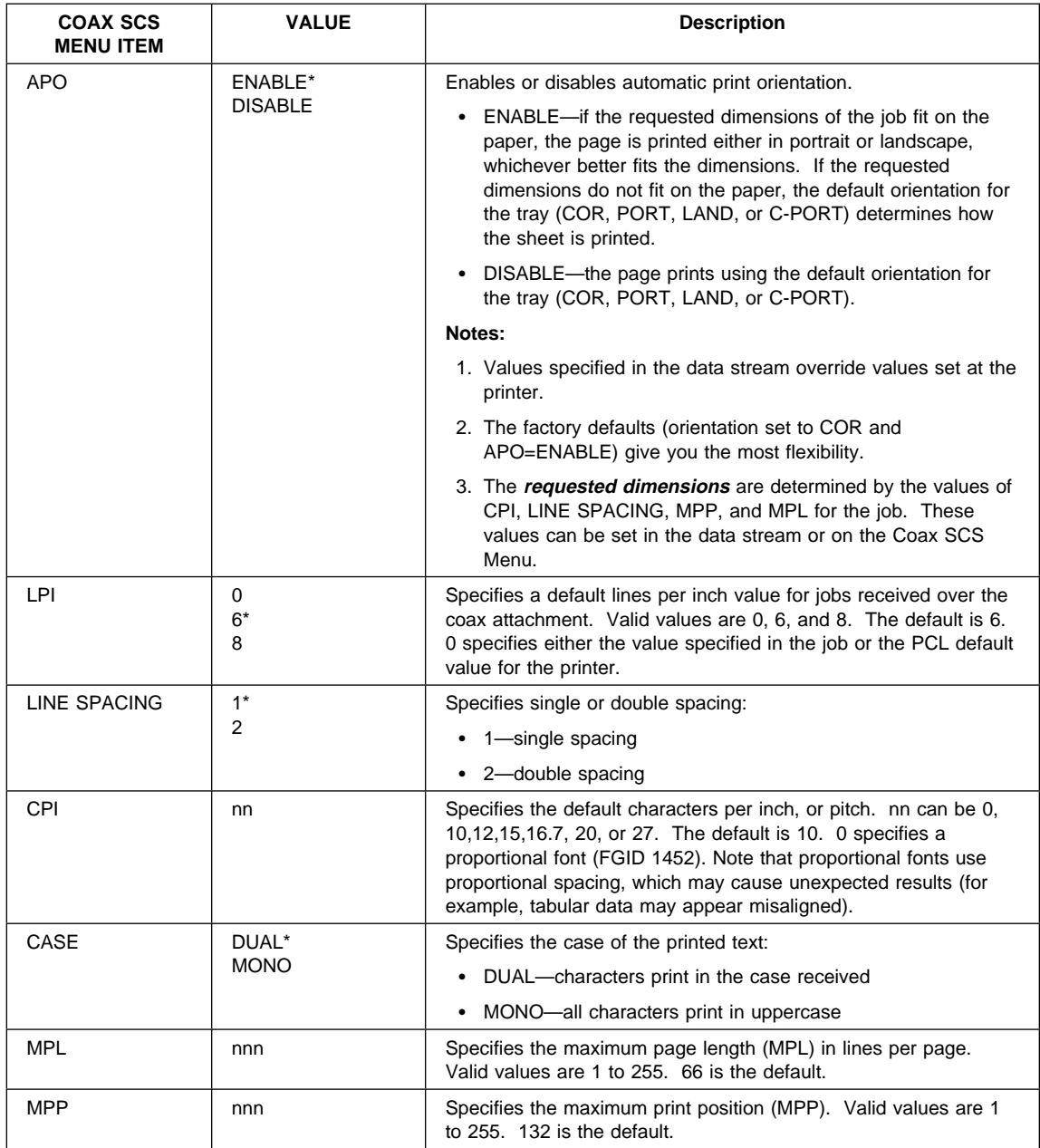

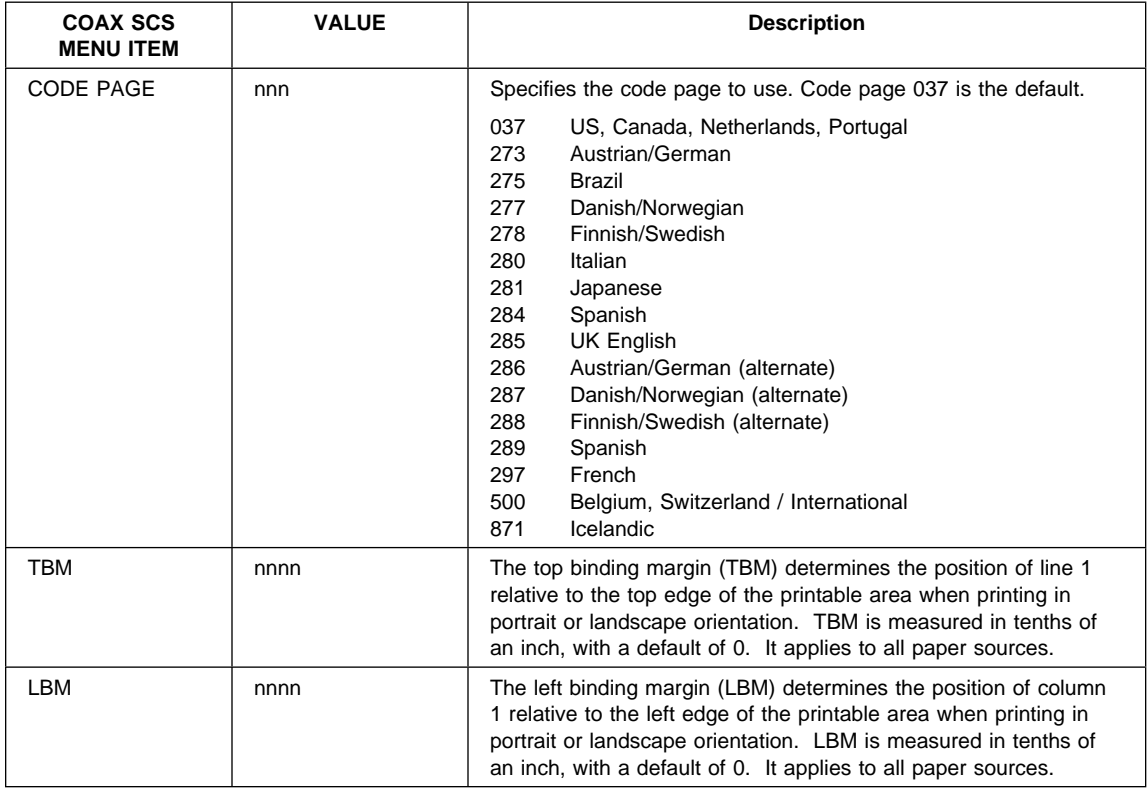

# **Twinax SCS Menu**

Use the Twinax SCS Menu to define how the printer handles SCS data over the twinax attachment. The following table describes the settings you can change from the Twinax SCS Menu. An asterisk (\*) next to a value in the table indicates the factory default. The Twinax SCS Menu appears only if you have the twinax attachment installed.

- 1. To select a new value, press the **Continue/Enter** key when the value is displayed in the message display area. An asterisk (\*) appears next to the value in the message display area, indicating that it is now active.
- 2. Values set in print jobs (either by the print application or the printer driver) override Twinax SCS Menu values set at the printer.
- 3. For more information about configuring the twinax attachment, see IBM Network Printers: Twinax/Coax Configuration Guide.
- 4. If you are unfamiliar with using the operator panel to work with menus, please read "Using the Operator Panel Keys" on page 10 and "Navigating Menus" on page 12 before continuing.

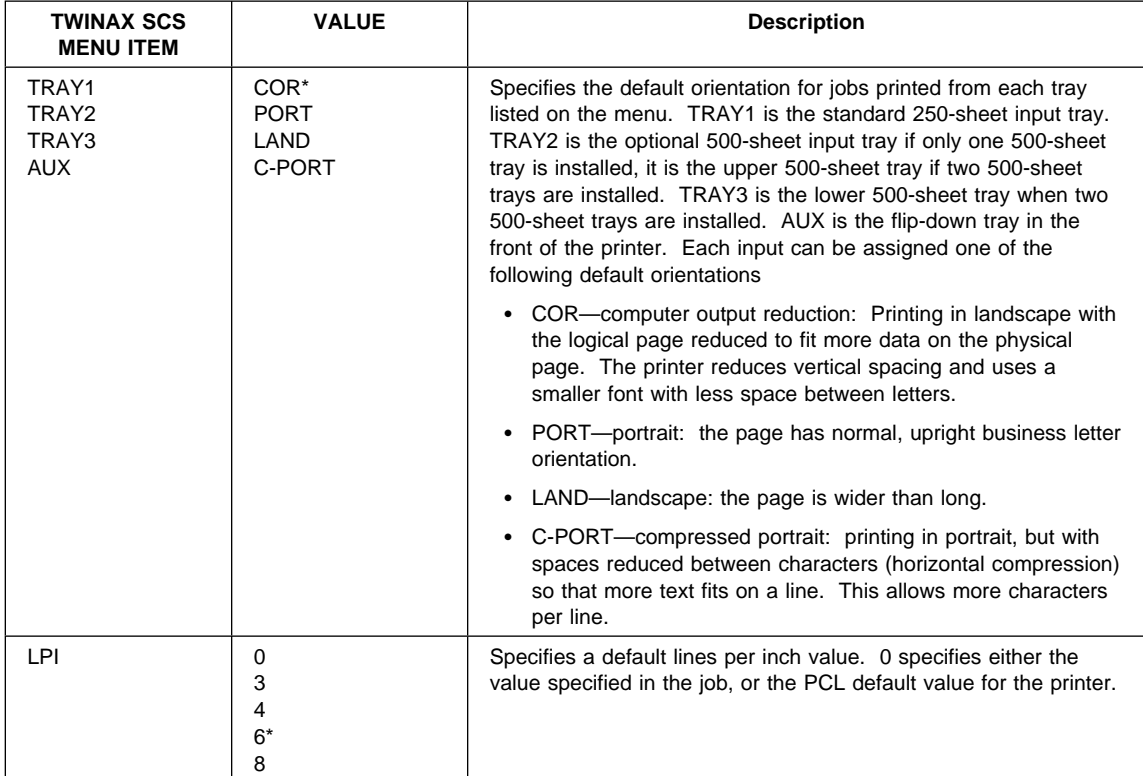

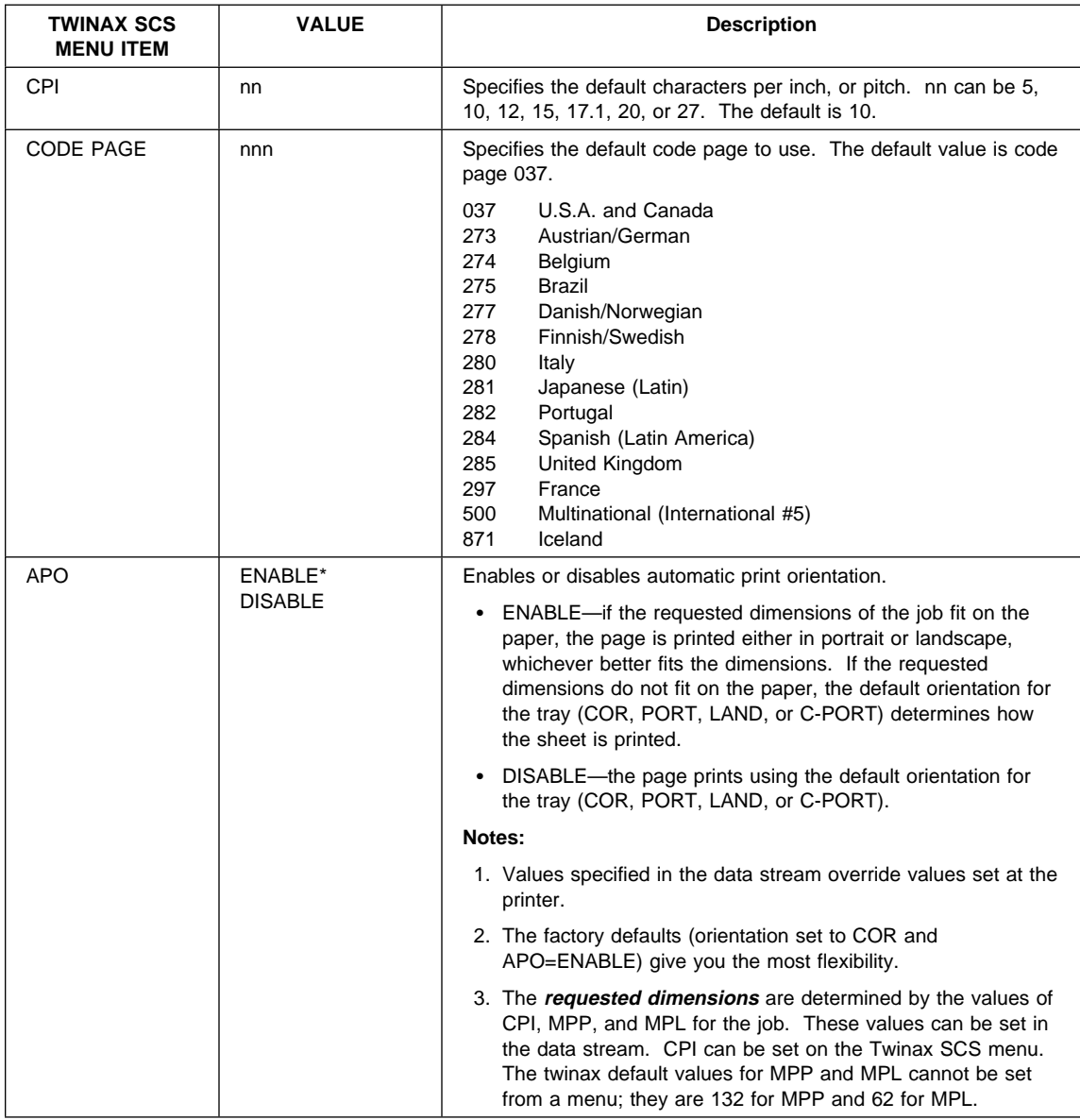

# **Coax Setup Menu**

Use the Coax Setup menu to configure the Coax attachment. The following table describes the settings you can change from the Coax Setup Menu. An asterisk (\*) next to a value in the table indicates the factory default. The Coax Setup menu appears only if you have the coax attachment installed.

- 1. To select a new value, press the **Continue/Enter** key when the value is displayed in the message display area. An asterisk (\*) appears next to the value in the message display area, indicating that it is now active.
- 2. For more information about configuring the coax attachment, see IBM Network Printers: Twinax/Coax Configuration Guide.
- 3. If you are unfamiliar with using the operator panel to work with menus, please read "Using the Operator Panel Keys" on page 10 and "Navigating Menus" on page 12 before continuing.

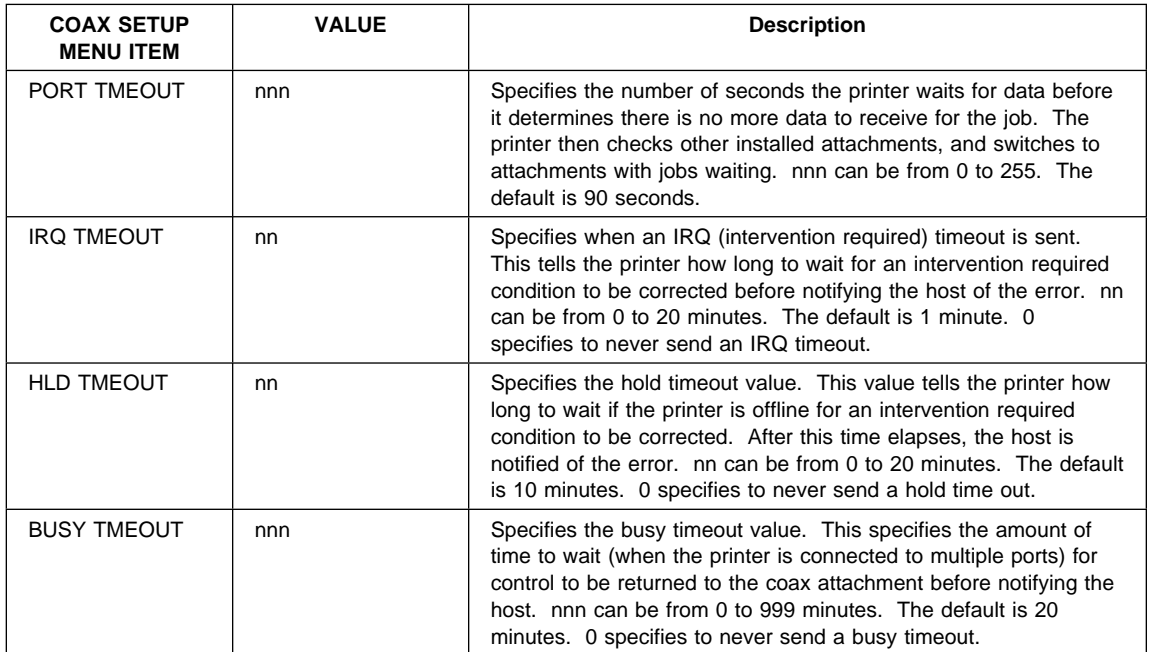

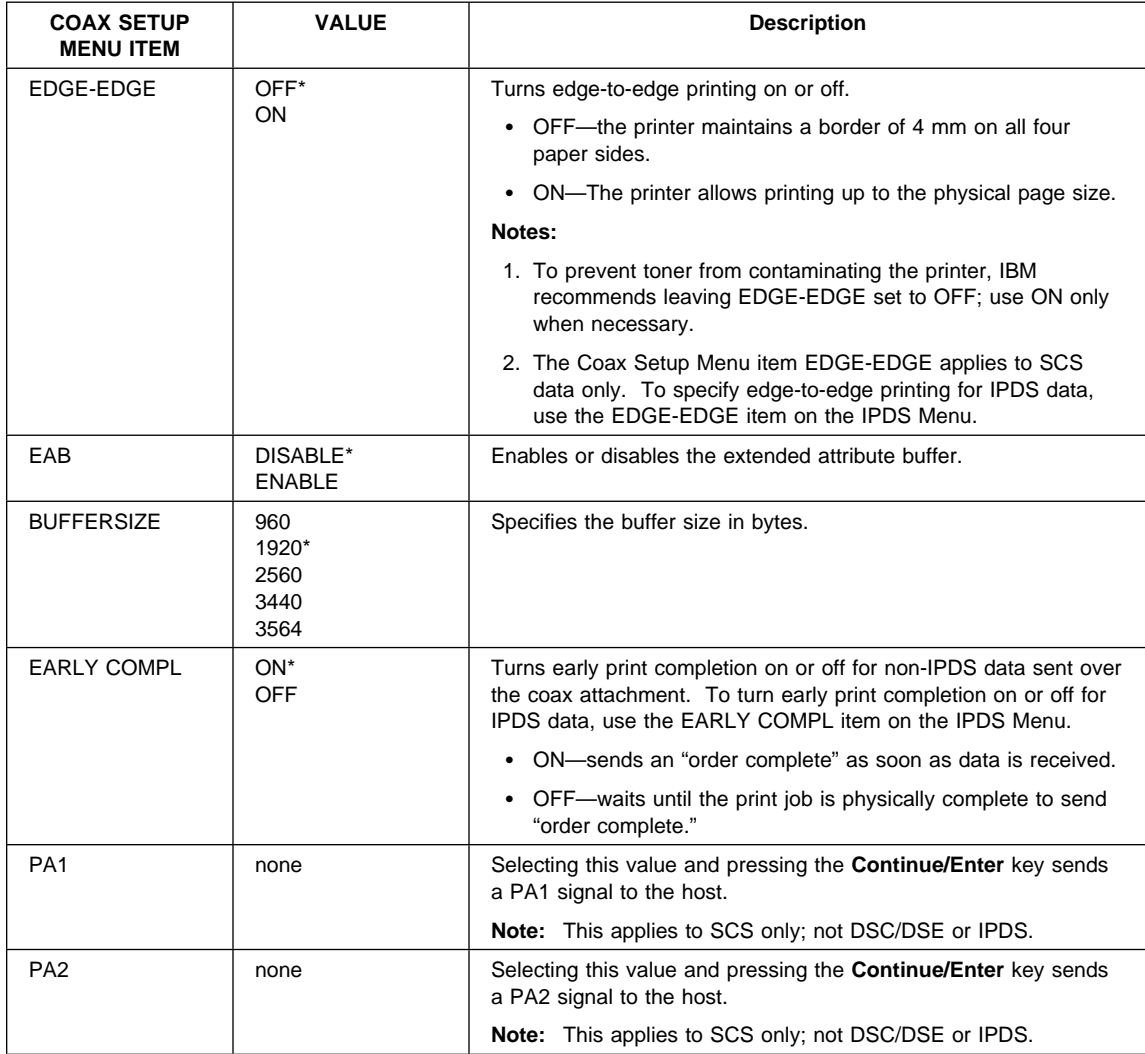

### **Twinax Setup Menu**

Use the Twinax Setup menu to configure the Twinax attachment. The following table describes the settings you can change from the Twinax Setup Menu. An asterisk (\*) next to a value in the table indicates the factory default. The Twinax Setup Menu appears only if you have the twinax attachment installed.

### **Notes:**

1. To select a new value, press the **Continue/Enter** key when the value is displayed in the message display area. An asterisk (\*) appears next to the value in the message display area, indicating that it is now active.

**Important!** If you change SCS ADDR or IPDS ADDR, you must power off the printer, wait ten seconds, and then power on the printer for the new value to take effect.

- 2. For more information about configuring the twinax attachment, see IBM Network Printers: Twinax/Coax Configuration Guide.
- 3. If you are unfamiliar with using the operator panel to work with menus, please read "Using the Operator Panel Keys" on page 10 and "Navigating Menus" on page 12 before continuing.

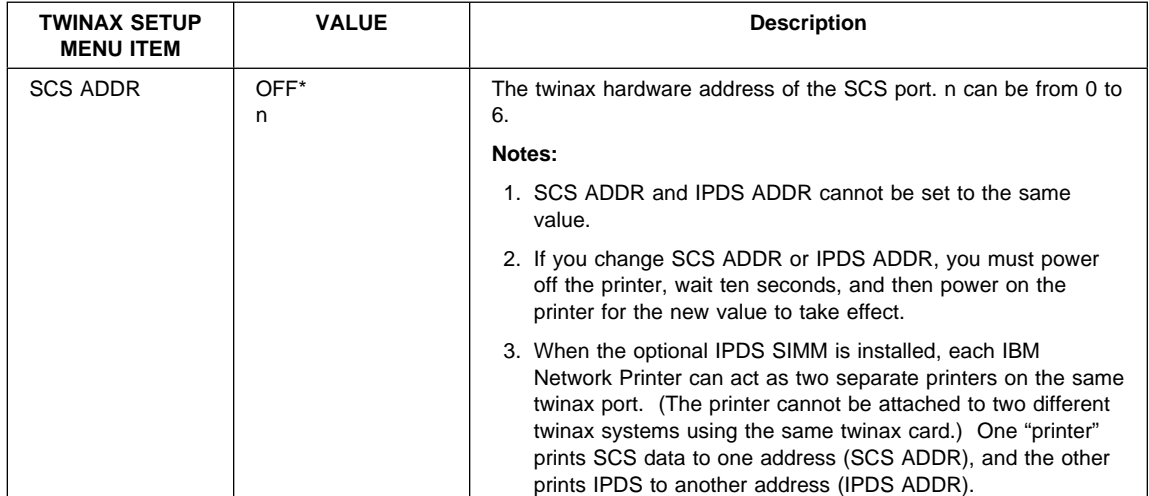

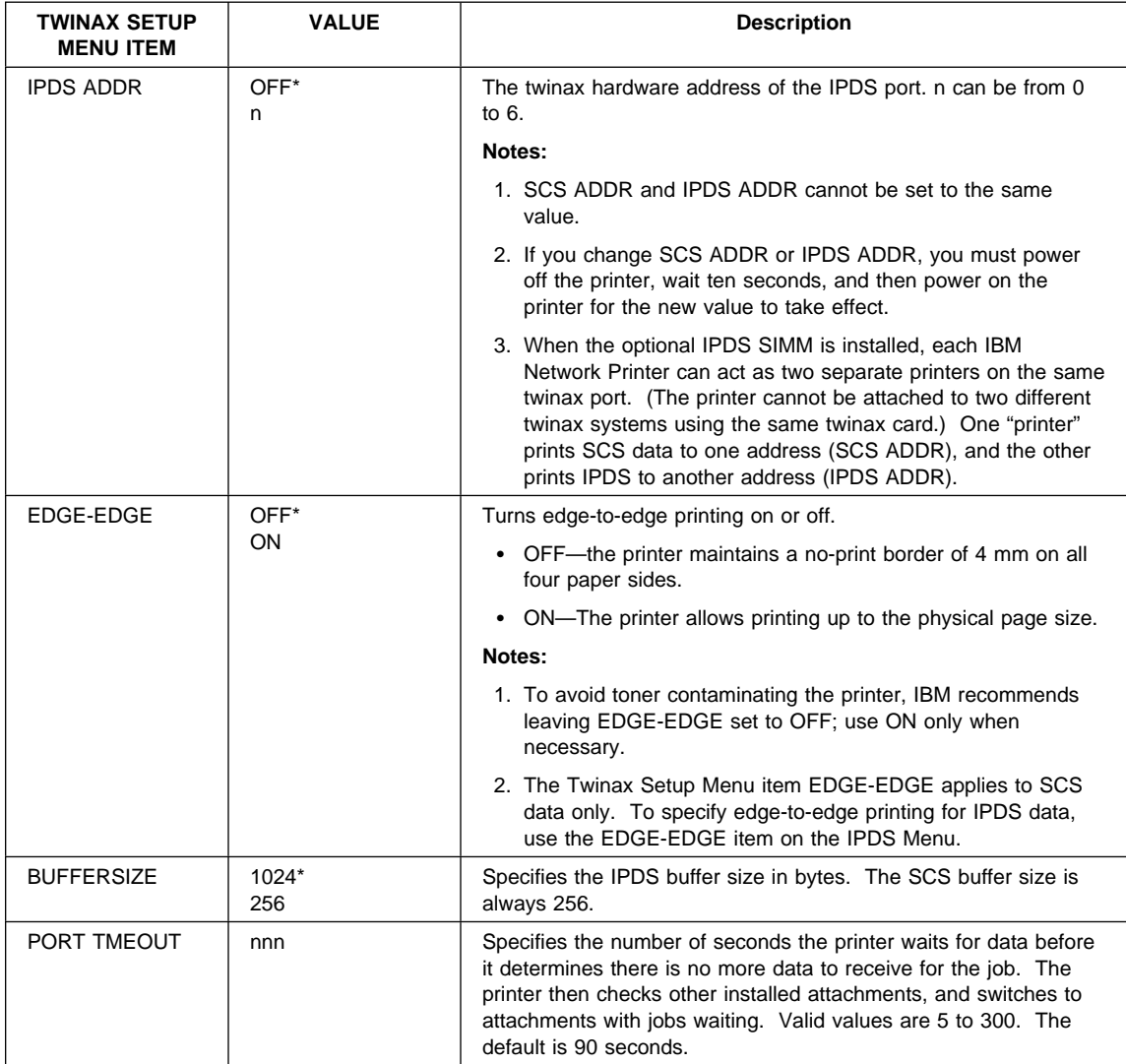

# **Coax DSC/DSE Menu**

Use the Coax DSC/DSE Menu to define how the printer handles DSC/DSE communications over the Coax attachment. The following table describes the settings you can change from the Coax DSC/DSE Menu. The options you specify apply only to DSC/DSE mode. An asterisk (\*) next to a value in the table indicates the factory default. The Coax DSC/DSE Menu appears only if you have the coax attachment installed.

- 1. To select a new value, press the **Continue/Enter** key when the value is displayed in the message display area. An asterisk (\*) appears next to the value in the message display area, indicating that it is now active.
- 2. For more information about configuring the coax attachment, see IBM Network Printers: Twinax/Coax Configuration Guide.
- 3. If you are unfamiliar with using the operator panel to work with menus, please read "Using the Operator Panel Keys" on page 10 and "Navigating Menus" on page 12 before continuing.

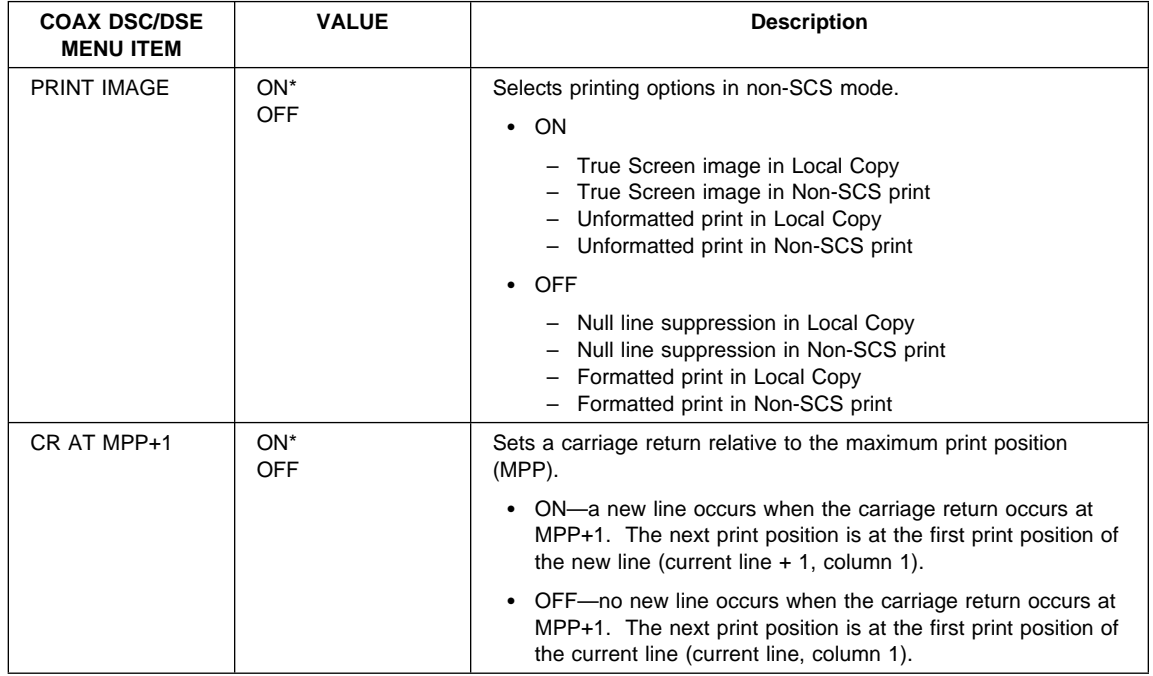

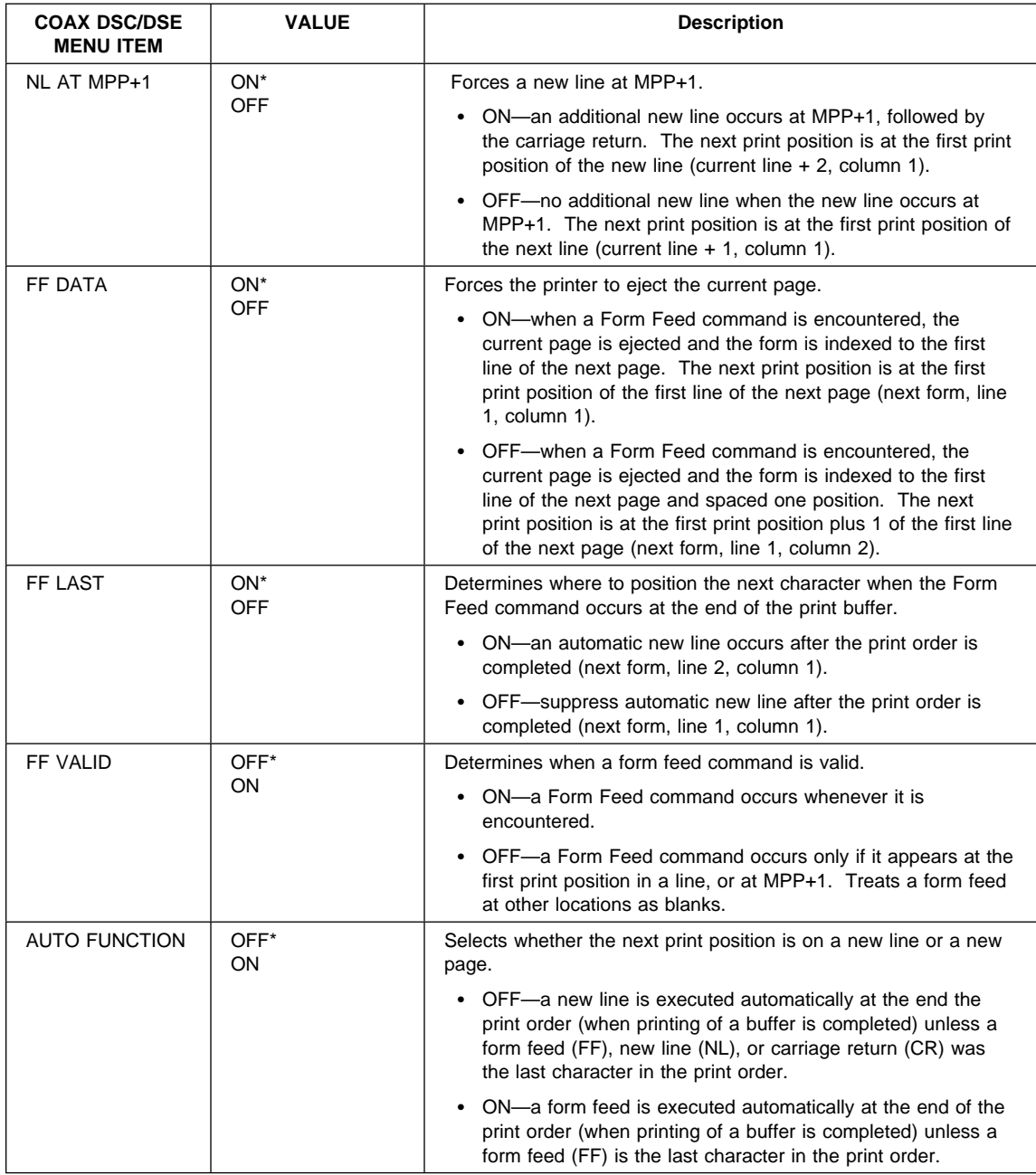

# **IPDS Menu**

The following table describes the settings you can change from the IPDS Menu. An asterisk (\*) next to a value in the table indicates the factory default. The IPDS Menu appears only if you have the IPDS SIMM installed.

- 1. To select a new value, press the **Continue/Enter** key when the value is displayed in the message display area. An asterisk (\*) appears next to the value in the message display area, indicating that it is now active.
- 2. Values specified in IPDS print jobs override IPDS Menu values set at the printer.
- 3. If you are unfamiliar with using the operator panel to work with menus, please read "Using the Operator Panel Keys" on page 10 and "Navigating Menus" on page 12 before continuing.

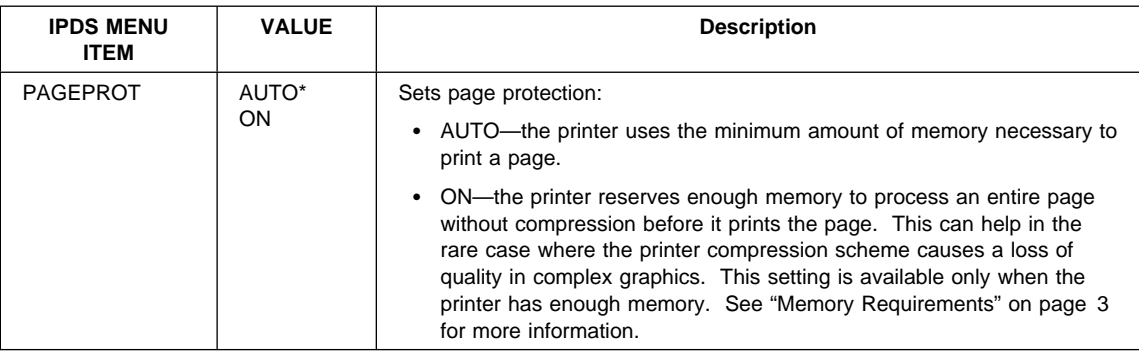

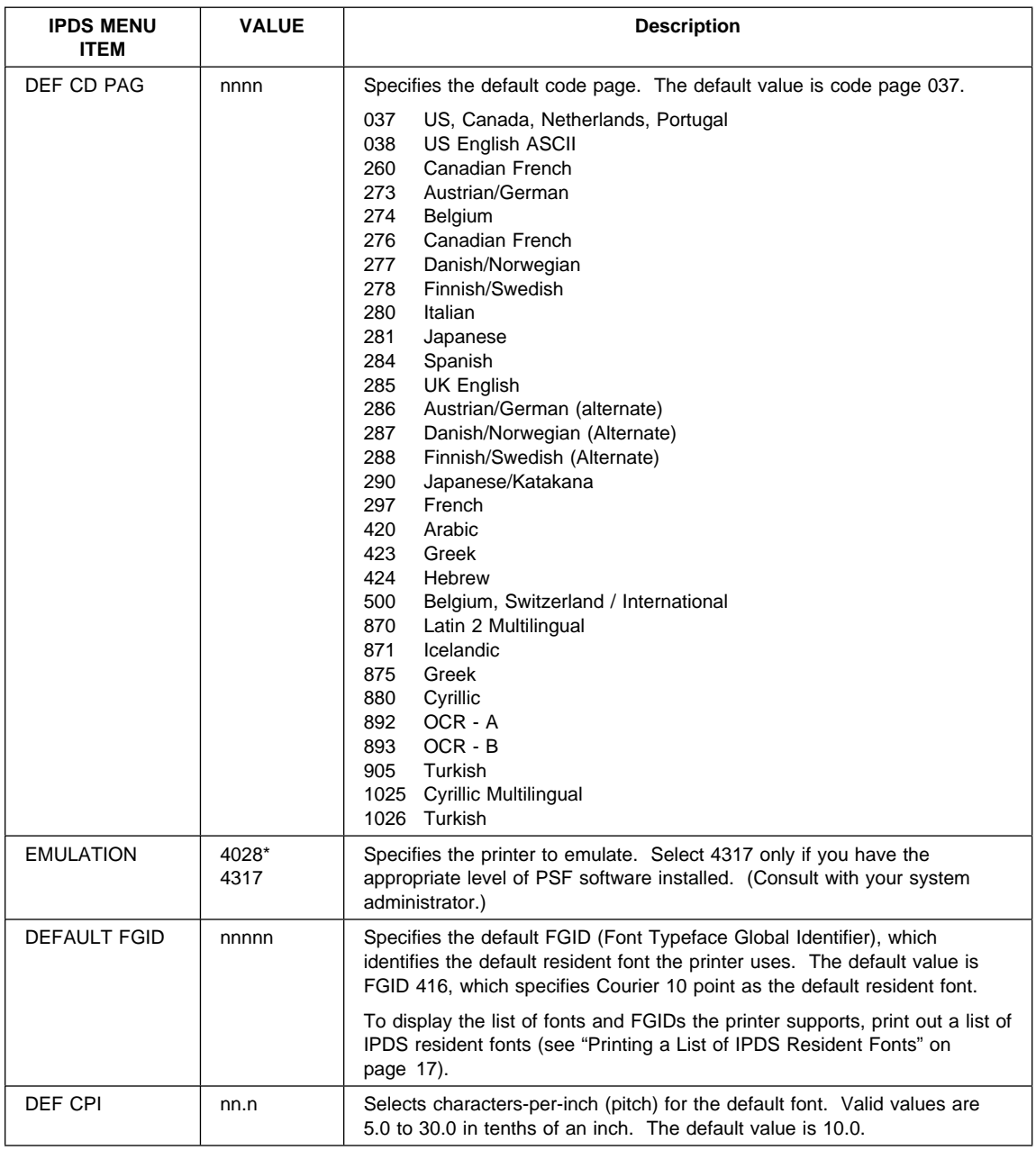

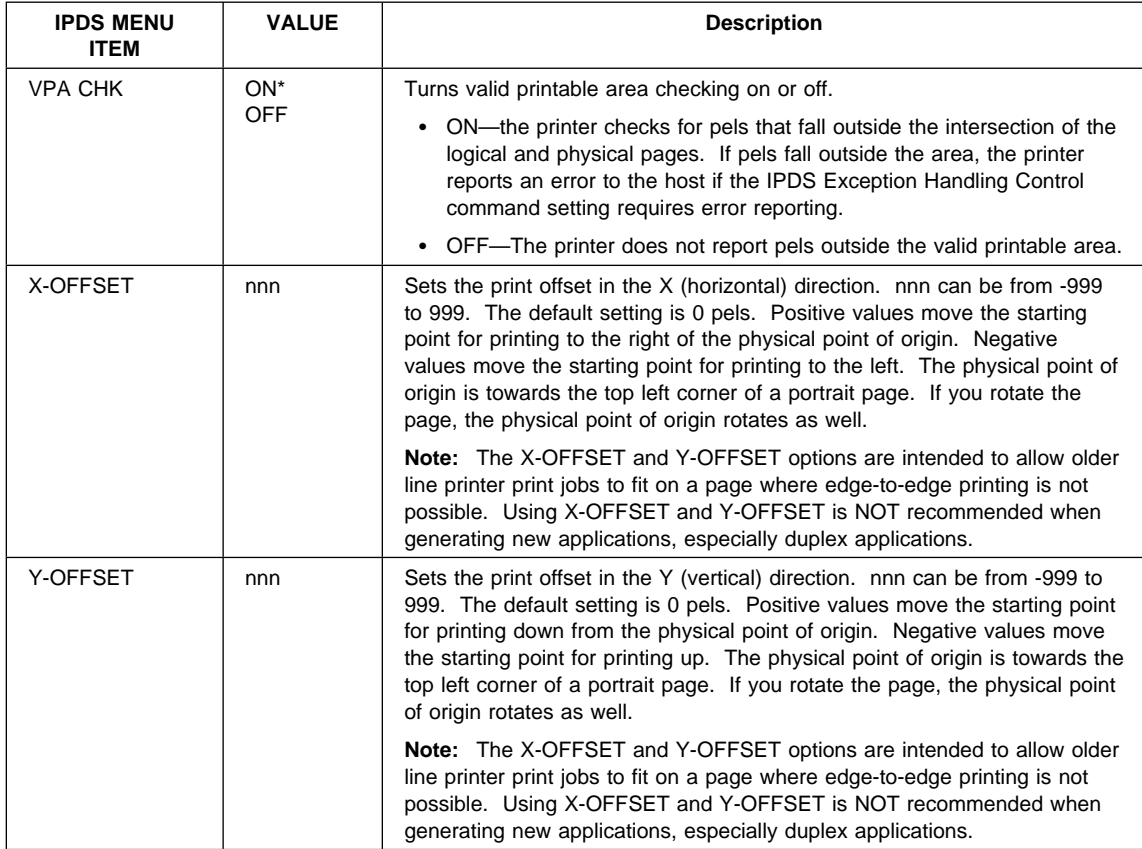

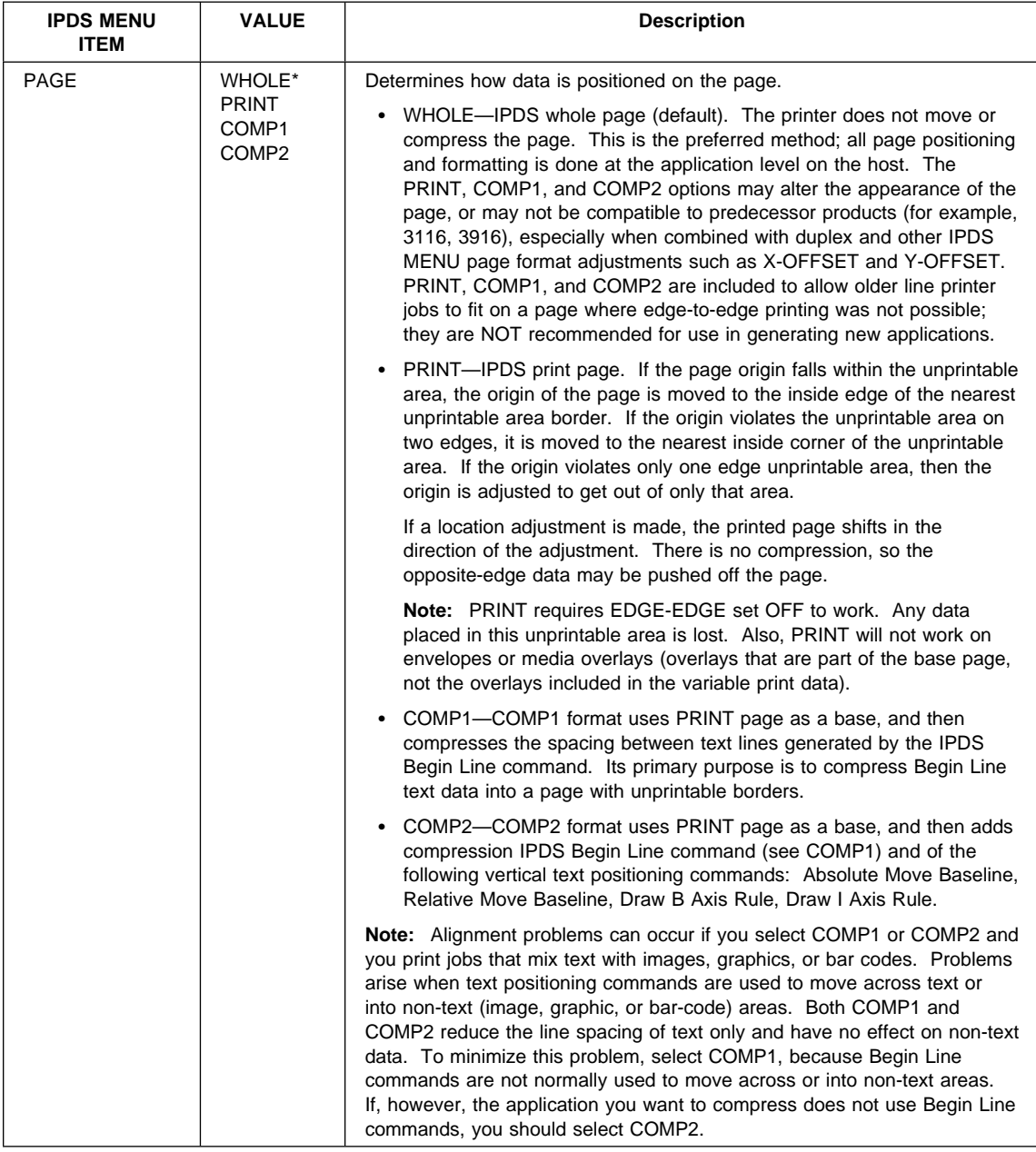

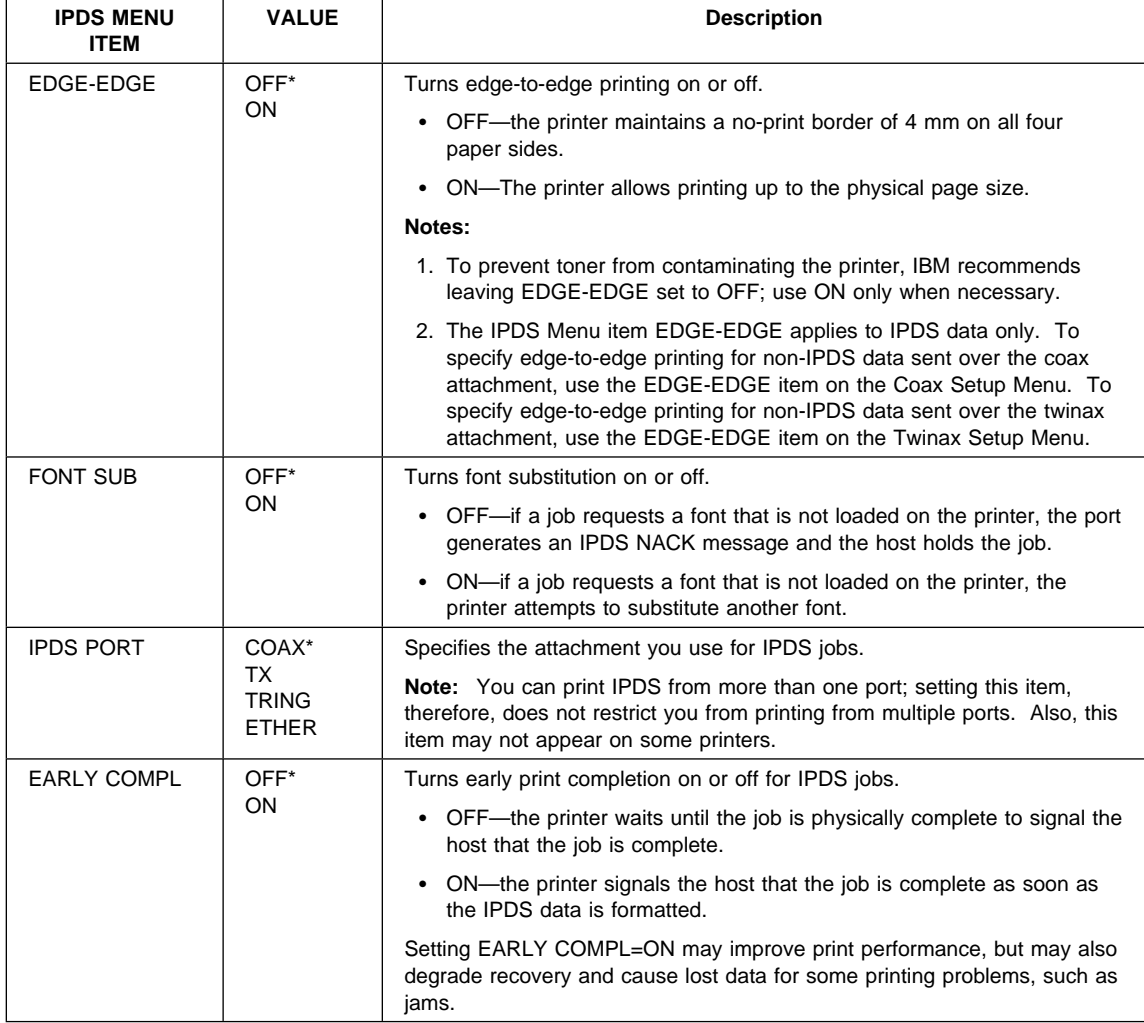

## **Machine Information Menu**

Use the Machine Info Menu to display information about printer supply usage. The following table describes the functions you can perform from the Machine Info Menu.

**Note:** To perform the action associated with the menu item you select, press the **Continue/Enter** key. If you are unfamiliar with using the operator panel to work with menus, please read "Using the Operator Panel Keys" on page 10 and "Navigating Menus" on page 12 before continuing.

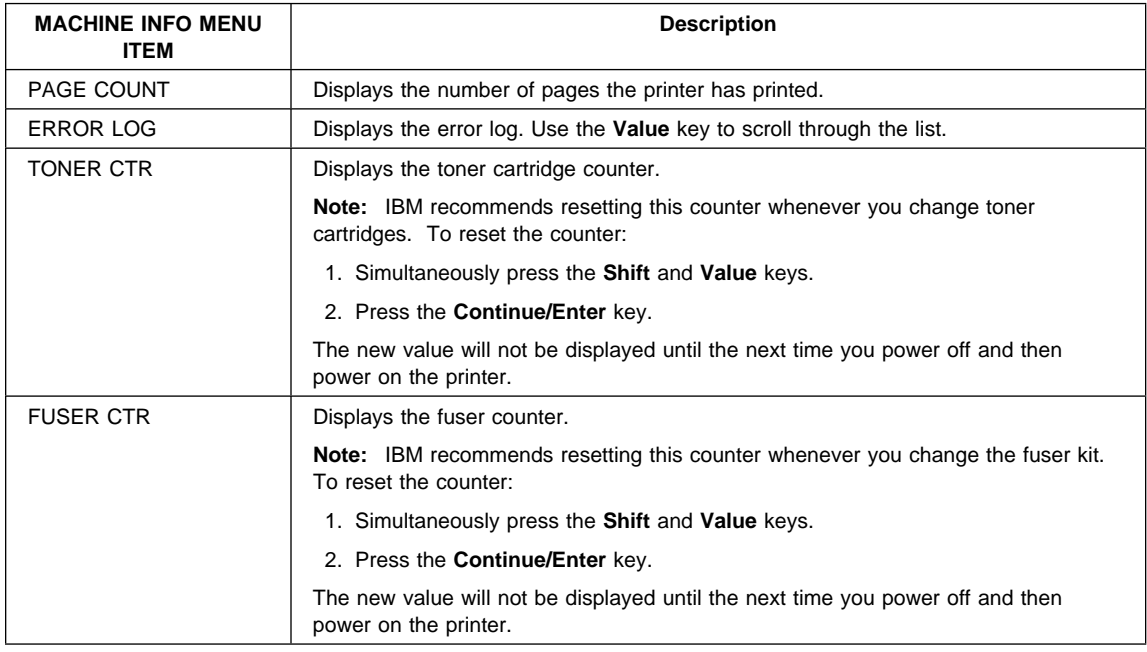

# **Language Menu**

Use the Language Menu to select the language that the printer uses to display messages and menus on the operator panel. English is the factory default.

- 1. To select a language, press the **Continue/Enter** key when the language value is displayed in the message display area. An asterisk (\*) appears next to the new value, indicating that it is now active.
- 2. If you are unfamiliar with using the operator panel to work with menus, please read "Using the Operator Panel Keys" on page 10 and "Navigating Menus" on page 12 before continuing.

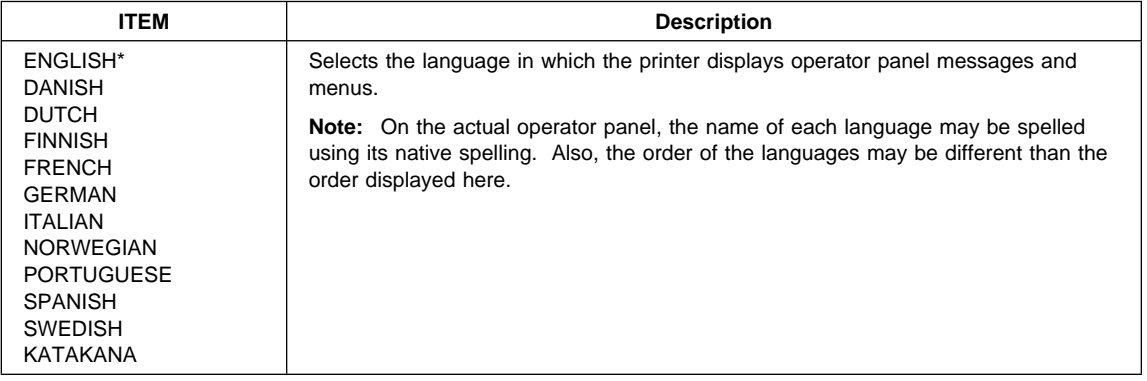

# **Chapter 6. Maintaining the Printer**

This chapter describes how to:

- Replace the toner cartridge
- Replace the usage kit (fuser unit and transfer roller)
- Clean the outside covers of the printer

**Note:** Routine care and maintenance of the printer is the customer's responsibility.

### **Replacing Supplies**

It is the customer's responsibility to order supplies for the Network Printer 17. To ensure best print quality and performance, use IBM supplies.

Printing supplies can be ordered through your IBM authorized printer or printer supplies reseller. If you have no reseller, you can call 1-888-IBM-PRINT (1-888-426-7746) in the U.S. or Canada to ask for an authorized dealer or to order from IBM Printer Supplies.

In other countries, contact your point of purchase for information about where to order supplies.

In Europe, you can call IBM Supplies Fulfillment Operations at 31-43-350 2756 or at the following numbers:

- Denmark: 80015534
- Finland: 08001-13110
- France: 05-905871
- Germany: 0130 818005
- Italy: 1-678 78349
- Norway: 800-11389
- Sweden: 020-794270
- United Kingdom: 0800-968679

# **Changing the Toner Cartridge**

## **Important**

The part number for a replacement toner cartridge is 63H2401.

A toner cartridge can print approximately 10,000 pages of letter-size paper, containing text or graphics that cover 5% of the page. Depending on the type of printing you do, you can obtain double the page yield if you use the TonerMiser feature. For example, using the TonerMiser feature and a density setting of 3, you can expect an average cartridge life of 20,000 images at 5% coverage. To use the TonerMiser feature, you can set the Config Menu QUALITY setting to ECONO, or select toner saver print quality mode using your printer driver. (Note that the driver setting will override the menu

setting.) The page-per-cartridge average goes down if you routinely print text or graphics that cover more than 5% of the page.

When the toner cartridge is low or empty, the 02 TONER LOW message appears in the display.

To display the number of pages printed using the current toner cartridge, select TONER CTR on the Machine Info Menu (see "Machine Information Menu" on page 109). Note that the counter is accurate only if it was reset when the cartridge was installed.

Use the following procedure to replace the toner cartridge.

- 1. Remove the optional envelope feeder (if installed). See "Removing the Envelope Feeder" on page 177 for instructions.
- 2. Remove all paper from the auxiliary tray, and close it.

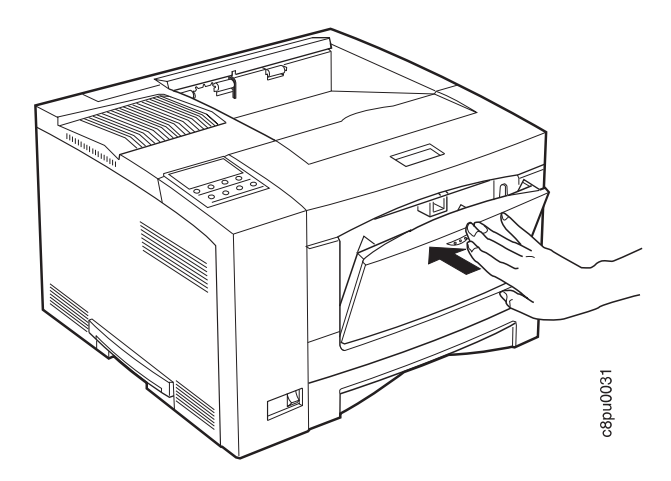

3. Press the release button and open the front cover.

**Attention:** Do not touch any of the internal parts.

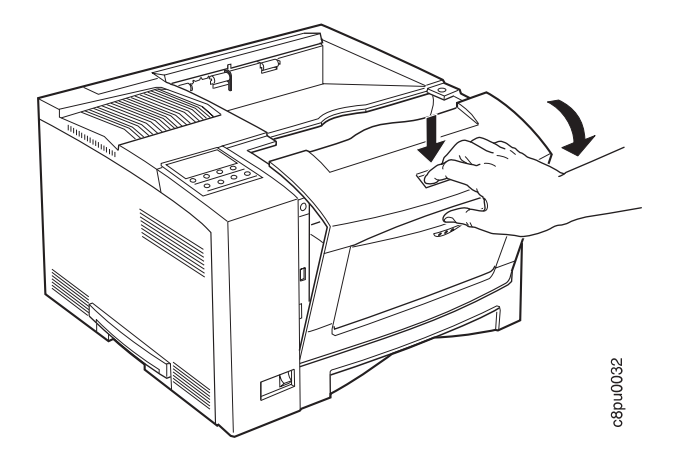

4. Remove the used toner cartridge.

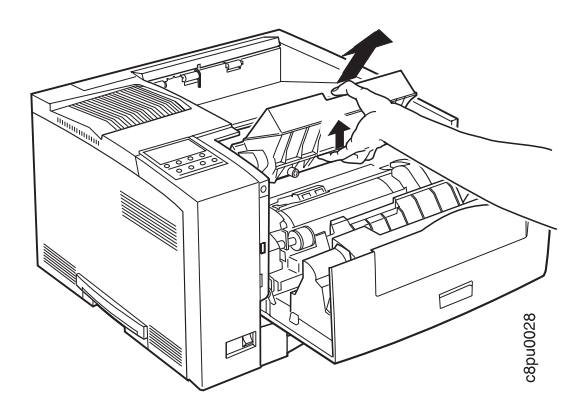

**Note:** Keep the toner cartridge level to avoid spilling toner. If you use the IBM Printer Supplies Return Program, you can use the box containing the new toner to return the old toner cartridge to IBM for recycling. Follow the instuctions on the brochure included with the new toner cartridge.

5. Remove the new toner cartridge from its foil wrapper.

**Attention:** Do not expose the cartridge to direct sunlight. Do not leave the cartridge exposed outside the printer or the foil wrapper for more than five minutes.

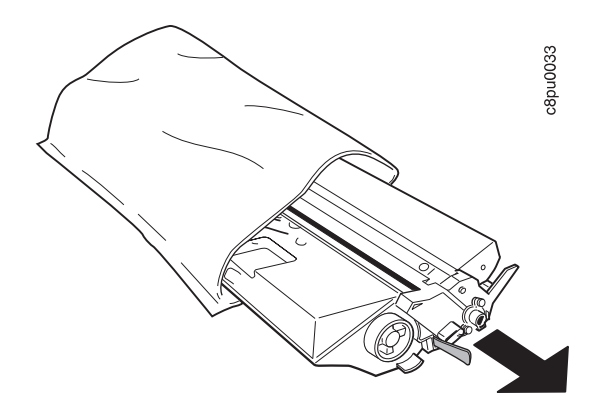

6. Grip the cartridge at each end and gently rock it from side to side to evenly distribute the toner.

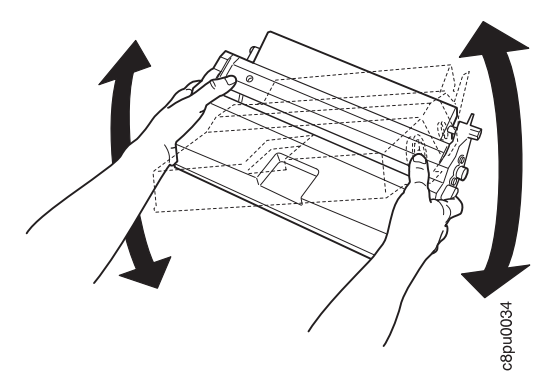

7. Place the cartridge on a flat surface and locate the yellow tape at the end of the cartridge. Pull the end of the tape straight out to remove the toner seal.

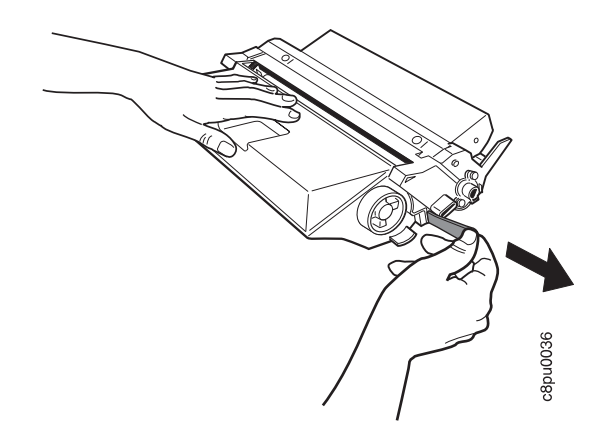

8. Grip the toner cartridge as shown.

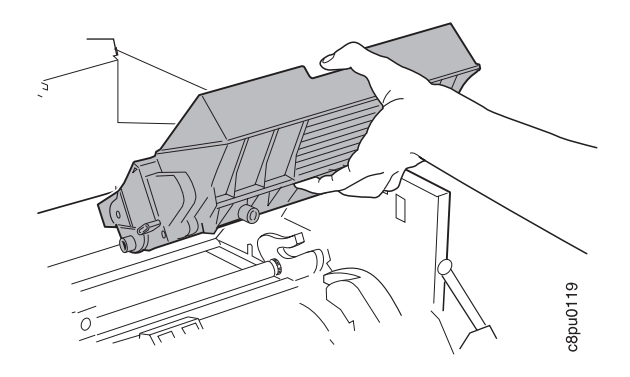

9. Slide the cartridge into the printer guide channels. To make sure the toner cartridge is secure, gently press both ends of the cartridge until the cartridge stops.

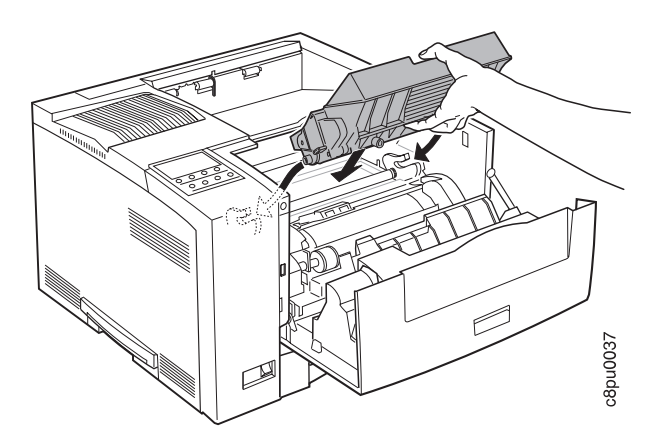

- 10. Close the front cover.
- 11. Reset the toner counter. See "Machine Information Menu" on page 109.
- 12. If you removed the optional envelope feeder, reinstall it. See "Installing the Envelope Feeder" on page 174 for instructions.

# **Changing the Usage Kit**

The usable life of the usage kit depends on the type of paper you use and the type of output you print.

The part numbers for replacement usage kits are:

- Model 001 (120 volt): 63H2324
- Model 002 (230 volt): 63H2325

# **Removing the Used Fuser Unit**

Use the following procedure to remove a used fuser unit:

- 1. Power off the printer.
- 2. Unplug the printer power cord from the wall outlet.
- 3. Remove the power cord from the back of the printer.

### **CAUTION:**

**Do not touch the fuser (labeled) inside the printer. It can be extremely hot. Always wait at least 40 minutes for the fuser to cool down.**

4. Press the release lever and open the back cover.

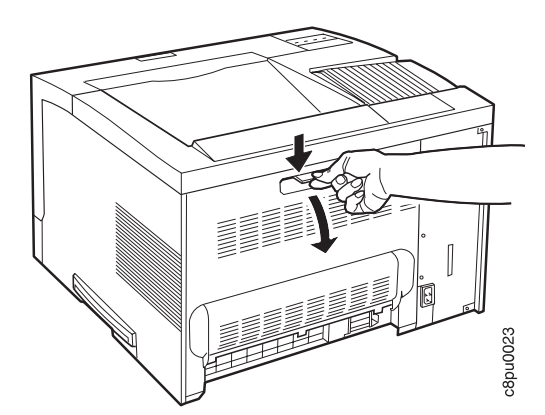

# **CAUTION:**

**Be careful when removing the duplex unit. The small motor at the end of the duplex unit may be hot.**

5. Remove the duplex unit (if installed). Press in on the two green lock buttons located on both ends of the duplex unit and slide the unit out of the printer.

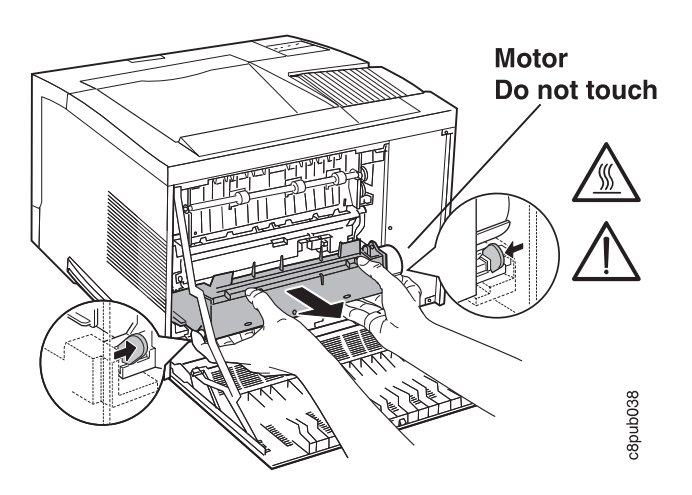

6. Remove the two slotted thumbscrews that are located at both ends of the fuser. You may need to use a coin or a screwdriver to loosen the screws.

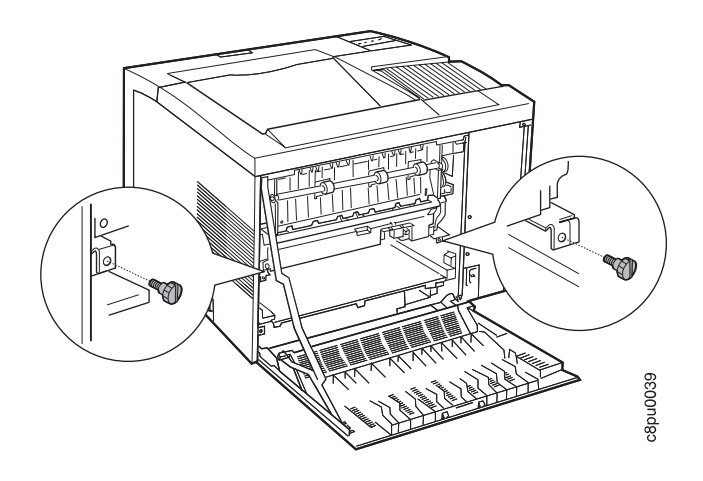

7. Hold on to the two orange/beige handles and slide the fuser out from the printer.

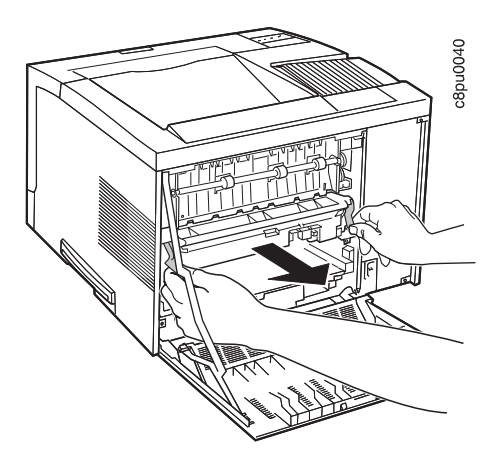

8. Dispose of the old fuser as nonflammable material in accordance with your local standards.

# **Installing a New Fuser Unit**

- 1. Unpack a new fuser unit.
- 2. Position the fuser unit as shown and slide the fuser unit into the printer.

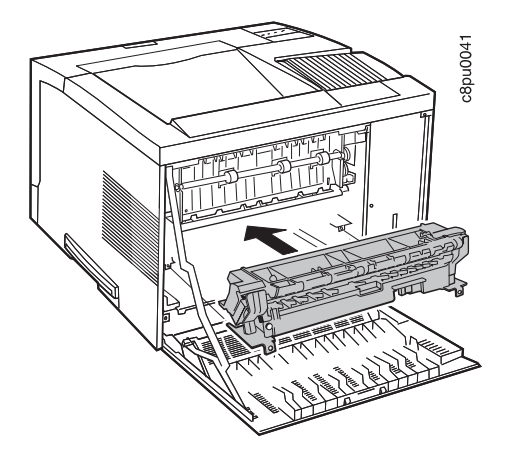

**Note:** If the fuser unit is difficult to insert, use extra pressure on the right-hand side while sliding it into the printer.

- 3. Make sure the two screw holes on the fuser unit line up with the screw holes on the printer.
- 4. Reinstall the two slotted thumbscrews.
- 5. Reinstall the duplex unit, if present.
- 6. Close the back cover.
- 7. IBM recommends that you also install a transfer roller now. See step 5 on page 122 in Removing the Used Transfer Roller.
- 8. Plug the power cord into printer and the wall outlet.
- 9. Switch the printer power on.
- 10. Reset the fuser counter. Use the Machine Info Menu to reset FUSER CTR (see "Machine Information Menu" on page 109).
- 11. After the printer warms up, the READY message displays on the operator panel.

**Note:** If any message other than READY is displayed, refer to Appendix B, "Printer Messages" on page 191.

## **Replacing the Transfer Roller**

The transfer roller is the black rubber roller that is located inside the printer, just below the toner cartridge. The transfer roller should be replaced at the same time you replace the fuser.

# **Removing the Used Transfer Roller**

- 1. Power off the printer.
- 2. Unplug the printer power cord from the wall outlet.
- 3. Remove the power cord from the back of the printer.
- 4. Press the release button and open the front cover.

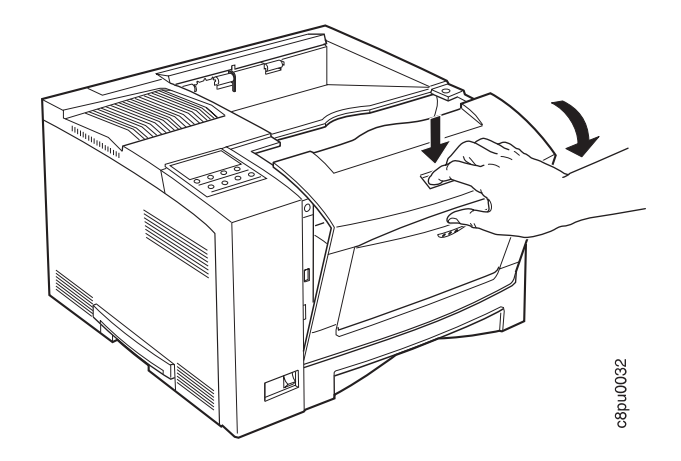

5. Remove the toner cartridge. If the optional envelope feeder is installed, you must remove it before you remove the toner cartridge. See "Removing the Envelope Feeder" on page 177 for instructions.

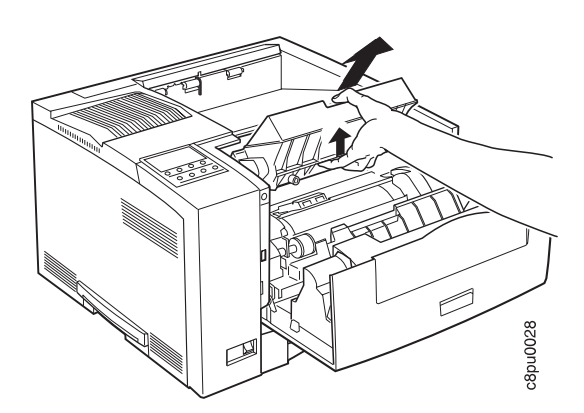

6. Take the transfer roller removal tool that is provided with the new transfer roller and insert it under the orange/beige flange that is located at the left end of the transfer roller.

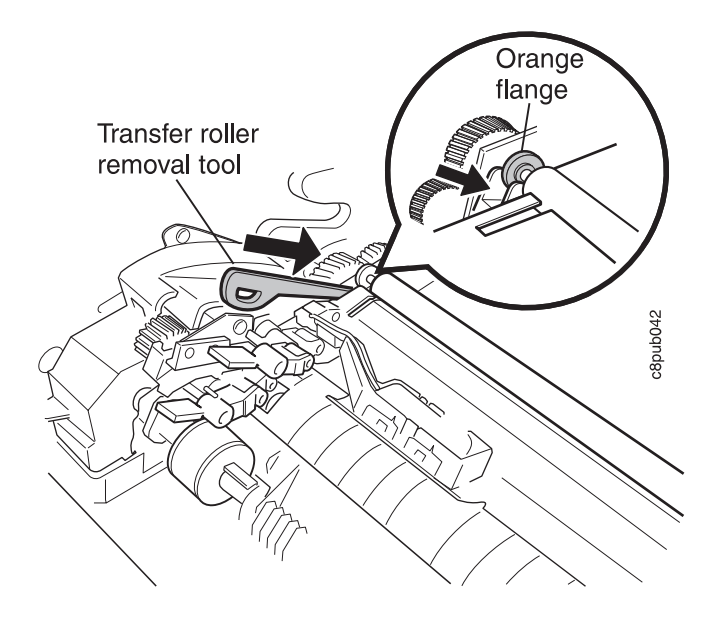

- 7. Push in on the tool until the left end of the old transfer roller pops out of the notch.
- 8. Use the tool in the same way to free the right end of the old transfer roller.

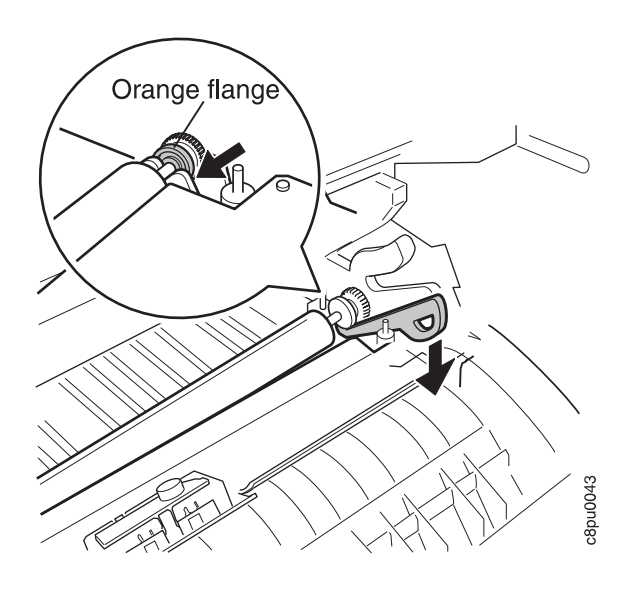

9. Hold on to the ends of the transfer roller and remove it from the printer.

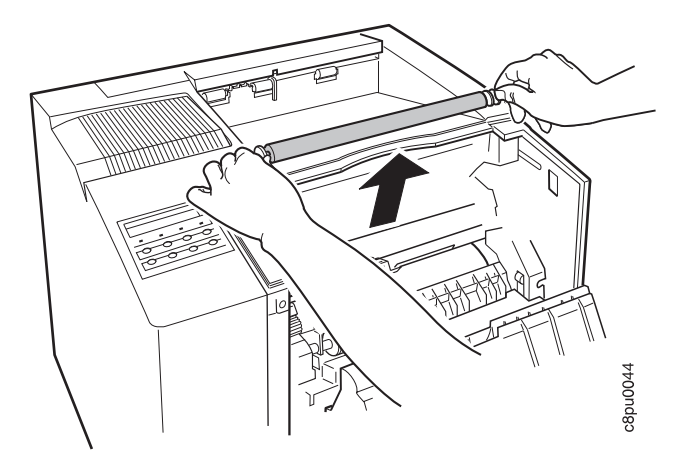

10. Dispose of the old transfer roller as nonflammable material in accordance with your local regulations.

# **Installing a New Transfer Roller**

1. Hold the new transfer roller so the arrow on the orange wrapper points toward the front of the printer.

**Attention:** Do not remove the orange wrapper until the transfer roller has been installed in the printer.

2. Position the transfer roller so the ends are over the notches in the frame and the gear end of the shaft is on the right side, as shown in the illustration.

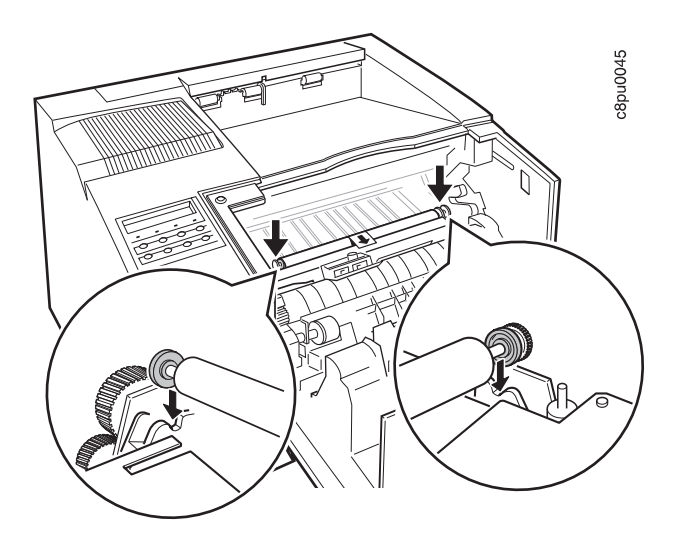

3. Push down on both ends of the transfer roller until they snap securely into place. **Attention:** Do not touch the transfer roller with your hands because skin oils will degrade the transfer roll life.
4. Remove the orange wrapper by pulling the center tab in the direction of the arrow.

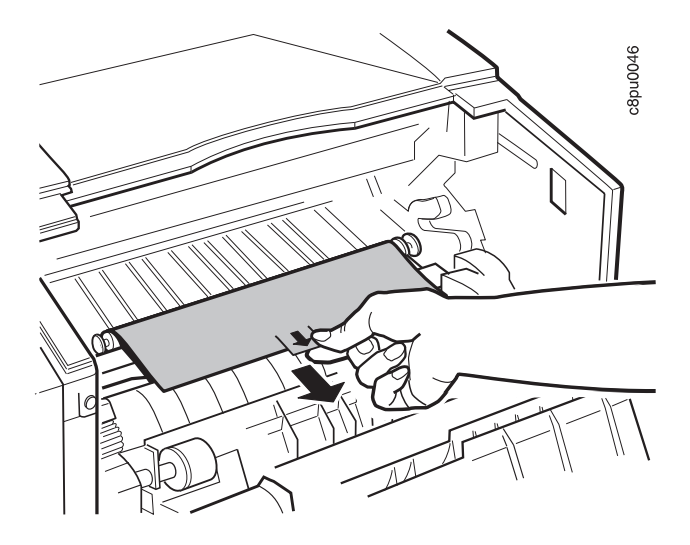

- 5. Discard the orange wrapper.
- 6. Reinstall the toner cartridge. If you removed the optional envelope feeder, reinstall it. See "Installing the Envelope Feeder" on page 174 for instructions.
- 7. Close the front cover.
- 8. Plug the power cord into printer and the wall outlet.
- 9. Switch the printer power on.
- 10. Reset the fuser counter (if this was not done when you installed a new fuser unit). Use the Machine Info Menu to reset FUSER CTR (see "Machine Information Menu" on page 109).

#### **Cleaning the Printer**

Use a soft, lint-free cloth to clean the outside covers of the printer.

**Attention:** Do not use abrasive cleaners on the printer covers. Do not use detergent solutions or other liquids on electronic components. Do not use cleaners that contain ammonia.

# **Chapter 7. Installing Printer Options**

This chapter describes how to install and remove the following options:

- The SIMM and hard drive (see page 128)
- The Network Interface Card (see page 135)
- The duplex unit (see page 140)
- The 500-sheet paper tray (see page 144)
- The 500-sheet offset paper output bin option (see page 161)
- The 10-bin mailbox (see page 167)
- The envelope feeder (see page 174)

#### **Important**

To verify that an option is installed correctly, print the configuration page. See "Printing the Printer Configuration Page" on page 13. Also, make sure you update your printer driver to indicate the new feature is installed.

#### **Handling Static Sensitive Devices**

When you handle options and other computer components, take these precautions:

- Limit your movement. Movement can cause static electricity to build up around you.
- Always handle components carefully. Handle adapters and memory-module kits by the edges. Never touch any exposed circuitry.
- When you are installing a new option, touch the static-protective package containing the option to the mounting bracket on the controller card for at least two seconds. This reduces static electricity from the package and from your body.
- When possible, remove the option and install it directly in the controller without setting the option down. When this is not possible, place the static-protective package that the option came in on a smooth, level surface and place the option on it.
- Do not place the option on the printer cover or other metal surface.

# **The SIMM and Hard Drive Options**

Optional SIMMs include:

- Dynamic random access memory (DRAM) SIMMs: 4MB, 8MB, 16MB, or 32MB
- Flash memory SIMMs: 2MB or 4MB
- Data stream SIMMs:
	- Adobe PostScript Level 2
	- Intelligent Printer Data Stream (IPDS)

To install any SIMM or the optional 810MB hard drive, you must remove the controller card (see "Removing the Controller Card" on page 129).

# **Removing the Controller Card**

Use the following procedure to remove the controller card:

**Attention:** Do not switch the power off if the printer is printing a page. This action jams the printer.

#### **CAUTION:**

**Failure to turn off the printer before working with its internal components can result in electric shock.**

- 1. Switch the printer power off.
- 2. Unplug the printer from the wall outlet.
- 3. Remove the power cord from the back of the printer.
- 4. Loosen the thumbscrews located on the controller card at the back of the printer. Remove the controller card.

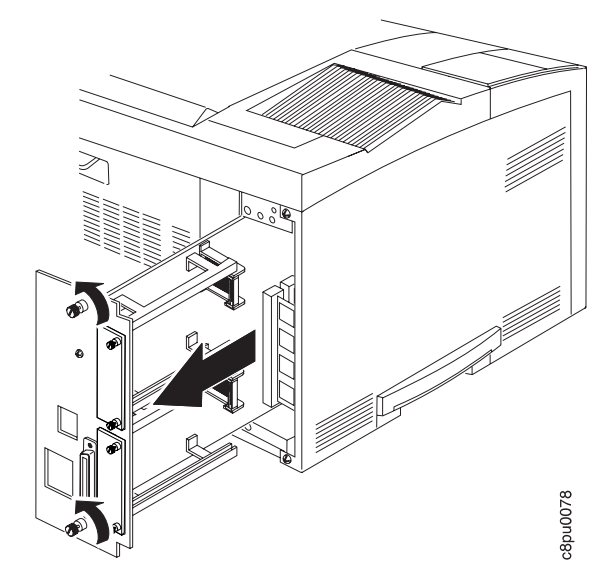

**Note:** The illustration shows a controller card with no network interface cards installed. You do not need to remove network interface cards before removing the controller card.

- 5. Lay the controller card on a flat surface.
- 6. To install a SIMM, see "Installing a SIMM" on page 130. To install a hard drive, see "Installing a Hard Drive" on page 132.

# **Installing a SIMM**

 **Important** 

Follow the instructions for handling static-sensitive devices described on page 127.

**Attention:** Printer power should be off before performing this procedure.

Use the following procedure to install a SIMM:

- 1. The controller card must be removed before installing a SIMM. Follow the procedure "Removing the Controller Card" on page 129.
- 2. Locate the correct socket group for the type of SIMM you are installing. There are two socket groups: one contains two sockets, the other contains four sockets. The DRAM SIMMs (memory) must be installed in one of the sockets in the socket group of two. The data stream SIMMs and the flash memory SIMMs must be installed in one of the sockets in the socket group of four.

SIMMs should be loaded from the left to the right but the position of the SIMM within the group of sockets does not matter.

**Note:** Early printers may have the PCL5e SIMM already installed in socket 0. If the SIMM is not installed, PCL5e data stream support is integrated into the controller card.

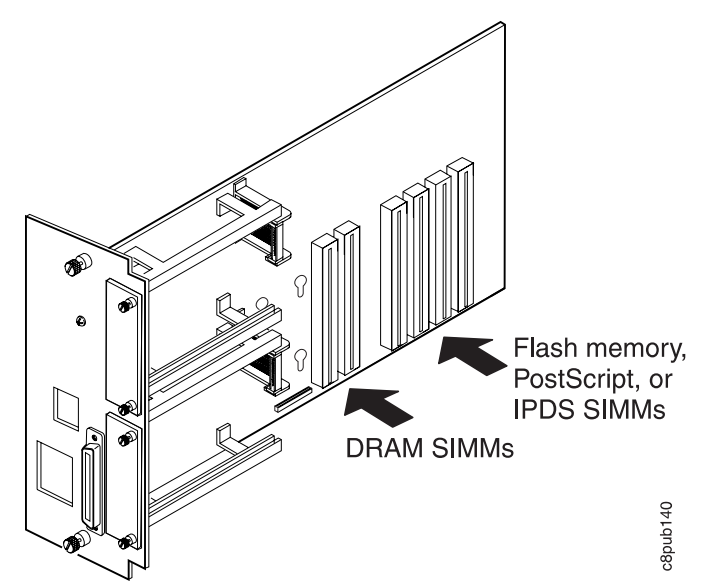

3. Hold the SIMM with the notch facing up and to the left. Insert the SIMM at a 45 degree angle and move it into position in the socket. Using your thumbs, press with even pressure on both ends of the SIMM until the SIMM is firmly seated in the socket.

Make sure the clips on either end of the socket snap into place to hold the SIMM. If necessary, use your thumbs to move the clips upright into the grooves to lock the SIMM in place.

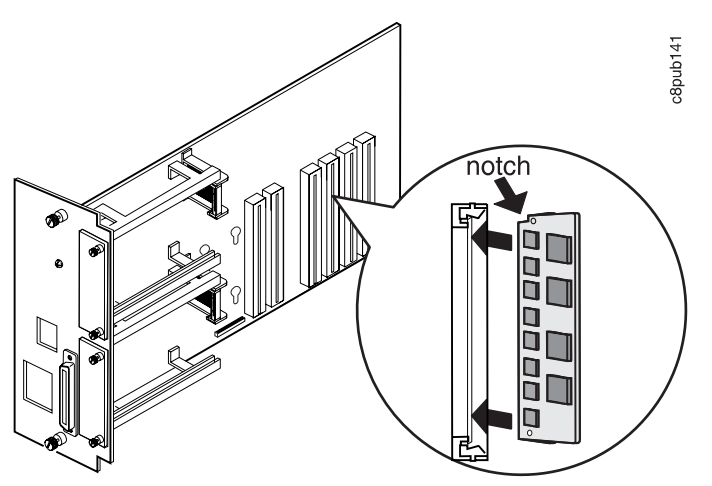

- 4. Verify that the SIMM is correctly installed in the socket by looking at its position from the sides of the controller card.
- 5. Reinstall the controller card. Follow the procedure "Reinstalling the Controller Card" on page 134.

# **Installing a Hard Drive**

 **Important** 

Follow the instructions for handling static-sensitive devices described on page 135.

**Attention:** Printer power should be off before performing this procedure.

Use the following procedure to install a hard drive:

- 1. The controller card must be removed before installing the hard drive. Follow the procedure "Removing the Controller Card" on page 129.
- 2. Unpack the hard drive.
- 3. Position the hard drive with the four screws facing the four matching holes on the controller card.

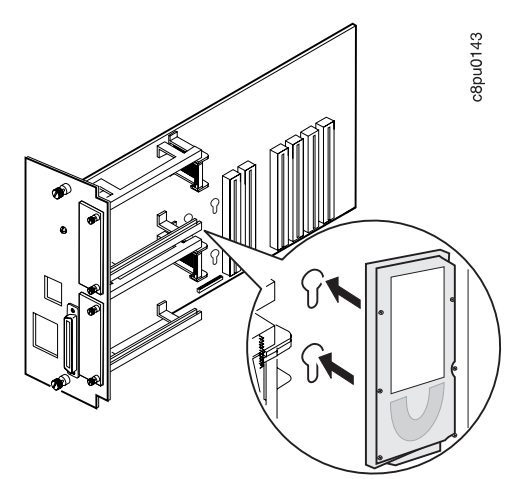

4. Push the hard drive firmly into the card and slide it down toward the connector at the bottom of the controller card. The pins on the hard drive should be firmly seated in the connector slots.

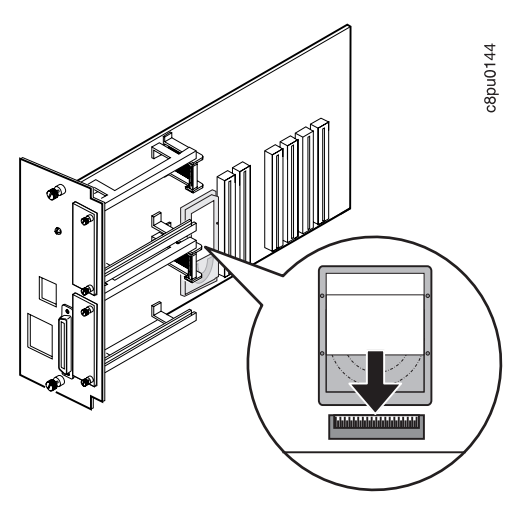

5. Reinstall the controller card. Follow the procedure "Reinstalling the Controller Card" on page 134.

#### **Reinstalling the Controller Card**

Use the following procedure to reinstall the controller card:

- 1. Place the controller card into the guide channels at the top and bottom of the back opening. Slide the controller card back into the printer. Note that the latches click when the controller card is in the correct position.
- 2. Tighten the thumbscrews at the top and bottom of the controller card mounting bracket.

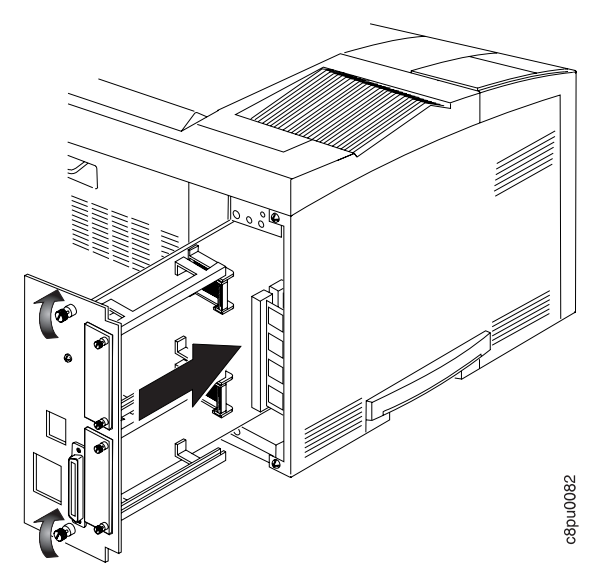

- 3. Connect the power cord to the back of the printer.
- 4. Connect the other end of the power cord to a grounded AC outlet.
- 5. Switch the printer power on.
- 6. After the printer warms up, the READY message displays on the operator panel.

**Note:** If the message display area shows solid rectangles, reseat the card.

7. To confirm that you have correctly installed a memory SIMM, hard drive, data stream SIMM, or any combination, print a configuration page. The report will list the features if they have been correctly installed. See "Printing the Printer Configuration Page" on page 13.

**Note:** If the options do not appear for the SIMM or hard drive, remove the controller card, make sure that the SIMM or hard drive is correctly seated, and reinstall the controller card.

8. Make sure you update your printer driver to indicate the new DRAM SIMM, PostScript SIMM, IPDS SIMM, Flash Memory SIMM, or hard drive is installed.

#### **The Network Interface Card**

The Network Printer 17 attaches to networks and other system configurations through these optional cards:

- IBM Network Card for Ethernet (10BaseT/10Base2)
- IBM Network Card for Token Ring
- IBM Twinax SCS Interface Card
- IBM Coax SCS Interface Card

If you have purchased optional network interface cards for your printer, install them in the printer following the steps listed in this section. Two cards to connect to two different systems can be installed.

**Note:** You cannot install two identical cards. For example, the printer cannot accept two IBM Network Cards for Ethernet, but can accept an IBM Ethernet card and an IBM Token Ring card.

A system or network administrator should review the documentation shipped with the network interface card to configure the printer and your computing environment correctly. IBM Network Printers: Ethernet and Token Ring Configuration Guide is shipped with the Ethernet and Token Ring network interface cards. IBM Network Printers: Twinax/Coax Configuration Guide is shipped with the Twinax and Coax network interface cards.

Only a system or network administrator should configure your network computing environment for this printer.

# **Installing a Network Interface Card**

#### **Important**

Follow the instructions for handling static-sensitive devices described on page 127.

Use the following procedure to install a Network Interface card:

- 1. Unpack the network interface card, and set aside the software and documentation that arrived with the card.
- 2. If you are installing a token ring card, you must complete the following procedure to set the line speed for the card. If you are not installing a token ring card, skip this step and go to Step 3.
	- a. Lay the token ring card in front of you with the faceplate towards you.

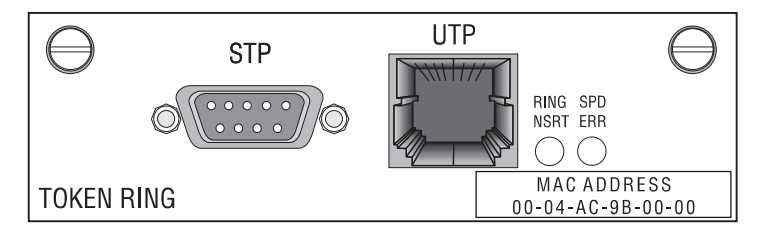

- b. On the right, rear side are six pins and two small jumpers.
	- If you are installing the card for a 4Mbps network, place a jumper over the pins labeled 4.

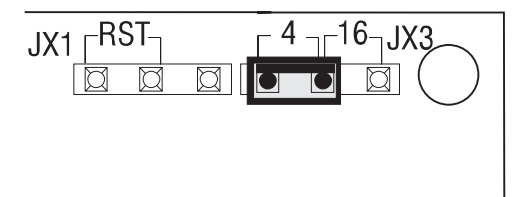

• If you are installing the card for a 16Mbps network, place a jumper over the pins labeled 16.

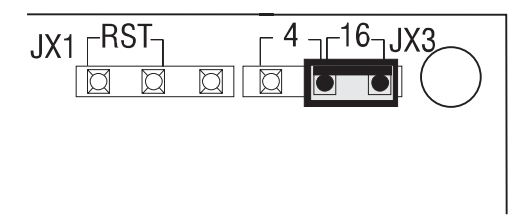

3. Switch the printer power off.

**Attention:** Do not switch the power off if the printer is printing a page. This action jams the printer.

#### **CAUTION:**

**Failure to turn off the printer before working with its internal components can result in electric shock.**

- 4. Unplug the printer from the wall outlet.
- 5. Remove the power cord from the back of the printer.
- 6. Move to the back of the printer. Two slots for interface cards are located at the right side of the back of the printer. If you are installing only one card, use the top slot.

7. Loosen and remove the thumbscrews that hold the slot cover. Remove the cover and store it for future use.

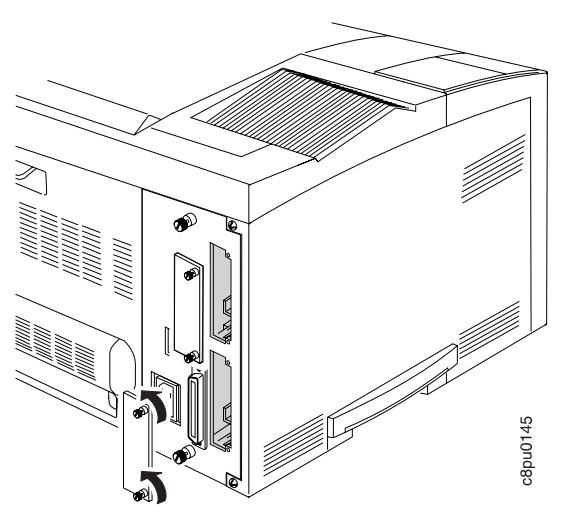

8. Insert the card into the slot, aligning it with the two guides at the top and bottom of the slot. Slide the card vertically into these guides, pushing slowly and firmly until you can feel the card seat into the socket.

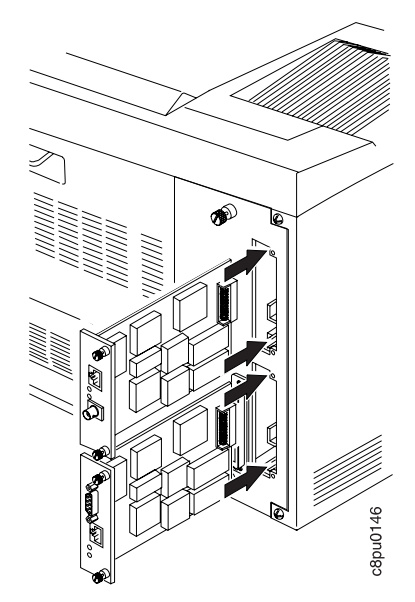

9. Tighten the thumbscrews.

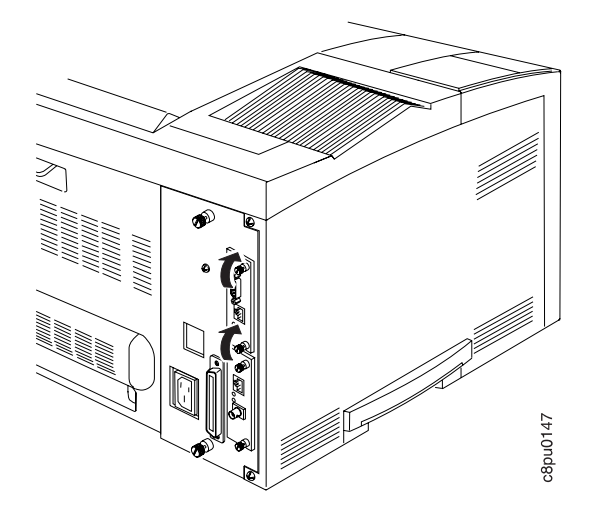

- 10. If you have a second card to install, repeat Steps 7 to 9.
- 11. Now that you have installed the card, your system administrator will need to configure the printer and its computing environment. See IBM Network Printers: Ethernet and Token Ring Configuration Guide for Ethernet and Token Ring cards. See IBM Network Printers: Twinax/Coax Configuration Guide for twinax and coax cards. These documents are shipped with the cards.

# **The Duplex Unit Option**

This section describes how to install and remove the optional duplex unit. The duplex unit should be installed before installing the 500-sheet paper tray option or other options that increase the weight of the printer.

The optional duplex unit allows you to make two-sided prints. Acceptable paper sizes and weights for use with the duplex unit are as follows:

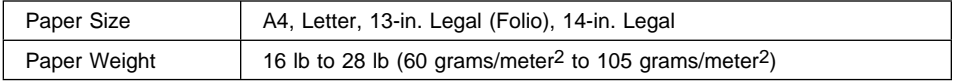

# **Installing the Duplex Unit**

Use the following procedure to install the duplex unit:

- 1. Switch the printer power off.
- 2. Unplug the printer from the wall outlet.
- 3. Remove the power cord from the back of the printer.

#### **CAUTION:**

**Do not touch the fuser (labeled) inside the printer. It can be extremely hot. Always wait at least 40 minutes for the fuser to cool down.**

4. Press the release lever and open the back cover.

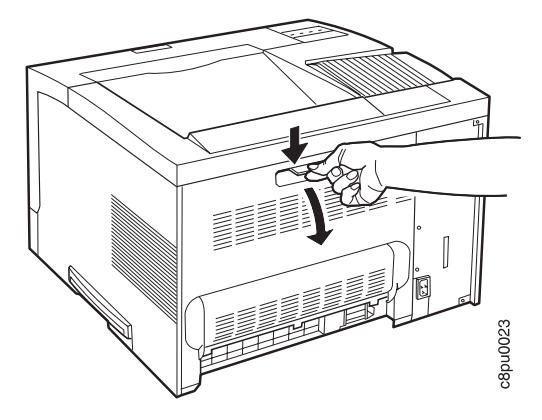

- 5. Unpack the duplex unit.
- 6. Place the duplex unit into the guide channels that are located on both sides of the back opening and slide the unit into the printer. Keep pushing until the duplex unit locks into place.

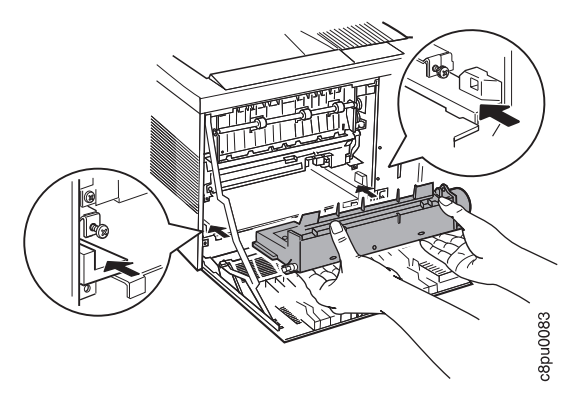

- 7. Close the back cover.
- 8. Connect the power cord to the back of the printer.
- 9. Connect the other end of the power cord to a grounded AC outlet.
- 10. Switch the printer power on.

**Note:** If the operator panel displays any message other than READY, see Appendix B, "Printer Messages" on page 191 for more information.

- 11. To make two-sided printing the printer default, set the Paper Menu DUPLEX item to ON. See "Making Duplex or Simplex Printing the Printer Default" on page 16.
- 12. To verify that the duplex unit is installed correctly, you can print a list of PCL5e fonts. See "Printing a List of PCL5e Fonts" on page 17.

**Attention:** During duplex printing, the leading edge of each sheet of paper briefly appears in the exit tray, and then disappears back into the printer. Do not remove these sheets of paper until they reappear with both sides printed.

13. Make sure you update your printer driver to indicate the duplex unit is installed.

# **Removing the Duplex Unit**

Use the following procedure to remove the duplex unit:

- 1. Switch the printer power off.
- 2. Unplug the printer from the wall outlet.
- 3. Remove the power cord from the back of the printer.

#### **CAUTION:**

**Do not touch the fuser (labeled) inside the printer. It can be extremely hot. Always wait at least 40 minutes for the fuser to cool down.**

4. Press the release lever to open the back cover.

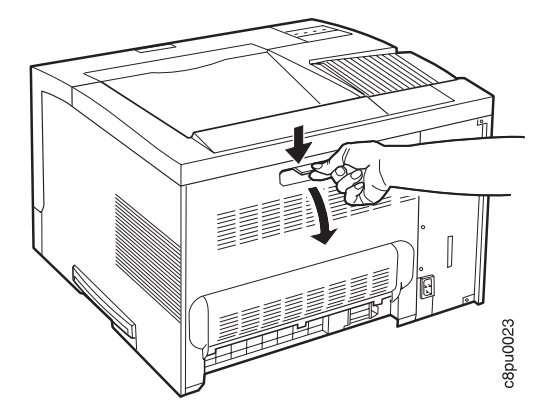

#### **CAUTION:**

**Do not touch the small motor that is located at the right end of the duplex unit. It may be hot.**

5. Press in on the two green lock buttons located on both ends of the duplex unit, and slide the unit out of the printer.

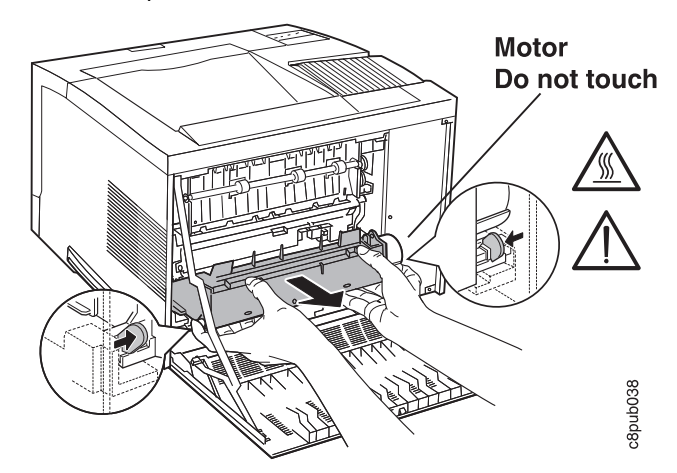

6. Close the back cover.

- 7. Connect the power cord to the back of the printer.
- 8. Connect the other end of the power cord to a grounded AC outlet.
- 9. Switch the printer power on.

**Note:** If the operator panel displays any message other than READY, see Appendix B, "Printer Messages" on page 191 for more information.

10. Make sure you update your printer driver to indicate the duplex unit has been removed.

# **The 500-Sheet Paper Tray Option (Tray 2, Tray 3)**

Each 500-sheet paper tray option consists of:

- A paper tray support unit that attaches to the printer
- A paper tray that holds the paper and is inserted into the support unit.

This section describes how to install one or two paper tray support units with 500-sheet paper trays and how to remove and uncouple the two support units. Because this option, when installed, significantly increases the weight of the printer, consider installing the trays after other options are installed.

Acceptable paper sizes and weights for the 500-sheet paper trays are as follows:

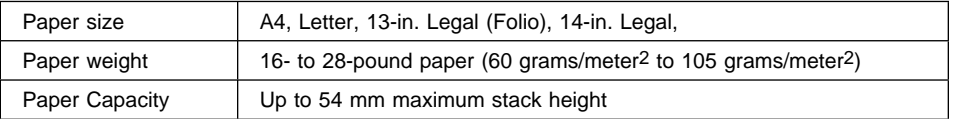

See "Loading Paper into the 500-Sheet Paper Trays (Tray 2, Tray 3)" on page 36 for instructions on loading paper.

# **Preparing the Printer**

Use the following procedure to prepare the printer before installing optional paper trays:

- 1. Switch the printer power off.
- 2. Unplug the printer from the wall outlet.
- 3. Remove the power cord from the back of the printer.
- 4. Unpack the paper tray support unit or units (if you have two). Place each paper tray support unit on a flat stable surface.

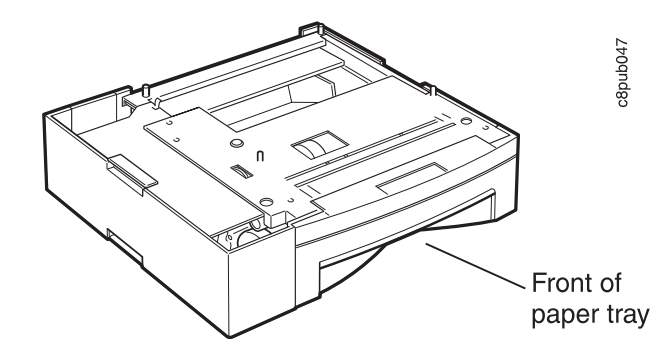

5. Remove the tape and packing materials from the paper tray support unit.

**Note:** The small piece of tape has a small piece of protective plastic attached to it. Normally, the plastic come out when you remove the tape. If it does not come out with the tape, make sure you remove it.

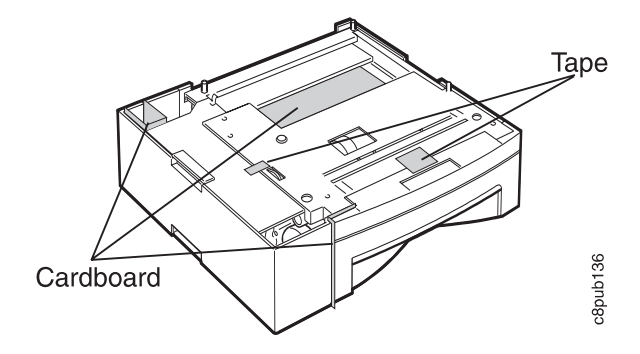

6. At the back of the support unit, hold down the cardboard packing material that is inside the paper tray as you pull the paper tray out of the support unit.

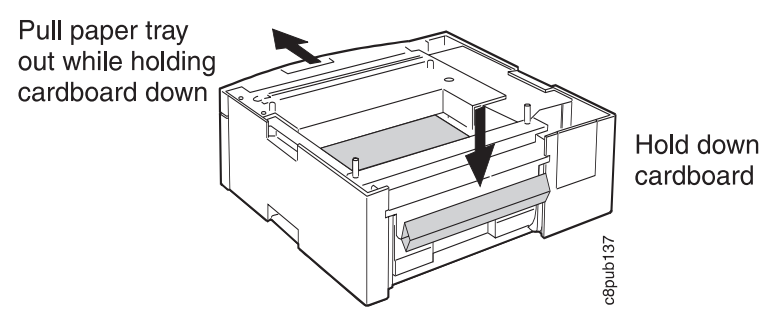

- 7. Remove the cardboard from inside the paper tray and set aside the locking clips that are packed inside the tray.
- 8. Save the packing materials for future use.
- 9. If you have two trays, go to "Stacking Two 500-Sheet Paper Trays" on page 147. Otherwise, go to "Placing the Printer on the Paper Tray Support Unit" on page 151.

# **Stacking Two 500-Sheet Paper Trays**

Use the following procedure to stack and fasten two optional 500-sheet paper tray support units:

1. Lift one of the paper tray support units by the recessed grips and set it on top of the other support unit. The front of each paper tray must face the same direction.

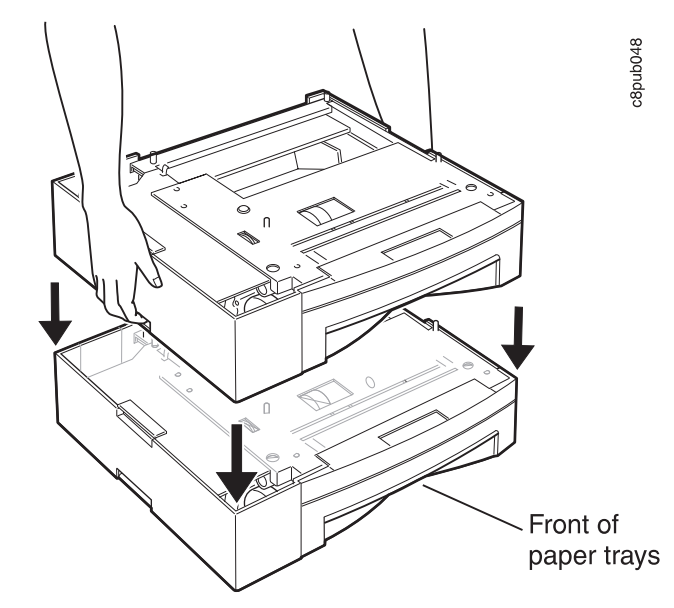

2. Make sure the upper support unit is aligned with the lower support unit and that the upper unit is correctly seated on the lower unit. The front of the paper trays should be aligned.

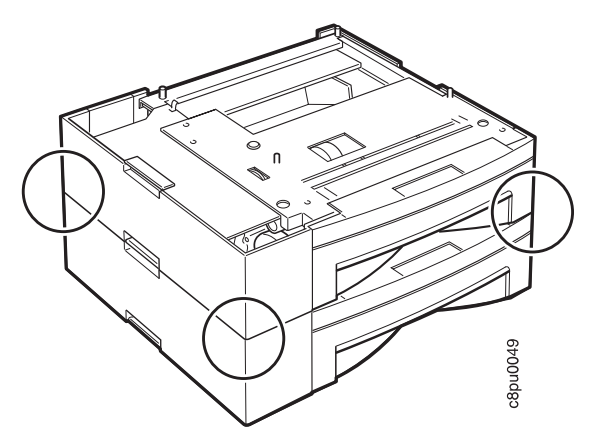

- 3. Fasten the left side locking clip between the two support units, as follows:
	- a. Snap the end of the locking clip into the notch located on the support unit.
	- b. Close the locking clip. It snaps into place.

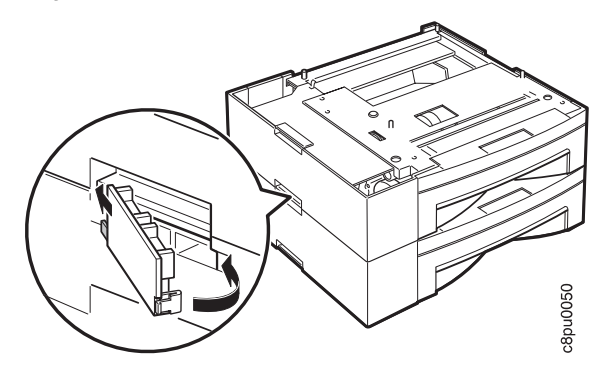

- 4. Fasten the right side locking clip between the two support units, as follows:
	- a. Snap the end of the locking clip into the notch located on the support unit.
	- b. Close the locking clip. It snaps into place.

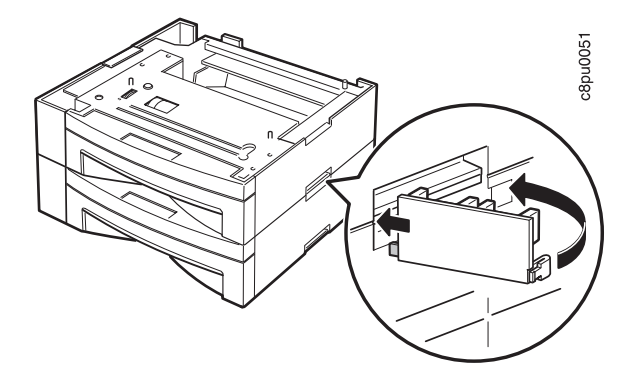

5. Open the power-cord connector cover that is located on the back panel of the lower support unit. Release the latch and open and remove the cover.

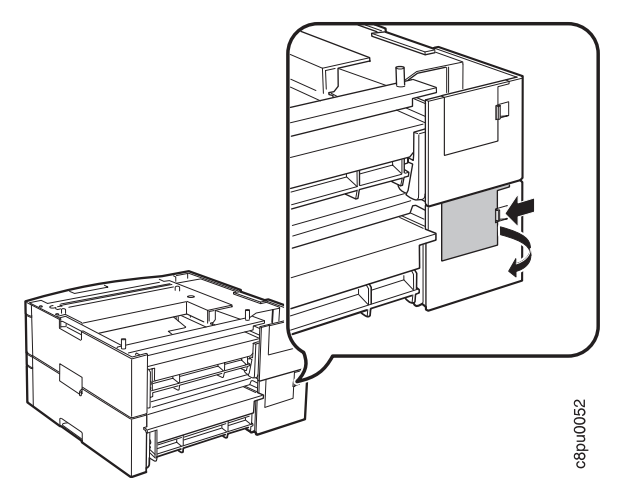

6. To connect power between the two support units, plug the lower support unit power-cord connector into the upper unit plug jack. It snaps into place.

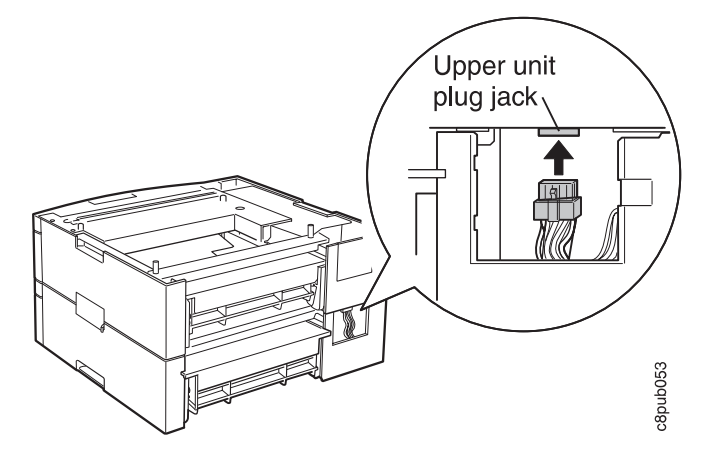

- 7. Reinstall the power-cord connector cover onto the lower support unit, as follows:
	- a. Snap the end of the cover into the notch on the support unit.
	- b. Close the cover. It snaps into place.

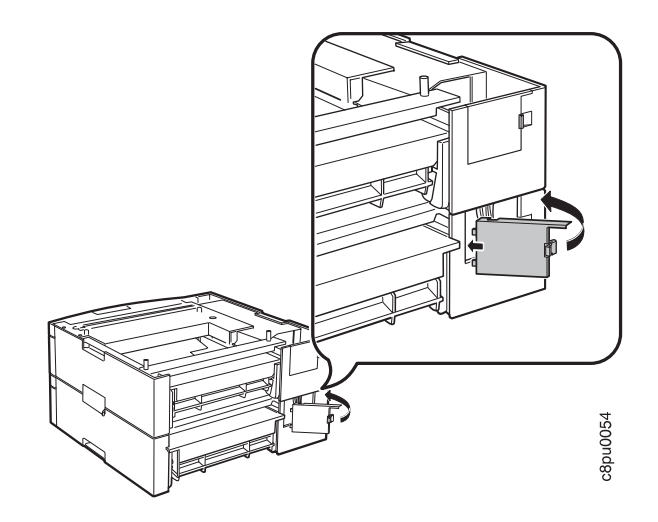

# **Placing the Printer on the Paper Tray Support Unit**

Use the following procedure to place the printer on the paper tray support unit:

**Attention:** Printer power should be off before performing this procedure.

1. Make sure that the support unit (upper unit, if you have two) power-cord connector and wire harness are inside the recessed area of the support unit.

**Attention:** Make sure neither the power-cord connector nor the wire harness hang over the sides of the support unit.

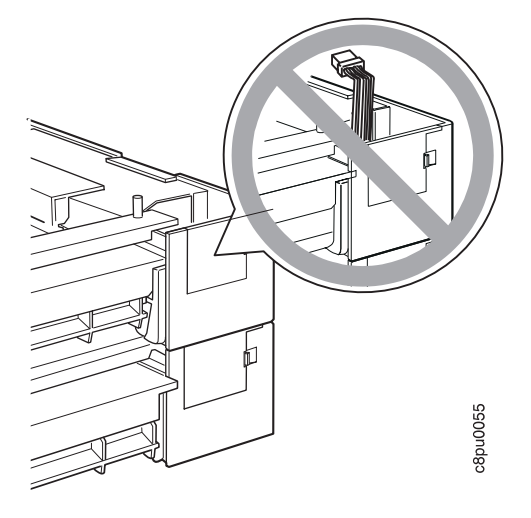

2. Facing the front of the printer, hold the printer by the recessed grips on both sides, and set it on top of the support unit.

**Note:** Make sure you align the corners of the printer with the corners of the support unit.

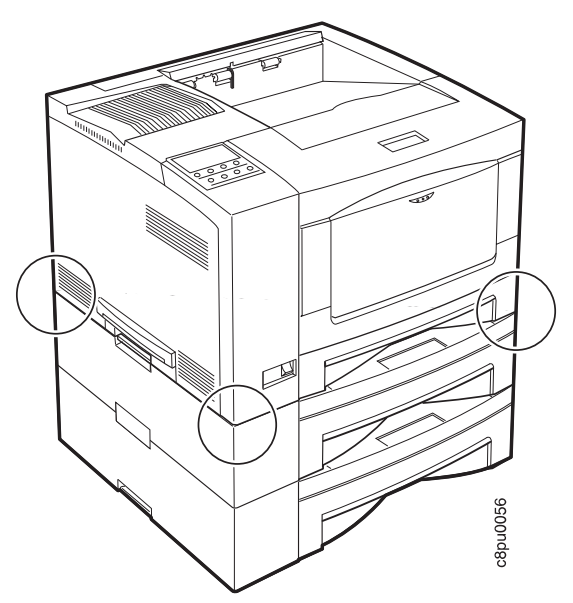

- 3. Making sure the printer is firmly seated on the support unit, fasten the left side locking clip, as follows:
	- a. Snap the end of the locking clip into the notch located on the support unit.
	- b. Close the locking clip. It snaps into place.

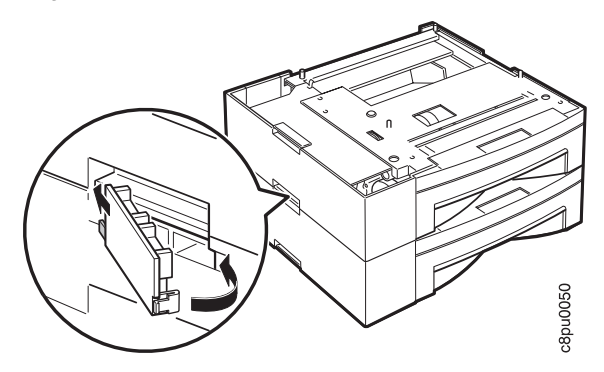

- 4. Fasten the right side locking clip on the support unit, as follows:
	- a. Snap the end of the locking clip into the notch located on the support unit.
	- b. Close the locking clip. It snaps into place.

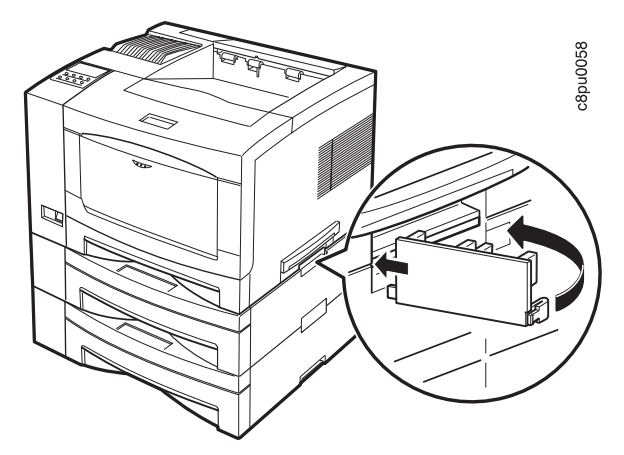

5. Open the power-cord connector cover that is located on the back panel of the upper support unit. Release the latch and open and remove the cover.

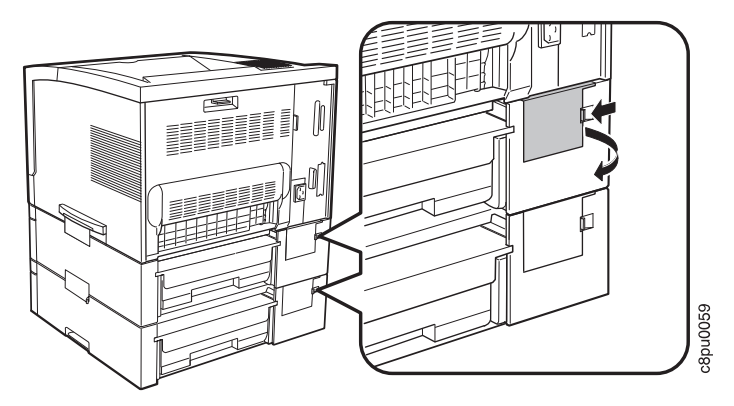

6. To connect power between the printer and the upper support unit, plug the upper support unit power-cord connector into the printer plug jack. It snaps into place.

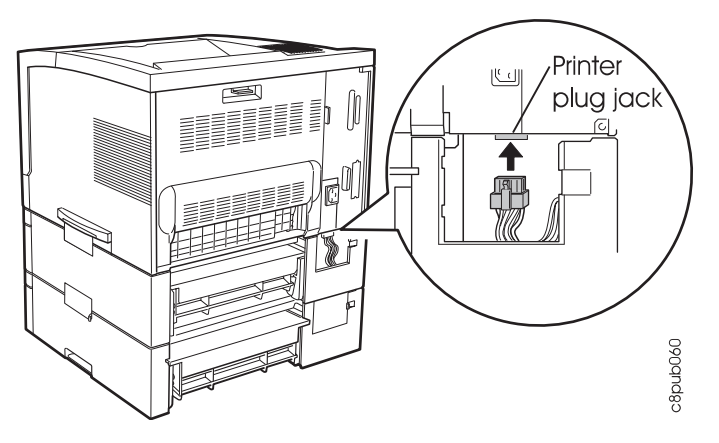

- 7. Reinstall the power-cord connector cover onto the upper support unit, as follows:
	- a. Snap the end of the cover into the notch on the support unit.
	- b. Close the cover. It snaps into place.

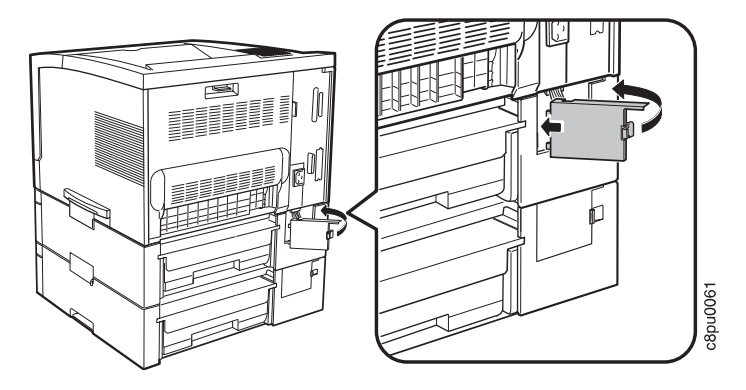

- 8. Connect the power cord to the back of the printer.
- 9. Connect the other end of the power cord to a grounded AC outlet.

10. Switch the printer power on.

**Note:** If the operator panel displays any message other than READY, see Appendix B, "Printer Messages" on page 191 for more information.

#### **CAUTION:**

**The printer is extremely heavy with the optional paper trays installed. Always remove the optional paper tray or trays before lifting the printer. Use care or ask for assistance when you lift the printer.**

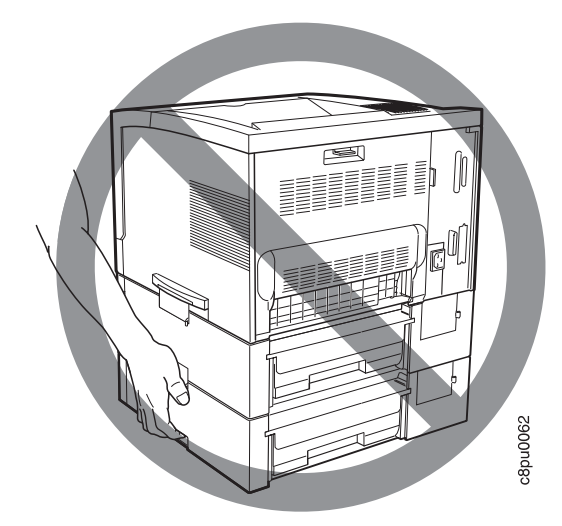

- 11. From the Paper Menu, set SOURCE to TRAY2 to use the upper tray or TRAY3 to use the lower tray as the default source tray (see "Paper Menu" on page 77).
- 12. Make sure you update your printer driver to indicate Tray 2 or Tray 2 and Tray 3 are installed.

# **Removing the 500-Sheet Paper Tray Support Units**

Use the following procedure to remove the 500-sheet paper tray support unit:

- 1. Switch the printer power off.
- 2. Unplug the printer from the wall outlet.
- 3. Remove the power cord from the back of the printer.
- 4. Open the power-cord connector cover that is located on the back panel of the lower support unit. Release the latch and open and remove the cover.

**Note:** If two support units are installed, remove both covers.

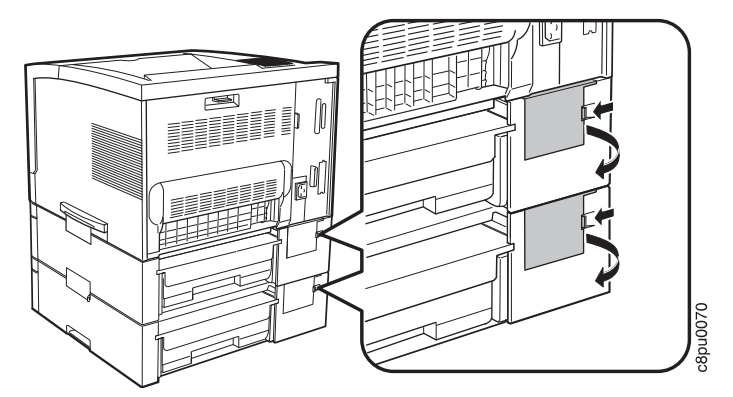

5. Unplug the power-cord connector from the printer jack by holding the power-cord connector (not the wire harness) and pulling straight down.

**Note:** If two support units are installed, unplug both power-cord connectors.

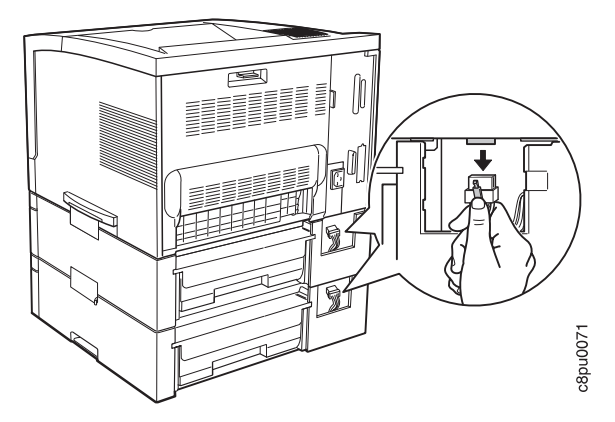

6. Remove the left locking clips between the printer and the top support unit.

**Note:** If two support units are installed, remove only the joint between the printer and upper support unit.

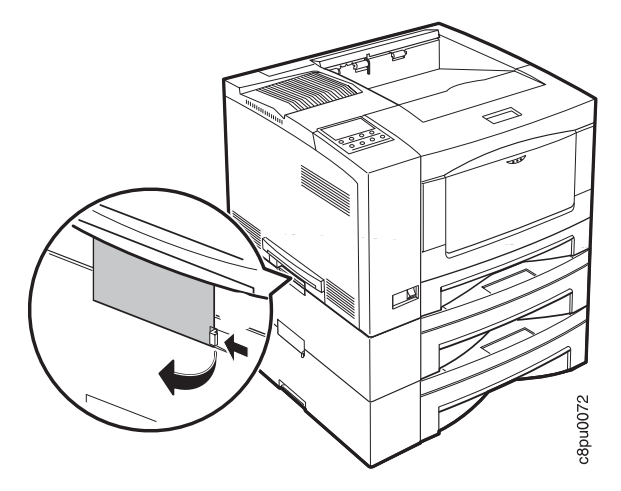

7. Remove the right locking clips between the printer and the top support unit.

**Note:** If two support units are installed, remove only the joint between the printer and upper support units.

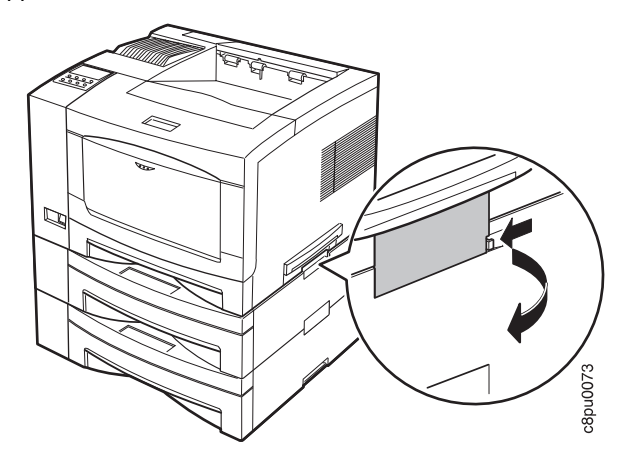

8. Facing the front of the printer, hold the printer by the recessed grips on both sides, and carefully lift it off the support unit. Set the printer on a flat stable surface.

**Note:** If two support units are installed, they should still be connected with locking clips when you perform this step.

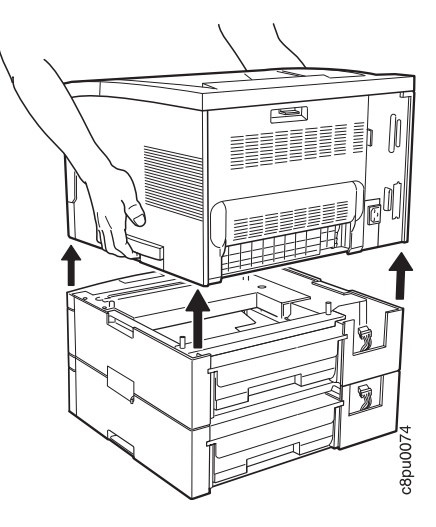

- 9. Reinstall the power-cord connector covers on the support unit.
- 10. Store the locking clips for future use.
- 11. If you have only one support unit, store it for future use. If you have two, go to "Uncoupling Two 500-Sheet Paper Tray Support Units" on page 159.
- 12. Make sure you update your printer driver to indicate Tray 2 has been removed.

# **Uncoupling Two 500-Sheet Paper Tray Support Units**

1. Remove the left side locking clip.

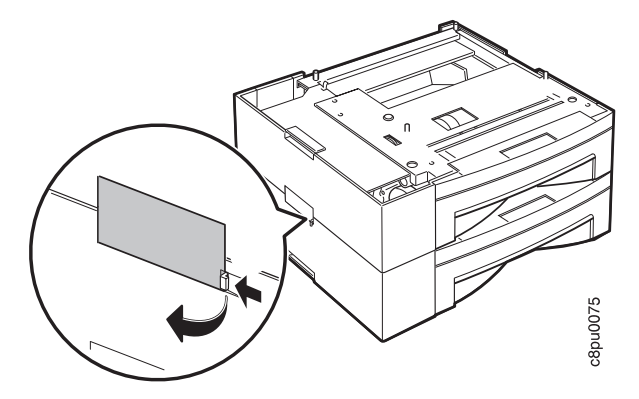

2. Remove the right side locking clip.

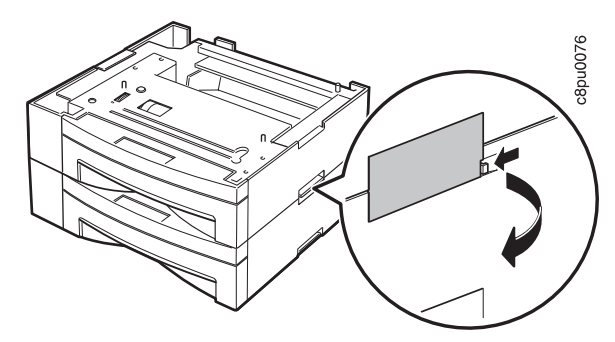

3. Hold the upper support unit by the recessed grips and lift it off the lower unit.

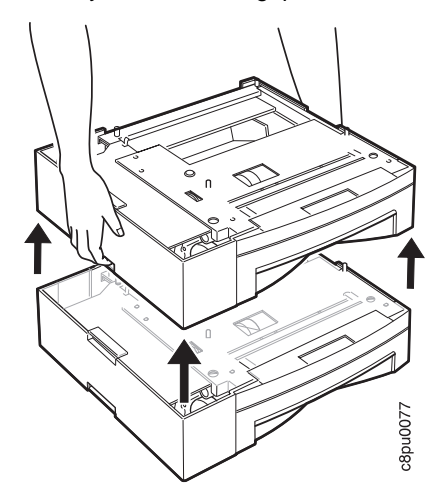

4. Store the support units and locking clips for future use.

5. Make sure you update your printer driver to indicate Tray 2 or Tray 2 and Tray 3 have been removed.
# **The 500-Sheet Offset Paper Output Bin Option**

This section describes how to install and remove the optional 500-sheet offset paper output bin. You cannot install the 500-sheet offset paper output bin if you already have the mailbox option installed on your printer.

# **Installing the 500-Sheet Offset Paper Output Bin**

Use the following procedure to install the 500-sheet offset paper output bin:

**Note:** This procedure should be done from the back of the printer.

- 1. Switch the printer power off.
- 2. Unplug the printer from the wall outlet.
- 3. Remove the power cord from the back of the printer.

# **CAUTION:**

**Do not touch the fuser (labeled) inside the printer. It can be extremely hot. Always wait at least 40 minutes for the fuser to cool down.**

4. Press the release lever to open the back cover of the printer.

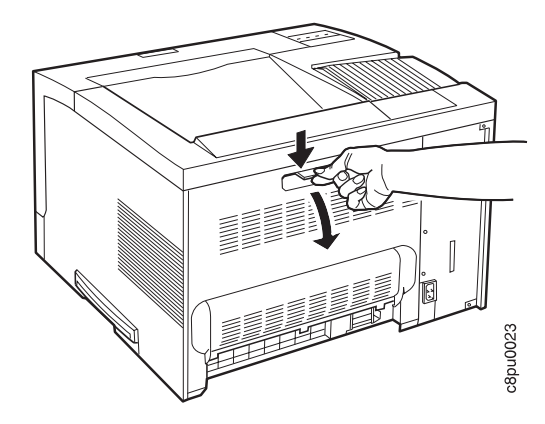

5. Push up on the underside of the small top cover of the printer and remove it.

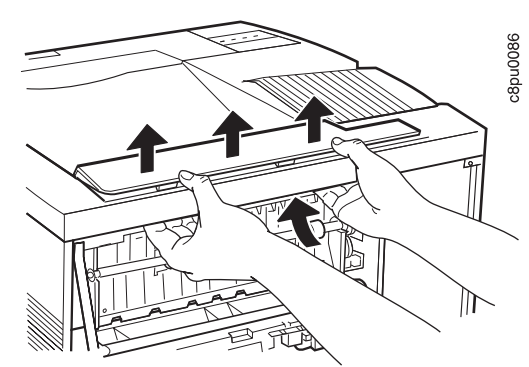

**Note:** Do not lose the small top cover. It must be reinstalled if you remove the 500-sheet offset paper output bin.

- 6. Close the back cover of the printer.
- 7. Unpack the 500-sheet offset paper output bin and remove the packing cardboard and tape.

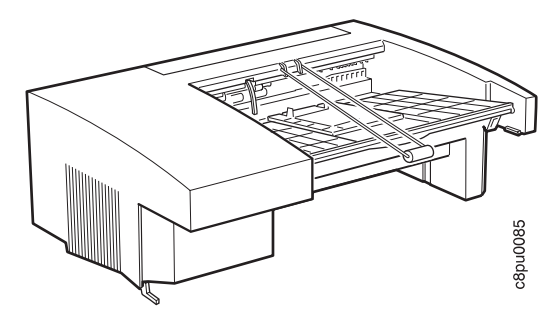

8. Hold the paper output bin with the back of the bin facing you.

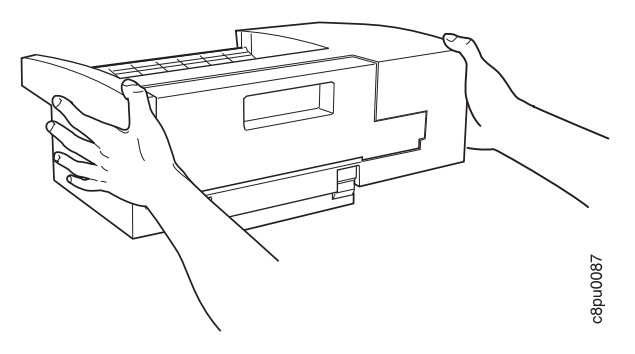

9. Facing the back of the printer, insert the locating hook on the paper output bin into the far right ventilating slot located on the top right of the printer. Carefully seat the paper output bin onto the printer, taking care to align the plug on the paper output bin with the corresponding receptacle on the top of the printer.

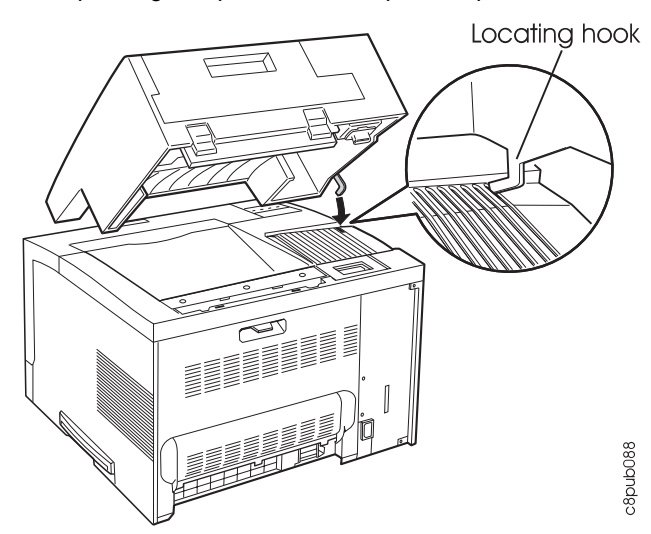

10. Make sure the paper output bin is correctly aligned and firmly seated on the top of the printer.

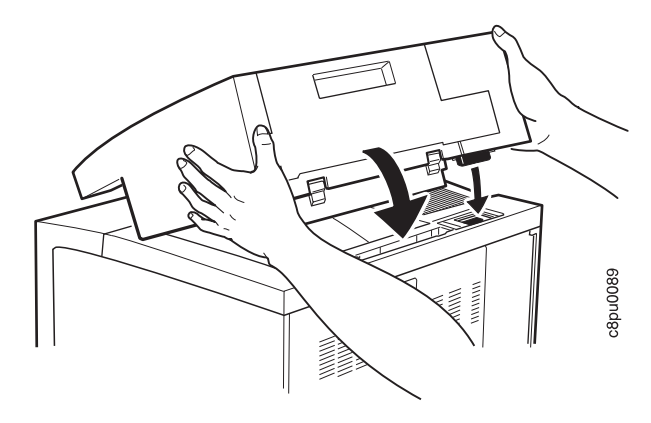

11. Lift the paper weight out of the way, open the paper tray on the paper output bin, then return the paper weight to the original position on the paper output bin.

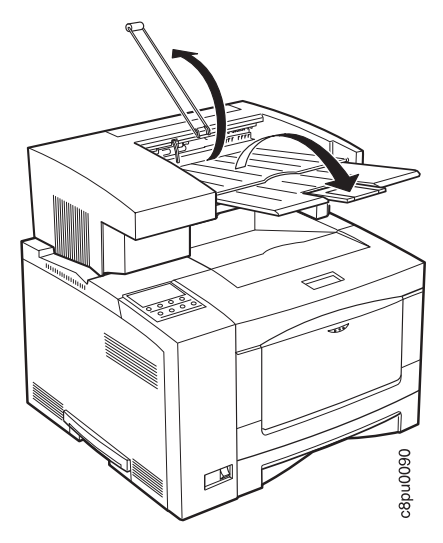

12. If you are printing on long paper, pull out the tray extension.

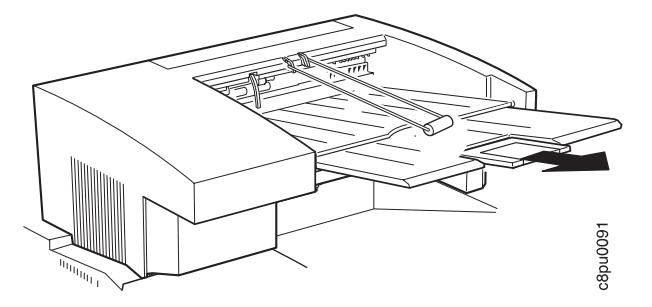

- 13. From the Paper Menu, set OUTPUT to OFFSET to set the 500-sheet offset paper output bin as the default output bin (see "Paper Menu" on page 77).
- 14. Make sure you update your printer driver to indicate the the 500-sheet offset paper output bin (Offset) is installed.

# **Removing the Offset Paper Output Bin**

Use the following procedure to remove the 500-sheet offset paper output bin:

- 1. Switch the printer power off.
- 2. Unplug the printer from the wall outlet.
- 3. Remove the power cord from the back of the printer.
- 4. Fold the paper tray to its stored position and fold the paper weight onto the tray.

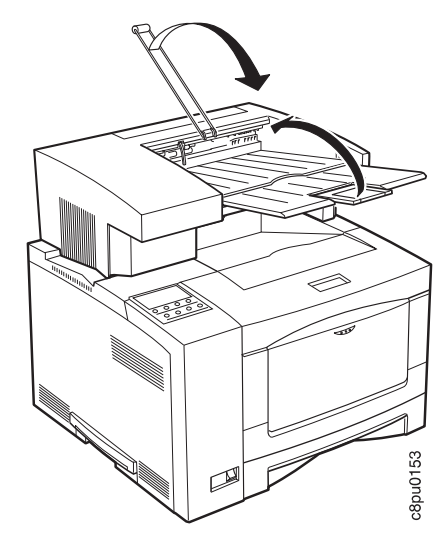

5. Facing the back of the printer, press the release buttons with your thumbs while you push up and remove the paper output bin.

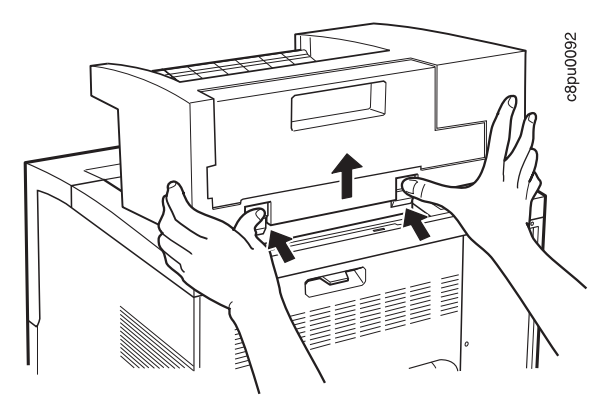

- 6. Place the paper output bin on a flat stable surface.
- 7. Reinstall the small top cover. First position the edge of the cover that is closest to the front of the printer and then snap the cover in place.

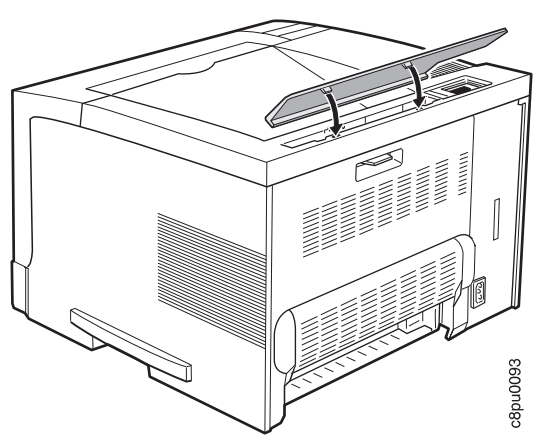

- 8. Store the paper output bin for future use.
- 9. Make sure you update your printer driver to indicate the the 500-sheet offset paper output bin (Offset) has been removed.

# **The 10-Bin Mailbox Option**

The mailbox directs finished print jobs to designated bins. You cannot install a mailbox if you already have the 500-sheet offset paper output option installed on your printer.

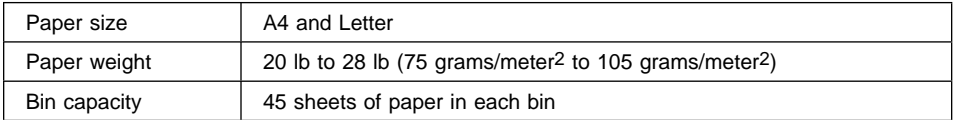

# **Installing the 10-Bin Mailbox**

Use the following procedure to install the 10-bin mailbox:

- 1. Switch the printer power off.
- 2. Unplug the printer from the wall outlet.
- 3. Remove the power cord from the back of the printer.
- 4. Unpack the mailbox.
- 5. Put the mailbox on the edge of a flat surface to avoid damaging the power-cord connector located on the bottom of the mailbox.

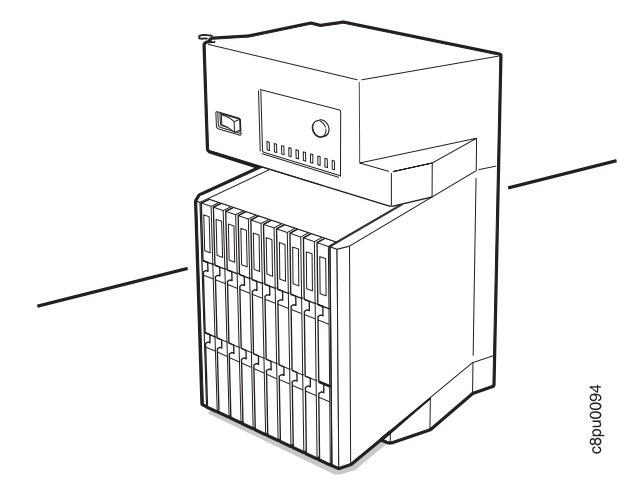

6. Make sure the mailbox is switched off.

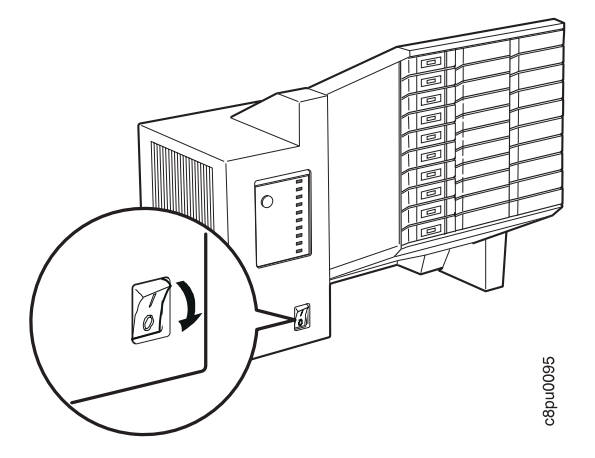

# **CAUTION:**

**Do not touch the fuser (labeled) inside the printer. It can be extremely hot. Always wait at least 40 minutes for the fuser to cool down.**

7. Press the release lever and open the back cover.

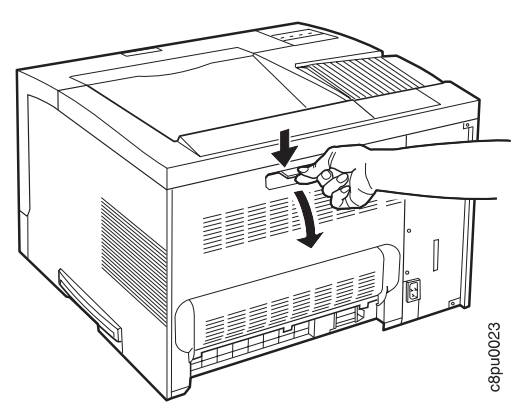

8. Push up on the underside of the small top cover and remove it.

**Note:** Do not lose the small top cover. It must be reinstalled if you remove the mailbox.

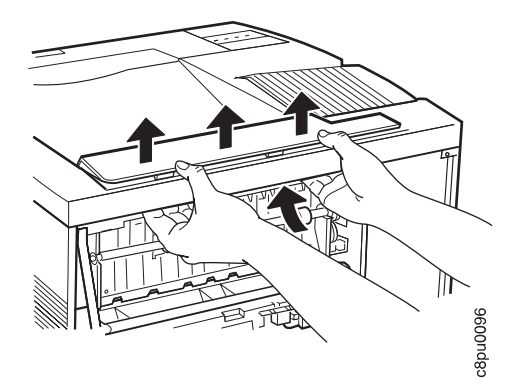

- 9. Close the back cover of the printer.
- 10. Hold the mailbox by the grips that are located under the bins and on the back cover.

**Attention:** Use care that you do not accidentally open the back cover of the mailbox while holding it in this position.

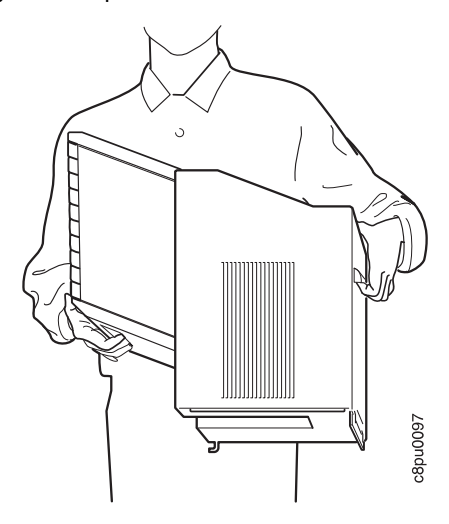

11. Facing the back of the printer, insert the hook on the mailbox into the far right ventilating slot located on the top right of the printer. Carefully seat the mailbox onto the printer, taking care to align the mailbox plug with the corresponding receptacle on the top of the printer.

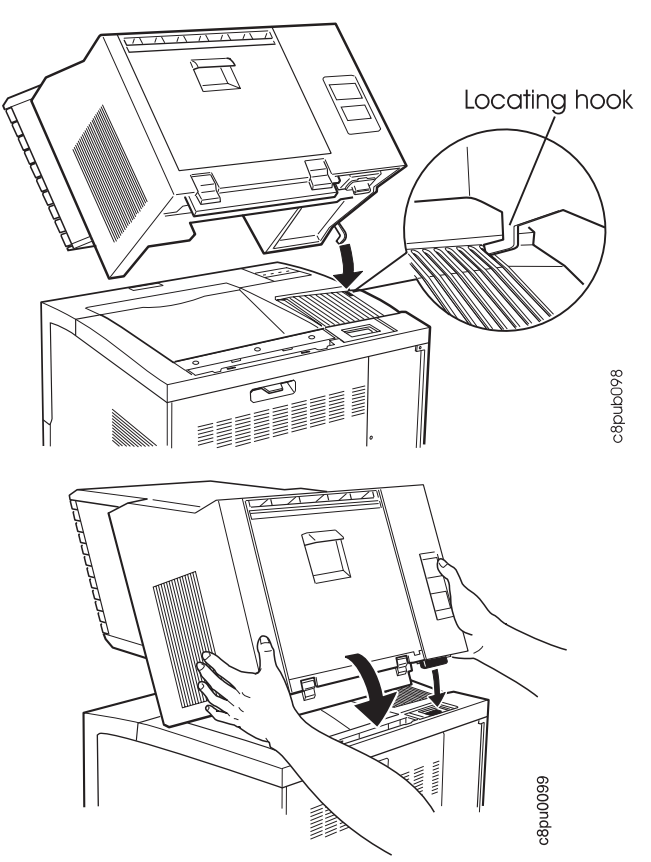

12. Plug the mailbox power cord into the lower power connector at the back of the mailbox. Plug the free end of the mailbox power cord into the printer.

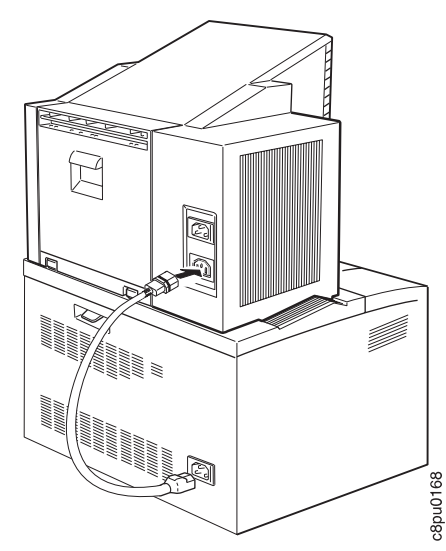

13. Plug the printer power cord into the upper power connector at the back of the mailbox. Plug the free end of the printer power cord into the wall outlet.

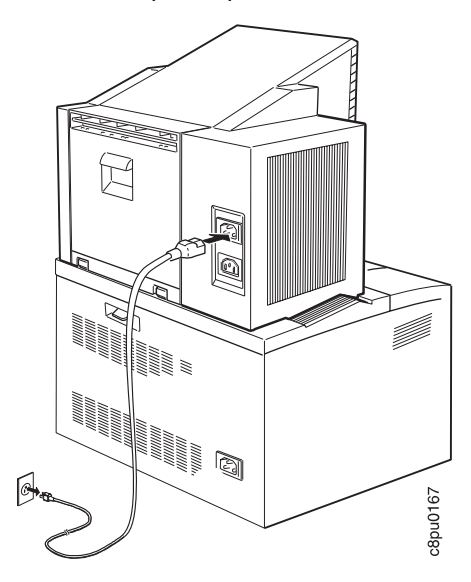

- 14. Switch on the mailbox power.
- 15. Switch on the printer power.

**Note:** If the operator panel displays any message other than READY, see Appendix B, "Printer Messages" on page 191 for more information.

- 16. Use the Mailbox Menu to enable the bins and manage the output. See "Using the Mailbox" on page 44.
- 17. Make sure you update your printer driver to indicate the mailbox is installed.

# **Removing the Mailbox**

Use the following procedure to remove the mailbox:

- 1. Switch the printer power off.
- 2. Switch the mailbox power off.
- 3. Unplug the power cord from the wall outlet.
- 4. Remove both power cords from the back of the mailbox.
- 5. Unplug the power cord from the back of the printer. Keep this power cord with the mailbox.
- 6. Facing the back of the printer, pull up on the mailbox with one hand while you press the release buttons with the other hand.

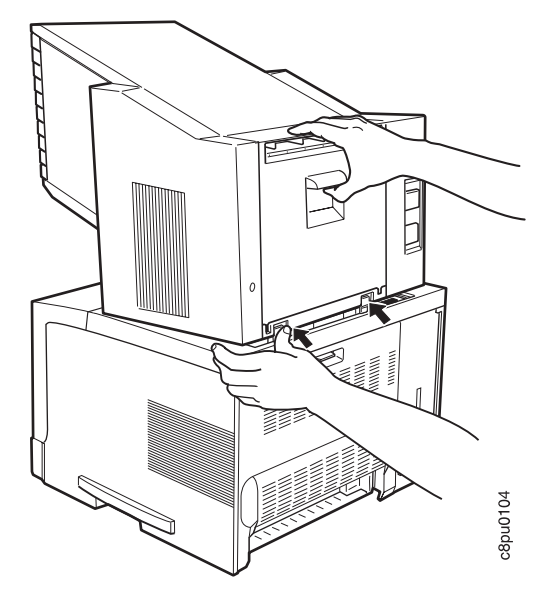

7. Firmly hold the mailbox, and lift it off the printer. Place the mailbox on a flat stable surface.

8. Reinstall the small top cover. Position the printer edge of the cover first and then snap the cover in place.

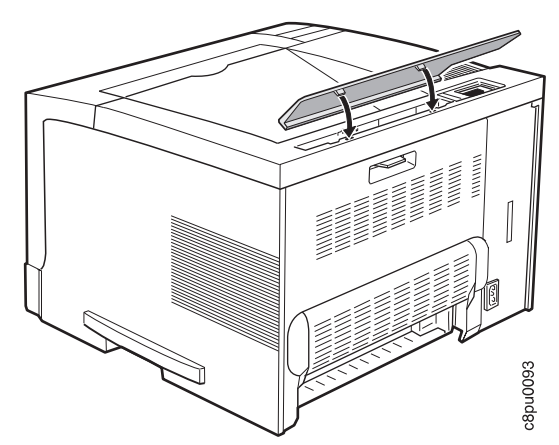

- 9. Store the mailbox and power cord for future use.
- 10. Make sure you update your printer driver to indicate the mailbox has been removed.

# **The Envelope Feeder Option**

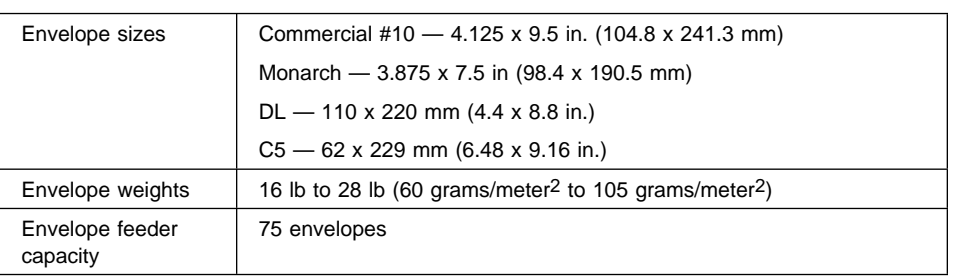

The envelope feeder lets you print large runs of various envelope sizes.

# **Installing the Envelope Feeder**

Use the following procedure to install the envelope feeder:

- 1. Switch the printer power off.
- 2. Unplug the printer from the wall outlet.
- 3. Remove the power cord from the back of the printer.
- 4. Unpack the envelope feeder and save the packing materials for future use.
- 5. Open the auxiliary tray by pushing in on the top of the auxiliary tray.

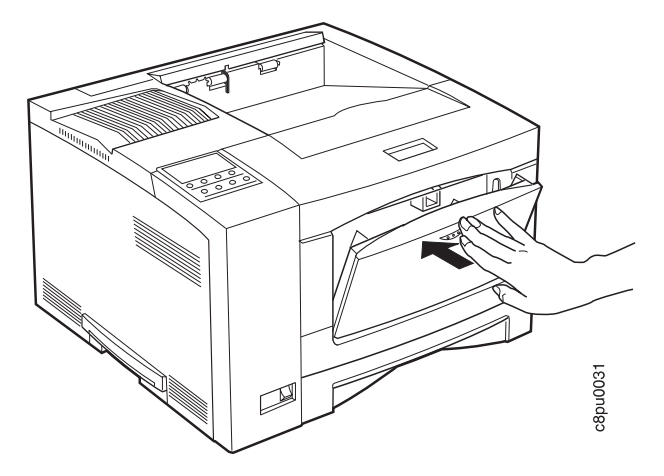

6. Open the small cover located on the left side of the open auxiliary tray.

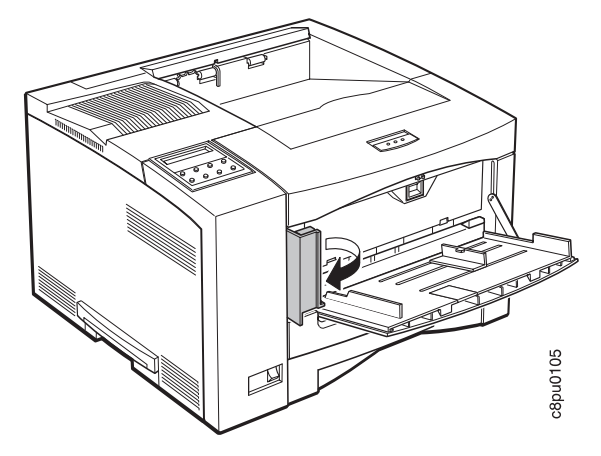

7. Squeeze the tab and remove the inner cover. Store the cover for future use.

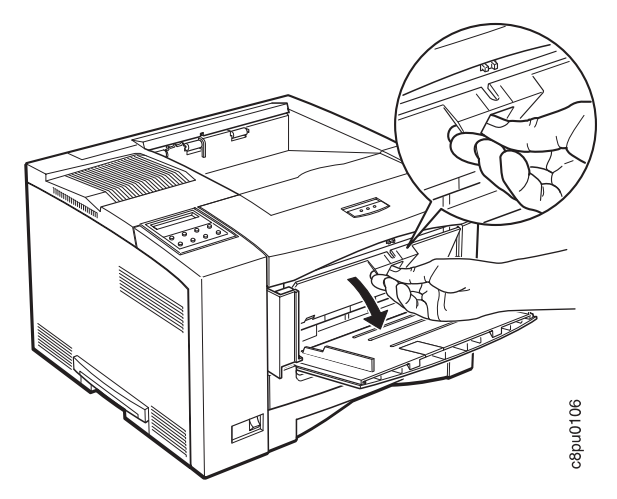

8. Position the envelope feeder as shown in the illustration and push it as far as it will go into the auxiliary tray.

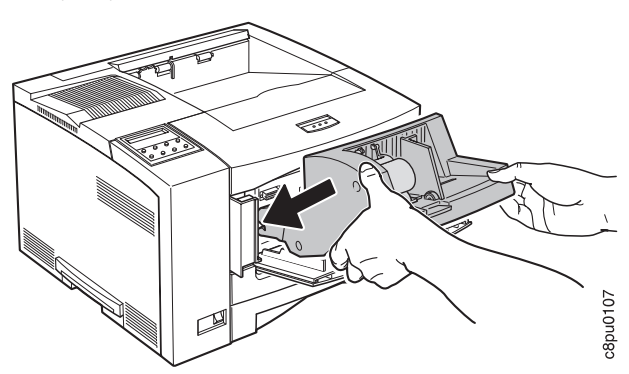

- 9. Plug in the printer.
- 10. Switch on the printer power.

**Note:** If the operator panel displays any message other than READY, see Appendix B, "Printer Messages" on page 191 for more information.

- 11. For information on how to use the envelope feeder, see "Loading Envelopes into the Envelope Feeder" on page 40.
- 12. Make sure you update your printer driver to indicate the envelope feeder is installed.

## **Important!**

Note that you need to remove the envelope feeder before you can open the front cover of the printer.

# **Removing the Envelope Feeder**

Use the following procedure to remove the envelope feeder:

1. Pull out and remove the envelope feeder.

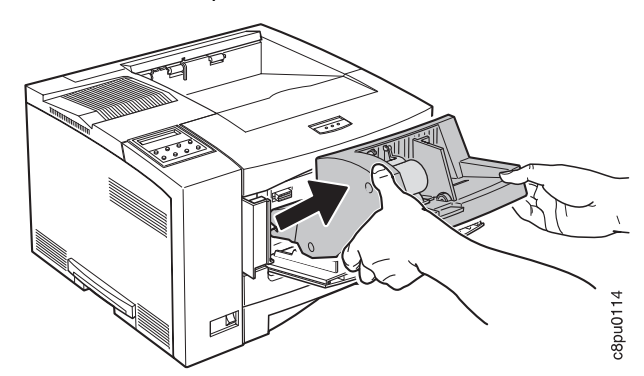

2. Reinstall the inner cover.

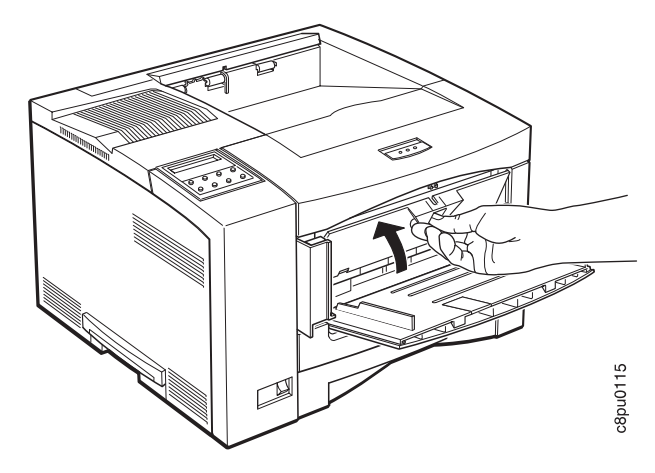

3. Close the small cover.

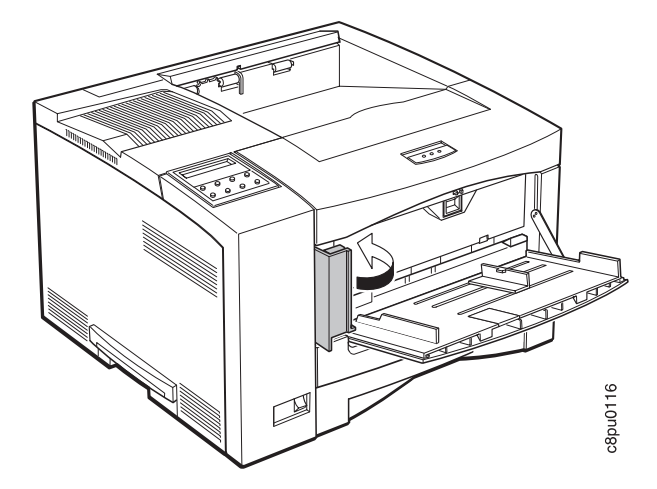

4. Close the auxiliary tray.

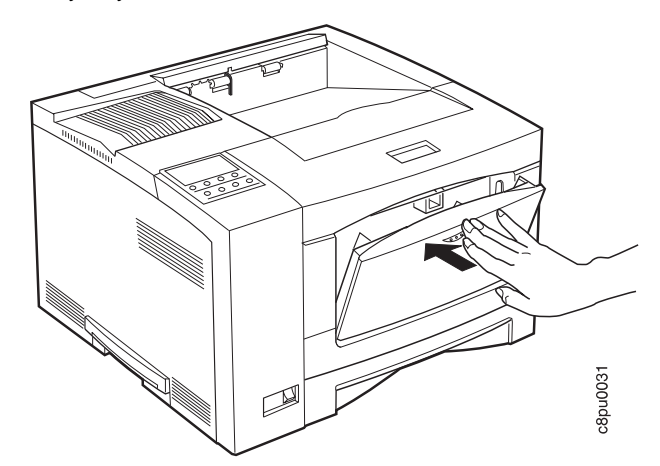

- 5. Store the envelope feeder for future use.
- 6. Make sure you update your printer driver to indicate the envelope feeder has been removed.

# **Chapter 8. Configuring Printer Network Addresses**

# **Important**

Defining the printer's network address should be performed by a network administrator or someone familiar with network addresses. If you have IBM Network Printers: Ethernet and Token Ring Configuration Guide, please refer to it when you configure your Ethernet or Token Ring card.

Use this section to set the following values from the operator panel:

- IP address
- Subnet mask
- Gateway address
- Locally administered MAC address

**Note:** The MAC address is the Globally Administered Address (GAA). The MAC address can be changed to the Locally Administered address (LAA).

# **Setting IP, Subnet Mask, and Gateway Addresses**

To set an IP, subnet mask, or gateway address for the printer, perform these steps:

- 1. Press the **Online** key to take the printer OFFLINE.
- 2. Press the **Menu** key until the operator panel displays ETHERNET MENU or TOKEN RING MENU.
- 3. Press the **Item** key until the operator panel displays address to change (IP ADDRESS, SUBNET MASK, or GATEWAY ADDRESS). This example shows how to change the IP ADDRESS.
- 4. Press the **Continue/Enter** key. For a new printer whose IP address has not yet been set, the operator panel displays:

```
IP ADDRESS
0 < 0.0.0 \star
```
The "<" indicates the field whose value you can change at this point.

- 5. Press the **Value** key until the desired value is displayed. The range of the address values is zero to 255. To increment the value by 10, press and hold the **Value** key.
- 6. When the operator panel displays the value you want, press **Continue/Enter**. The "<" moves to the next value, for example:

1ð.ð<ð.ð

- 7. Press the **Value** key until the desired value is displayed, then press the **Continue/Enter** key.
- 8. Repeat step 7 until all four values have been set, then press the **Continue/Enter** key to set the address. The value has been set if an asterisk (\*) displays to the right of the value, for example:

9.99.4ð.2 \

9. Press the **Online** button to display the **Ready** message. The panel displays the message **I/O Initializing** and writes the new addresses to non-volatile memory. (This process takes a few minutes.) **Do not power off the printer** while the **I/O Initializing** message is displayed.

### **Beware of Beaconing**

When you turn the printer off, wait at least two or three seconds before turning it back on. A quick off-on may cause a Token Ring card to start beaconing.

# **Setting the Locally Administered MAC Address (LAA)**

## **Network Administrator Tip**

Each network card comes with a unique, pre-assigned MAC address printed on its faceplate and set at the factory. The following procedure allows you to use locally administered addresses (LAA) instead of the factory value. Resetting the printer to factory defaults sets the LAA back to the MAC address. IBM recommends that you contact your network administrator before you change the MAC address because each LAA must be unique on the network.

To change the LAA address for the printer:

- 1. Press the **Online** key to take the printer offline.
- 2. Press the **Menu** key until the operator panel displays ETHERNET MENU or TOKEN RING MENU.
- 3. Press the **Item** key until the operator panel displays the following, if you are using Ethernet:

ETHERNET MENU MAC ADDRESS

4. Press the **Continue/Enter** key. For a new printer whose MAC address has not yet been changed, the operator panel displays the unique MAC address that came with the card, for example:

MAC ADDRESS ð1< ð4-AC-9A-ðð-ðð

The "<" indicates the value you can change at this point. Notice that the first pair of values (01, in this case) is shown on the same line as "MAC ADDRESS."

- 5. Press the **Value** key. The asterisk (\*) goes away and the value is incremented by one. The range of the address values is zero to 255 hex (that is, FF).
- 6. Press the **Value** key until the desired value is displayed, then press **Continue/Enter** to set the value. The "<" moves to the next value, for example: ð4<AC-9A-ðð-ðð
- 7. Press the **Value** key until the desired value is displayed, then press the **Continue/Enter** key.
- 8. Repeat step 7 until all six value pairs have been set, then press the **Continue/Enter** key to set the LAA address. The value has been set if an asterisk (\*) displays to the right of the value, for example:

MAC ADDRESS ð1 ð4-9A-ð1-ð2-ð2 \

9. Press the **Online** button to display the **Ready** message. The panel displays the message **I/O Initializing** and writes the new addresses to non-volatile memory. (This process takes a few minutes.) **Do not power off the printer** while the **I/O Initializing** message is displayed.

# **Beware of Beaconing**

When you turn the printer off, wait at least two or three seconds before turning it back on. A quick off-on may cause a Token Ring card to start beaconing.

# **Appendix A. Troubleshooting**

This section provides simple methods for detecting and solving some of the problems that most frequently occur in printing environments. If your printer does not print your job, follow these steps:

- 1. Turn the printer off and leave it off for approximately ten seconds. Turn it back on. This action resets the printer to its programmed configuration and may clear the error.
- 2. Print a sample page to determine whether the problem is with the printer or with the network or cabling leading to the printer. The printer configuration page can be used as a sample page; see "Printing the Printer Configuration Page" on page 13 for instructions. If the problem is with the printer, it is likely that the printer will not print the configuration page. If the problem is in the network or cabling leading to the printer, the configuration page will still print.
- 3. Use the service checklist provided in this section to identify and detect problems.
- 4. Call your service representative. If you cannot solve a problem, call your point of purchase or IBM customer technical support (1-800-358-6661 in the U.S.A. and Canada).

#### **Notes:**

- a. Have your printer serial number ready (the serial number is printed on the inside right cover, just to the right of the toner cartridge; open the top cover to see it). Also, if you are asked for a machine type, specify 4317.
- b. If you need IBM operating system support (for example, AIX, OS/2, OS/400, and MVS), contact IBM software support (1-800-237-5511 in the U.S.A., 1-800-465-2222 in Canada).

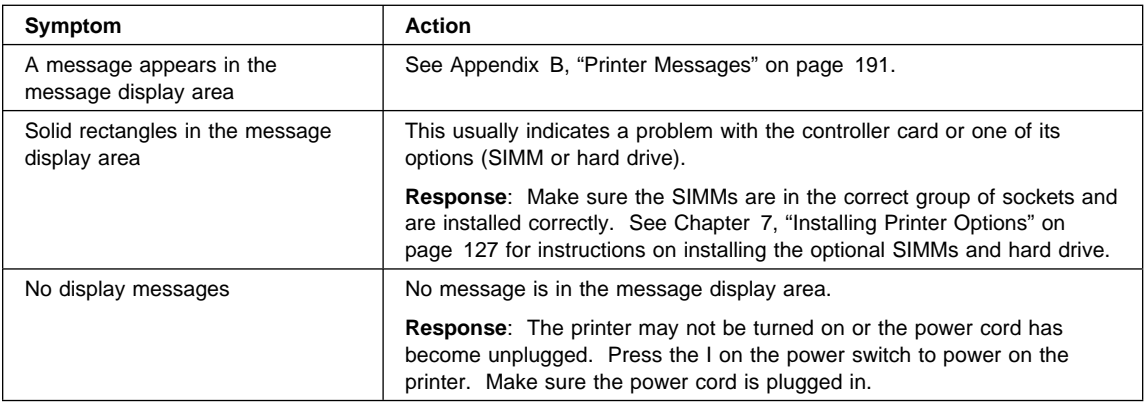

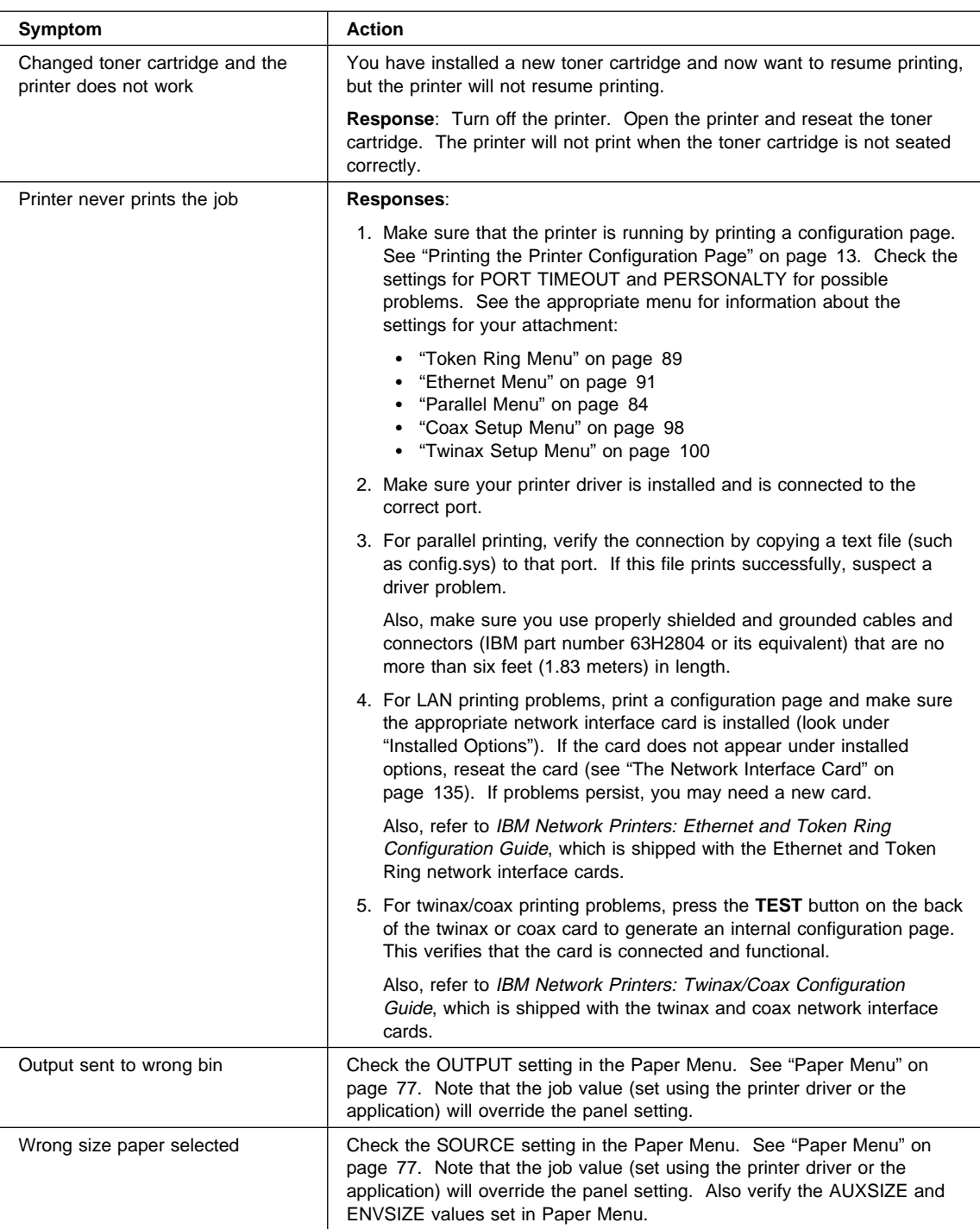

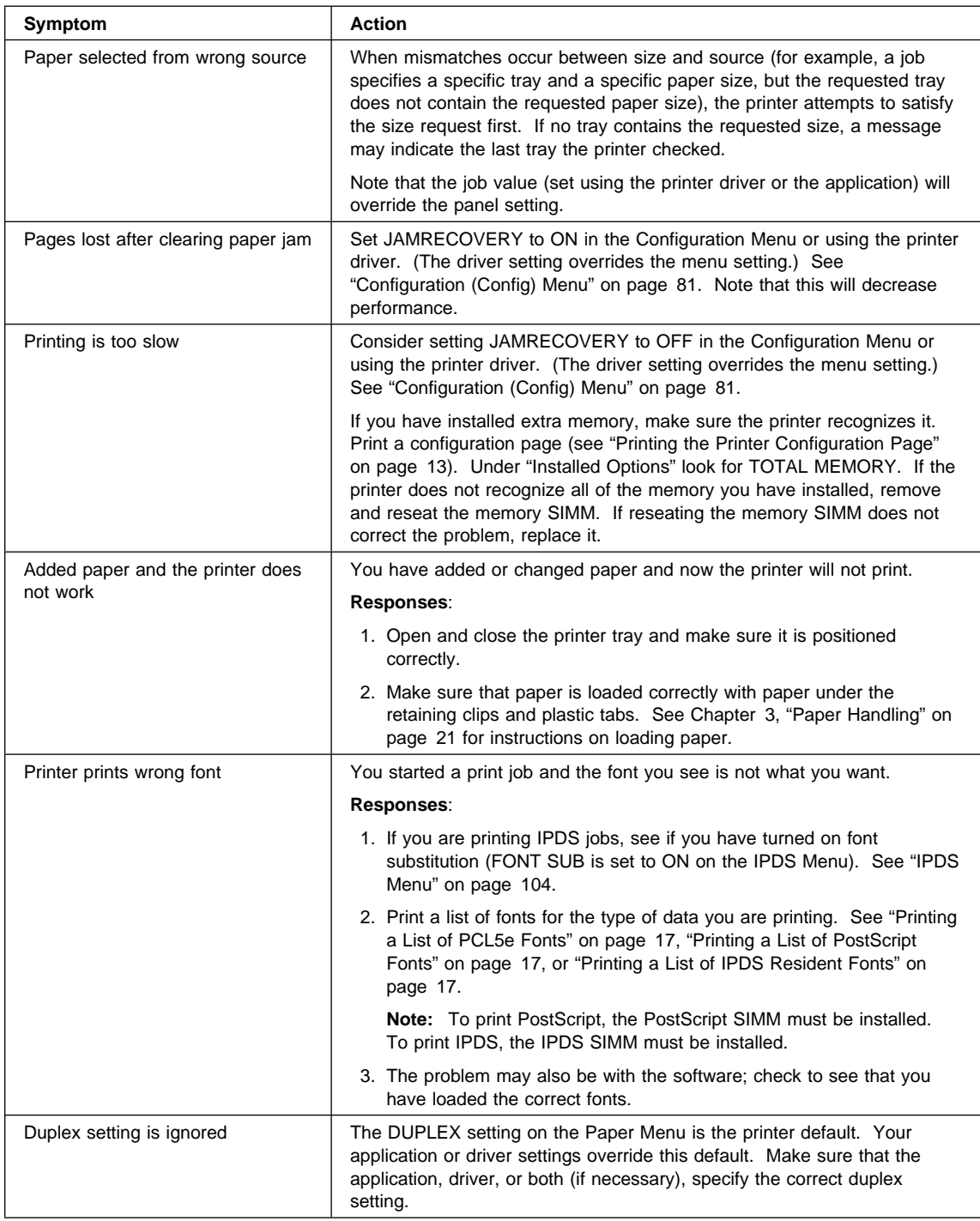

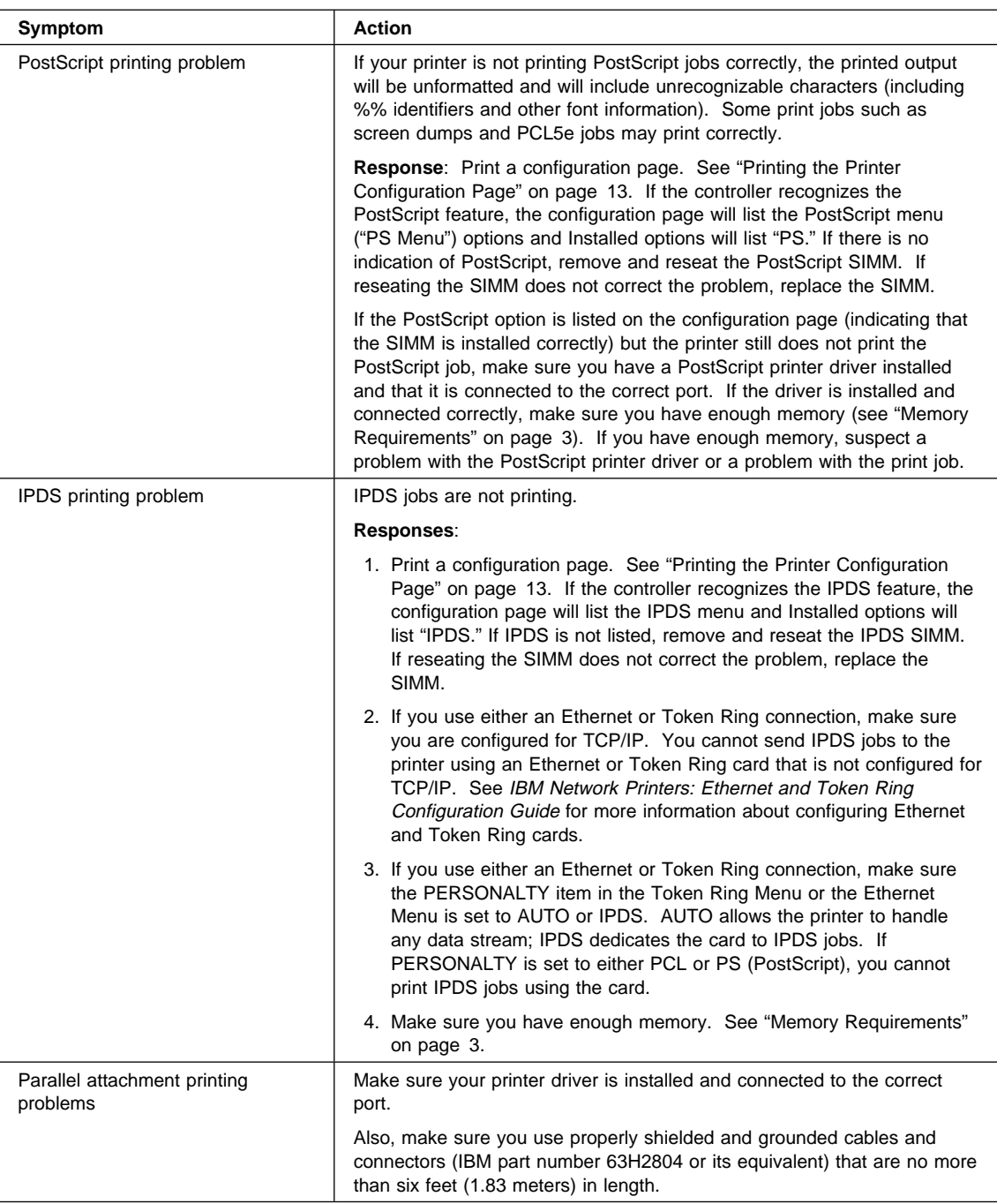

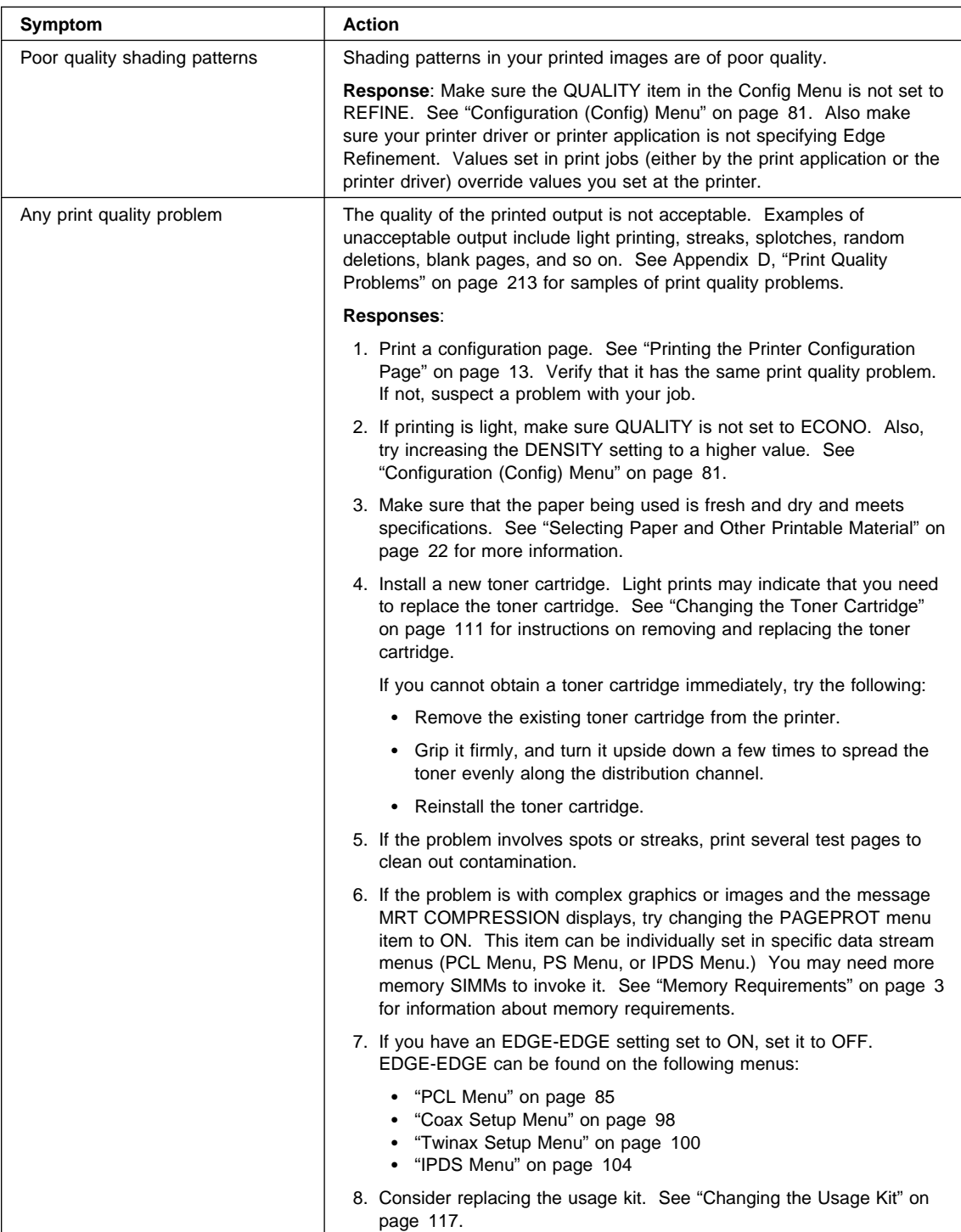

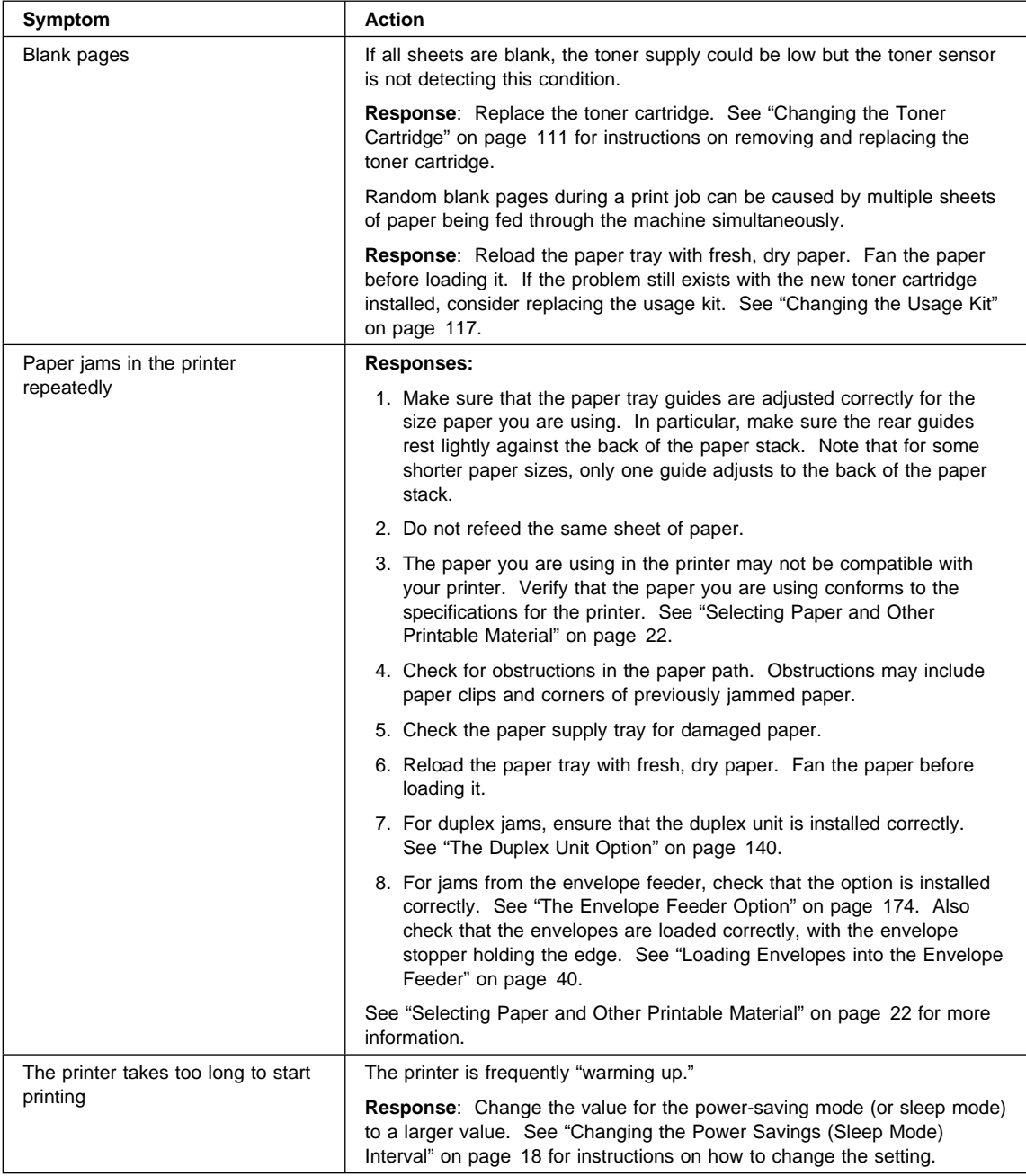

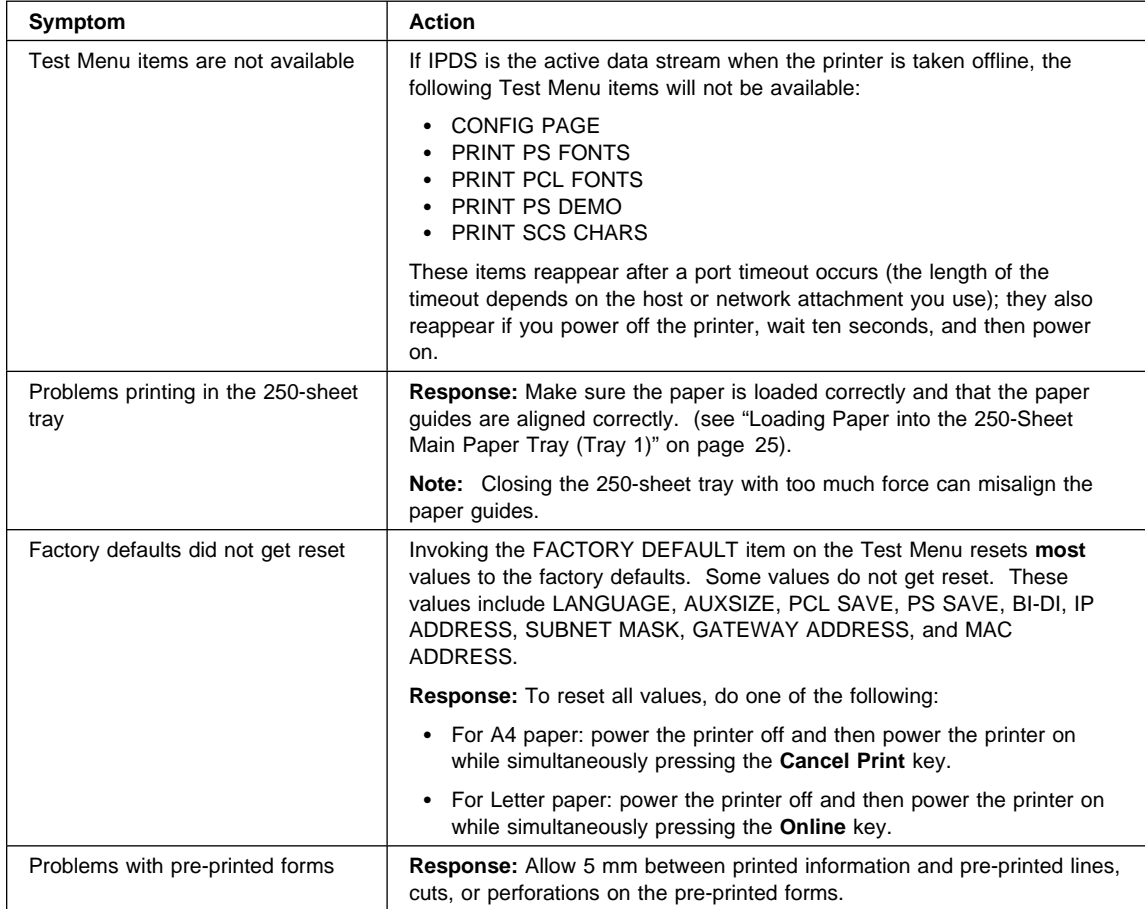

# **Appendix B. Printer Messages**

This chapter lists printer messages. Printer status messages are listed alphabetically in the next section, "Status Messages." Error messages are preceded by a number; see "Error Messages" on page 196.

# **Status Messages**

#### **BINS OPEN**

**Meaning**: The Mailbox bins are open. No password is required.

**Action**: None required.

#### **CLOSE BIN nn**

**Meaning**: Mailbox bin nn is open.

**Action**: Close the bin.

#### **COLD RESET A4**

**Meaning**: The printer is powering up and resetting its defaults from a cold start. A4 size paper is the default paper size.

**Action**: None required; however, you need to restore any unique settings for the printer (such as default trays or bins).

## **COLD RESET LTR**

**Meaning**: The printer is powering up and resetting its defaults from a cold start. Letter size paper is the default paper size.

**Action**: None required; however, you need to restore any unique settings for the printer (such as default trays or bins).

## **CONTEXT SAVE ADJUSTED**

**Meaning**: The printer is configured to use the context saving option (PCL SAVE and PS SAVE under the Memconfig Menu); however, due to a configuration change, the printer no longer has enough memory to support context saving.

**Action**: None required. To restore context saving, add more memory to the printer. See "Memory Requirements" on page 3 for more information.

### **CONTEXT SAVE CHANGE**

**Meaning**: The values for the PCL SAVE or PS SAVE items under the Memconfig menu have been changed.

**Action**: Press the **Continue/Enter** key to accept the new values and continue printing.

#### **+ FORMAT DISK/- IGNORE DISK**

**Meaning**: You are powering up with an unformatted hard drive, or you selected the FORMAT DISK action on the Test Menu.

**Action**: Press the **Value** key to format the disk. Press the **Shift** and **Value** keys simultaneously to continue as if there were no hard drive installed.

#### **FLUSHING...**

**Meaning**: The printer is canceling a PCL5e or PostScript job.

**Action**: None required.

#### **FORMATTING**

**Meaning**: The printer is formatting the hard drive.

**Action**: None required.

### **F/W xxxxxxx**

**Meaning**: Unknown message (xxxxxxx can be any alphanumeric value).

**Action**: Power the printer off, wait ten seconds, and power the printer back on. If problems persist, call for technical support.

#### **I/O INITIALIZING**

**Meaning**: The network interface card is initializing.

**Action**: Normally none. If the message remains on the display and nothing prints, and (a) you have an Ethernet or Token Ring card, and (b) you are using letter or A4 size paper, make sure your LAN cable is connected and the network card is seated.

#### **- IGNORE DISK/+ FORMAT DISK**

**Meaning**: You are powering up with an unformatted hard drive, or you selected the FORMAT DISK action on the Test Menu.

**Action**: Press the **Value** key to format the disk. Press the **Shift** and **Value** keys simultaneously to continue as if there were no hard drive installed.

#### **IPDS COAX**

**Meaning**: The printer is receiving IPDS data through the coax interface.

**Action**: None required.

#### **IPDS ETHERNET**

**Meaning**: The printer is receiving IPDS data through the Ethernet interface.

**Action**: None required.

#### **IPDS OPTION ERROR**

**Meaning**: The printer has detected a problem in the IPDS module.

**Action**: Call for service.

# **IPDS TOKEN-RING**

**Meaning**: The printer is receiving IPDS data through the token-ring interface.

**Action**: None required.

#### **IPDS TWINAX**

**Meaning**: The printer is receiving IPDS data through the twinax interface.

**Action**: None required.

### **KEY NOT VALID**

**Meaning**: You pressed a key that is not valid.

**Action**: Press another key. In some instances, you may need to press the **Online** key to use other keys such as the **Menu** key.

#### **MENU LOCKED**

**Meaning**: The system administrator has locked the menu by issuing a PJL command from a print job. You cannot change values on this menu.

**Action**: None required.

#### **MRT COMPRESSION ACTIVE**

**Meaning**: The printer is compressing the page image it is currently printing.

**Action**: None required.

#### **NEW VALUES AT NEXT BOUNDARY**

**Meaning**: You have taken the printer offline while a job was printing in order to change a menu value. The new value might not take affect until the next "job boundary." Different data streams, in particular SCS, define job boundaries in different ways, so it may take a while for the new value to take effect.

**Action**: None required. If problems occur, make sure you take the printer offline to change menu values only when no jobs are printing (the printer is in Ready state).

### **NO BIN ACCESS WHEN IN MENUS**

**Meaning**: You pressed the Mailbox button while in a menu.

**Action**: Press the **Online** key to leave the menu, then press the Mailbox button.

# **NONIPDS COAX**

**Meaning**: The printer is receiving SCS or DSC/DSE data through the coax interface.

**Action**: None required.

# **NONIPDS TWINAX**

**Meaning**: The printer is receiving SCS data through the twinax interface.

**Action**: None required.

#### **OFFLINE**

**Meaning**: The printer is offline.

**Action**: Press the **Online** key to make the printer active.

### **ONLINE HEX PRT**

**Meaning**: The printer is performing a hexadecimal dump.

**Action**: None required.

#### **OPEN BIN nn**

**Meaning**: You can now open Mailbox bin nn.

**Action**: Open the bin.

#### **PAGES:nnnn**

**Meaning**: This is a response to the PAGE COUNT item on the Machine Info Menu, where nnnn is the number of pages the printer has printed.

**Action**: None required.

### **nn PASSWORD NOT VALID**

**Meaning**: You entered a Mailbox bin password that is not valid.

**Action**: Enter a valid password.

#### **PCL ETHERNET**

**Meaning**: The printer is receiving PCL5e data through the Ethernet interface.

**Action**: None required.

# **PCL PARALLEL**

**Meaning**: The printer is receiving PCL5e data through the parallel interface.

**Action**: None required.

### **PCL TOKEN-RING**

**Meaning**: The printer is receiving PCL5e data through the token-ring interface.

**Action**: None required.

### **PLEASE WAIT**

**Meaning**: The printer is processing data and cannot immediately respond to a request.

**Action**: Wait until the message clears. If the message remains and processing on the host appears to have stopped, power off the printer, wait ten seconds, and then power the printer on.

# **POWER SAVER ON**

**Meaning**: The printer is in power-saving (sleep) mode and has temporarily shut off power to certain of its components. Power will be restored as soon as a job is submitted.

**Action**: None required.

# **PS PARALLEL**

**Meaning**: The printer is receiving PostScript data through the parallel interface.

**Action**: None required.

### **PS TOKEN-RING**

**Meaning**: The printer is receiving PostScript data through the token-ring interface.

**Action**: None required.

#### **PS ETHERNET**

**Meaning**: The printer is receiving PostScript data through the Ethernet interface.

**Action**: None required.

# **READY**

**Meaning**: The printer is ready to receive data.

**Action**: None required.

#### **RECONFIGURING MEMORY**

**Meaning**: The printer has received a print job that requires it to adjust print settings for the current page.

Action: No action is required. The printer reconfigures its memory settings to print the current page. Afterward, its settings revert to normal. See "Memory Requirements" on page 3 for more information.

#### **RESETTING PRINTER**

**Meaning**: The printer is resetting to its default values.

**Action**: None required.

# **RESTORING DEFAULTS**

**Meaning**: The printer is restoring the factory defaults for the printer.

**Action**: None required.

#### **SWITCHING TO IPDS**

**Meaning**: The printer is switching to IPDS.

**Action**: None required.

#### **SWITCHING TO PCL**

**Meaning**: The printer is switching to PCL5e.

**Action**: None required.

# **SWITCHING TO PS**

**Meaning**: The printer is switching to PostScript.

**Action**: None required.

#### **WARMING UP**

**Meaning**: The printer is warming up. When it is warm, it displays the READY message.

**Action**: None required. If the message seems to appear too frequently, change the value for the power-saving mode (or sleep mode) to a larger value. See "Changing the Power Savings (Sleep Mode) Interval" on page 18 for instructions on how to change the setting.

# **Error Messages**

The following error messages require operator intervention; they are listed numerically.

#### **02 TONER LOW**

**Meaning**: The toner in the printer cartridge is low.

**Action**: Check the next several pages of printed output. If the print quality is acceptable, press the **Continue/Enter** key to clear the message. Ensure that a new toner cartridge is available. When the print quality becomes unacceptable, install the new toner cartridge (see "Changing the Toner Cartridge" on page 111).

**Note:** If the print quality is unacceptable and you do not have a new toner cartridge, remove the old cartridge from the printer and gently rock it back and forth. This may temporarily improve the print quality of the old cartridge.

## **04 TONER CART MISSING**

**Meaning**: The toner cartridge is either missing or is not in place.

**Action**: Open the printer and make sure the toner cartridge is seated correctly. If you have not installed a toner cartridge, do so now.

### **06 COVER OPEN**

**Meaning**: The top or rear cover of the printer is open.

**Action**: Close the cover that is open.

#### **11 LOAD paper\_size IN tray**

**Meaning**: The tray is out of paper or it contains the wrong size paper. The message identifies the size of paper (paper\_size) and the tray (tray) that needs paper.

**Action**: If the tray is empty, refill it. The printer resumes printing on its own.

If the printer contains the wrong size paper, you have two choices: to use the current paper size, press the **Continue/Enter** key; otherwise, load the correct paper size into the bin.

#### **12 LOAD paper\_size IN MANUAL**

**Meaning**: The auxiliary tray requires paper. The message indicates the required size (paper\_size).

**Action**: Place another sheet of paper or other media in the auxiliary tray and press the **Continue/Enter** key. If you receive this message and you do not want to use the manual printing function, set MANUAL to OFF on the Paper Menu. See "Paper Menu" on page 77.

#### **16 TRAY n MISSING**

**Meaning**: The paper tray is not closed or installed.

**Action**: Open and close the tray. If you have not installed the tray, do so at this time.

## **17 option OPTION ERROR**

**Meaning**: The option was detected previously, but is no longer detected.

**Action**: Make sure that the option is installed correctly.
#### **18 MAILBOX POWER**

**Meaning**: The Mailbox is not working.

**Action**: The most common cause of this error is powering on the printer before powering on the mailbox option. Switch the power off to both the printer and the mailbox. Then switch on power to the mailbox. Then switch on power to the printer.

### **20 PAPER JAM**

**Meaning**: Paper has jammed while exiting the printer.

**Action**: See "20 PAPER JAM: Paper Exit Area" on page 58.

### **21 PAPER JAM**

**Meaning**: Paper has jammed near one of the trays.

**Action**: See "21 PAPER JAM: Paper Tray Area" on page 60.

### **22 PAPER JAM**

**Meaning**: Paper has jammed in the duplex unit.

**Action**: See "22 PAPER JAM: Duplex Unit Area" on page 63.

#### **23 PAPER JAM**

**Meaning**: Paper has jammed near the fuser.

**Action**: See "23 PAPER JAM: Toner Cartridge Area" on page 68.

### **24 PAPER JAM**

**Meaning**: Paper has jammed in the 500-sheet Offset Paper Output.

**Action**: See "24 PAPER JAM: Offset Paper Output Bin" on page 70.

#### **25 MAILBOX JAM**

**Meaning**: Paper has jammed in the mailbox.

**Action**: See "25 PAPER JAM: Mailbox" on page 71.

## **29 OUTPUT FULL**

**Meaning**: The output bin is full.

**Action**: Remove the output from the bin.

### **29 CHECK BIN MAILBOX nn**

**Meaning**: A Mailbox bin is open or full.

**Action**: Close or empty the bin.

#### **30 MEMORY OVERFLOW**

**Meaning**: Memory overflow. The printer has received more data than it can fit into its memory.

**Action**: If the AUTOCONTINU item in the Config Menu is set to ON, printing resumes in thirty seconds. Otherwise, press the **Continue/Enter** key. Check the current page for errors. See "Memory Requirements" on page 3 for information on how much memory various options require.

### **31 MEMORY ALLOC ERROR**

**Meaning**: The printer cannot allocate the memory required to print a job.

**Action**: If the AUTOCONTINU item in the Config Menu is set to ON, printing resumes in thirty seconds. Otherwise, press the **Continue/Enter** key. Check the current page for errors.

### **40 MEMORY OPTION ERROR**

**Meaning**: A SIMM module is not properly seated in its slot or is in some other way defective.

**Action**: Turn off the printer. Pull out the controller card. Reseat the SIMM module. If the message recurs after you restart the printer, call for service.

### **41 NETWORK OPTION ERROR**

**Meaning**: The printer detected a network interface card in the top slot, but the card is not communicating.

**Action**: Make sure the network card is properly installed and restart the printer. See "Installing a Network Interface Card" on page 136. If the message recurs, call for service.

## **42 NETWORK OPTION ERROR**

**Meaning**: The printer detected a network interface card in the bottom slot, but the card is not communicating.

**Action**: Make sure the network card is properly installed and restart the printer. See "Installing a Network Interface Card" on page 136. If the message recurs, call for service.

## **43 PS OPTION ERROR**

**Meaning**: The printer has detected a problem in the PostScript module.

**Action**: Reinstall the PostScript SIMM. See "Installing a SIMM" on page 130. If the message recurs, call for service.

### **44 IPDS OPTION ERROR**

**Meaning**: The printer has detected a problem in the IPDS module.

**Action**: Reinstall the IPDS SIMM. See "Installing a SIMM" on page 130. If the message recurs, call for service.

### **45 OPTION ERROR**

**Meaning**: The printer has detected a problem in either the IPDS SIMM or the PostScript SIMM.

**Action**: Reinstall the IPDS and PostScript SIMMs. See "Installing a SIMM" on page 130. If the message recurs, call for service.

#### **46 NETWORK OPTION ERROR**

**Meaning**: The printer has detected that two of the same network cards have been installed.

**Action**: Remove one of the cards.

#### **47 attachment OPTION ERROR**

**Meaning**: The indicated network interface card (attachment) is not communicating with the printer.

**Action**: Reseat the network interface card.

#### **50 ERROR CALL FOR SERVICE**

**Meaning**: The fuser is overheating.

**Action**: Turn off the printer for fifteen minutes and then turn on the printer. If the message recurs, call for service.

## **51 ERROR CALL FOR SERVICE**

**Meaning**: A problem has occurred.

**Action**: Call for service.

### **52 ERROR CALL FOR SERVICE**

**Meaning**: The printer has detected an error in the print mechanism.

**Action**: Call for service.

### **53 ERROR CALL FOR SERVICE**

**Meaning**: The printer has detected a problem with the main motor.

**Action**: Call for service.

### **54 ERROR CALL FOR SERVICE**

**Meaning**: The printer has detected a problem in the duplex unit.

**Action**: Make sure the duplex unit is installed correctly. Call for service if the problem continues.

#### **55 ERROR CALL FOR SERVICE**

**Meaning**: The printer has detected a problem with the fan.

**Action**: Call for service.

### **56 ERROR CALL FOR SERVICE**

**Meaning**: The printer has detected an error in the engine NVRAM.

**Action**: Call for service.

#### **57 ERROR CALL FOR SERVICE**

**Meaning**: A problem has occurred.

**Action**: Call for service.

### **58 TRAY 1 ERROR CALL FOR SERVICE**

**Meaning**: The printer cannot detect TRAY1.

**Action**: Call for service.

### **61 ERROR CALL FOR SERVICE**

**Meaning**: The printer has detected an error in the ROM checksum.

**Action**: Call for service.

#### **62 ERROR CALL FOR SERVICE**

**Meaning**: The printer has detected an error in the DRAM.

**Action**: Call for service.

## **63 ERROR CALL FOR SERVICE**

**Meaning**: The printer has detected an error in the NVRAM (EEPROM).

**Action**: Call for service.

#### **71 ERROR DISK**

**Meaning**: The printer has detected a problem with the hard drive.

**Action**: Call for service.

### **72 ERROR DISK**

**Meaning**: The printer has detected a problem with the hard drive.

**Action**: Call for service.

### **73 ERROR DISK**

**Meaning**: The printer has detected a problem with the hard drive.

**Action**: Call for service.

## **80 ADD MEMORY FOR IPDS**

**Meaning**: The printer requires more memory before it can process IPDS jobs.

**Action**: Install more memory. See "Memory Requirements" on page 3 for information about IPDS memory requirements. See "Installing a SIMM" on page 130 for information about installing memory SIMMs.

### **81 INSUFFICIENT MEMORY FOR IPDS**

**Meaning**: The printer does not have enough memory to process IPDS jobs.

**Action**: Power off the printer, wait twenty seconds, and then power on the printer to clear memory. If the error happens again, you may need to install more memory. See "Memory Requirements" on page 3 for information about IPDS memory requirements. See "Installing a SIMM" on page 130 for information about installing memory SIMMs.

## **82 HOST TIMEOUT**

**Meaning**: The coax network interface card has sent an Intervention Required message to the host. This error occurs when (a) the printer is OFFLINE for longer than the HLD TMEOUT setting in the Coax Setup Menu, or (b) the printer has been in an intervention required state (such as out of paper) for longer than the IRQ TMEOUT setting.

**Action**: Solve the problem that caused the message (for example, press the **ONLINE** key to put the printer online, or add paper). To disable this error message, set the HLD TMEOUT and IRQ TMEOUT values in the Coax Setup Menu to 0.

### **83 CX SEND STATE**

**Meaning**: Your coax host has placed your printer in "Send State" and is waiting for the printer to return a PA signal.

**Action**: Press the **Continue/Enter** key to clear the message. (You may need to press the key more than once.) Then do the following to send the PA signal.

- 1. Press the **Online** key to take the printer offline.
- 2. Press the **Menu** key until you see the Coax Setup Menu.
- 3. Press the **Item** key until you see PA1 or PA2 (whichever signal you want to send).
- 4. Press the **Continue/Enter** key to send the signal.
- 5. Press the **Online** key to resume printing.

# **Appendix C. Specifications and Repackaging**

This chapter describes environmental and consumable information for purchasing of supplies. It also provides procedures for repackaging the printer for service or relocation.

## **Printer Specifications**

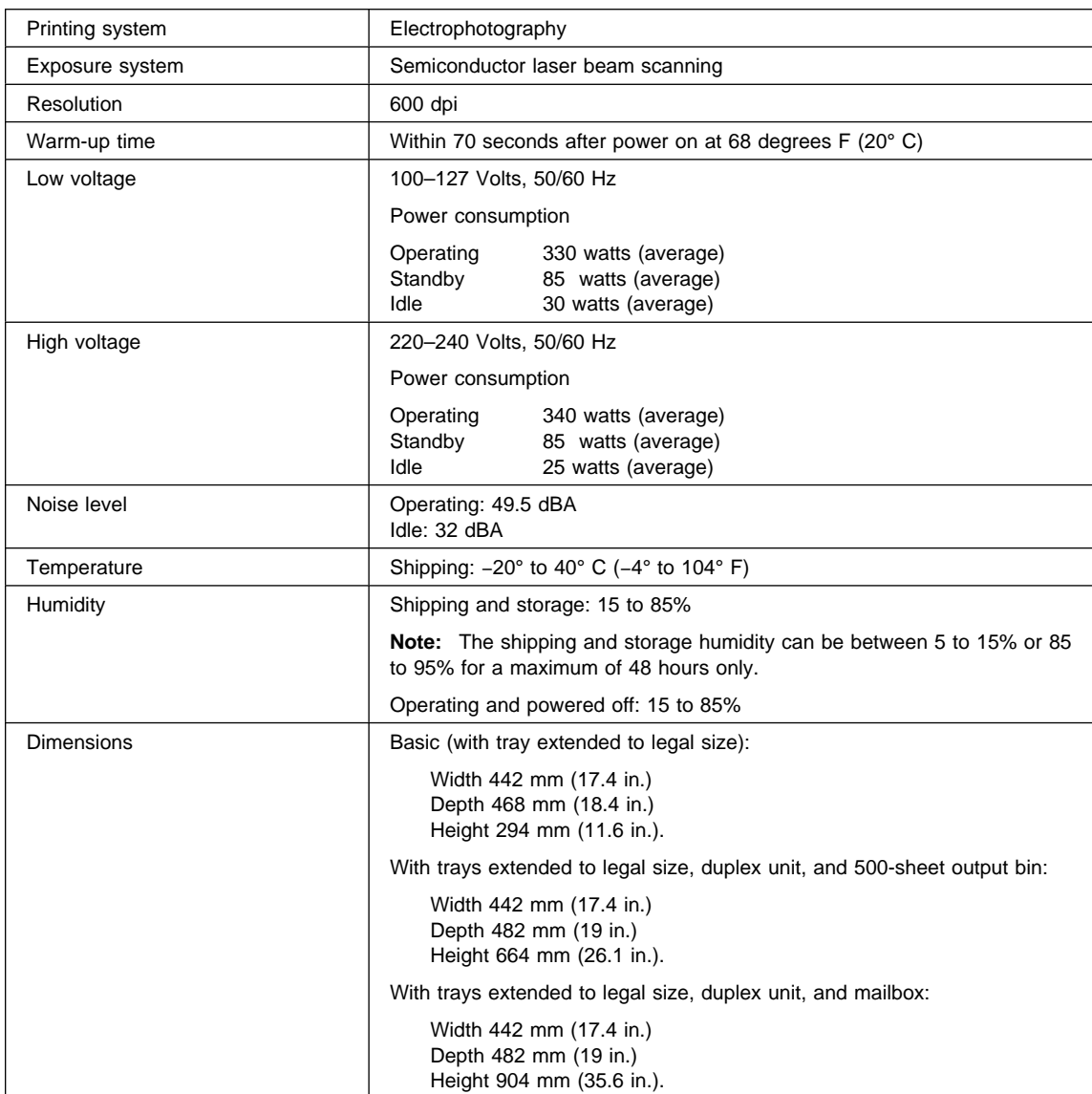

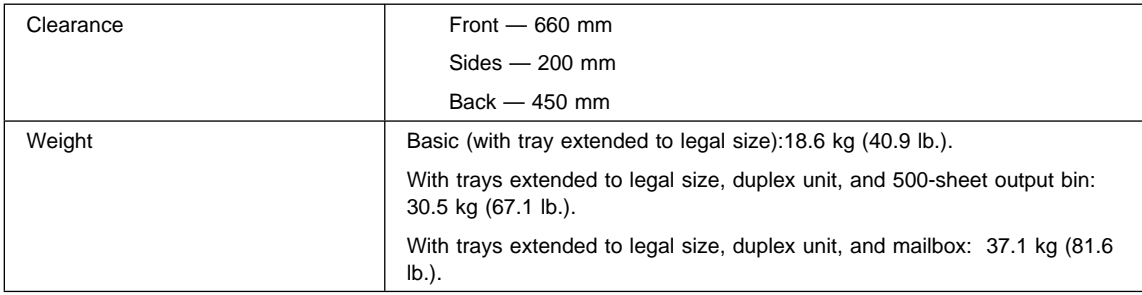

# **Cartridge Specifications**

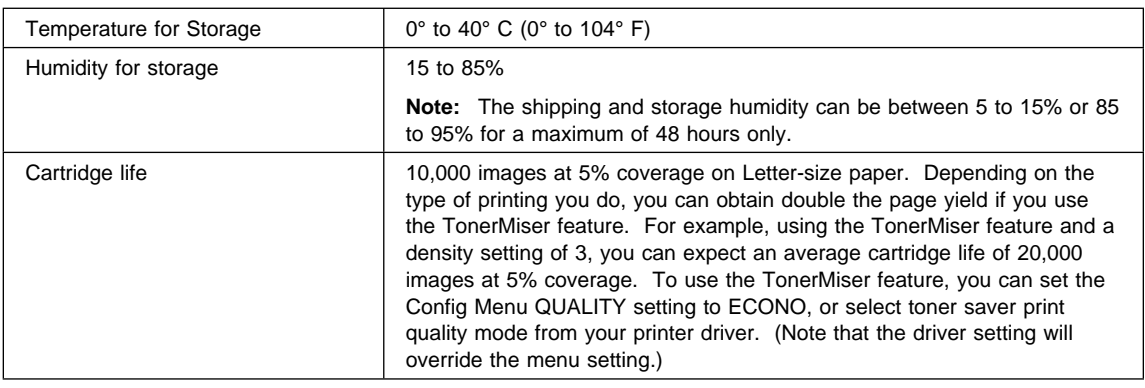

## **Repackaging the Printer**

## **Important!**

If you intend to ship your printer for service or repairs, pack it in the original container. If you need a new shipping container, contact IBM technical support, or, in the U.S.A. and Canada, call 1-888-IBM-PRINT (1-888-426-7746).

Also, make sure you complete and return the Repair Inventory Worksheet with your printer. See "Repair Inventory Worksheet" on page 211.

Follow these procedures to repackage your printer for relocating or shipping.

- 1. Switch the printer power off.
- 2. Unplug the printer from the wall outlet.
- 3. Remove the power cord from the back of the printer.
- 4. Close the auxiliary tray.

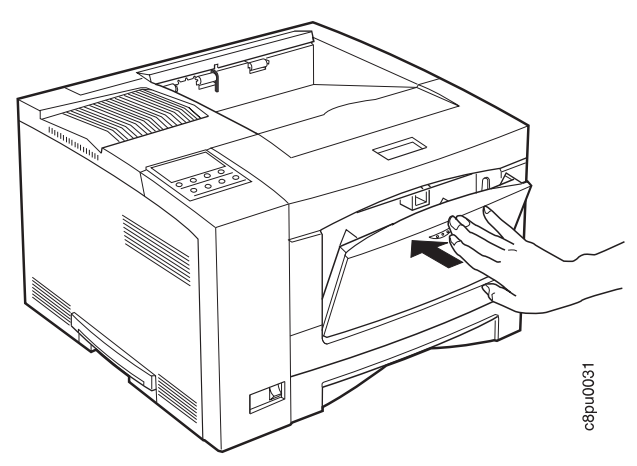

- 5. Remove the following options from the printer (if installed):
	- 500-sheet paper tray
	- 250-sheet paper tray
	- Offset paper output bin
	- 10-bin mailbox
	- Envelope feeder
- 6. Open the front cover and remove the toner cartridge.

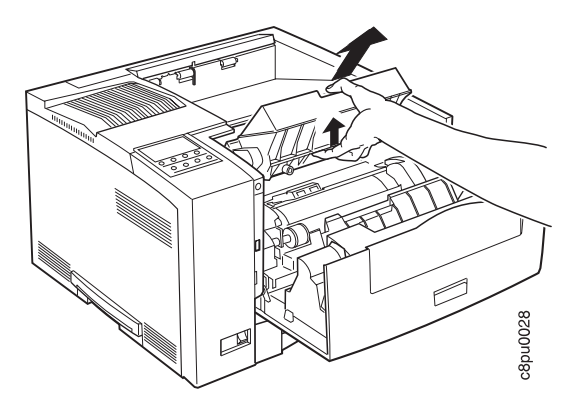

7. Place the toner cartridge inside a foil bag or the package that it came in. Keep the cartridge level during storage.

**Note:** Do not ship the toner cartridge with the printer.

8. Use the following steps to install the three orange/beige spacers at both ends of the transfer roller and to the left of the auxiliary tray pick roll at the locations shown by the arrows below:

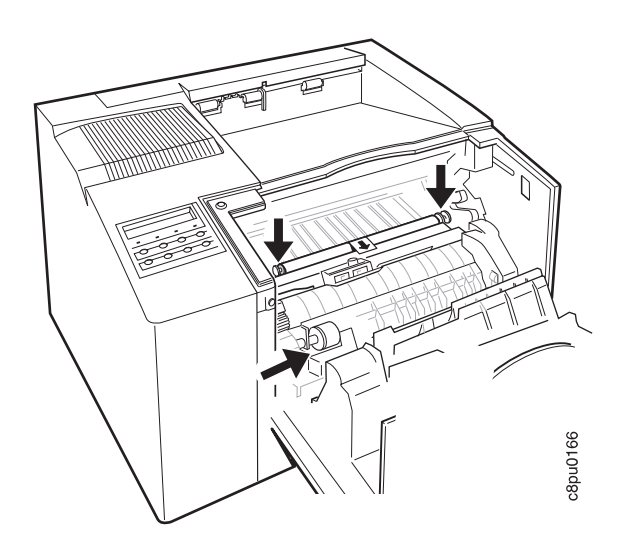

a. Install the orange/beige spacer on top of the flanges at the left side of the transfer roller. Locate the "L" shaped upper portion of the spacer against the gray frame above the transfer roller. Pivot the spacer downward into place so that it clicks into place securely over the flange. Make sure the spacer is secure and that it holds the transfer roller stationary.

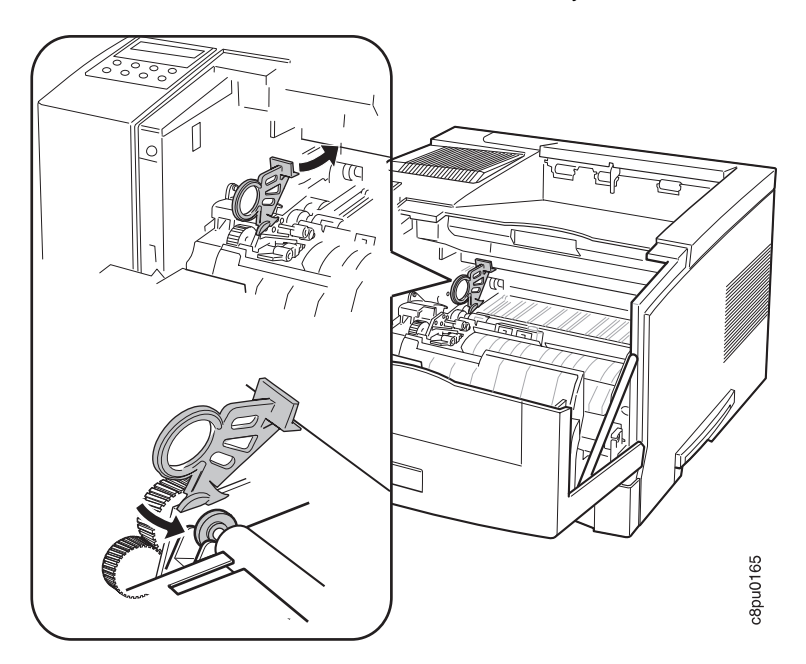

b. Install the orange/beige spacer on top of the flanges at the right side of the transfer roller. Repeat Step a for the right side transfer roller location.

c. Install the flat orange/beige spacer to the left of the auxiliary tray pick roll so that the indented edge is secure against the bottom of the pick roll.

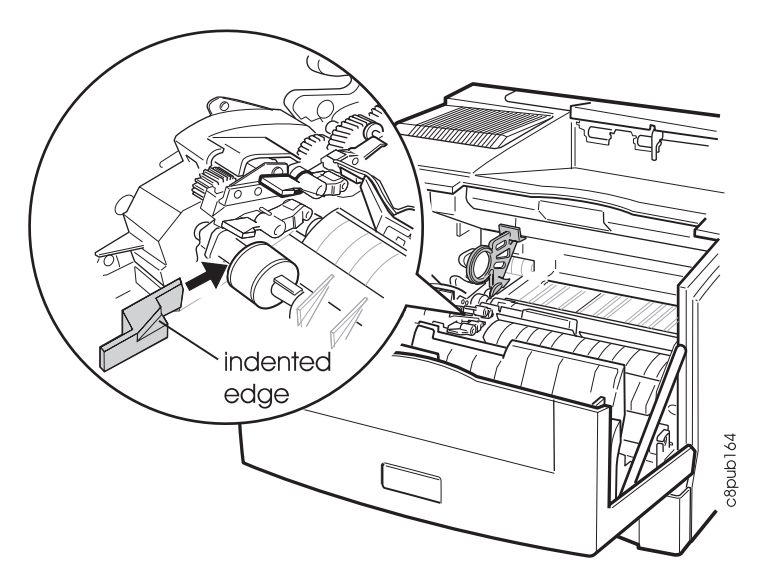

- 9. Remove all paper from the printer tray.
- 10. Press down on the bottom plate of the paper tray until it snaps into position. Insert the orange/beige spacer and place the tray back into the printer.

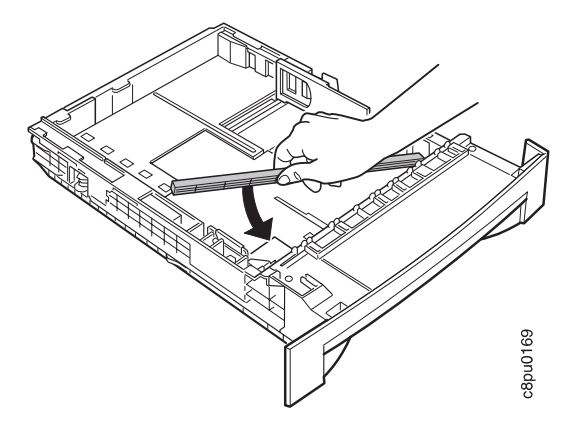

11. When you lift the printer, use the recessed grips located at the bottom of each side of the printer. Face the front of the printer to pick it up.

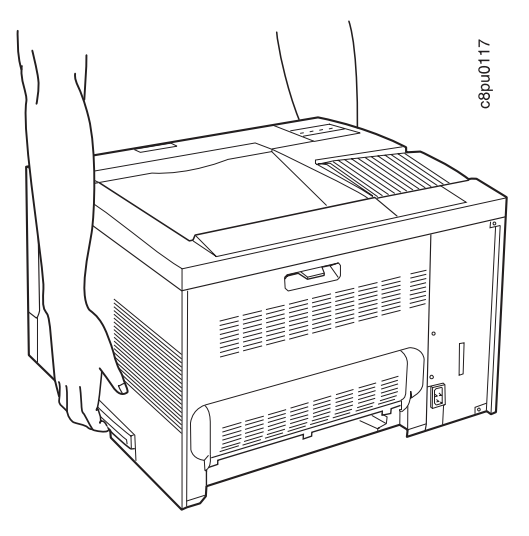

12. Place the printer back into its original packaging. Make sure to install the styrofoam packing shims as shown.

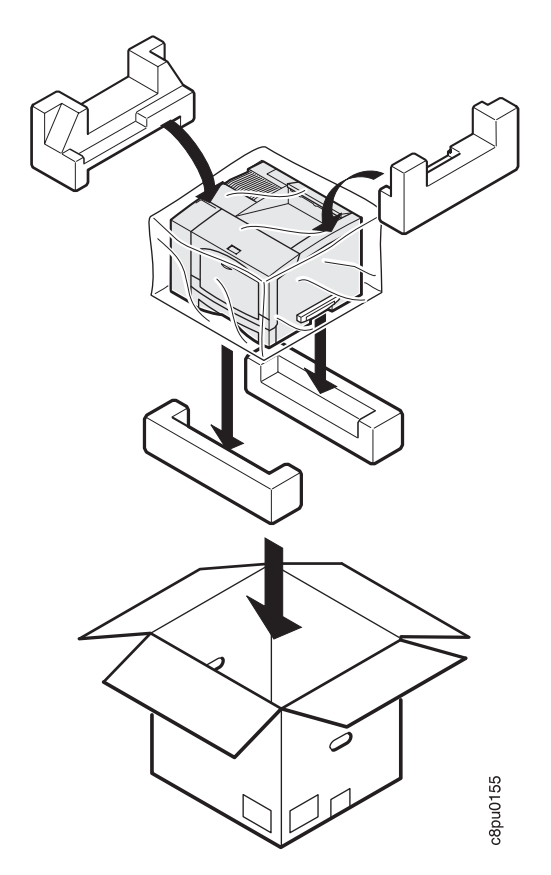

13. Complete and include a copy of the Repair Inventory Worksheet with the printer. Make sure you note all of the printer options that are still installed on the printer. See "Repair Inventory Worksheet" on page 211.

## **Repair Inventory Worksheet**

## **Important!**

Please make a copy of this worksheet and include it with your printer if you need to ship your printer for repairs. Shipping your printer without this worksheet may delay repairs.

## **Customer Information**

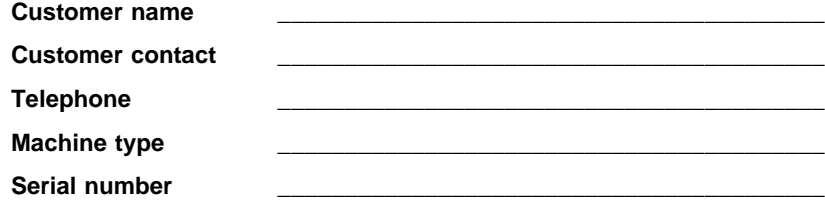

## **Inventory Checklist**

Please check all of the options that you are returning with your printer.

- **\_\_\_** Duplex unit
- **\_\_\_** 500-sheet feeder
- **\_\_\_** 500-sheet feeder assembly
- **\_\_\_** 250-sheet paper tray
- **\_\_\_** 500-sheet paper tray
- **\_\_\_** 500-sheet offset catch tray
- **\_\_\_** 10-bin mailbox
- **\_\_\_** 75-envelope tray
- **\_\_\_** Token Ring NIC (network card)
- **\_\_\_** Ethernet NIC (network card)
- **\_\_\_** IPDS SIMM
- **\_\_\_** Coax card
- **\_\_\_** Twinax card
- **\_\_\_** Hard drive
- **\_\_\_** BASE PCL code SIMM
- **\_\_\_** 4MB DRAM
- **\_\_\_** 8MB DRAM
- **\_\_\_** 16MB DRAM
- **\_\_\_** 32MB DRAM
- **\_\_\_** 2MB Flash SIMM
- **\_\_\_** 4MB Flash SIMM
- **\_\_\_** Adobe PostScript SIMM

# **Appendix D. Print Quality Problems**

## **Print Is Too Light**

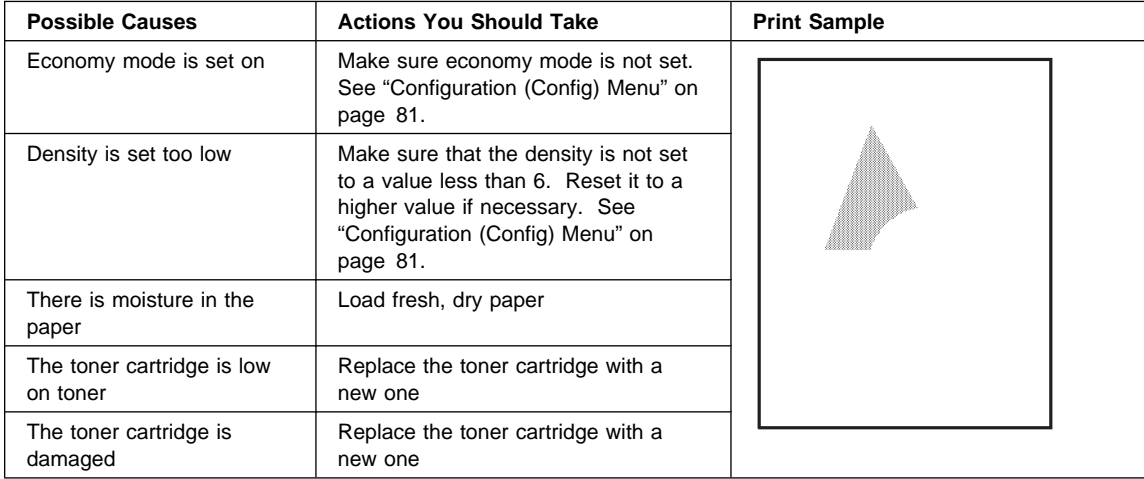

## **Toner Spots on the Print**

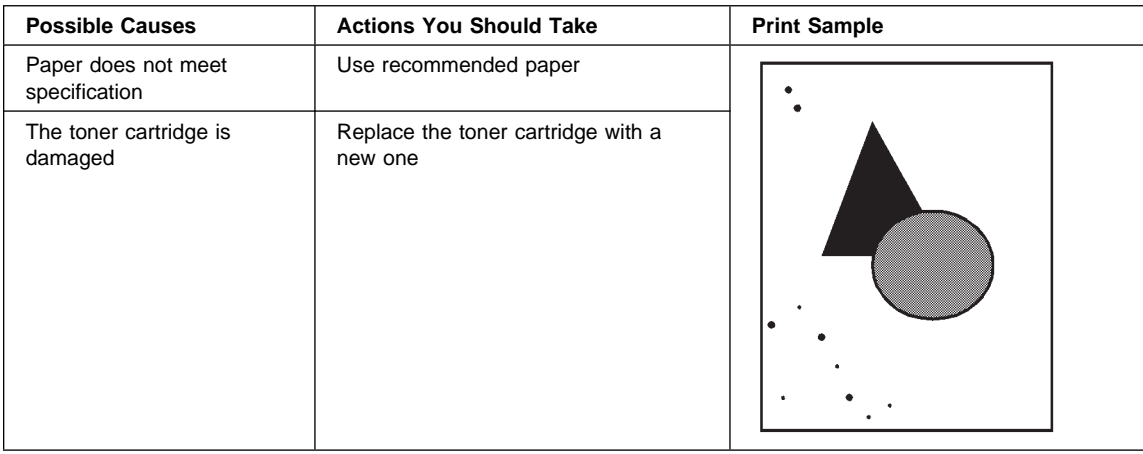

## **Repetitive Marks on the Print**

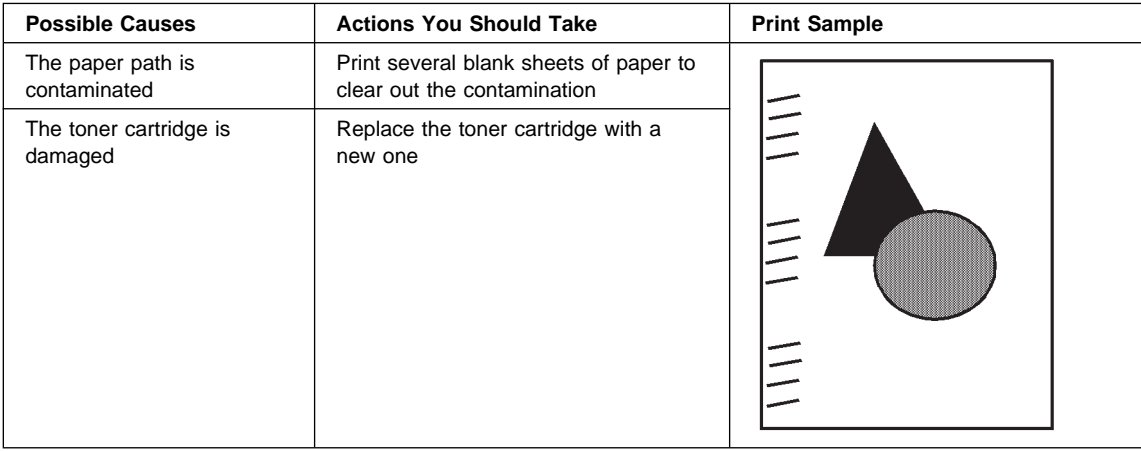

# **Random Deletions or Light Areas on the Print**

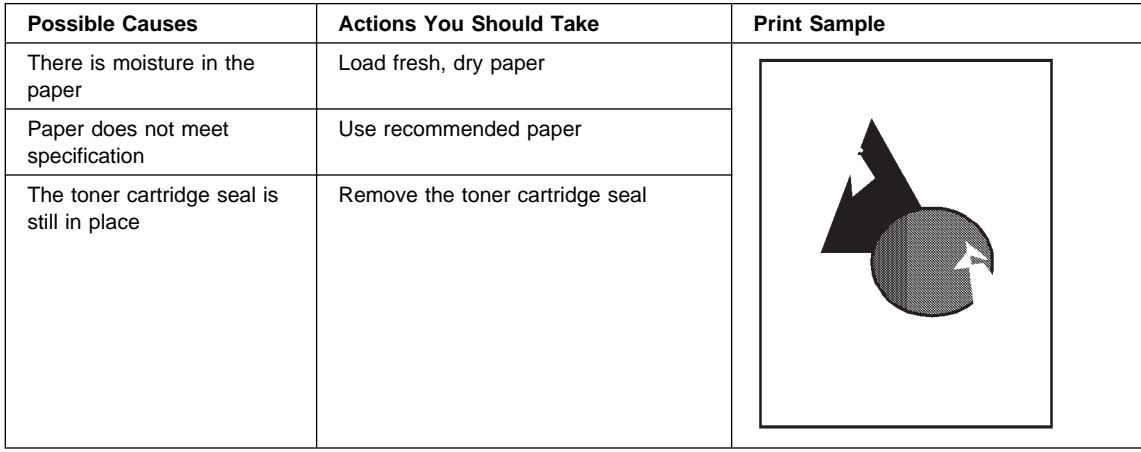

## **Vertical Marks on the Print**

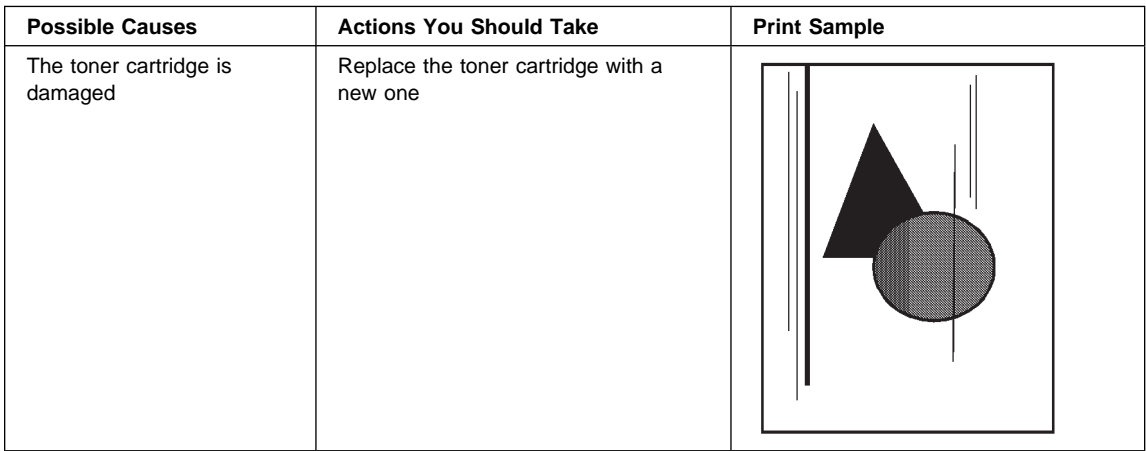

# **Vertical Bands of Deletions or Light Areas on the Print**

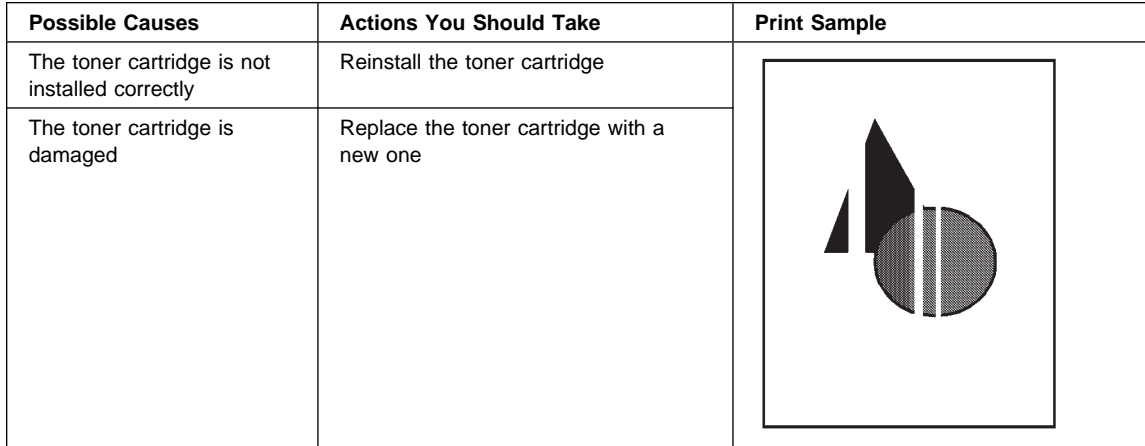

## **Entire Print is Black**

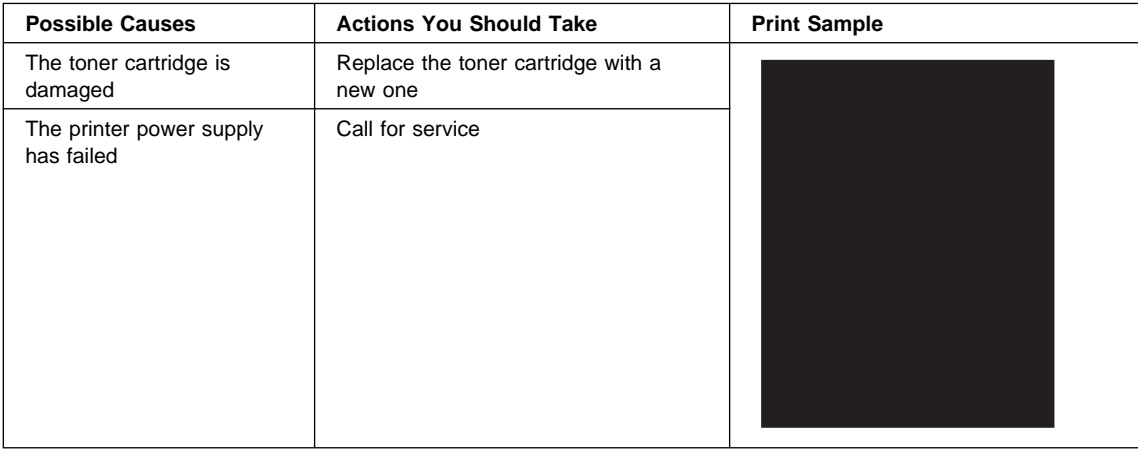

## **Entire Print Is Blank**

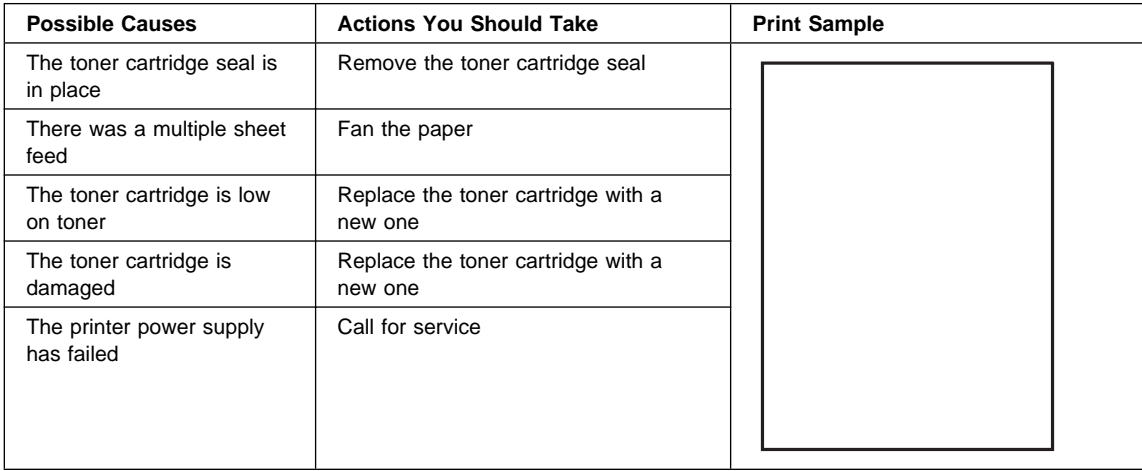

# **White Spots Within Black Image Area**

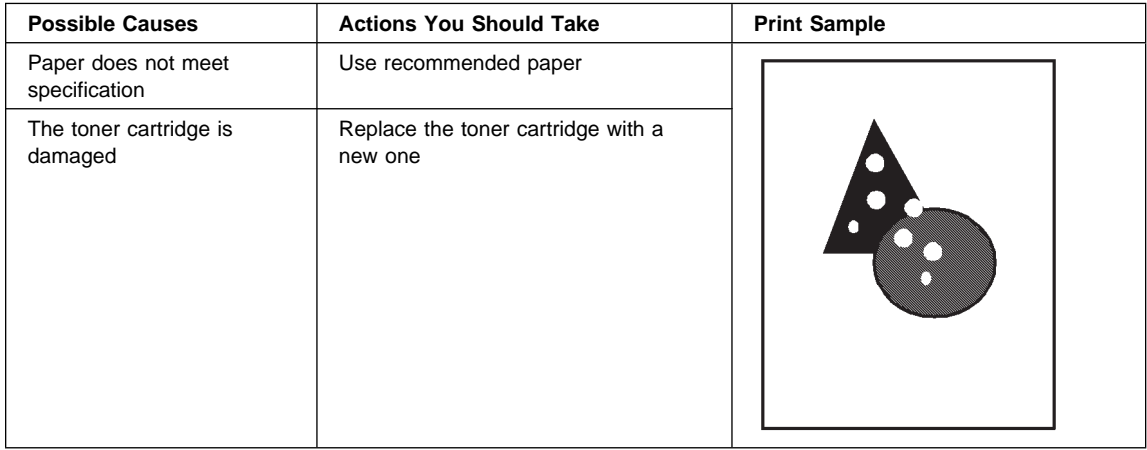

# **Printed Image Rubs Off or Smears**

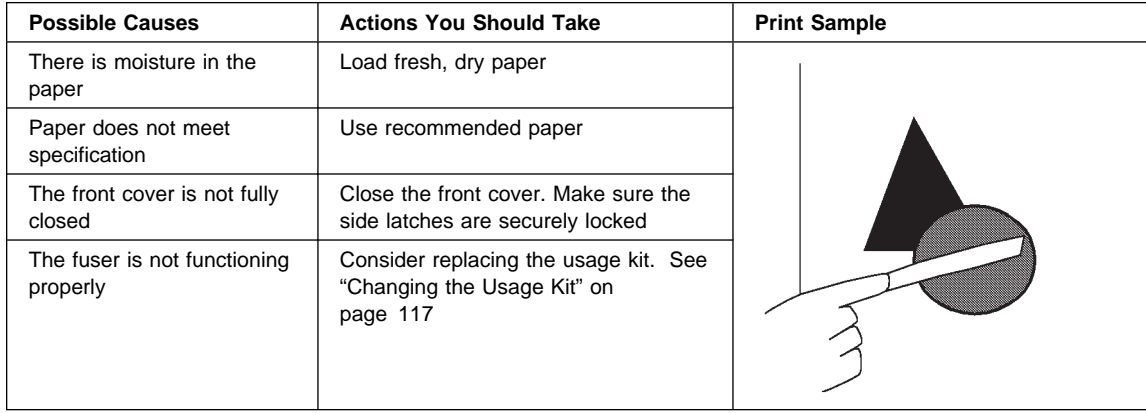

## **The Print Is Damaged**

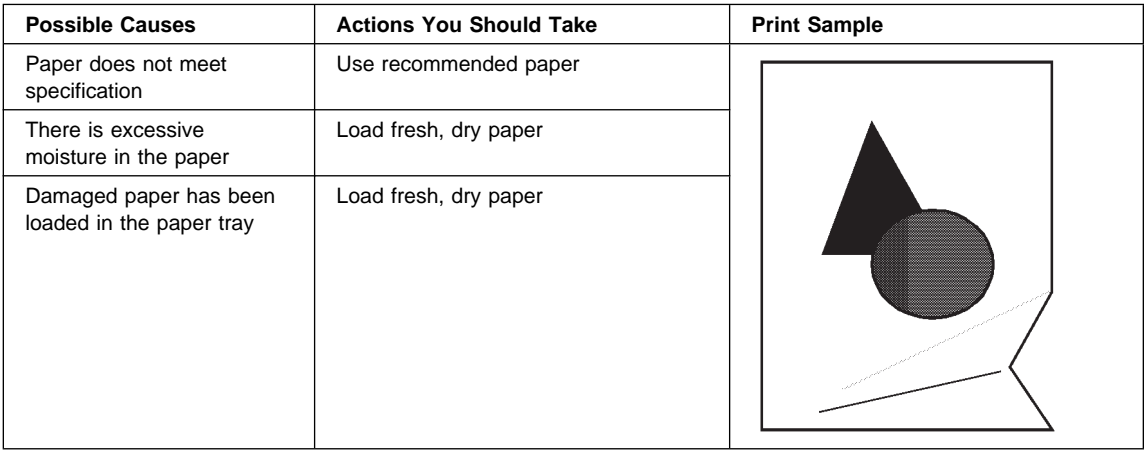

# **The Printed Image Is Blurred**

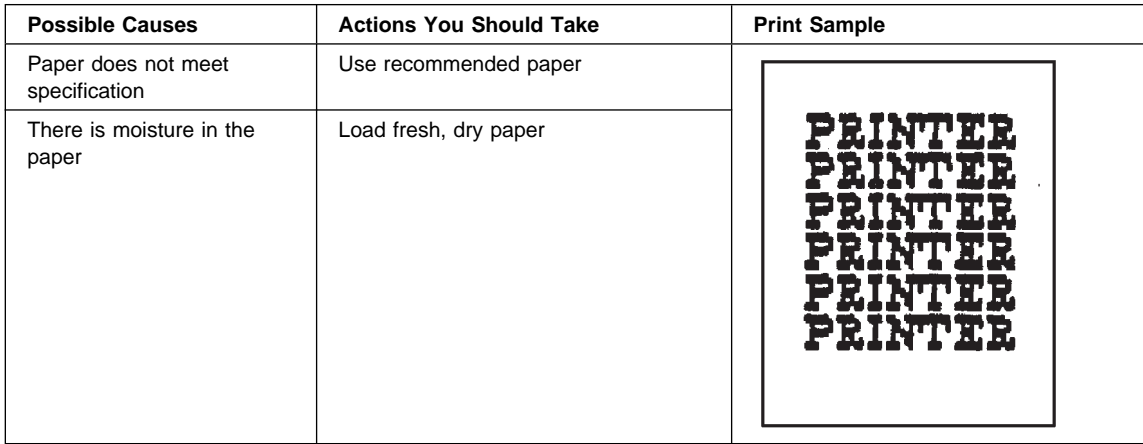

## **Glossary**

The following terms are defined as they are used in Network Printer 17 documentation. If you do not find the term you need, refer to the index or to the IBM Dictionary of Computing, ZC20-1699 or the IBM Dictionary of Printing, G544-3973. A

**A4-size paper**. Paper that is 210 by 297 mm

**A5-size paper**. Paper that is 148.5 by 210 mm

**A6-size paper**. Postcard stock that is 105 by 148 mm

**adhesive label**. Special-application material; typically consists of paper labels coated on one side with an adhesive mixture temporarily affixed to backing material.

**ASCII**. American National Standard Code for Information Interchange. The standard code, using a coded character set consisting of 7-bit coded characters (8 bits including parity check), that is used for information interchange among data processing systems, data communication systems, and associated equipment. The ASCII set consists of control characters and graphic characters.

**Autocontinue**. A function activated in the Config Menu that determines if the printer should resume printing without waiting for operator responses to certain types of errors. Examples of the types of errors that use this function are insufficient memory to print a complex page or a request to load paper (where printing can continue using a different size of paper than was specified for the job).

**auxiliary tray**. The paper source on the front of the Network Printer 17 that can accept transparencies, paper-backed labels, envelopes, and card stock as well as paper. Its capacity is 100 sheets. A setting in the Paper Menu determines if paper is fed automatically or manually from the auxiliary tray.

**B5-JIS size paper**. Paper that is 182 mm by 257 mm (7.17 in. by 10.12 in.).

**B5-ISO size paper**. Paper that is 176 mm by 250 mm (6.93 in. by 9.84 in.).

**beaconing**. A signal repeatedly displayed on a Token Ring card when the card detects a problem.

**binder holes**. A series of holes or slots punched at set intervals that allows the form to be inserted in a loose-leaf or ring binder.

**binding**. An item in the Paper Menu that specifies, for duplex sheets, which edge should be used for binding. LONG binding assumes the sheets will be bound along the long edge of the paper, SHORT binding assumes the sheets will be bound along the short edge of the paper.

**bitmapped font**. A font in which each character is defined by a raster bitmap.

**bond (paper)**. Paper formulated with at least 80% wood pulp. Bond-paper forms work best in the Network Printer 17.

**buffer**. A routine or storage used to compensate for a difference in rate of flow of data, or time of occurrence of events, when transferring data from one device to another.

**character set**. (1) A finite set of different characters that is complete for a given purpose; for example, the character set in ISO Standard 646, "7-bit Coded Character Set of Information Processing Interchange." (2) A group of characters used for a specific reason; for example, the set of characters a printer can print.

**coated paper**. Paper that has had a surface coating applied to produce smoothness.

**coax attachment**. A coaxial attachment to the System 370.

**coaxial**. A cable consisting of one conductor, usually a small copper tube or wire, within and insulated from another conductor of larger diameter, usually copper tubing or copper braid.

**code page**. A font library of hexadecimal identifiers to graphic characters.

**configuration**. (1) The arrangement of a computer system or network as defined by the nature, the number, and the chief characteristics of its functional units. More specifically, the term configuration may refer to a hardware configuration or a software configuration. (2) The devices and programs that make up a system, subsystem, or network.

**connector**. A means of establishing electrical flow.

**cut-sheet paper**. Paper that is cut into sheets.

**data stream**. (1) All data transmitted through a data channel in a single read or write operation. (2) A continuous stream of data elements being transmitted, or intended for transmission, in character or binary-digit form, using a defined format.

**default**. An alternative value, attribute, or option that is assumed when none has been specified.

**diagnostic**. Pertaining to the detection and isolation of errors in programs and faults in equipment.

**disable**. To make non-functional. Contrast with enable.

**DRAM**. Dynamic random-access memory.

**dry ink**. The material that forms the image on the paper. Synonymous with toner.

**DSC**. 3270 Information Display System data-stream compatibility.

**DSE**. Data switching exchange.

**duplex printing**. Printing on both sides of a sheet of paper. Synonym for two-sided printing. Contrast with simplex printing.

**Ethernet**. A 10-megabit baseband local area network that allows multiple stations to access the transmission medium at will without prior coordination, avoids contention by using carrier sense and deference, and resolves contention by using collision detection and transmission. Ethernet uses carrier sense multiple access with collision detection (CSMA/CD).

**flash memory**. A type of random-access storage that preserves its contents when power is removed from it.

**folio**. 8.5 x 13 in. paper. Also called Legal 13.

**font**. (1) A family or assortment of characters of a given size and style; for example, 9-point Bodoni modern. A font has a unique name and may have a registry number. (2) A font is data used to create an image of each graphic character; for example, a raster pattern.

**format**. (1) The arrangement or layout of data on a data medium. (2) The size, style, type of page, margins, printing requirements, and so on, of a printed page.

**forms**. The material on which output data is printed, such as paper or adhesive labels. See preprinted form.

**forms path**. The entire route that forms travel during processing. The forms path usually begins where the forms are loaded and ends at the stacker. Synonym for paper path.

**fuse**. To use heat and pressure to blend toner onto forms to make a permanent bond.

**fuser**. The assembly that bonds the toned image to the paper, using heat and pressure.

**graphic**. A symbol produced by a process such as handwriting, drawing, or printing. See also vector graphics.

**graphic character**. A character that is normally represented by a graphic, independent of code points or fonts. A graphic character is often in the form of a spatial arrangement of adjacent or connected strokes; for example, a letter or digit.

**hard drive**. A standalone disk drive that reads and writes data on rigid disks and can be attached to a port on the printer. Synonymous with fixed disk drive, hard disk drive.

**Hewlett-Packard Printer Command Language (HP-PCL)**. A data stream used for printing on Hewlett-Packard laser printers and compatible printers.

**host system**. (1) The primary or controlling computer in a multiple-computer installation. (2) A computer used to prepare programs for use on another computer or on another data-processing system; for example, a computer used to compile, link edit, or test programs to be used on another system.

**image**. (1) A string of picture elements organized in scan lines to represent the contrasting portions of a picture. (2) A likeness or imitation of an object. (3) In this printer, an image comprises a string of pels organized in scan lines to represent the contrasting portions of a picture. The image may consist of any data stored as a raster pattern. The term image is interchangeable with impression and is printed on one side of a sheet of paper. See also impression.

**impression**. An implied or physical page. Used when calculating the reduction of printer output caused by switching the printer between duplex and simplex modes or upper and lower paper supplies. See also image.

**Intelligent Printer Data Stream**. An architected host-to-printer data stream that contains both data and controls defining how the data (text, image, graphics, and bar code) is to be presented. IPDS provides a device-independent interface for controlling and managing all-points addressable printers.

**interface**. A shared boundary. An interface might be a hardware component to link two devices or it might be a portion of storage or registers accessed by two or more computer programs.

**IPDS**. See Intelligent Printer Data Stream.

**intervention.** An unexpected condition that requires user intervention to clear it, for example, out of toner.

**ISO sizes**. Pertaining to a set of paper sizes selected from those standardized by the International Organization for Standardization (ISO) for use in data processing.

**jam**. In a printer, a condition where forms have become blocked or wedged in the forms path so the printer cannot operate.

**JIS**. Japanese Industry Standards. Used in reference to paper standards for size.

**landscape orientation**. Text and images that are printed parallel to the longer side of the forms. Contrast with portrait orientation.

**laser (light amplification by stimulated emission of radiation)**. A device that emits a beam of coherent light.

**legal-size paper**. Paper that is 216 mm x 356 mm (8.5 in. x 14.0 in.).

**letter-size paper**. Paper that is 216 mm x 279 mm (8.5 in. x 11.0 in.).

**logical page**. The print on the page, such as composed text, graphics, and fonts within defined margins. See also page. Contrast with physical page.

**MRT compression**. Memory Reduction Technology algorithms to compress printed pages into smaller memory space.

**network interface cards**. Optional features that allow the printer to attach to computer networks. The printer can have up to two network interface cards installed, allowing it to communicate with two networks.

**offline**. Not connected to an installed and enabled attachment. Contrast with online.

**offset stacking**. The jogged stacking of output media in the output stacker so that jobs protrude from the balance of the stack to give physical identification.

**online**. Connected to an installed and enabled attachment. Contrast with offline.

**orientation**. The number of degrees an object is rotated relative to a reference; for example, the orientation of an overlay relative to the page point of origin. See also text orientation.

**output bin**. The part of the Network Printer 17 where the printed sheets are collected.

**outline font**. A font whose graphic character shapes are defined by mathematical equations rather than by raster patterns. Contrast with raster font.

**overrun condition**. Loss of data because a receiving device is unable to accept data at the rate it is transmitted.

**page**. A collection of information bound by the beginning page control and its associated end control. A page of printing is one side of a sheet of paper or form. See also logical page and physical page.

**paper path**. The entire route that forms travel while they are being processed. The paper path usually begins where the forms are loaded and ends at the stacker.

**parallel port**. An access point through which a computer transmits or receives data that consists of several bits sent simultaneously on separate wires.

**PCL5e**. Hewlett-Packard's Printer Command Language, a data stream used for printing.

**pel (picture element)**. (1) An element of a raster pattern; a point where a toned area on the photoconductor may appear. (2) On an all-points-addressable output medium, each pel is an addressable unit. On a row-column addressable output medium, the only pel addressable is the beginning of a character cell.

**physical page**. The form on which the printer is printing, such as an 8-1/2 x 11-inch sheet of paper. See also page. Contrast with logical page.

**pitch**. A unit of measurement for the width of a printed character. It identifies the number of graphic characters per inch; for example, 10-pitch has ten graphic characters per inch. Uniformly spaced fonts are measured in pitches. Contrast with point.

**point**. A unit of measurement for describing type sizes. There are 12 points to a pica, about 72 points to an inch.

**point of origin**. The location of the first print position on a logical page. The point of origin is usually stated in terms of X and Y coordinates. The point of origin used by a printer can be affected by factors such as printable area and forms orientation.

**portrait orientation**. Pertaining to a display or hard copy with greater height than width. Contrast with landscape orientation.

**PostScript**. (1) A page description language with interactive graphics capabilities that was developed by Adobe Systems, Inc. (2) An interpretive programming language that describes the appearance of text, graphical shapes, and sampled images on a printed page by defining a print file format that is the interface between document composition applications and raster printing devices.

**preprinted form**. A sheet of forms containing a preprinted design of constant data with which variable data can be combined. See also forms.

**Print-Error Marker (PEM)**. Small, black, rectangular marks that indicate incorrectly placed data in the valid printable area.

**print position**. The physical positions of the characters constituting a print line relative to the form.

**print quality**. The quality of printed output relative to existing standards and in comparison with jobs printed earlier.

**print surface**. The side of a form that receives the printed image.

**raster**. (1) In computer graphics, a predetermined pattern of lines that provides uniform coverage of a display space. (2) The coordinate grid that divides the display area of a display device. (3) In the Network Printer 17, an on/off pattern of electrostatic images produced by the laser print head under control of the character generator.

**raster font**. A font in which each character is defined by a raster bitmap.

**raster pattern**. A series of picture elements (pels) arranged in scan lines to form an image.

**raster scan**. A technique of generating or recording the elements of an image by a line-by-line sweep across the entire output medium.

**resident font**. Those font data sets that are resident within the printer. They usually reside on the printer disk media (diskette or hard disk). These font sets are usually commonly used fonts. Having them resident reduces font load time. These fonts may also be used during offline testing of the printer.

**scalable font**. A font whose graphic characters are represented by mathematical equations and can be sized to different heights.

**SCS**. See SNA character string.

**SIMM.** Single inline memory module.

**simplex printing**. Printing on one side of a sheet of paper. Contrast with duplex printing.

**SNA character string**. In SNA, a character string composed of EBCDIC controls, optionally intermixed with end-user data, that is carried within a request/response unit.

**skew**. Refers to the paper going through the paper path at a slight angle. This will cause the printing lines to not be aligned properly.

**stacker**. A device used to hold paper or forms that have been printed; the output device of a printer.

**storage**. (1) The retention of data in a storage device. (2) In word processing, a unit into which recorded text can be entered, in which it can be retained and processed, and from which it can be retrieved. (3) A device, or part of a device, that can retain data.

**symbol set**. In PCL5e, a particular assignment of hexadecimal identifiers to graphic characters.

**text orientation**. The position of text as a combination of print direction and baseline direction. See also orientation.

**throughput**. A measure of the amount of work performed by the printer over a period of time, for example, number of jobs per day.

**token ring**. A network with a ring topology that passes tokens from one attaching device to another, for example, the IBM Token-Ring Network.

**toner**. (1) In a document-printing machine, image-forming material used in electrostatic processes. (2) A supply item for the printer. The black powder used for printing images. Synonymous with dry ink.

**toner density**. The amount of toner dispersed over a specified area. Higher toner density yields darker print; lower toner density produces lighter print.

**trailing edge**. The trailing edge of the paper is the edge of the paper that proceeds into the printer last as it is fed from one of the paper supplies.

**twinax attachment**. A twinaxial attachment to the AS/400.

**twinaxial**. A cable consisting of two conductors, usually small copper tubes or wires insulated from each other, within and insulated from another conductor of larger

diameter, usually copper tubing or copper braid. This type of cable is often used to attach printers to an AS/400 system.

**two-sided printing**. Printing on both sides of a sheet of paper. Synonymous with duplex printing. Contrast with simplex printing.

**valid printable area**. The area represented by the intersection of the physical page and the current logical page. You can use the VPA CHK item on the IPDS Menu to specify if attempts to print outside this area cause errors to be reported to the host.

**vector graphics**. Computer graphics in which display images are generated from display commands and coordinate data. See also graphic. Contrast with raster pattern.

**xerographic paper**. A paper that is manufactured specifically for the xerographic process, in which key paper qualities are carefully controlled.

## **Index**

## **Numerics**

100-sheet auxiliary tray See auxiliary tray 250-sheet tray adjusting paper size 26 guidelines for selecting paper 25 loading paper 25 location 1 500-sheet tray adjusting paper size 38 guidelines for selecting paper 36 installing 144 loading paper 36 location 1 paper supported 144 removing 156 stacking two 147

# **A**

A4-size paper See paper A5-size paper See paper Acrobat PDF files, Adobe 6 address gateway address, changing 180 IP address, changing 180 IPDS port, setting for twinax 101 locally administered MAC address, changing 181 SCS port, setting for twinax 100 subnet mask, changing 180 adjusting 250-sheet tray paper size 26 500-sheet tray paper size 38 auxiliary tray paper size 31 envelope sizes 43 Adobe Acrobat PDF files, obtaining 6 APO Coax SCS Menu item 94 Twinax SCS Menu item 97 Attention indicator light 8 AUTO FUNCTION, Coax DSC/DSE Menu item 103 AUTOCONTINU, Config Menu item 81 autocontinue function 81

automatic print orientation coax SCS 94 twinax SCS 97 AUX Coax SCS Menu item 93 Paper Menu item 78 Twinax SCS Menu item 96 auxiliary tray adjusting paper size 31 defining paper size 54, 78 loading envelopes 32 loading paper 30 location 1 paper sizes supported 22 selecting as default 77 setting manual feeding on or off 78

## **B**

B5-size paper See paper BI-DI, Parallel Menu item 84 bi-directional communications, parallel port 84 BIN FULL, Mailbox Menu item 80 BIN, Mailbox Menu item 80 binding margins left, coax 95 top, coax 95 BINDING, Paper Menu item 78 bins clearing jams 70 location 1 output at wrong one 184 selecting default 53, 77 blinking lights See indicator lights boxes in message display area 183 **BUFFERSIZE** Coax Setup Menu item 99 Twinax Setup Menu item 101 BUSY TMEOUT, Coax Setup Menu item 98 buttons, operator panel See keys, operator panel

## **C**

CANCEL CX HEX, Test Menu item 76 CANCEL ONLN HEX, Test Menu item 76 Cancel Print key 10 CANCEL TX HEX, Test Menu item 76 canceling print jobs 16 card stock, selecting 22 CASE, Coax SCS Menu item 94 changing Mailbox bin passwords 51 changing the usage kit 117 changing toner 111 characters per inch See CPI cleaning the printer 125 clearance, printer 204 clearing paper jams duplex unit area 63 Mailbox 71 offset paper output bin 70 paper exit area 58 paper tray area 60 toner cartridge area 68 coax attachment, installing 135 Coax DSC/DSE Menu 102 Coax SCS Menu 93 Coax Setup Menu 98 CODE PAGE Coax SCS Menu item 95 Twinax SCS Menu item 97 code pages specifying for Coax SCS 95 specifying for IPDS 105 specifying for Twinax SCS 97 CONFIG PAGE, Test Menu item 75 Configuration (Config) Menu 81 configuration page, printing 13 configuring coax 98 coax DSC/DSE 102 coax SCS 93 Ethernet attachment 91 IPDS defaults 104 paper settings 77 parallel attachment 84 PCL5e defaults 85 PostScript defaults 88 printer network addresses 179 printer settings 81 token-ring attachment 89

configuring (continued) twinax 100 twinax SCS 96 contacting support 183 context saving 4 Continue indicator light 8 Continue/Enter key 10 CONTINUOUS TEST, Test Menu item 75 controller card inserting 134 installing 129 COPIES for PCL5e jobs 85 for PostScript jobs 88 PCL Menu item 85 PS Menu item 88 CPI Coax SCS Menu item 94 Twinax SCS Menu item 97 CR AT MPP+1, Coax DSC/DSE Menu item 102 CX HEX PRT, Test Menu item 76

# **D**

darker print, setting 18 data stream selecting for Ethernet attachment 91 selecting for parallel attachment 84 selecting for token ring attachment 89 DEF CD PAG, IPDS Menu item 105 DEF CPI, IPDS Menu item 105 DEFAULT FGID, IPDS Menu item 105 defaults, restoring 76 density, changing toner 18 DENSITY, Config Menu item 81 dimensions, printer 203 disabling Mailbox bin passwords 49 downloading fonts and overlays using NPRU 5 DRAM installing 128 requirements 3 drawers, paper stacking 147 uncoupling 159 drivers See printer drivers dumps coax 76 online 76 twinax 76

duplex printing duplex setting ignored 185 specifying layout (BINDING) 78 specifying the printer default 16, 55 turning on or off 79 duplex unit clearing jams 63 installing 140 paper supported 140 removing 142 DUPLEX, Paper Menu item 79 dynamic random access memory See DRAM

## **E**

EAB, Coax Setup Menu item 99 EARLY COMPL Coax Setup Menu item 99 IPDS Menu item 108 early print completion coax 99 IPDS 108 EDGE-EDGE Coax Setup Menu item 99 IPDS Menu item 108 PCL Menu item 86 Twinax Setup Menu item 101 ejecting stored PCL5e pages 16 EMULATION, IPDS Menu item 105 enabling Mailbox bin passwords 47 entering passwords for Mailbox 45 envelope feeder envelopes supported 174 guidelines for selecting 40 installing 174 loading envelopes 40 location 1 removing 177 selecting as default 77 selecting envelope size 54, 78 sizes supported 22 envelopes adjusting size using Paper Menu 43 capacity 32 guidelines for selecting 32 loading 24 loading into auxiliary tray 32 selecting 22 selecting size 54, 78

envelopes (continued) size 32 supported for envelope feeder 174 weight 32 environmental specifications 203 ENVSIZE, Paper Menu item 78 error log, displaying 109 ERROR LOG, Machine Info Menu item 109 errors messages, complete listing 196 printing PostScript 88 setting autocontinue mode 81 Ethernet configuring network addresses 179 network card, installing 135 Ethernet Menu 91 executive-size paper See paper extended attribute buffer, coax 99

## **F**

FACTORY DEFAULT, Test Menu item 76 factory defaults, restoring 76 features optional 2 optional, installing 127 standard 1 FF DATA, Coax DSC/DSE Menu item 103 FF LAST, Coax DSC/DSE Menu item 103 FF VALID, Coax DSC/DSE Menu item 103 flash memory, installing 128 FNTSRC, PCL Menu item 86 folio-size paper See paper FONT SUB, IPDS Menu item 108 FONTNUM, PCL Menu item 86 fonts downloading using NPRU 5 IPDS list 75 IPDS resident default 105 IPDS substitution 108 PCL5e default (FONTNUM) 86 PCL5e list 75 PCL5e source (FNTSRC) 86 PostScript list 75 printing IPDS 17 printing PCL5e 17 printing PostScript 17 wrong type selected 185

form length for PCL5e jobs 86 FORM, PCL Menu item 86 FORMAT DISK, Test Menu item 76 formatting hard drive 76 frequent page jams 188 fuser installing new units 120 removing used unit 117 usage page count 109 FUSER CTR, Machine Info Menu item 109

# **G**

GAA See MAC ADDRESS GATEWAY ADDRESS Ethernet Menu item 92 setting from operator panel 180 Token Ring Menu item 90 getting more supplies 111 globally administered address See MAC ADDRESS guidelines for envelopes 40

## **H**

hard drive formatting 76 installing 132 help line See technical support help support, contacting 183 hex dumps 76 HLD TMEOUT, Coax Setup Menu item 98 humidity printer specification 203 toner cartridge 204 humidity specification 203

## **I**

indicator lights description of 8 input trays See trays installing new fuser unit 120 installing new transfer roller 124 internet protocol address See IP ADDRESS

inventory worksheet 211 IP ADDRESS Ethernet Menu item 91 setting from operator panel 180 Token Ring Menu item 89 IPDS buffer size, coax 99 buffer size, twinax 101 code page 105 default font 105 emulation mode 105 font list 75 IPDS Menu 104 memory requirements 3 page format 107 page protection 104 printing fonts list 17 printing problems 186 selecting for Ethernet attachment 91 selecting for token ring attachment 89 SIMM option, installing 128 twinax address 101 valid printable area checking 106 IPDS ADDR, Twinax Setup Menu item 101 IPDS Menu 104 IPDS PORT, IPDS Menu item 108 IRQ TMEOUT, Coax Setup Menu item 98 Item key 10

# **J**

JAMRECOVERY, Config Menu item 81 jams See paper jams

# **K**

keys, operator panel Cancel Print key 10 Continue/Enter key 10 Item key 10 Menu key 10 Online key 10 Page Eject key 10 Shift key 11 Value key 11

## **L** LAA

See MAC ADDRESS labels, selecting 22 landscape orientation for PCL5e 85 Language Menu 110 language, changing 19 layout, page See orientation, page LBM, Coax SCS Menu item 95 LEDs See indicator lights left margin, coax SCS 95 legal-size paper See paper letter-size paper See paper letterhead paper, loading 24 lighter print, setting 18 LINE SPACING, Coax SCS Menu item 94 line speed, setting for token ring network card 136 lines-per-inch See LPI lines-per-page for PCL5e jobs 86 loading envelopes 24 envelopes into auxiliary tray 32 envelopes into envelope feeder 40 letterhead paper 24 paper 24 paper in 250-sheet tray 25 paper in auxiliary tray 30 paper into 500-sheet trays 36 prenumbered forms 24 preprinted paper 24 prepunched paper 24 locally administered MAC address See MAC ADDRESS lost pages 185 LPI Coax SCS Menu item 94 Twinax SCS Menu item 96

## **M**

MAC ADDRESS Ethernet Menu item 92 setting from operator panel 181 Token Ring Menu item 90

Machine Information Menu 109 macros, downloading 5 Mailbox changing bin passwords 51 clearing jams 71 disabling bin passwords 49 enabling bin passwords 47 installing 167 paper supported 167 removing 172 removing prints from bins 44 using 44 using password to access bins 45 Mailbox Menu 80 maintaining the printer 111 manual paper feeding from auxiliary tray 78 MANUAL, Paper Menu item 78 margins left, coax SCS 95 top, coax SCS 95 maximum page length, coax SCS 94 maximum print position, coax SCS 94 memory installing 128 requirements 3 Memory Configuration (Memconfig) Menu 83 Menu key 10 menus changing language 19 Coax DSC/DSE Menu 102 Coax SCS Menu 93 Coax Setup Menu 98 Configuration (Config) Menu 81 Ethernet Menu 91 IPDS Menu 104 Language Menu 110 Machine Information Menu 109 Mailbox Menu 80 Memory Configuration (Memconfig) Menu 83 navigating 12 overview 73 Paper Menu 77 Parallel Menu 84 PCL Menu 85 PS Menu 88 Test Menu 75 Token Ring Menu 89 Twinax SCS Menu 96 Twinax Setup Menu 100

using 12

messages complete listing 191 most common 9 misers (see QUALITY, Config Menu item) 82 MPL, Coax SCS Menu item 94 MPP, Coax SCS Menu item 94

# **N**

navigating menus 12 network addresses, configuring 179 network interface card installing 136 types supported 135 Network Printer Manager Utility 5 Network Printer Resource Utility 5 NL AT MPP+1, Coax DSC/DSE Menu item 103 noise specification 203 NPM See Network Printer Manager Utility NPRU See Network Printer Resource Utility numbering paper trays 79

# **O**

obtaining supplies 111 Offset Paper Output Bin clearing jams 70 installing 161 location 1 removing 165 offset tray, removing 165 ONLINE HEX PRINT, Test Menu item 76 Online indicator light 8 Online key 10 operator panel changing language 19 common messages 9 indicator lights 8 keys 10 location 1 menu overview 73 navigating menus 12 overview 7 optional features, installing 10-bin Mailbox 167 500-sheet tray 144 duplex unit 140 envelope feeder 174

optional features, installing (continued) hard drive 128 installing 127 network interface card 135 offset output bin 161 SIMMs 128 optional Mailbox feature See Mailbox ordering supplies 111 orientation, page for coax SCS 93 for PCL5e (landscape or portrait) 85 for twinax SCS 96 ORIENTATION, PCL Menu item 85 output bins See bins OUTPUT, Paper Menu item 77 overlays, downloading 5

## **P**

PA1, Coax Setup Menu item 99 PA2, Coax Setup Menu item 99 packing the printer 205 page count, displaying 109 PAGE COUNT, Machine Info Menu item 109 Page Eject indicator light 8 Page Eject key 10 page length maximum, coax SCS 94 page orientation See orientation, page page protection for IPDS jobs 104 for PCL5e jobs 85 for PostScript jobs 88 memory requirements 3 PAGE, IPDS Menu item 107 PAGEPROT IPDS Menu item 104 PCL Menu item 85 PS Menu item 88 pages lost after jam 185 PAGESIZE, PCL Menu item 85 panel See operator panel paper clearing jams 57 loading 24 loading into 250-sheet tray 25 loading into 500-sheet tray 36

paper (continued) loading into auxiliary tray 30 orientation, portrait or landscape for PCL5e 85 selecting 22 sizes supported 22 sources 22 100-sheet auxiliary tray 22 250-sheet tray 22 500-sheet tray 22 envelope feeder 22 selecting default 77 wrong one selected 185 supported for 500-sheet paper tray 144 supported for duplex unit 140 supported for mailbox 167 types not recommended for use 23 weights supported 22 wrong type selected 184 paper jams duplex unit area 63 frequent 188 Mailbox 71 offset paper output bin 70 pages lost 185 paper exit area 58 paper tray area 60 setting JAMRECOVERY mode 81 toner cartridge area 68 Paper Menu 77 paper output bin See Offset Paper Output Bin parallel attachment printing problems 186 Parallel Menu 84 password changing for Mailbox bins 51 disabling for Mailbox bins 49 enabling for Mailbox bins 47 using Mailbox 45 PCL Menu 85 PCL SAVE, Memconfig Menu item 83 PCL5e default font 86 default font point pitch 86 default font point size 86 default symbol set 87 edge-to-edge printing 86 font source 86 form length 86 memory requirements 3 page protection 85

PCL5e (continued) page size 85 PCL Menu 85 portrait or landscape 85 print copies 85 printing fonts list 17, 75 printing stored PCL5e pages 16 saving settings 83 selecting for Ethernet attachment 91 selecting for parallel attachment 84 selecting for token ring attachment 89 PDF files, Adobe Acrobat 6 **PERSONALTY** Ethernet Menu item 91 Parallel Menu item 84 Token Ring Menu item 89 PITCH, PCL Menu item 86 pitch, PCL5e 86 point size, PCL5e 86 PORT TMEOUT Coax Setup Menu item 98 Ethernet Menu item 91 Parallel Menu item 84 Token Ring Menu item 89 Twinax Setup Menu item 101 portrait orientation for PCL5e 85 PostScript memory requirements 3 page protection 88 print copies 88 printing demo 75 printing errors 88 printing fonts list 17, 75 printing problems 186 PS Menu 88 saving settings 83 selecting for Ethernet attachment 91 selecting for parallel attachment 84 selecting for token ring attachment 89 SIMM option, installing 128 power specification 203 power-savings mode 81 powersavings mode, changing 18 prenumbered forms, loading 24 preprinted paper, loading 24 prepunched paper, loading 24 PRINT ERRS, PS Menu item 88 PRINT IMAGE, Coax DSC/DSE Menu item 102 PRINT IPDS FONTS, Test Menu item 75

PRINT PCL FONTS, Test Menu item 75 print position (maximum), coax SCS 94 PRINT PS DEMO, Test Menu item 75 PRINT PS FONTS, Test Menu item 75 print quality entire print is black 216 entire print is blank 216 light areas on the print 214, 215 print is too light 213 printed image rubs off or smears 217 random deletions 214 repetitive marks on the print 214 setting from operator panel 82 solving problems 213 the print is damaged 218 the printed image is blurred 218 toner spots on the print 213 vertical bands of deletions 215 vertical marks on the print 215 white spots within black image area 217 print resolution 203 PRINT SCS CHARACTERS, Test Menu item 75 printable area defining for coax 99 defining for IPDS 108 defining for PCL5e 86 defining for twinax 101 printer cleaning 125 clearance 204 dimensions 203 optional features 2 repacking 205 selecting print materials 22 standard features 1 weight 204 printer configuration page, printing 13 printer drivers obtaining 2 supported 2 using 2 printer network card See network interface card printer trays See trays printing coax dumps 76 configuration page 13 continuous test pages 75 duplex setting ignored 185

printing (continued) hex dumps for troubleshooting 76 IPDS fonts 17, 75 IPDS printing problems 186 pages after jams (JAMRECOVERY) 81 parallel attachment printing problems 186 PCL5e fonts 17, 75 PostScript fonts 17, 75 PostScript printing problems 186 printer configuration page 75 SCS characters 75 stored pages (PCL5e) 16 too slow 185 twinax dumps 76 wrong font selected 185 problems, solving 183 PS Menu 88 PS2 SAVE, Memconfig Menu item 83 PTSIZE, PCL Menu item 86 purchasing supplies 111 putting the printer away 205 PWRSAV, Config Menu item 81

## **Q**

QUALITY, Config Menu item 82

# **R**

rectangles in message display area 183 recycled paper 22 removing 500-sheet tray 156 duplex unit 142 envelope feeder 177 fuser unit 117 mailbox 172 offset bin 165 toner cartridge 111 transfer roller 121 renumbering paper trays 79 repacking the printer 205 repair inventory worksheet 211 replacing supplies 111 the transfer roller 120 requirements, memory 3 RESET PRINTER, Test Menu item 75 resident IPDS font list 75
resolution 203 restoring factory defaults, restoring 76 returning the printer 205

## **S**

SCS character list 75 COAX SCS Menu 93 Twinax SCS Menu 96 SCS ADDR, Twinax Setup Menu item 100 selecting paper 22 service clearance, printer 204 shading, quality problems 187 Shift key 10 shipping the printer 205 SIMM, installing 128 sleep, putting printer to 18 slow printing 185 SNMP 5 solving problems 183 SOURCE, Paper Menu item 77 specifications of printer (power, voltage, temperature, humidity) 203 printer 203 toner cartridge 204 stackers See bins statement-size paper See paper status indicators See indicator lights status messages 191 stored pages (PCL5e), printing 16 stuck paper See paper jams SUBNET MASK Ethernet Menu item 92 setting from operator panel 180 Token Ring Menu item 90 supplies number to call for ordering 111 replacing 111 support, contacting 183 switching paper trays 55, 78 symbol set, PCL5e 87 SYMSET, PCL Menu item 87

### **T**

TBM, Coax SCS Menu item 95 technical support information about 3 temperature specification 203 Test Menu 75 timeouts coax busy 98 coax hold 98 coax IRQ 98 coax port 98 Ethernet port 91 parallel port 84 token-ring port 89 twinax port 101 token ring configuring network addresses 179 network card, installing 135 setting line speed for network card 136 Token Ring Menu 89 toner cartridge specification 203 changing 111 clearing jams from toner cartridge area 68 counter 109 density, changing 18 misering 82 setting density 81 specifications 204 usage page count 109 TONER CTR, Machine Info Menu item 109 TonerMiser (see QUALITY, Config Menu item) 82 top margin, coax SCS 95 transfer roller installing new roller 124 removing used roller 121 replacing 120 transparencies, selecting 22 TRAY RENUM, Paper Menu item 79 TRAY SWITCH, Paper Menu item 78 TRAY1 adjusting paper size 38 clearing jams 60 Coax SCS Menu item 93 loading paper 25 location 1 Twinax SCS Menu item 96 TRAY2 adjusting paper size 38

TRAY2 (continued) clearing jams 60 Coax SCS Menu item 93 loading paper 36 location 1 selecting as default 77 Twinax SCS Menu item 96 TRAY3 adjusting paper size 38 clearing jams 60 Coax SCS Menu item 93 loading paper 36 location 1 selecting as default 77 Twinax SCS Menu item 96 trays printer default 53 renumbering (TRAY RENUM) 79 selecting default 77 switching 55, 78 troubleshooting 183 coax dumps 76 online hex dumps 76 twinax dumps 76 tumble duplex (BINDING) 78 twinax attachment, installing 135 Twinax SCS Menu 96 Twinax Setup Menu 100 TX HEX PRT, Test Menu item 76

# **U**

usage kit changing 117 user keys See keys, operator panel user panel See operator panel using the Mailbox 44

## **V**

valid printable area checking, IPDS 106 Value key 10 voltage specification 203 VPA CHK, IPDS Menu item 106

## **W**

weight, paper 22 weight, printer 204 worksheet, inventory repair 211 wrong bin, output goes to 184 wrong font 185 wrong paper 184

## **X**

X-OFFSET, IPDS Menu item 106

## **Y**

Y-OFFSET, IPDS Menu item 106 yield, toner 204

### **Readers' Comments — We'd Like to Hear from You**

**IBM Network Printer 17 User's Guide**

#### **Publication No. S544-5343-03**

Use this form to provide comments about this publication, its organization, or subject matter. Understand that IBM may use the information any way it believes appropriate, without incurring any obligation to you. Your comments will be sent to the author's department for the appropriate action. Comments may be written in your language.

**Note:** IBM publications are not stocked at the location to which this form is addressed. Direct requests for publications or for assistance in using your IBM system, to your IBM representative or local IBM branch office.

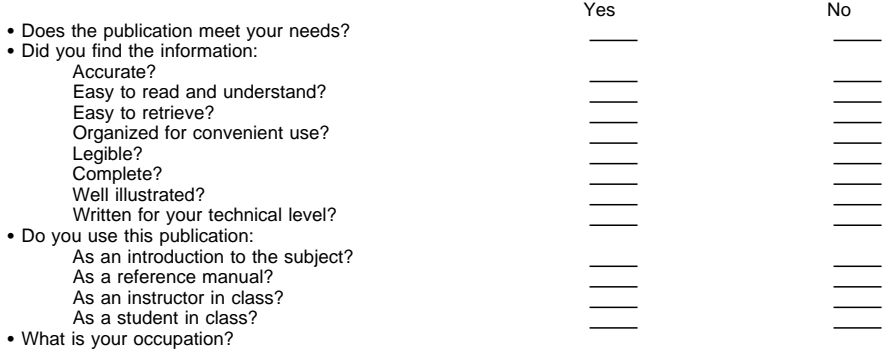

Thank you for your input and cooperation.

**Note:** You may either send your comments by fax to 1-800-524-1519, or mail your comments. If mailed in the U.S.A., no postage stamp is necessary. For residents outside the U.S.A., your local IBM office or representative will forward your comments.

#### **Comments:**

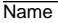

Name Address And Address And Address And Address Address Address And Address Address Address And Address And A

Company or Organization

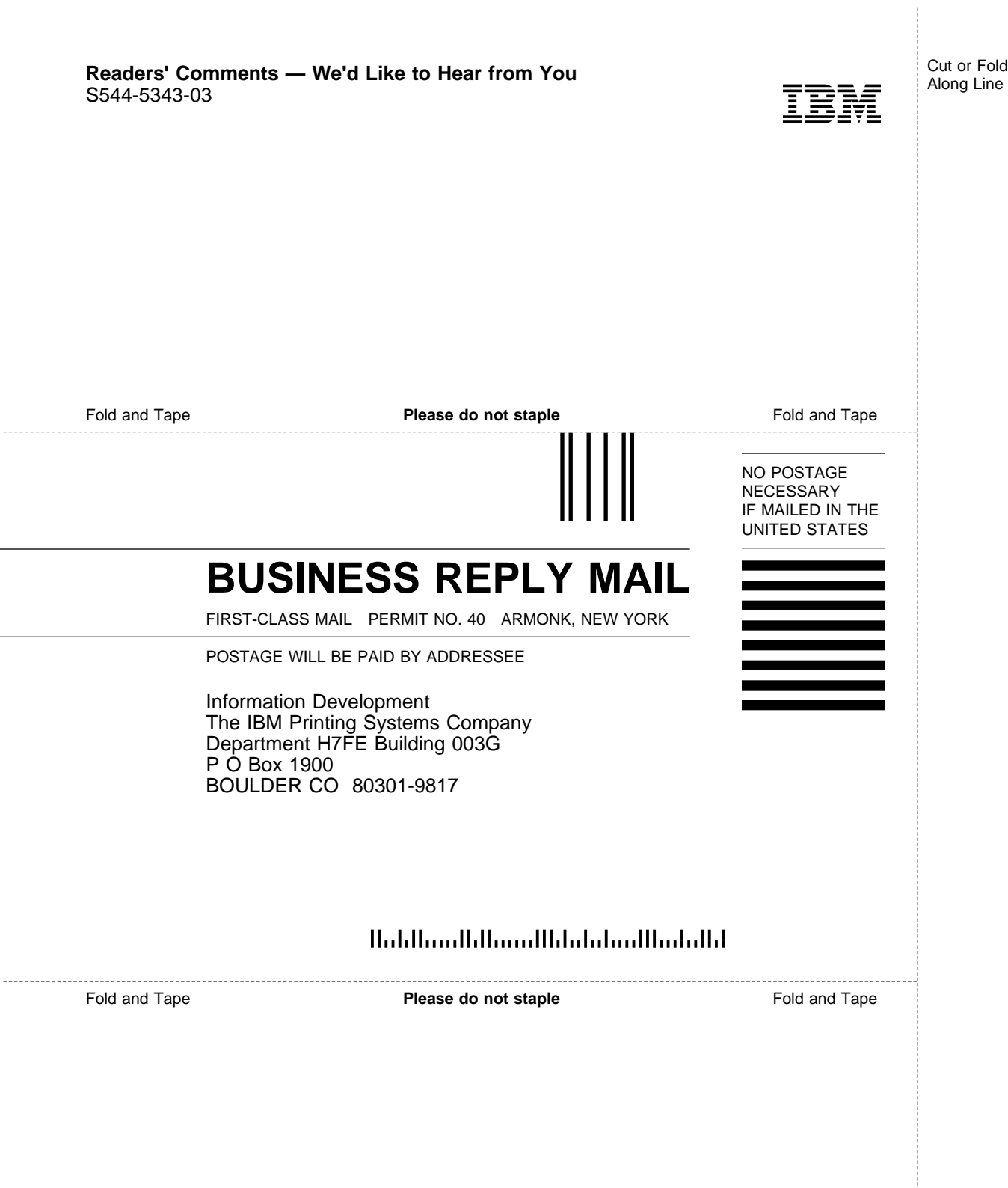

Cut or Fold Along Line

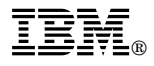

Part Number: 63H2495 File Number: S370/4300/9370-16

Printed in U.S.A.

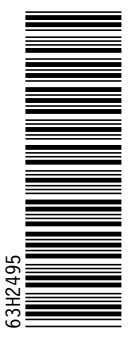

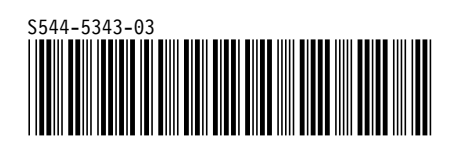